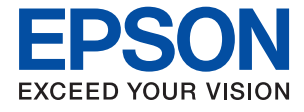

# **WF-2960 Series Kasutusjuhend**

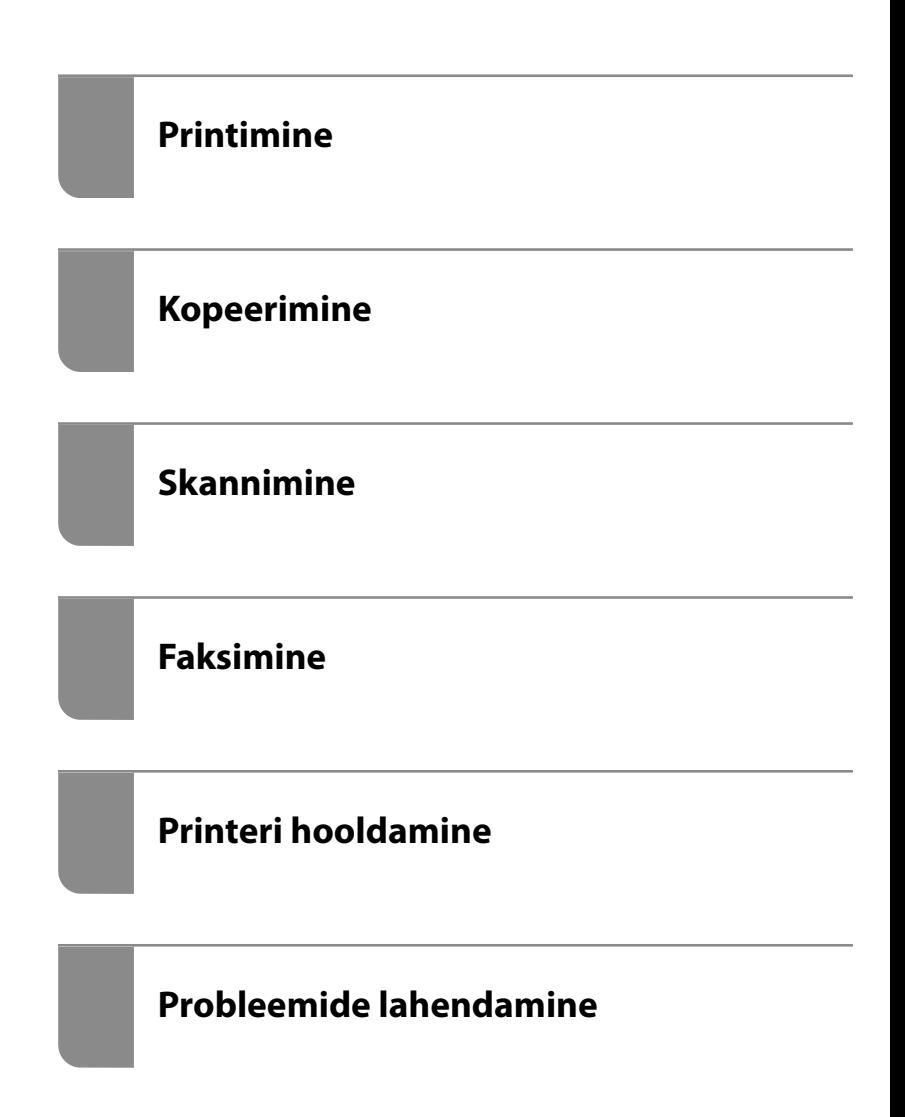

## *Sisukord*

### *[Selle juhendi kirjeldus](#page-5-0)*

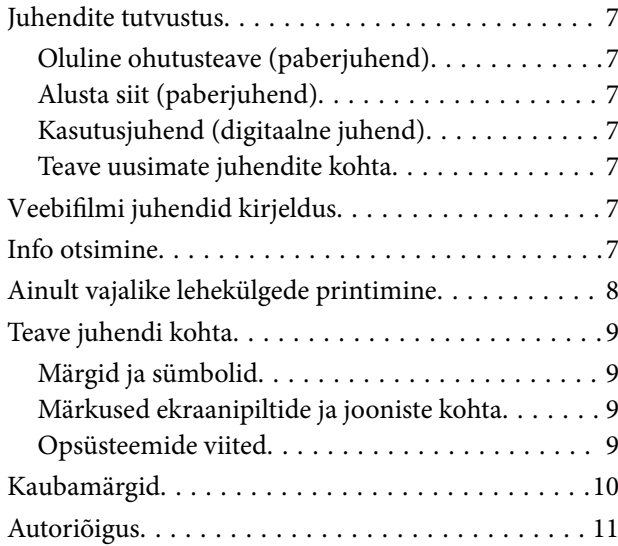

### *[Olulised juhised](#page-11-0)*

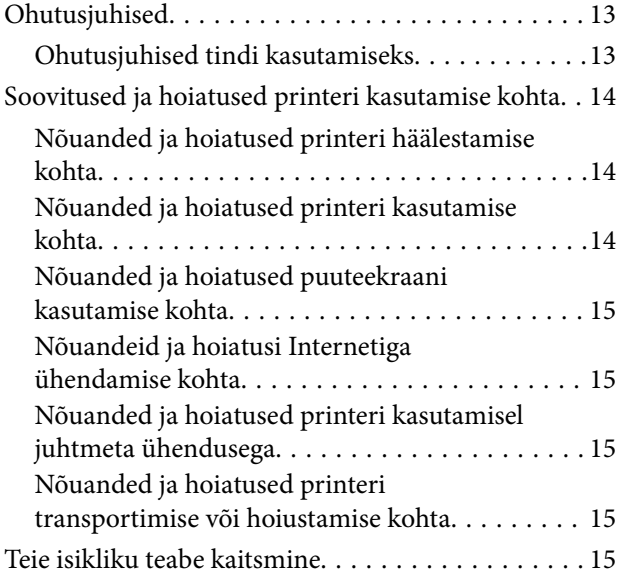

### *[Osade nimetused ja funktsioonid](#page-15-0)*

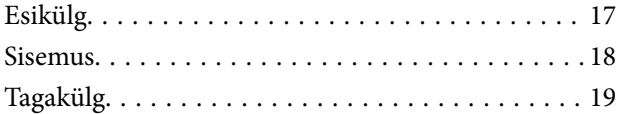

### *[Juhtpaneeli juhis](#page-19-0)*

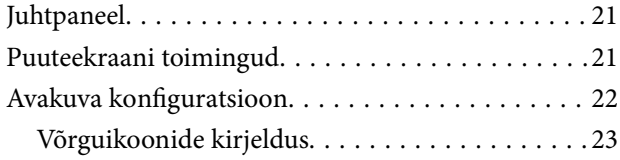

### *[Paberi laadimine](#page-23-0)*

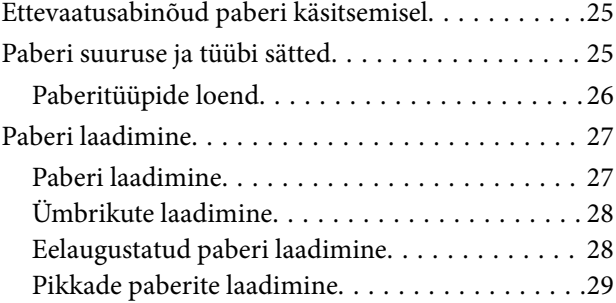

### *[Algdokumentide paigutamine](#page-29-0)*

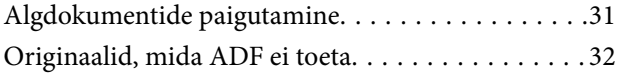

### *[Printimine](#page-32-0)*

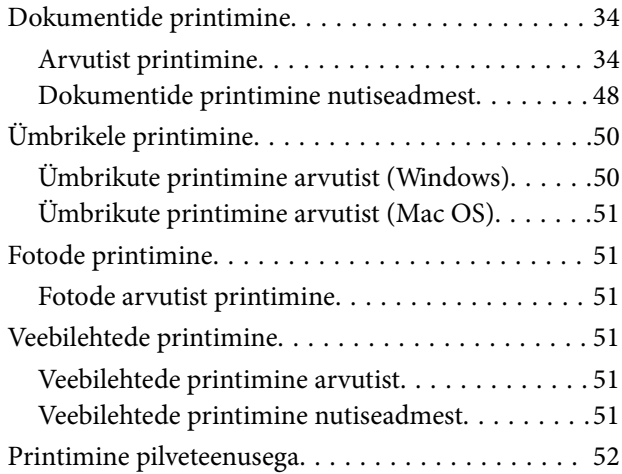

### *[Kopeerimine](#page-52-0)*

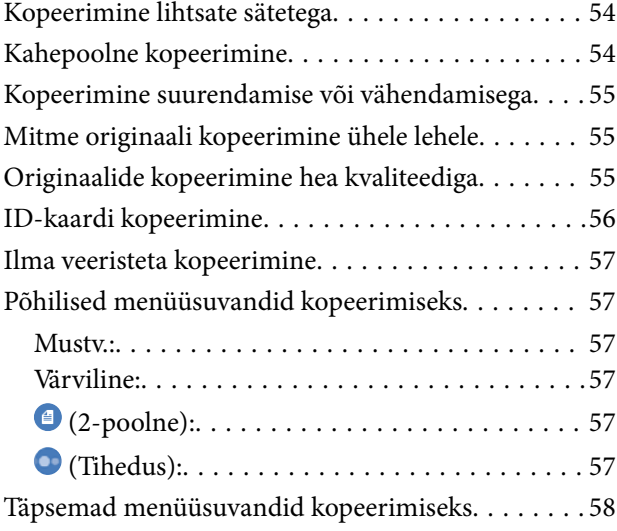

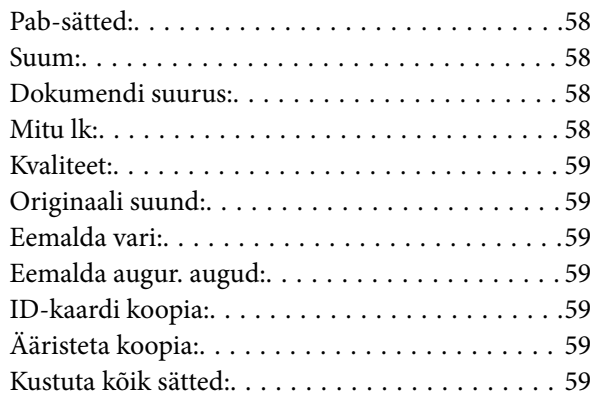

### *[Skannimine](#page-59-0)*

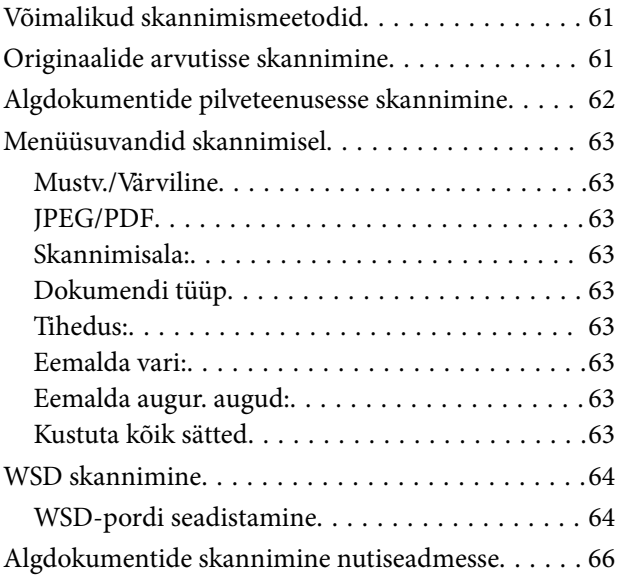

### *[Faksimine](#page-66-0)*

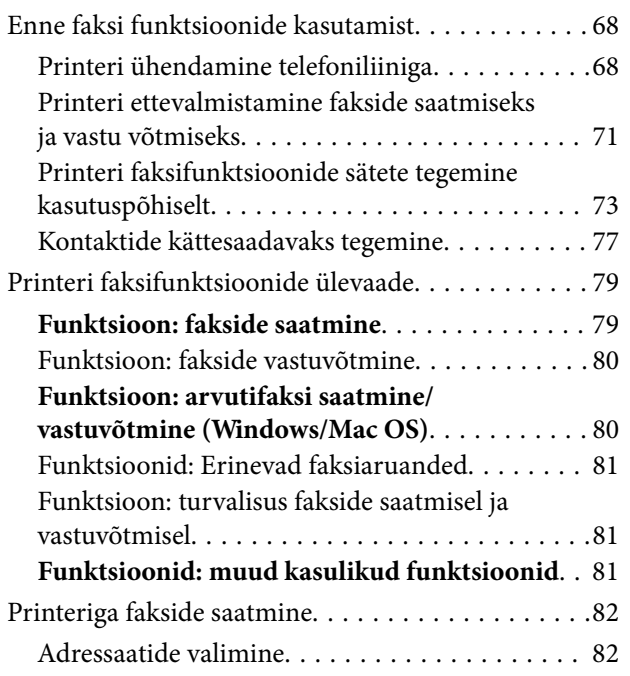

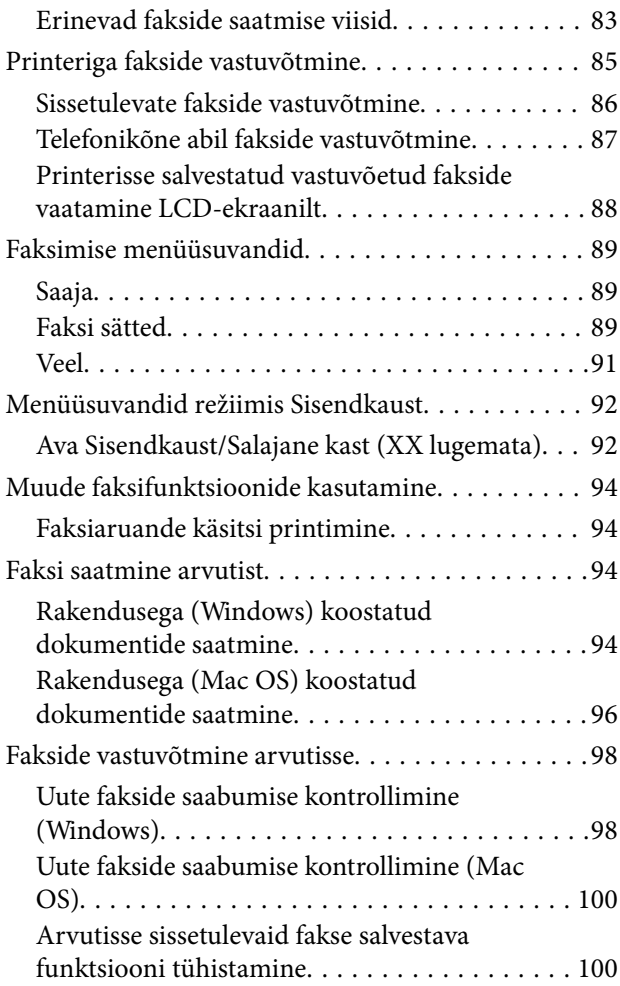

### *[Printeri hooldamine](#page-100-0)*

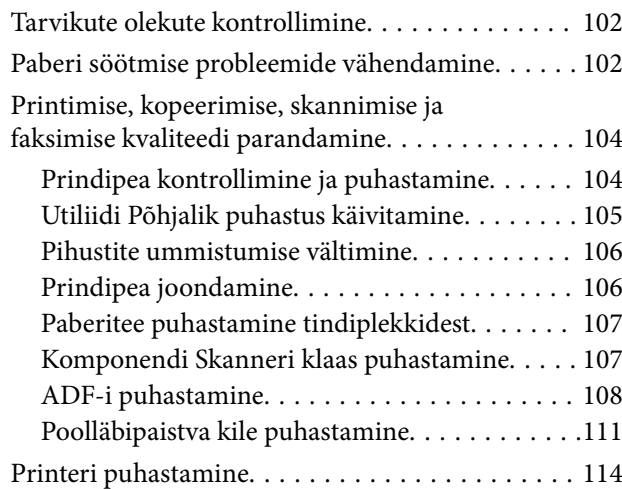

### *[Juhiseid eri olukordade jaoks](#page-114-0)*

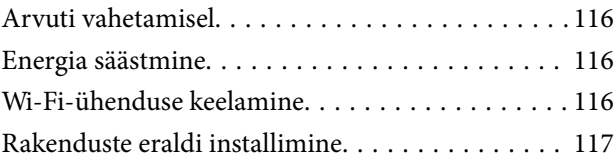

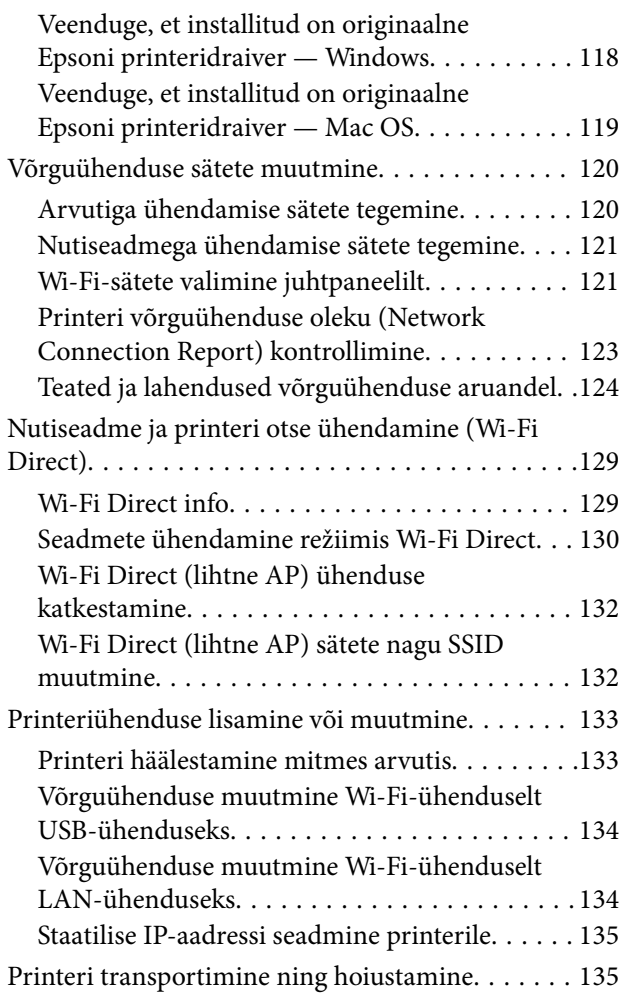

### *[Probleemide lahendamine](#page-138-0)*

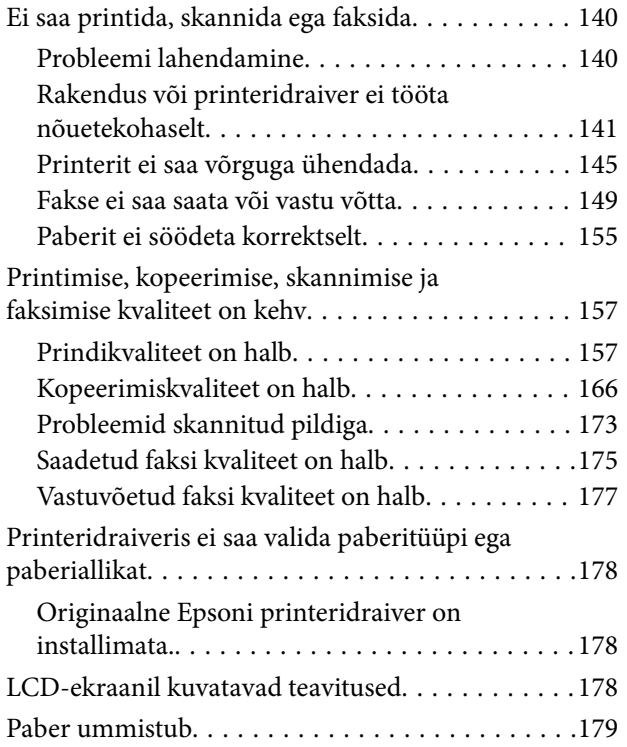

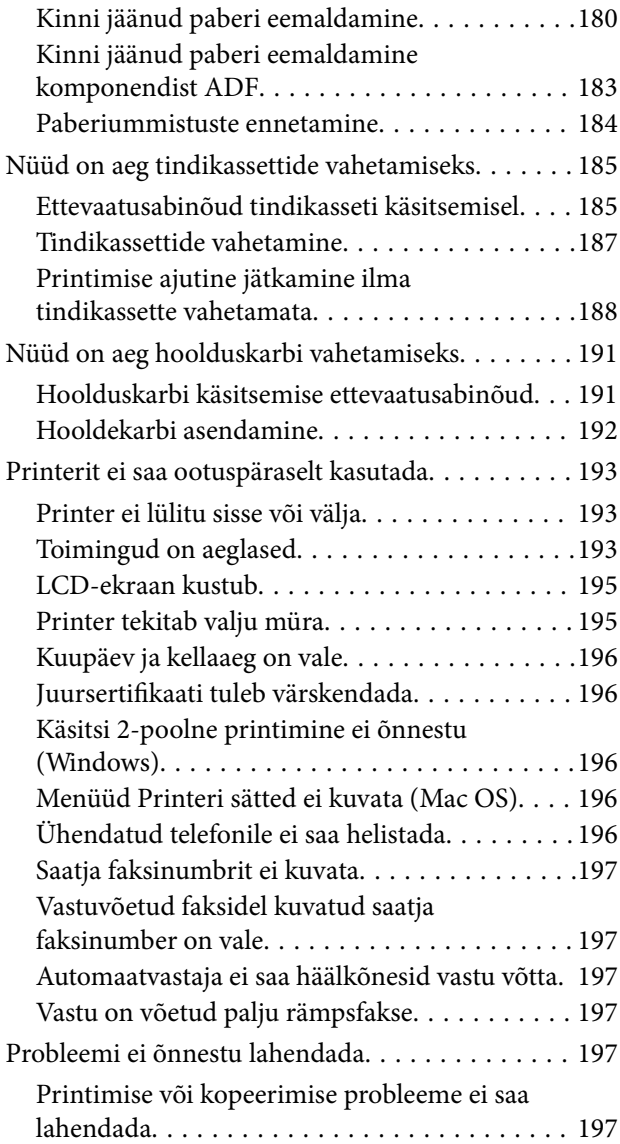

### *[Tooteteave](#page-199-0)*

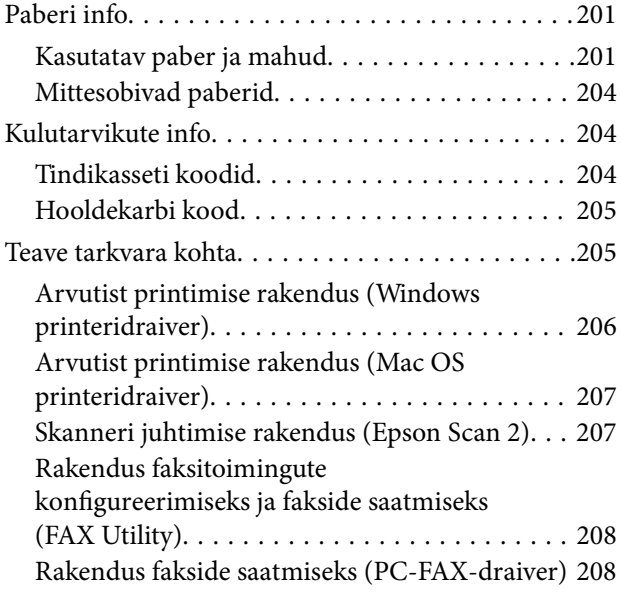

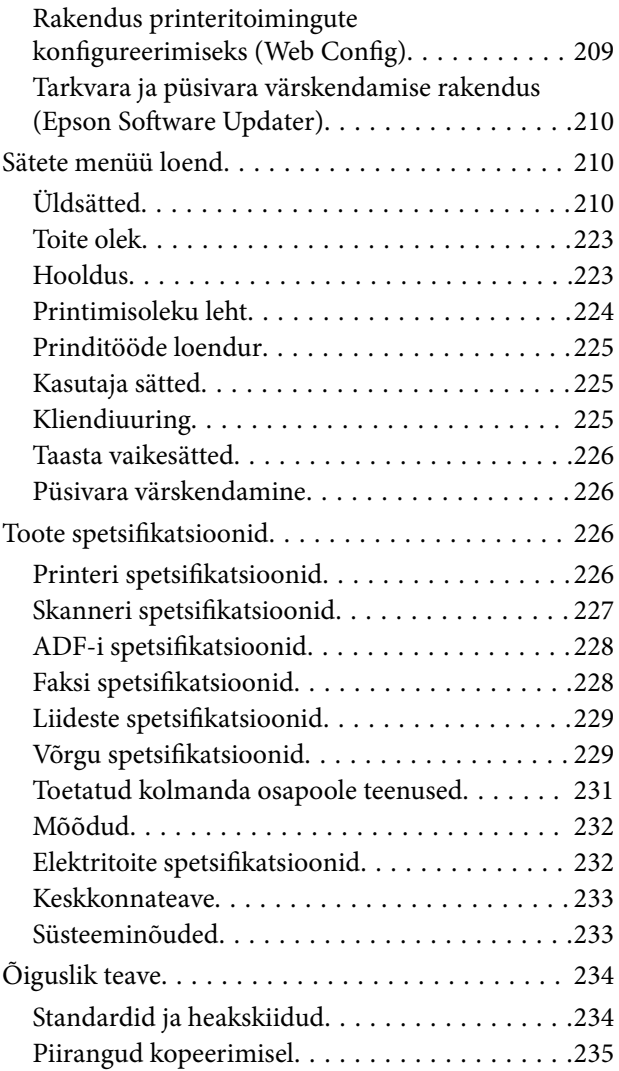

### *[Kust saada abi?](#page-236-0)*

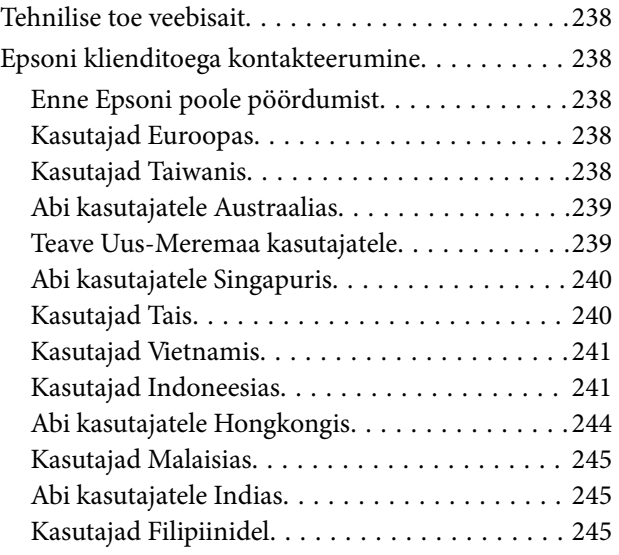

# <span id="page-5-0"></span>**Selle juhendi kirjeldus**

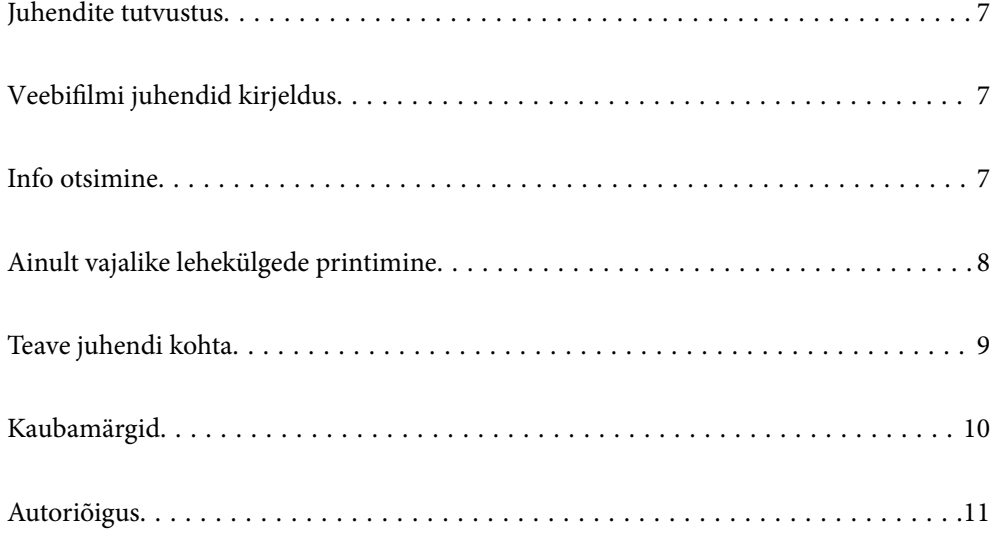

## <span id="page-6-0"></span>**Juhendite tutvustus**

Teie Epsoni printeriga kaasnevad järgmised juhendid. Peale juhendite on printeris või Epsoni tarkvararakendustes saadaval ka mitmesugust abiteavet.

Oluline ohutusteave (paberjuhend)

Annab teile juhised selle printeri ohutuks kasutamiseks.

Alusta siit (paberjuhend)

Pakub teavet printeri häälestamiseks ja tarkvara installimiseks.

#### Kasutusjuhend (digitaalne juhend)

Käesolev juhend. Saadaval PDF-i ja veebijuhendina. Sisaldab üksikasjalikku teavet ja juhiseid printeri kasutamise ja probleemide lahendamise kohta.

Teave uusimate juhendite kohta

❏ Paberjuhend

Külastage Epson Europe'i toe veebisaiti aadressil<http://www.epson.eu/support>või Epsoni globaalse toe veebisaiti aadressil [http://support.epson.net/.](http://support.epson.net/)

❏ Digitaalne juhend

Avage järgmine veebisait, sisestage toote nimetus ja valige **Tugi**. <https://epson.sn>

## **Veebifilmi juhendid kirjeldus**

Veebifilmi juhendid annavad teavet printeri kasutamise kohta. Avage järgmine veebisait. Veebifilmi juhendid sisu võidakse etteteatamata muuta.

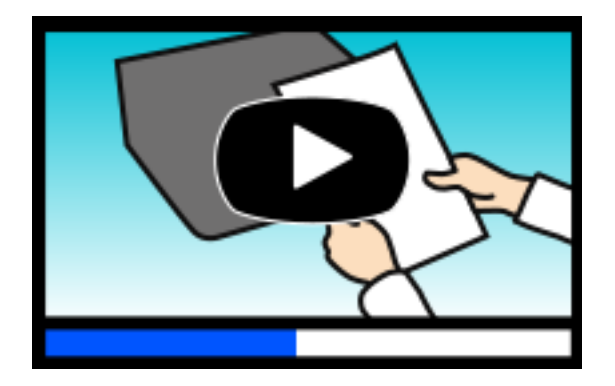

[https://support.epson.net/publist/video.php?model=wf-2960\\_series](https://support.epson.net/publist/video.php?model=wf-2960_series)

## **Info otsimine**

PDF-juhend võimaldab otsida vajalikku teavet otsingusõnade järgi või liikudes järjehoidjate abil otse kindlatesse jaotistesse. Selles jaotises on kirjeldatud, kuidas kasutada PDF-juhendit, mis on arvutis avatud rakendusega Adobe Acrobat Reader DC.

#### <span id="page-7-0"></span>**Otsimine otsingusõna järgi**

Klõpsake valikut **Redigeeri** > **Täpsem otsing**. Sisestage otsingusõna (tekst) teabe kohta, mida soovite leida, otsinguaknasse ja seejärel klõpsake valikut **Otsi**. Tabamused kuvatakse loendina. Klõpsake ühte kuvatud tabamustest, et minna vastavale leheküljele.

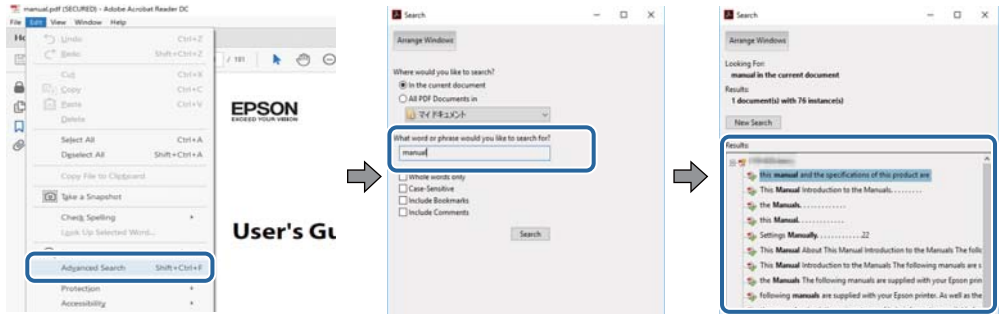

#### **Järjehoidjate abil otse jaotisse liikumine**

Klõpsake pealkirja, et minna otse vastavale leheküljele. Klõpsake nuppu + või >, et kuvada vastava jaotise alampealkirjad. Tagasi eelmisele leheküljele naasmiseks tehke klaviatuuril alljärgnev toiming.

- ❏ Windows: hoidke all klahvi **Alt** ja seejärel vajutage klahvi **←**.
- ❏ Mac OS: hoidke all käsuklahvi ja seejärel vajutage klahvi **←**.

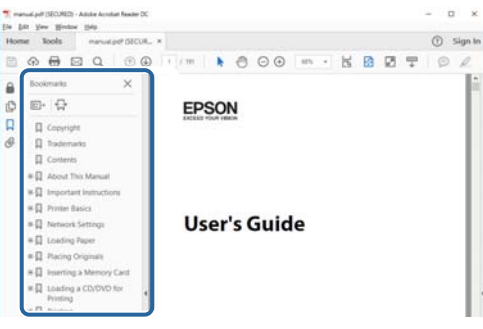

## **Ainult vajalike lehekülgede printimine**

Saate eraldada ja printida ainult need leheküljed, mida teil on vaja. Klõpsake valikut **Prindi** menüüs **Fail** ja seejärel täpsustage, milliseid lehekülgi soovite printida suvandis **Leheküljed** valiku **Prinditavad leheküljed** all.

❏ Järjestikuste lehekülgede valimiseks pange alguslehekülje ja lõpplehekülje vahele sidekriips.

Näide: 20-25

❏ Kui valite lehekülgi, mis ei ole järjestikused, eraldage need komadega.

Näide: 5, 10, 15

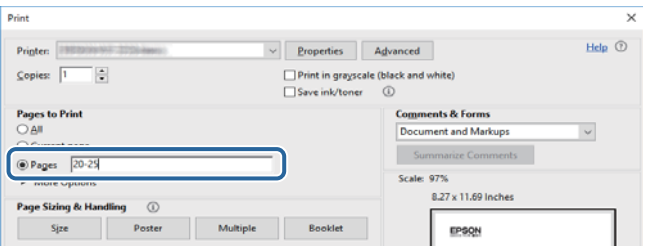

## <span id="page-8-0"></span>**Teave juhendi kohta**

Selles jaotises selgitatakse märkide ja sümbolite tähendust, kirjelduste märkuseid ja käesolevas kasutusjuhendis kasutatud operatsioonisüsteemide viiteid.

### **Märgid ja sümbolid**

!*Ettevaatust!*

Juhised, mida tuleb hoolikalt järgida kehavigastuste vältimiseks.

c*Oluline teave:* Juhised, mida tuleb järgida seadme kahjustamise vältimiseks.

*Märkus.*

Annab täiendavat ja viidatud informatsiooni.

#### **Seotud teave**

 $\rightarrow$  Lingid seotud jaotistele.

Sisaldab kasutusjuhistega Veebifilmi juhendid. Vaadake asjakohase teabe linki.

### **Märkused ekraanipiltide ja jooniste kohta**

- ❏ Printeridraiveri ekraanipildid on tehtud opsüsteemis Windows 10 või macOS High Sierra(10.13). Ekraanipiltide sisu on mudelist ja olukorrast olenevalt erinev.
- ❏ Selles juhendis kujutatud joonised on toodud vaid näiteks. Ehkki sõltuvalt mudelist võivad need olla pisut erinevad, on nende töömeetod sama.
- ❏ Mõned LCD-ekraani menüükirjed erinevad olenevalt mudelist ja sätetest.
- ❏ Kasutage QR koodi lugemiseks selleks mõeldud rakendust.

### **Opsüsteemide viited**

#### **Windows**

Selles juhendis olevad terminid Windows 11, Windows 10, Windows 8.1, Windows 8, Windows 7, Windows Vista, Windows XP, Windows Server 2022, Windows Server 2019, Windows Server 2016, Windows Server 2012 R2, Windows Server 2012, Windows Server 2008 R2, Windows Server 2008, Windows Server 2003 R2, ja Windows Server 2003 viitavad järgmistele operatsioonisüsteemidele. Terminit Windows kasutatakse kõikide versioonide kohta.

- ❏ Microsoft® Windows® 11 opsüsteem
- ❏ Microsoft® Windows® 10 opsüsteem
- <span id="page-9-0"></span>❏ Microsoft® Windows® 8.1 opsüsteem
- ❏ Microsoft® Windows® 8 opsüsteem
- ❏ Microsoft® Windows® 7 opsüsteem
- ❏ Microsoft® Windows Vista® opsüsteem
- ❏ Microsoft® Windows® XP opsüsteem
- ❏ Microsoft® Windows® XP Professional x64 Edition opsüsteem
- ❏ Microsoft® Windows Server® 2022 opsüsteem
- ❏ Microsoft® Windows Server® 2019 opsüsteem
- ❏ Microsoft® Windows Server® 2016 opsüsteem
- ❏ Microsoft® Windows Server® 2012 R2 opsüsteem
- ❏ Microsoft® Windows Server® 2012 opsüsteem
- ❏ Microsoft® Windows Server® 2008 R2 opsüsteem
- ❏ Microsoft® Windows Server® 2008 opsüsteem
- ❏ Microsoft® Windows Server® 2003 R2 opsüsteem
- ❏ Microsoft® Windows Server® 2003 opsüsteem

#### **Mac OS**

Selles juhendis tähendab "Mac OS" opsüsteemi Mac OS X 10.9.5 või uuemat ning opsüsteemi macOS 11 või uuemat.

### **Kaubamärgid**

- ❏ EPSON® on registreeritud kaubamärk ja EPSON EXCEED YOUR VISION või EXCEED YOUR VISION on ettevõtte Seiko Epson Corporation kaubamärk.
- ❏ QR Code is a registered trademark of DENSO WAVE INCORPORATED in Japan and other countries.
- ❏ Microsoft®, Windows®, Windows Server®, and Windows Vista® are registered trademarks of Microsoft Corporation.
- ❏ Apple, Mac, macOS, OS X, Bonjour, Safari, AirPrint, iPad, iPhone, iPod touch, and Spotlight are trademarks of Apple Inc., registered in the U.S. and other countries.
- ❏ Use of the Works with Apple badge means that an accessory has been designed to work specifically with the technology identified in the badge and has been certified by the developer to meet Apple performance standards.
- ❏ Chrome, Google Play, and Android are trademarks of Google LLC.
- ❏ Adobe, Acrobat, and Reader are either registered trademarks or trademarks of Adobe in the United States and/or other countries.
- ❏ Firefox is a trademark of the Mozilla Foundation in the U.S. and other countries.
- ❏ Mopria® and the Mopria® Logo are registered and/or unregistered trademarks and service marks of Mopria Alliance, Inc. in the United States and other countries. Unauthorized use is strictly prohibited.
- ❏ PictBridge is a trademark.
- ❏ Üldteatis: muid tootenimesid on selles trükises kasutatud ainult tuvastamise eesmärgil ja need võivad olla vastavate omanike kaubamärgid. Epson ütleb lahti kõigist õigustest neilekaubamärkidele.

## <span id="page-10-0"></span>**Autoriõigus**

Ühtki käesoleva trükise osa ei tohi paljundada, salvestada otsingusüsteemis ega edastada üheski vormis ega viisil elektrooniliselt, mehaaniliselt, fotokopeerimise, salvestamise ega muul teel ilma ettevõtte Seiko Epson Corporation eelneva kirjaliku loata. Selles esitatud teabe kasutamise suhtes ei võeta vastutust patendiõiguste rikkumise eest. Vastutust ei võeta ka esitatud teabe kasutamisega põhjustatud kahju eest. Käesolevas dokumendis sisalduv teave on mõeldud kasutamiseks ainult koos selle Epsoni tootega. Epson ei vastuta selle teabe kasutamise eest muude toodete jaoks.

Seiko Epson Corporation ega selle sidusettevõtted ei vastuta selle toote ostja ega kolmanda osapoole ees ostjal või kolmandal osapoolel tootega juhtunud õnnetuse, väärast kasutamisest või kuritarvitamisest või loata tehtud muudatustest või remondist või (v.a USA-s) ettevõtte Seiko Epson Corporation kasutus- ja hooldusjuhiste mittejärgimise tagajärjel tekkinud kahju või kulude eest.

Seiko Epson Corporation ega selle sidusettevõtted ei vastuta kahjude ega probleemide eest, mis tulenevad lisaseadmete või kulumaterjalide kasutamisest, mis ei ole Epsoni originaaltooted või ei ole heaks kiidetud ettevõtte Seiko Epson Corporation poolt.

Seiko Epson Corporation ei vastuta mitte heaks kiidetud liidesekaablite kasutamisest tulenevate elektromagnetiliste häiringute põhjustatud kahju eest.

© 2022 Seiko Epson Corporation

Selle kasutusjuhendi sisu ja toote tehnilisi andmeid võidakse ette teatamata muuta.

# <span id="page-11-0"></span>**Olulised juhised**

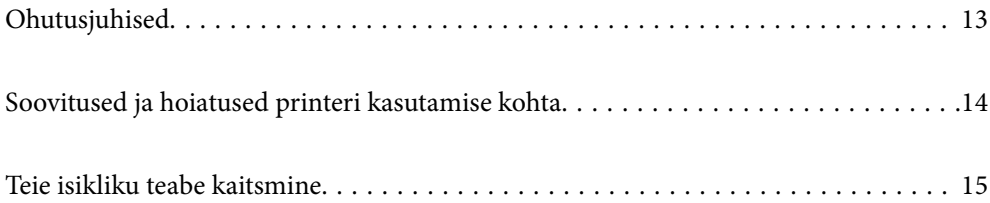

## <span id="page-12-0"></span>**Ohutusjuhised**

Lugege ja järgige neid juhiseid, et printeri kasutamine oleks ohutu. Hoidke kindlasti see juhend printeri läheduses. Järgige kindlasti ka kõiki hoiatusi ja juhiseid, mis on printerile märgitud.

❏ Osa printeril olevatest sümbolitest on vajalikud printeri ohutuse ja nõuetekohase kasutamise tagamiseks. Vaadake nende sümbolite tähendust järgmisest veebisaidist.

<http://support.epson.net/symbols/>

- ❏ Kasutage ainult printeriga kaasas olevat toitejuhet ja ärge kasutage seda juhet muudeks otstarveteks. Muude juhete kasutamine printeriga või kaasa pandud toitejuhtme kasutamine teiste seadmetega võib põhjustada tulekahju või elektrilöögi.
- ❏ Veenduge, et teie vahelduvvoolu toitejuhe vastaks kehtivatele kohalikele ohutusnormidele.
- ❏ Ärge proovige toitejuhet, pistikut, printerit, skannerit ega lisaseadmeid ise lahti võtta, muuta ega parandada, välja arvatud juhul, kui selleks on esitatud täpsed juhised printeri juhendites.
- ❏ Ühendage printer vooluvõrgust lahti ja toimetage teenindustöödeks kvalifitseeritud tehniku kätte järgmistel juhtudel:

Toitejuhe või pistik on saanud viga; printerisse on sattunud vedelikku; printer on maha kukkunud või selle korpus on vigastatud; printer ei tööta normaalselt või selle tööomadused on märgatavalt muutunud. Ärge kohandage nuppe, mida see kasutusjuhend ei käsitle.

- ❏ Paigutage printer pistikupesa lähedale, et pistikut saaks hõlpsalt vooluvõrgust eemaldada.
- ❏ Ärge kasutage ega hoidke printerit välistingimustes ja kohtades, kus see võib kokku puutuda mustuse või tolmu, vee või ülemäärase kuumusega. Ärge paigutage printerit kohtadesse, kus see võib saada lööke, puutuda kokku vibratsiooni, kõrge temperatuuri või niiskusega.
- ❏ Hoiduge printerile vedelike ajamisest ja ärge kasutage printerit märgade kätega.
- ❏ Hoidke printer südamestimulaatoritest vähemalt 22 cm kaugusel. Printerist lähtuvad raadiolained võivad südamestimulaatori tööle halvasti mõjuda.
- ❏ Kui vedelkristallekraan on vigastatud, pöörduge printeri müüja poole. Kui vedelkristallekraanist lekib vedelkristallilahust ja see satub kätele, peske käsi hoolikalt vee ning seebiga. Kui vedelkristallilahus satub silma, loputage silmi kohe veega. Kui ebamugavustunne ja nägemisprobleemid püsivad ka pärast põhjalikku loputamist, pöörduge kohe arsti poole.
- ❏ Vältige telefoni kasutamist elektritormi ajal. Võib esineda väike risk saada välgust elektrilöök.
- ❏ Ärge kasutage telefoni gaasilekkest teatamiseks lekke läheduses.

### **Ohutusjuhised tindi kasutamiseks**

- ❏ Olge kasutatud tindikassettide käsitsemisel ettevaatlik, sest tindiväljastusava ümber võib olla tindijääke.
	- ❏ Kui tinti satub nahale, peske seda kohta põhjalikult vee ja seebiga.
	- ❏ Kui tinti satub silma, loputage silmi kohe veega. Kui ebamugavustunne ja nägemisprobleemid püsivad ka pärast põhjalikku loputamist, pöörduge kohe arsti poole.
	- ❏ Kui tint satub suhu, pöörduge kohe arsti poole.
- ❏ Ärge võtke tindikassetti ega hoolduskarpi lahti nii võib tint silma või nahale sattuda.
- ❏ Ärge raputage tindikassette liiga järsult ega pillake neid maha. Samuti ärge pigistage kassette ega rebige silte ära. Nii võib tint välja lekkida.
- ❏ Hoidke tindikassette ja hooldekarpi lastele kättesaamatus kohas.

## <span id="page-13-0"></span>**Soovitused ja hoiatused printeri kasutamise kohta**

Lugege ja järgige neid juhiseid, et vältida printeri ja oma vara kahjustamist. Hoidke see juhend tuleviku tarbeks kindlasti alles.

### **Nõuanded ja hoiatused printeri häälestamise kohta**

- ❏ Ärge sulgege ega katke kinni printeri ventilatsiooniavasid ega muid avasid.
- ❏ Kasutage ainult printeri tagaküljel olevale sildile märgitud toiteallikatüüpi.
- ❏ Ühendage seade pistikupessa, mis kasutab regulaarselt välja ja sisse lülituvatest paljundusmasinatest või ventilatsioonisüsteemidest erinevat vooluahelat.
- ❏ Vältige seinalülitite või aegreleede kontrollitavate pistikupesade kasutamist.
- ❏ Paigutage kogu arvutisüsteem eemale võimalikest elektromagnetiliste häiringute allikatest, nagu kõlarid ja juhtmeta telefonide alused.
- ❏ Paigutage toitejuhtmed nii, et nende vigastamine, keerdumine ja sõlme minek oleks vähetõenäoline. Ärge asetage toitejuhtmete peale esemeid ning vältige toitejuhtmetele astumist ja nendest üle sõitmist. Eriti suure hoolega jälgige seda, toitejuhtmete otsad oleksid sirged, k.a trafosse sisenevate ja sealt väljuvate toitejuhtmete otsad.
- ❏ Kui printer on ühendatud pikendusjuhtmega, veenduge, et pikendusjuhtmega ühendatud seadmete koguvoolutugevus ei ületaks pikendusjuhtme nimivoolutugevust. Samuti veenduge, et pistikupessa ühendatud seadmete koguvoolutugevus ei ületaks seinapistikupesa nimivoolutugevust.
- ❏ Kui kasutate printerit Saksamaal, peavad kõik vooluringid olema kaitstud 10- või 16-ampriste kaitselülititega, et printer oleks piisavalt kaitstud lühiühenduste ja liigvoolu eest.
- ❏ Kui ühendate printeri arvuti või muu seadmega kaabli abil, veenduge pistikute õiges asendis. Igal pistikul on ainult üks õige asend. Pistiku valesti ühendamine võib kahjustada mõlemat juhtmega ühendatud seadet.
- ❏ Paigutage printer tasasele kindlale pinnale, mis on igas suunas printeri põhjast laiem. Kaldasendis ei tööta printer korralikult.
- ❏ Jätke printeri kohale ruumi, et saaksite dokumendikatte täielikult üles tõsta.
- ❏ Jätke printeri ette piisavalt vaba ruumi, et paber saaks täielikult välja tulla.
- ❏ Vältige kohti, kus temperatuuri või õhuniiskuse kõikumine on liiga suur. Samuti paigutage printer eemale otsesest päikesevalgusest ning tugevatest valgus- ja soojusallikatest.

### **Nõuanded ja hoiatused printeri kasutamise kohta**

- ❏ Ärge pange esemeid printeri piludesse.
- ❏ Ärge pange kätt printimise ajal printerisse.
- ❏ Ärge puudutage printeri sees olevat valget lintkaablit.
- ❏ Ärge kasutage printeri sees ega ümbruses aerosooltooteid, mis sisaldavad kergestisüttivaid gaase. Muidu võib tekkida tuleoht.
- ❏ Ärge liigutage prindipead käega; muidu võite printerit kahjustada.
- ❏ Skanneri sulgemisel ärge jätke selle vahele oma sõrmi.
- ❏ Originaaldokumentide skanneri klaasile asetamisel ärge vajutage liiga tugevasti.
- <span id="page-14-0"></span>❏ Lülitage printer alati välja nupuga P. Ärge ühendage printerit vooluvõrgust lahti ega lülitage pistikupesast voolu välja, enne kui tuli  $\bigcup$  lõpetab vilkumise.
- ❏ Kui te ei kasuta printerit pikema aja jooksul, eemaldage toitejuhe pistikupesast.

### **Nõuanded ja hoiatused puuteekraani kasutamise kohta**

- ❏ LCD-ekraanil võivad olla mõned heledad või tumedad täpid ja tulenevalt funktsioonidest võib selle eredus olla ebaühtlane. See on normaalne ja ei viita mingisugusele kahjustusele.
- ❏ Kasutage puhastamiseks ainult kuiva pehmet lappi. Ärge kasutage vedelaid ega keemilisi puhastusvahendeid.
- ❏ Puuteekraani väliskate võib tugeva löögi korral puruneda. Kui ekraani pinnale tekib täkkeid või mõrasid, pöörduge edasimüüja poole ja ärge puudutage ekraani ega püüdke katkisi osasid eemaldada.
- ❏ Vajutage puuteekraani kergelt sõrmega. Ärge suruge ekraani jõuga ega vajutage sõrmeküüntega.
- ❏ Ärge kasutage toiminguteks teravaid esemeid nagu pastakas või terav pliiats.
- ❏ Järskude temperatuuri või õhuniiskuse muudatuste tõttu võib paneeli sisse tekkiv kondensaat halvendada seadme toimimist.

### **Nõuandeid ja hoiatusi Internetiga ühendamise kohta**

Ärge ühendage seda toodet Internetiga otse. Ühendage toode ruuteri või tulemüüriga kaitstud võrguga.

### **Nõuanded ja hoiatused printeri kasutamisel juhtmeta ühendusega**

- ❏ Printerist väljastatavad raadiolained võivad mõjuda halvasti elektroonilistele meditsiiniseadmetele, põhjustades nende töös tõrkeid.Kui kasutate seda printerit meditsiiniasutuses või meditsiiniseadmete läheduses, järgige meditsiiniasutuse volitatud esindaja suuniseid ning kõiki meditsiiniseadmele kantud hoiatusi ja juhtnööre.
- ❏ Printerist väljastatavad raadiolained võivad mõjuda halvasti automaatjuhtimisega seadmetele, nagu automaatuksed või tulekahjualarmid, ning põhjustada tõrgete korral õnnetusi.Kui kasutate seda printerit automaatjuhtimisega seadmete lähedal, järgige kõiki neile seadmetele kantud hoiatusi ja juhtnööre.

### **Nõuanded ja hoiatused printeri transportimise või hoiustamise kohta**

- ❏ Vältige printerit hoiustades ja transportides selle kallutamist, küljele asetamist ja tagurpidi pööramist, sest vastasel juhul võib kassettidest tinti lekkida.
- ❏ Enne printeri transportimist veenduge, et prindipea on algasendis (paremas servas).

## **Teie isikliku teabe kaitsmine**

Kui annate printeri kellelegi teisele või kõrvaldate selle kasutuselt, kustutage kogu printeri mällu salvestatud isiklik teave, valides juhtpaneelil suvandid **Sätted** > **Taasta vaikesätted** > **Kustuta kõik andmed ja sätted**.

# <span id="page-15-0"></span>Osade nimetused ja funktsioonid

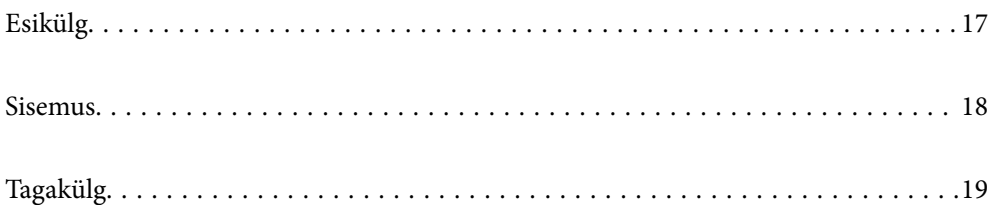

## <span id="page-16-0"></span>**Esikülg**

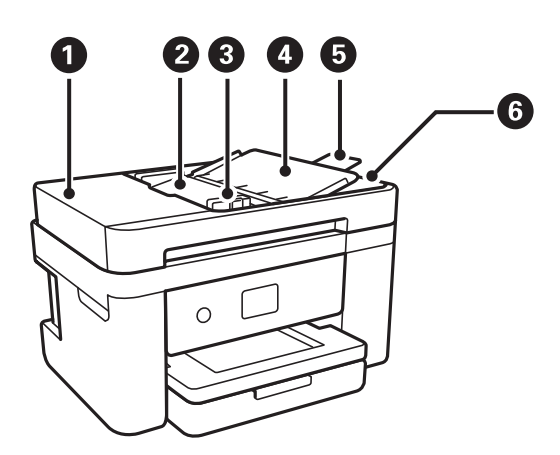

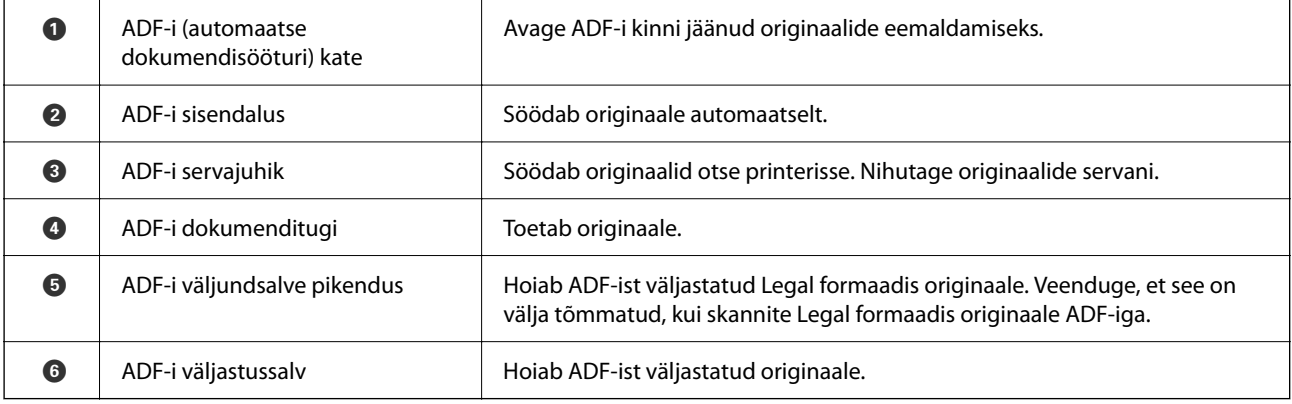

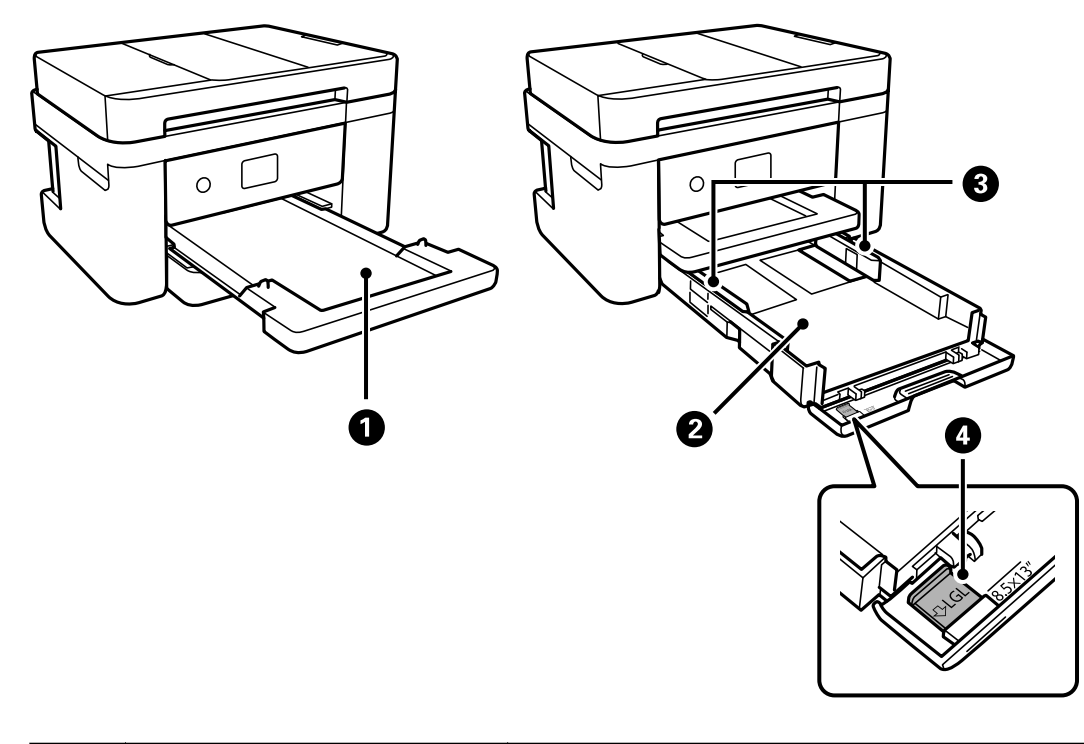

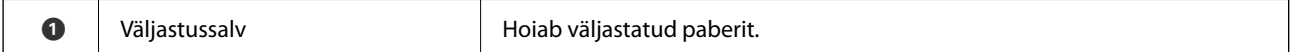

<span id="page-17-0"></span>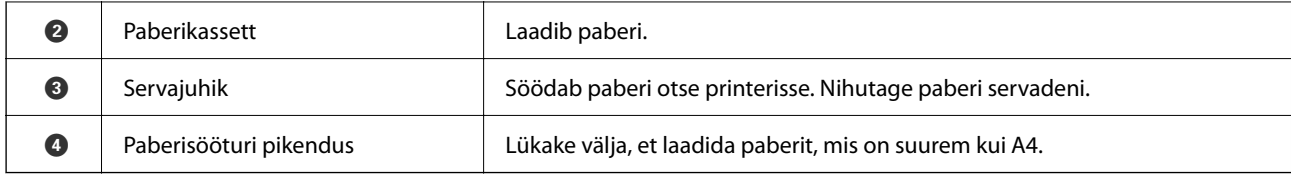

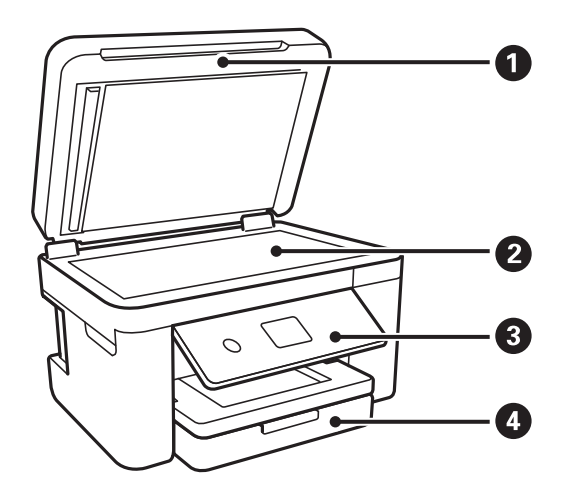

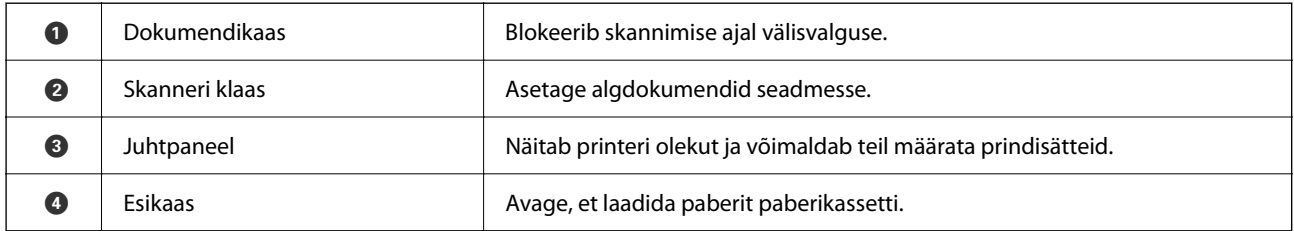

## **Sisemus**

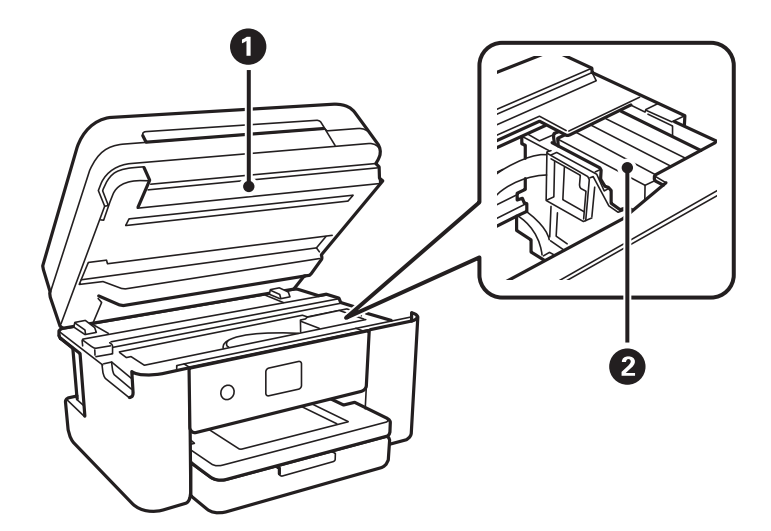

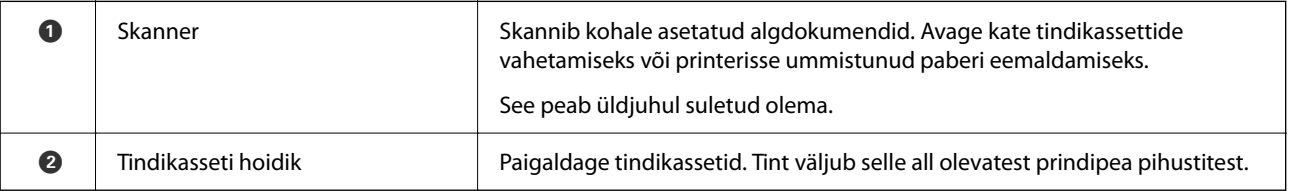

## <span id="page-18-0"></span>**Tagakülg**

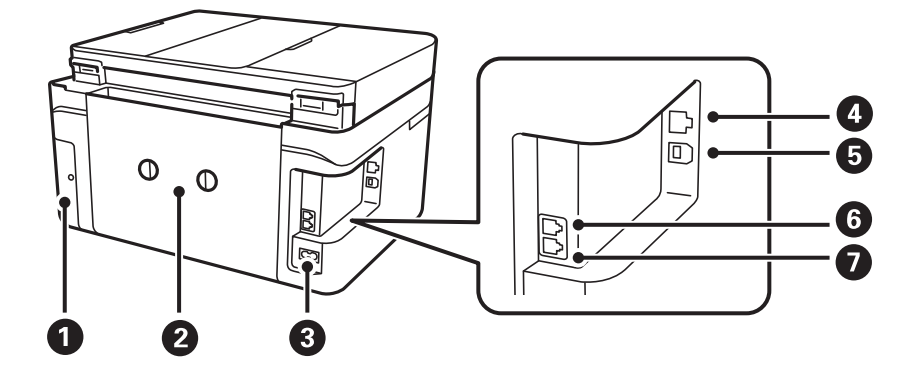

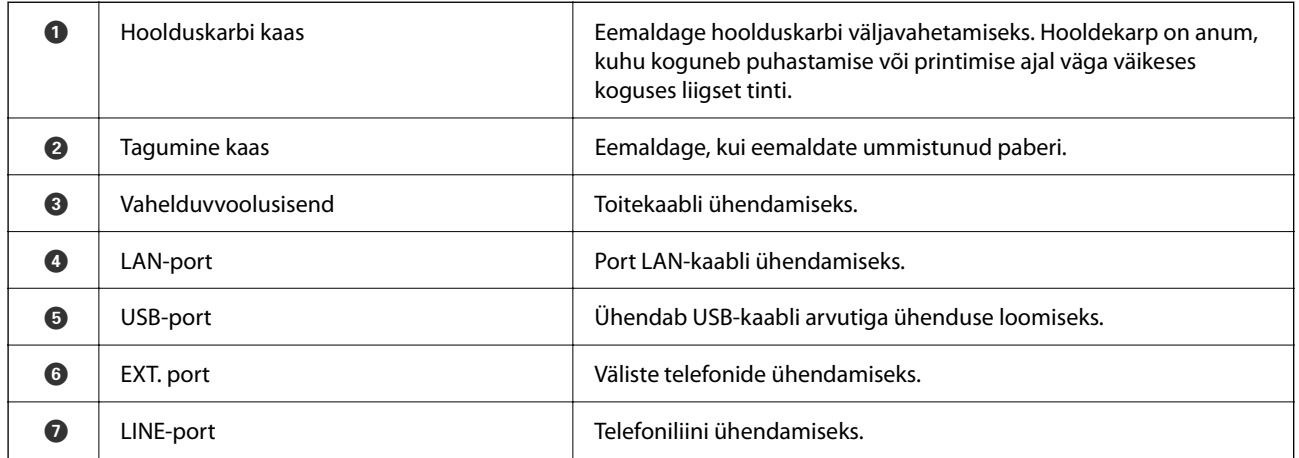

# <span id="page-19-0"></span>**Juhtpaneeli juhis**

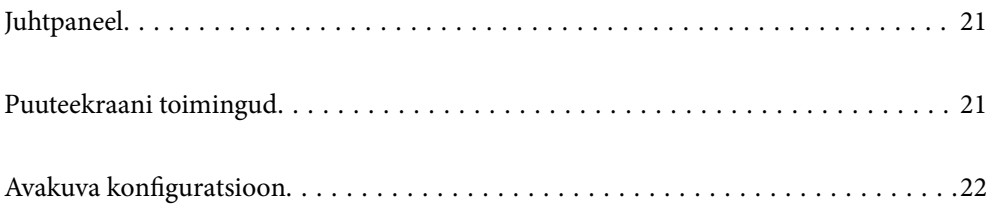

<span id="page-20-0"></span>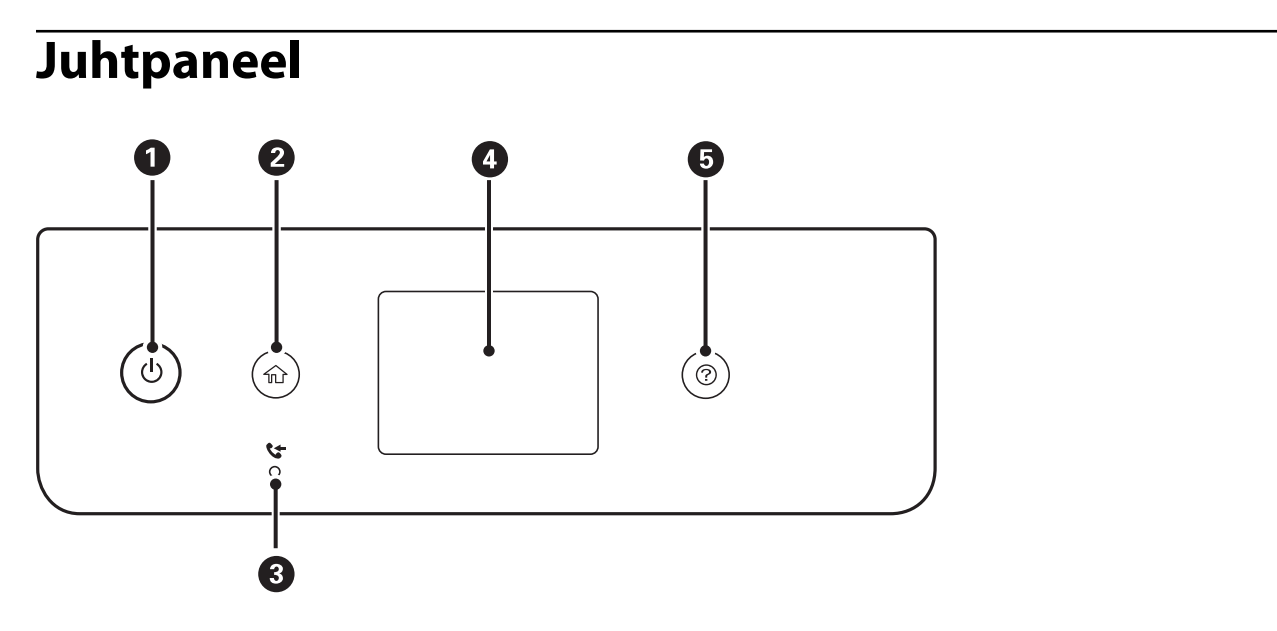

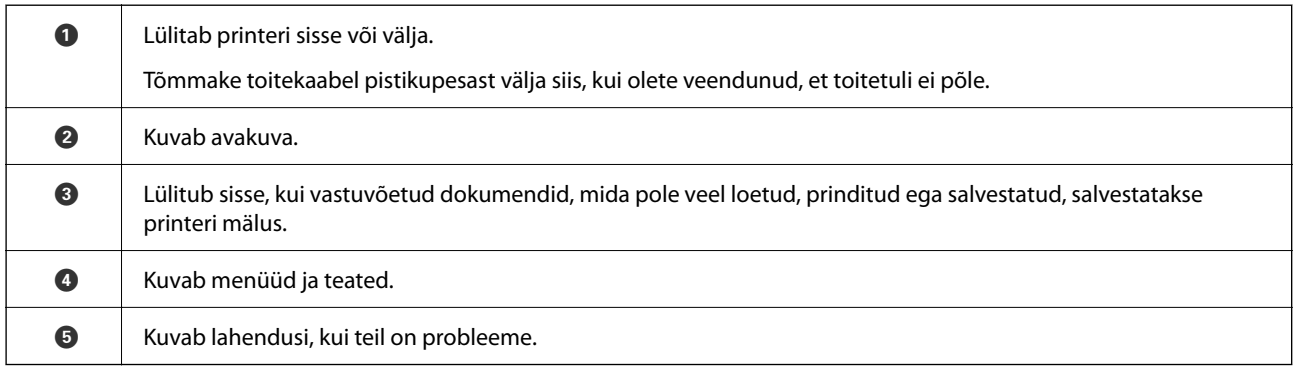

## **Puuteekraani toimingud**

Puuteekraaniga ühilduvad järgmised toimingud.

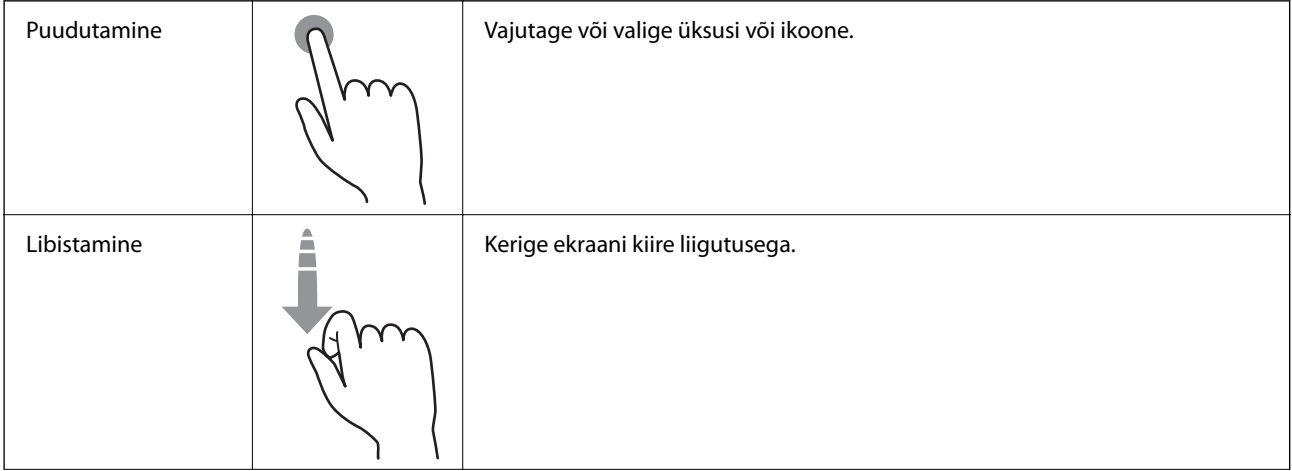

<span id="page-21-0"></span>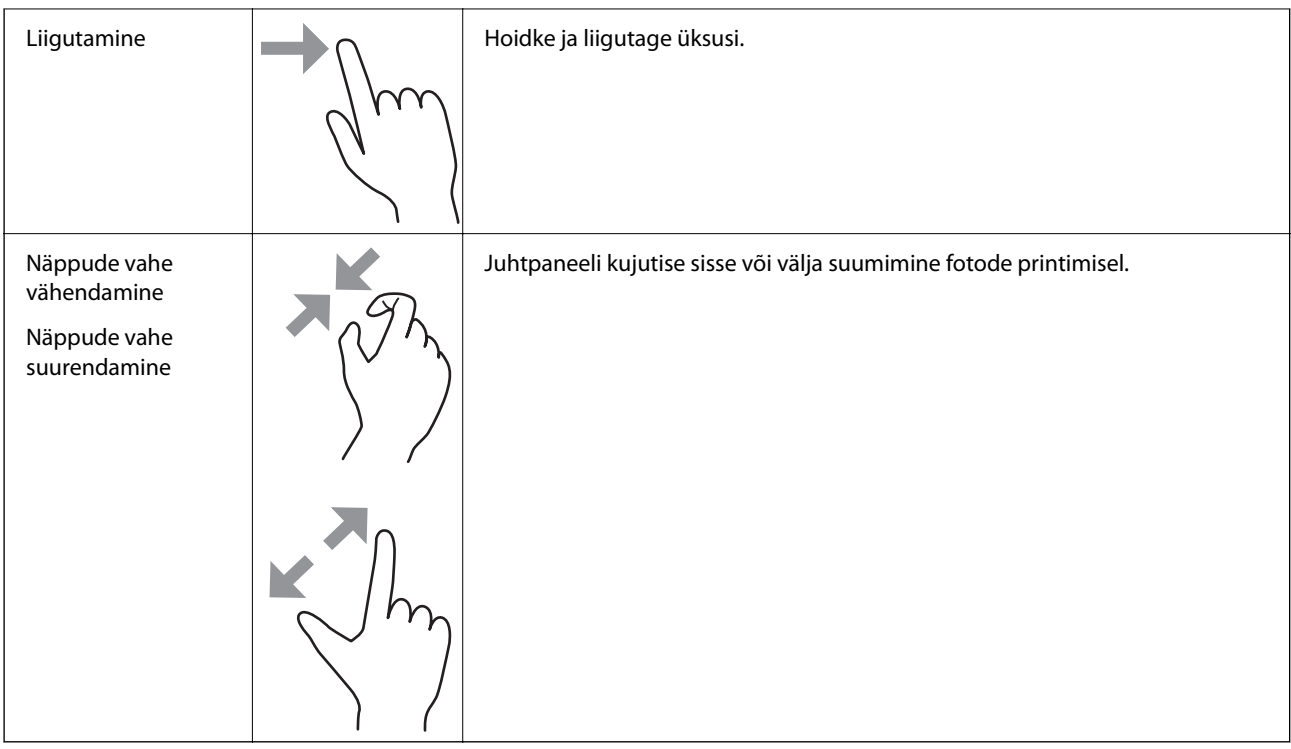

## **Avakuva konfiguratsioon**

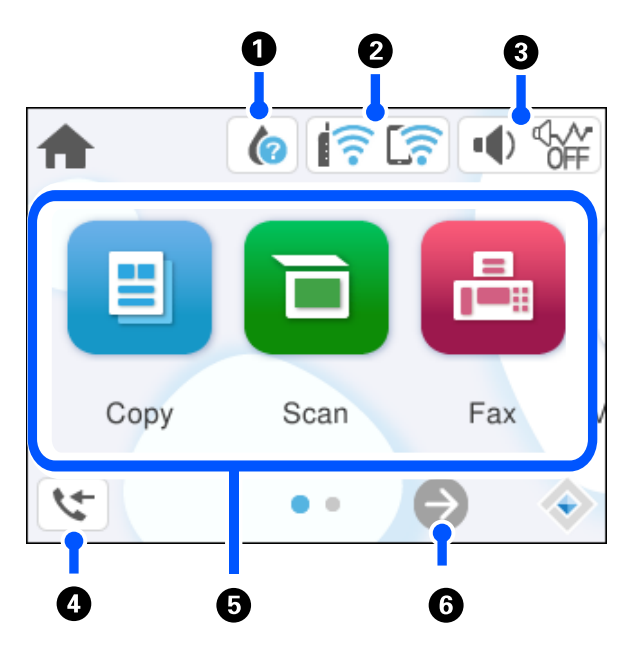

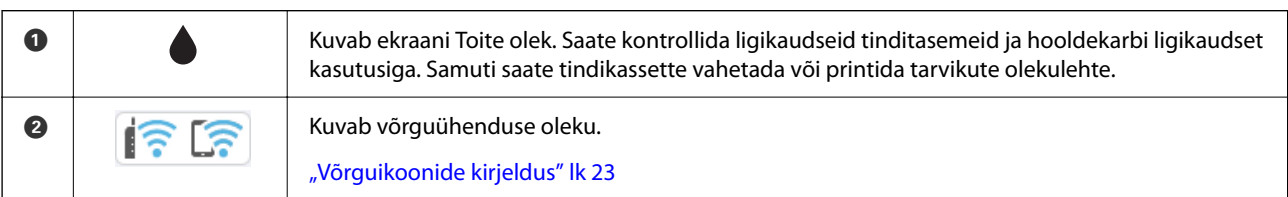

<span id="page-22-0"></span>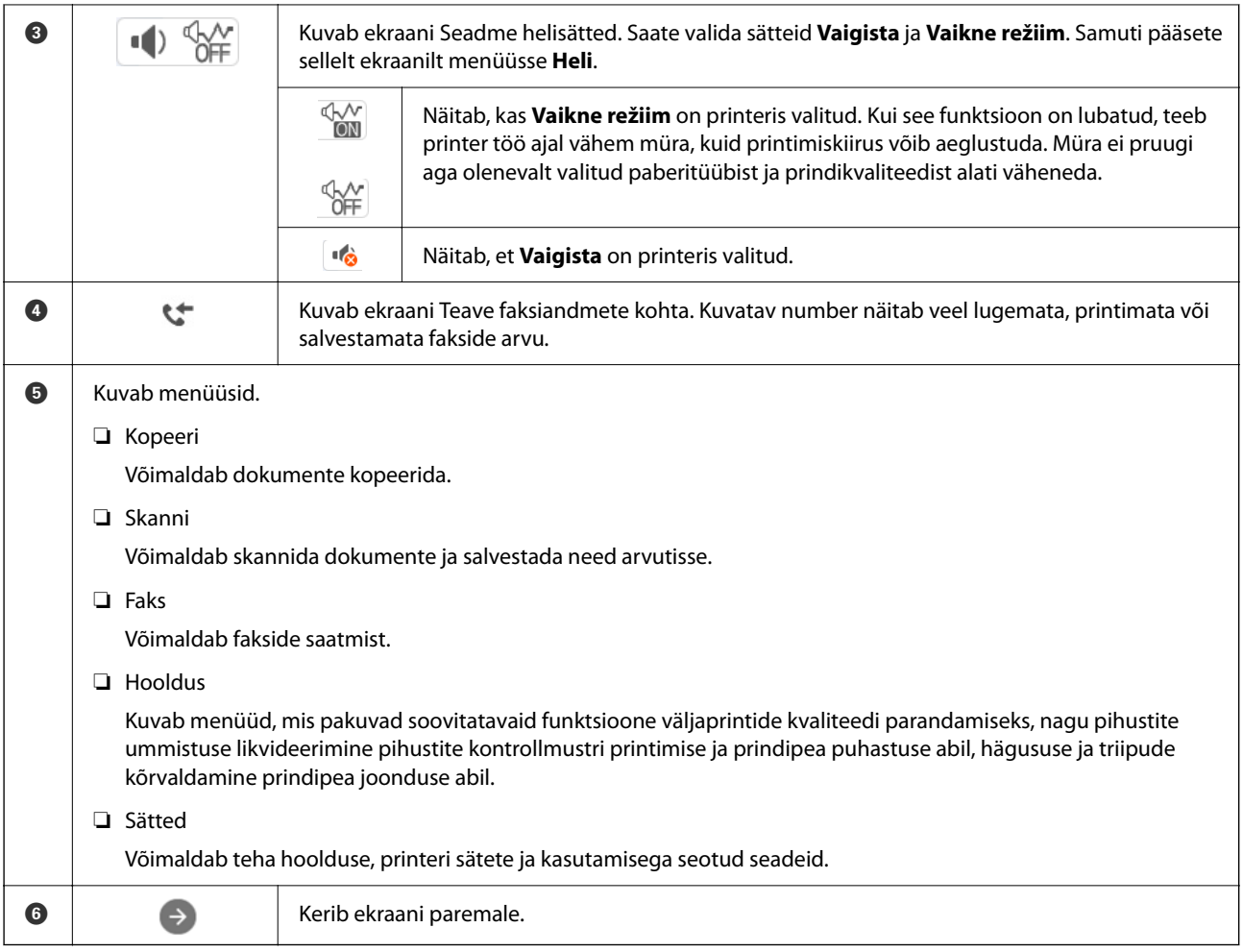

### **Võrguikoonide kirjeldus**

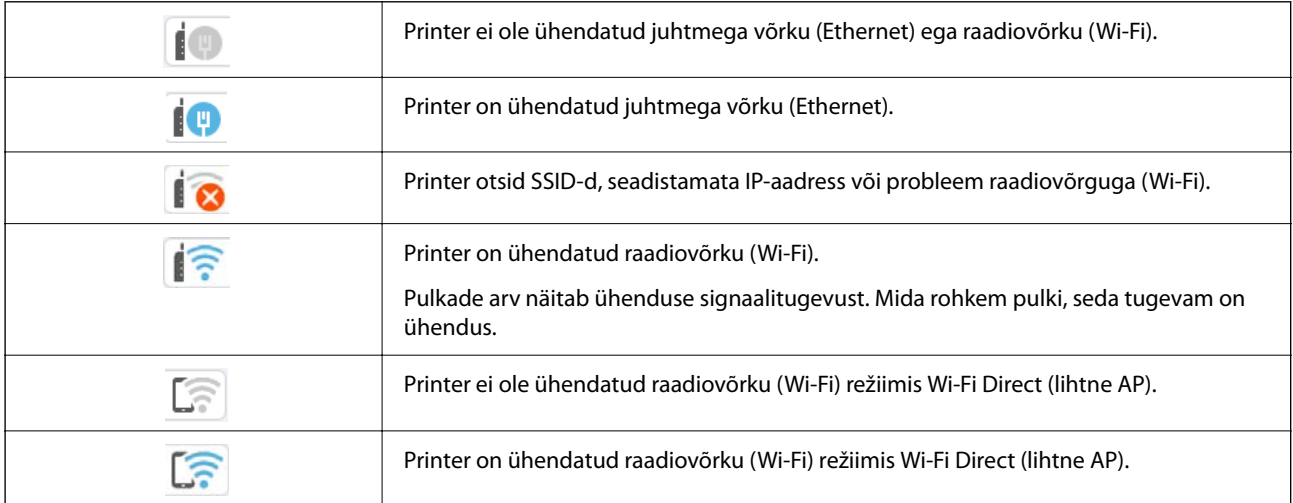

# <span id="page-23-0"></span>**Paberi laadimine**

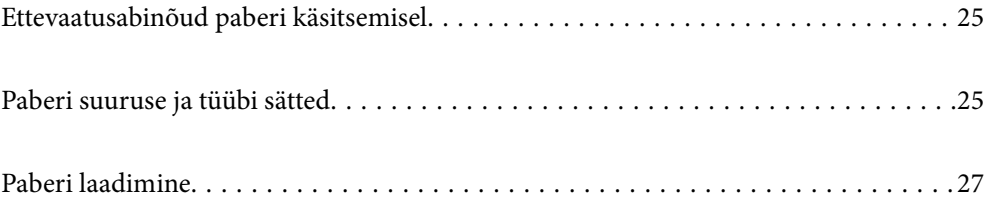

## <span id="page-24-0"></span>**Ettevaatusabinõud paberi käsitsemisel**

- ❏ Lugege paberiga kaasnenud juhiseid.
- ❏ Epsoni originaalpaberit kasutades kvaliteetsete väljaprintide saamiseks kasutage paberit keskkonnas, mis on toodud paberiga kaasas olevatel lehtedel.
- ❏ Enne laadimist lehvitage paberiservasid ja joondage need siis. Ärge lehvitage ega painutage fotopaberit. See võib prinditavat külge kahjustada.

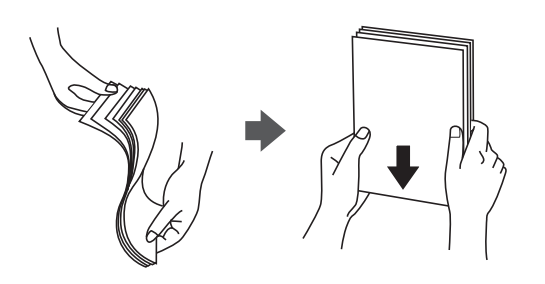

❏ Kui paber on kaardus, tasandage see või painutage seda pisut vastassuunas, enne kui selle laadite. Kaardus paberile printimine võib põhjustada paberiummistust või väljaprindi määrdumist.

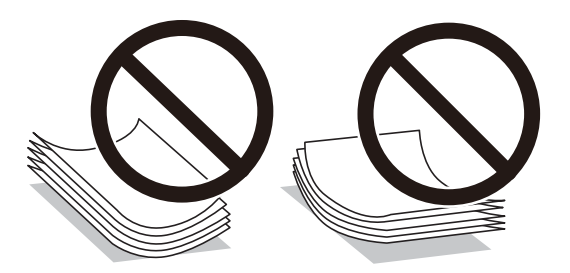

- ❏ Eelprinditud paberi ühele küljele printimisel võivad paberi söötmise probleemid sageli esineda käsitsi kahepoolse printimise puhul. Vähendage lehtede arvu poole võrra või vähem või laadige üks paberileht korraga juhul, kui paberiummistused jätkuvad.
- ❏ Enne laadimist lehvitage ümbrikuservasid ja joondage need. Kui virnastatud ümbrikud on õhku täis, suruge neid enne laadimist tasandamiseks alla.

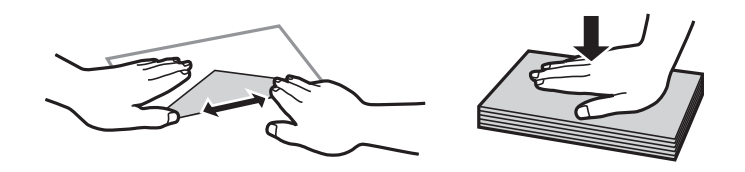

**Seotud teave**

- $\blacktriangleright$  ["Kasutatav paber ja mahud" lk 201](#page-200-0)
- $\blacktriangleright$  ["Mittesobivad paberid" lk 204](#page-203-0)

## **Paberi suuruse ja tüübi sätted**

Veenduge, et registreeriksite paberi formaadi ja tüübi paberi sisestamisel ilmuval kuval. Kui registreeritud teave ja prindisätted on erinevad, annab printer sellest teada. See aitab vältida paberi ja tindi raiskamist ning te saate

<span id="page-25-0"></span>veenduda, et te ei prindi vale suurusega paberile või ei kasuta vale värvi, sest kasutatavad sätted ei vasta paberi tüübile.

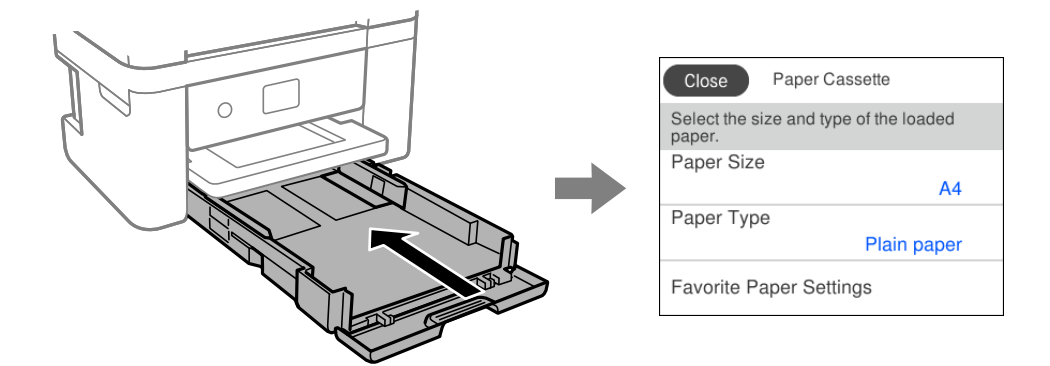

Kui kuvatud paberi formaat ja tüüp erinevad laaditud paberist, valige objekt, mida soovite muuta. Kui seaded vastavad laaditud paberile, sulgege ekraan.

#### *Märkus.*

Kui te ei soovi, et paberi laadimisel kuvataks automaatselt paberi sätted, valige avakuval allpool kirjeldatud menüüd.

*Sätted* > *Üldsätted* > *Printeri sätted* > *Paberilähte sätted* > *Paberi häälestuse autom. kuvamine* > *Välj.*

#### **Seotud teave**

& ["Paberi häälestuse autom. kuvamine:" lk 212](#page-211-0)

### **Paberitüüpide loend**

Parimate printimistulemuste saavutamiseks valige kasutatava paberi tüübile vastav säte.

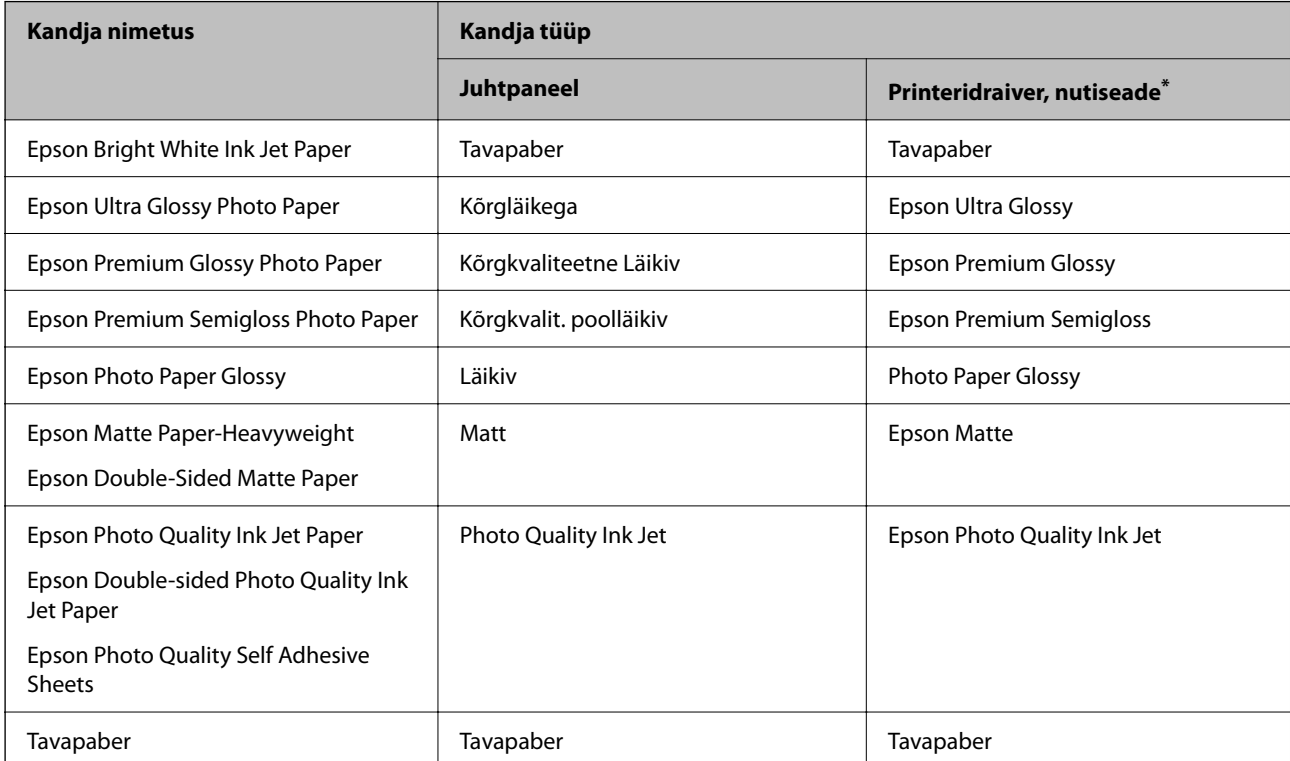

<span id="page-26-0"></span>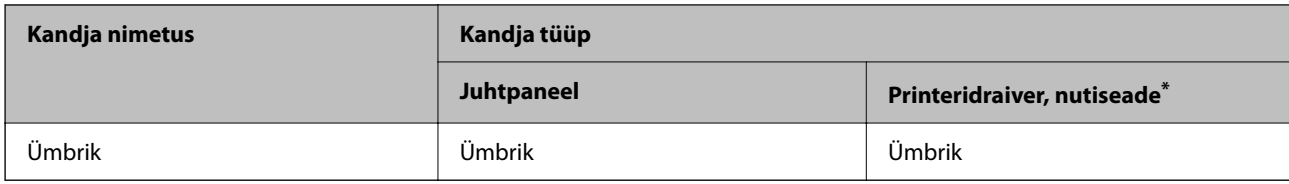

Nutiseadmete puhul saab Epson Smart Paneli abil printimisel valida neid meediumitüüpe.

## **Paberi laadimine**

### **Paberi laadimine**

Paberi laadimiseks vaadake printeri LCD-ekraanil kuvatavaid animatsioone.

Valige ja seejärel **Õpetus** > **Laadige paber**.

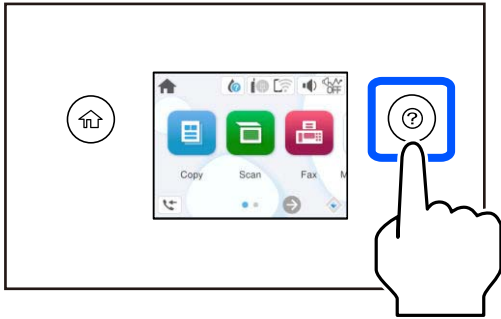

Animatsioonide kuva sulgemiseks valige **Lõpeta**.

### **Ettevaatusabinõud kirjaplangi laadimisel**

- ❏ Kirjaplangi kasutamisel valige paberi tüübiks **Letterhead**.
- ❏ Kirjaplangi kasutamisel ning juhul kui paber on väiksem kui printeri draiveri sätetes on määratud, võib printer printida paberi servadest väljapoole ja see võib põhjustada väljatrükkide tindiga määrdumist ja tindi kogunemist printeri sisse. Valige kindlasti õige paberi suurus.
- ❏ Kahepoolset ja ääristeta printimist ei saa kirjaplangiga kasutada. Printimine võib samuti aeglasem olla.

### <span id="page-27-0"></span>**Ümbrikute laadimine**

Laadige ümbrikud nii, et avamisserv oleks ülalpool, ja seejärel libistage külgjuhikud ümbriku servadeni.

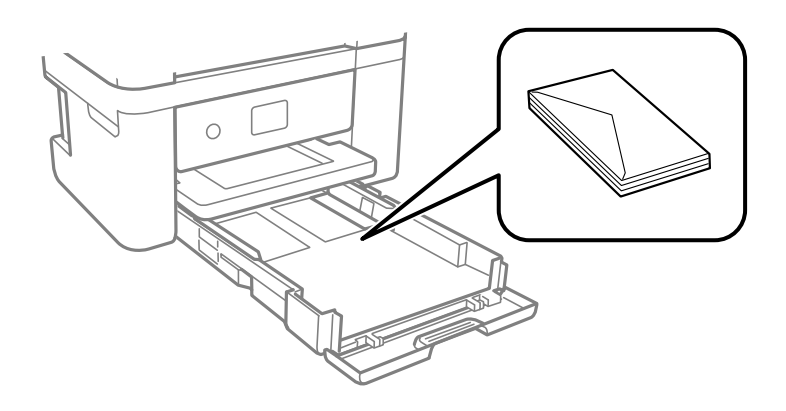

#### **Seotud teave**

- & ["Kasutatav paber ja mahud" lk 201](#page-200-0)
- $\blacktriangleright$  ["Mittesobivad paberid" lk 204](#page-203-0)

### **Eelaugustatud paberi laadimine**

Laadige paberikassetti üks leht eelaugustatud paberit.

Paberi suurus: A4, B5, A5, A6, Letter, Legal

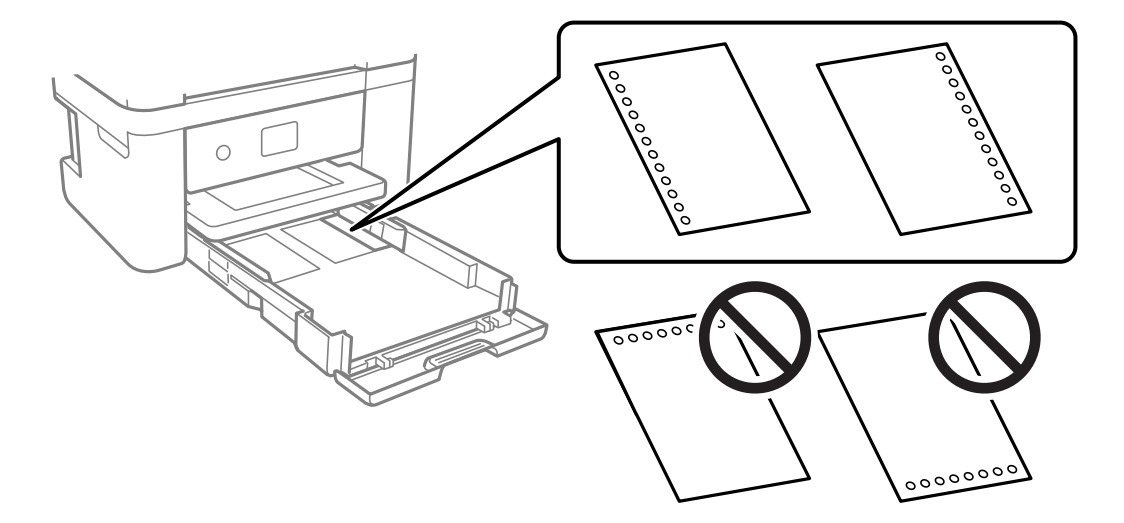

- ❏ Kohandage failis printimisasendit, et vältida avade kohale printimist.
- ❏ Automaatne kahepoolne printimine pole eelnevalt augustatud paberi puhul võimalik.
- ❏ Valige paberi tüübi sätteks **Letterhead**.

#### **Seotud teave**

- & ["Kasutatav paber ja mahud" lk 201](#page-200-0)
- $\blacktriangleright$  ["Mittesobivad paberid" lk 204](#page-203-0)

### <span id="page-28-0"></span>**Pikkade paberite laadimine**

Valige paberi formaadi sätteks **Kasutaja poolt määratud**.

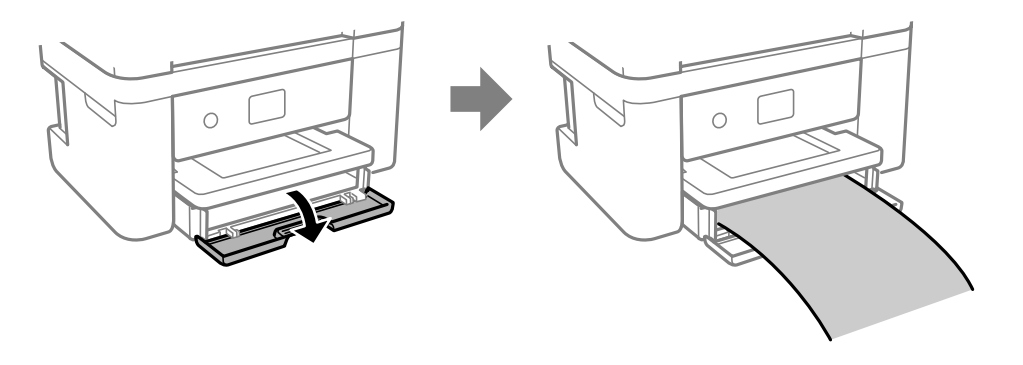

❏ Veenduge, et paberi ots on lõigatud risti. Diagonaalselt lõikamine võib tekitada paberi söötmisel probleeme.

❏ Ärge puudutage söödetavat ega väljastatavat paberit. See võib vigastada käsi või vähendada prindikvaliteeti.

#### **Seotud teave**

- & ["Kasutatav paber ja mahud" lk 201](#page-200-0)
- $\blacktriangleright$  ["Mittesobivad paberid" lk 204](#page-203-0)

# <span id="page-29-0"></span>**Algdokumentide paigutamine**

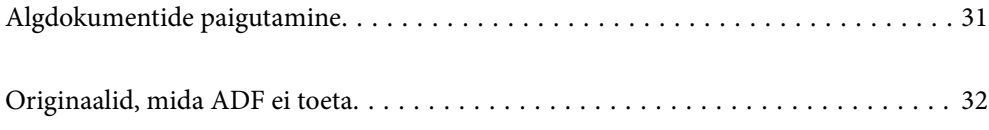

## <span id="page-30-0"></span>**Algdokumentide paigutamine**

Asetage algdokumendid skanneriklaasile või ADF-ile.

ADF-i võib asetada mitu algdokumenti.

Järgige allpool toodud samme, et näha videot originaalide paigutamise kohta.

Valige ja seejärel **Õpetus** > **Paigutage originaalid**. Valige kuvatav algdokumentide paigutamise meetod. Animatsioonide kuva sulgemiseks valige **Lõpeta**.

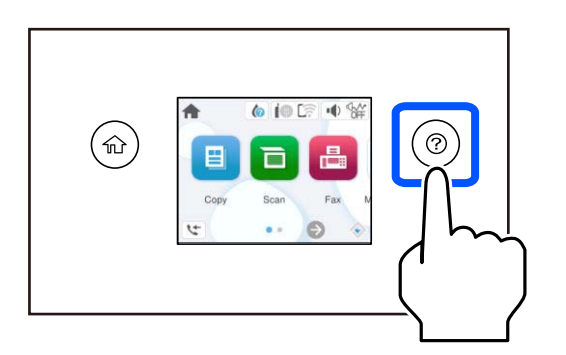

#### **Skanneri klaasi kasutamisel**

!*Ettevaatust!*

Dokumendikaane sulgemisel ärge jätke selle vahele oma sõrmi. Vastasel juhul võite viga saada.

#### **T** Oluline teave:

❏ Kui paigutate kogukaid algdokumente (nt raamat), ärge laske välisvalgusel paista otse skanneri klaasile.

❏ Ärge rakendage liiga suurt jõudu skanneri klaasile ega dokumendikaanele. Need võivad kahjustada saada.

#### *Märkus.*

❏ Kui skanneri klaas on kaetud tolmu või plekkidega, võivad need skannimisel pilti mõjutada nii, et originaalpilt võib olla nihutatud või udusem. Eemaldage enne skannimist skanneri klaasilt prügi ja mustus.

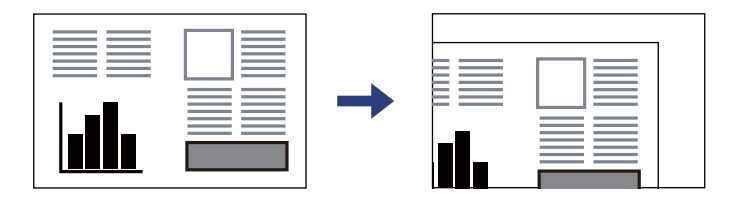

❏ Kui algdokumendid on asetatud nii ADF-i kui ka skanneri klaasile, on prioriteetsed ADF-is olevad algdokumendid.

❏ Kui jätate algdokumendid pikaks ajaks skanneri klaasile, võivad need klaasi külge kinni jääda.

#### <span id="page-31-0"></span>**Oluline teave ADF-i kasutamisel**

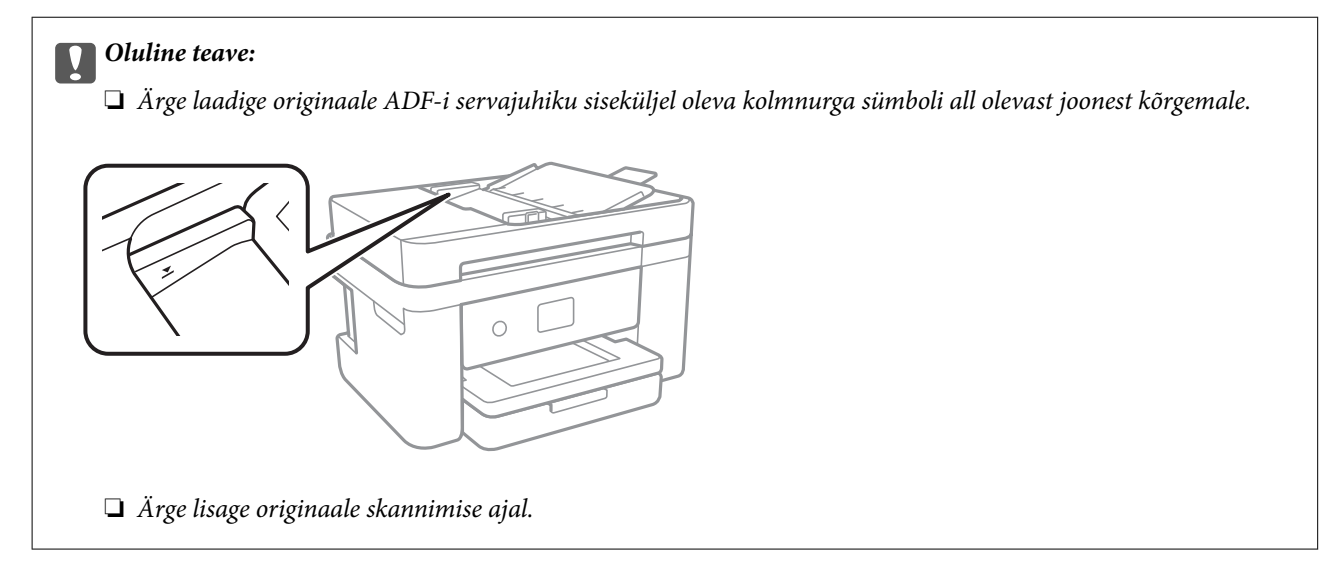

#### **Seotud teave**

- & ["Skanneri spetsifikatsioonid" lk 227](#page-226-0)
- & "Originaalid, mida ADF ei toeta" lk 32

## **Originaalid, mida ADF ei toeta**

#### *Oluline teave:*

Ärge söötke ADF-i fotosid ega väärtuslikke originaalteoseid. Väärsöötmine võib originaali kortsutada või kahjustada. Skannige neid dokumente pigem skanneri klaasil.

Paberiummistuste vältimiseks vältige järgmiste originaalide sisestamist ADF-i. Nende jaoks kasutage skanneri klaasi.

- ❏ Originaalid on rebitud, volditud, kortsus, kahjustatud või kaardus
- ❏ Originaalid, millel on köitmisaugud
- ❏ Originaalid, mida on klammerdatud või hoitud koos teibi või klambrite abil.
- ❏ Originaalid, millele on kinnitatud kleebiseid või silte
- ❏ Originaalid, mis on ebaühtlaselt lõigatud või vale nurga all
- ❏ Originaalid, mis on köidetud
- ❏ OHP-d, termosiirdepaberid või koopiapaberite tagaküljed

# <span id="page-32-0"></span>**Printimine**

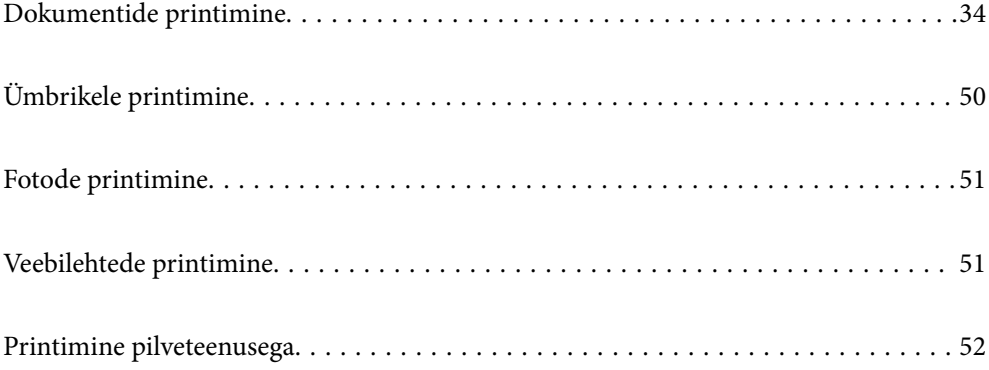

## <span id="page-33-0"></span>**Dokumentide printimine**

### **Arvutist printimine**

Selles jaotises kirjeldatakse näitena dokumendi printimist Windowsis. Mac OSis võib see toimuda teistmoodi või teatud funktsioone ei toetata.

#### **Printimine lihtsate sätetega**

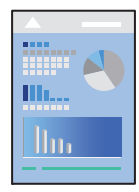

*Märkus.* Toimingud võivad olenevalt rakendusest erineda. Lisateabe saamiseks lugege rakenduse spikrit.

- 1. Laadige paber printerisse. ["Paberi laadimine" lk 27](#page-26-0)
- 2. Avage fail, mida soovite printida.
- 3. Valige menüüst **Fail** suvand **Prindi** või **Prindihäälestus**.
- 4. Valige printer.

5. Valige printeridraiveri akna avamiseks suvand **Eelistused** või **Atribuudid**.

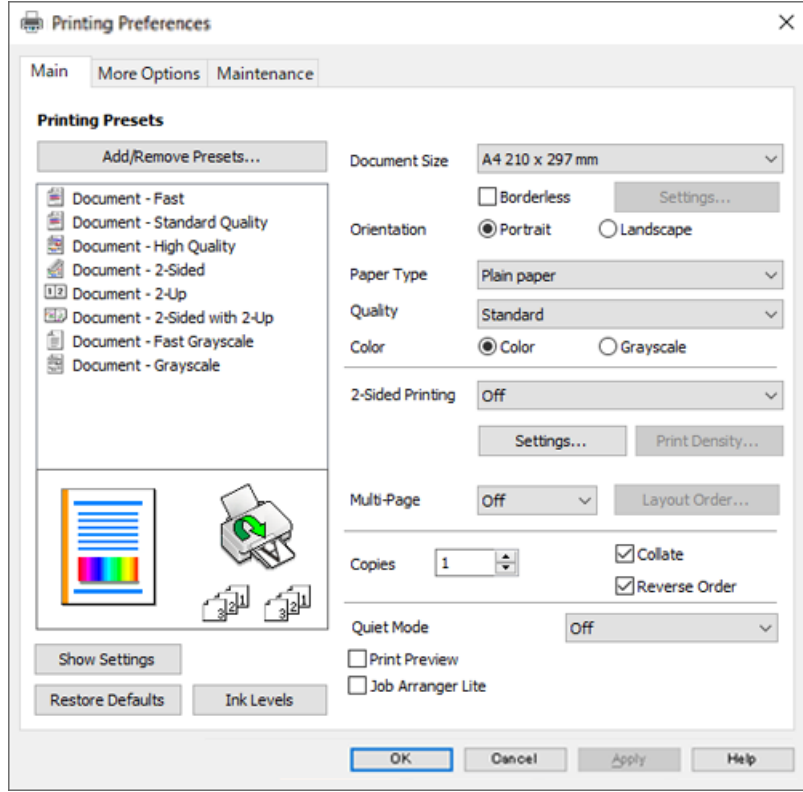

6. Muutke vastavalt vajadusele sätteid.

Sätete kohta võite lisateavet vaadata võrguspikrist. Üksusel paremklõpsu tegemisel kuvatakse **Spikker**.

- 7. Printeridraiveri akna sulgemiseks klõpsake nuppu **OK**.
- 8. Klõpsake nuppu **Prindi**.

#### **Seotud teave**

- $\blacktriangleright$  ["Paberitüüpide loend" lk 26](#page-25-0)
- & ["Kasutatav paber ja mahud" lk 201](#page-200-0)

### **Lihtsa printimise prindisätete lisamine**

Kui loote sageli kasutatavatest prindisätetest printeridraiveris oma eelseadistuse, võite hõlpsalt printida, valides eelseadistuse loendist.

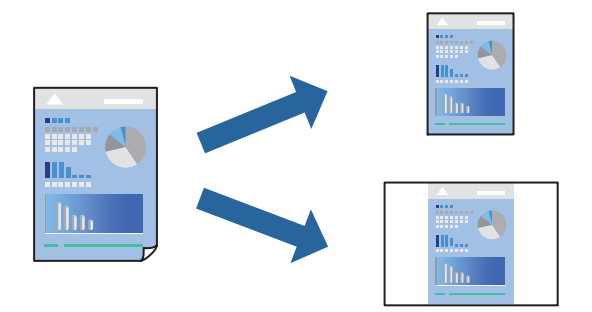

- 1. Määrake printeridraiverite vahekaardil **Pealeht** või **Veel suvandeid** kõik üksused (nt **Dokumendi formaat** ja **Paberitüüp**).
- 2. Klõpsake **Lisa/eemalda eelseaded** suvandis **Printimise eelmäärangud**.
- 3. Sisestage **Nimi** ning vajadusel lisage kommentaar.
- 4. Klõpsake nuppu **Salvesta**.

#### *Märkus.*

Lisatud eelseadistuse kustutamiseks klõpsake *Lisa/eemalda eelseaded*, valige eelseadistuse nimi, mida tahate kustutada ja kustutage see.

5. Klõpsake nuppu **Prindi**.

Kui soovite järgmisel korral samade sätetega printida, valige registreeritud sätte nimi suvandist **Printimise eelmäärangud**, ja klõpsake **OK**.

#### **Lehe kahele poolele printimine**

Lehe mõlemale poolele printimiseks võite kasutada ühte järgmistest meetoditest.

- ❏ Automaatne kahele poolele printimine
- ❏ Käsitsi kahepoolne printimine

Kui printer on ühele poolele printimise lõpetanud, pöörake paber ümber, et printida ka teisele poolele.

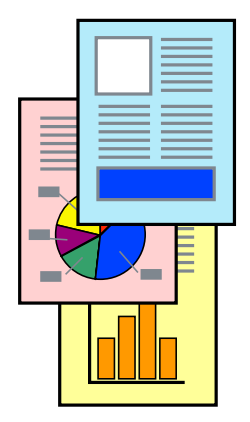

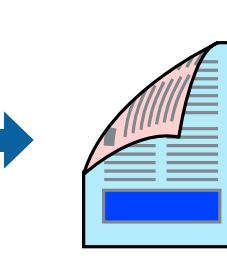
#### *Märkus.*

Seda suvandit ei saa kasutada ääristeta printimisel.

Avage printeridraiver ja muutke järgmisi sätteid.

Vahekaart **Pealeht** > **2-poolne printimine**

#### **Seotud teave**

- $\blacktriangleright$  <sub>"</sub>Paber kahepoolseks printimiseks" lk 203
- $\blacktriangleright$  ["Käsitsi 2-poolne printimine ei õnnestu \(Windows\)" lk 196](#page-195-0)

### **Voldiku printimine**

Võite printida ka voldiku, mille saate koostada lehekülgi ümber paigutades, voltides selle väljaprindist kokku.

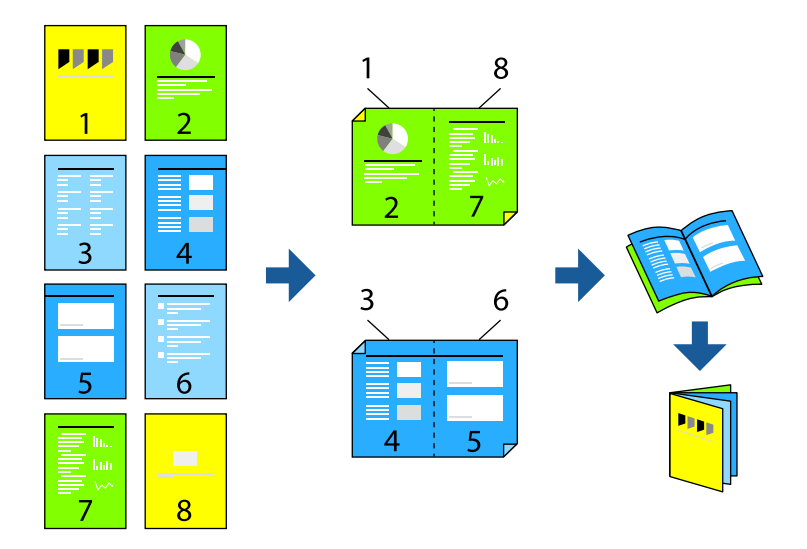

#### *Märkus.*

Seda funktsiooni ei saa kasutada ääristeta printimisel.

Avage printeridraiver ja muutke järgmisi sätteid.

Kaardil **Pealeht** valige **2-poolne printimine** alt 2-poolse printimise viis ja seejärel valige **Sätted** > **Voldik**.

#### **Seotud teave**

- $\rightarrow$  ["Paber kahepoolseks printimiseks" lk 203](#page-202-0)
- & ["Käsitsi 2-poolne printimine ei õnnestu \(Windows\)" lk 196](#page-195-0)

### **Mitme lehekülje printimine ühele lehele**

Võite printida ühele paberilehele mitmeid andmelehekülgi.

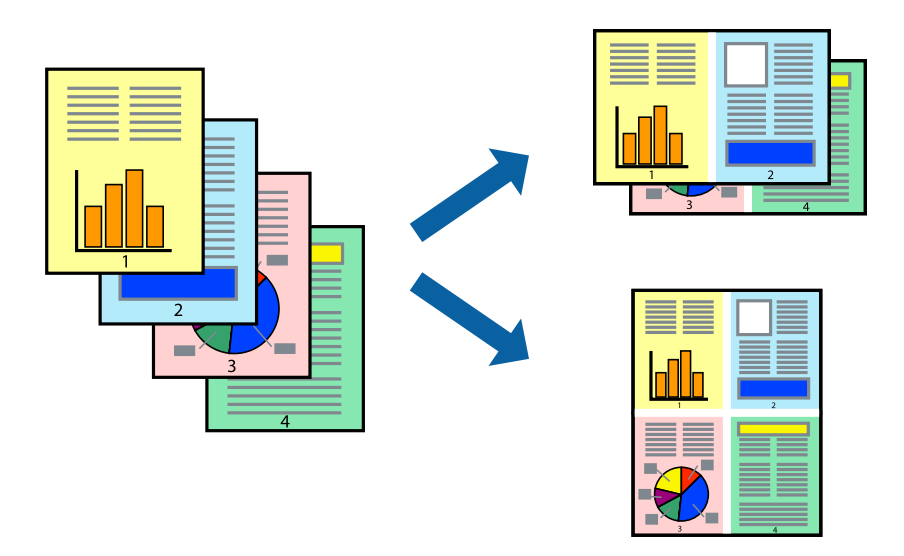

#### *Märkus.*

Seda funktsiooni ei saa kasutada ääristeta printimisel.

Avage printeridraiver ja muutke järgmisi sätteid.

Kaart **Pealeht** > **Mitu lk** > **2 lehel** jne.

### **Prinditava sobitamine paberi formaadiga**

Võite printida nii, et prinditav materjal sobitatakse printerisse laaditud paberi formaadiga.

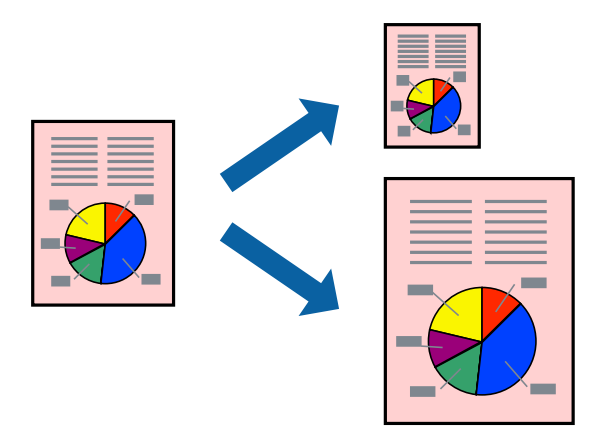

#### *Märkus.*

Seda funktsiooni ei saa kasutada ääristeta printimisel.

Avage printeridraiver ja muutke järgmisi sätteid.

Kaardil **Veel suvandeid** > **Väljastatav paber** valige laaditud paberi formaat.

### **Vähendatud või suurendatud dokumendi printimine iga muutusega**

Võite dokumenti protsendimäära võrra suurendada või vähendada.

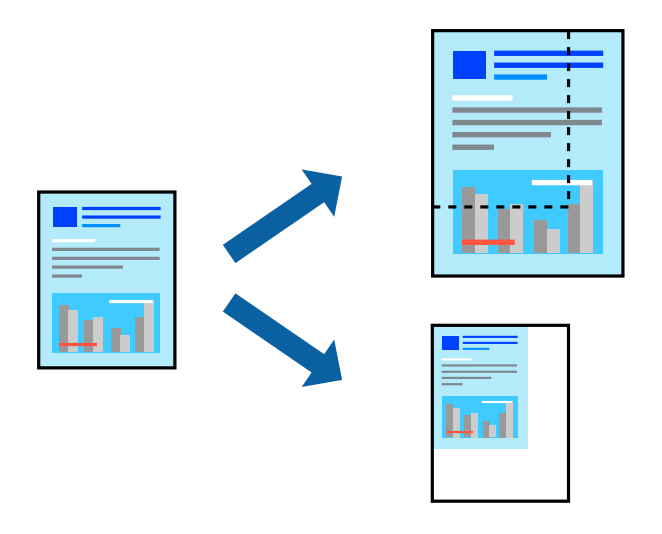

*Märkus.* Seda funktsiooni ei saa kasutada ääristeta printimisel.

- 1. Valige printeridraiveri vahekaardil **Veel suvandeid** sätte **Dokumendi formaat** alt dokumendi formaat.
- 2. Valige sätte **Väljastatav paber** alt paberi formaat, millele soovite printida.
- 3. Valige **Vähenda/suurenda dokumenti**, **Suurenda** ja seejärel sisestage protsendimäär.

### **Ühe pildi suurenduseks mitmele lehele printimine (plakati loomine)**

See funktsioon võimaldab ühe pildi printida mitmele lehele. Seejärel võite valmistada plakati, kleepides pildid teibiga kokku.

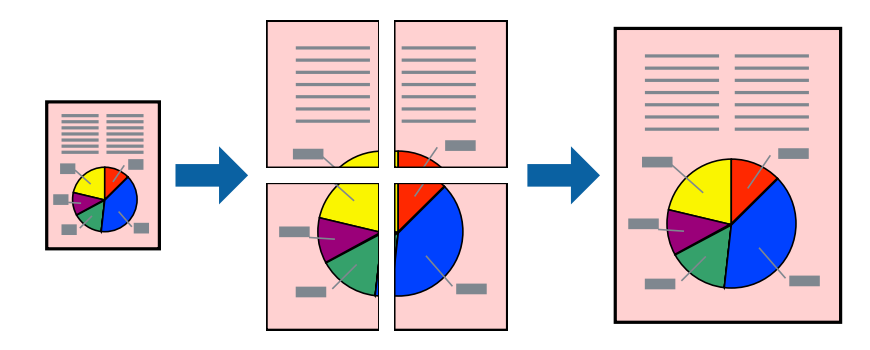

#### *Märkus.*

Seda funktsiooni ei saa kasutada 2-poolsel printimisel.

Avage printeridraiver ja muutke järgmisi sätteid.

Kaart **Pealeht** > **Mitu lk** > **2x2 plakat** jne.

#### *Plakatite tegemine, kasutades kattuvaid joondusmärke*

Järgnevalt on toodud näide postri printimisest, kui valitud on suvand **2x2 plakat** ja jaotises **Vaheliti joondusmärgised** asuv suvand **Prindi lõikejooned**.

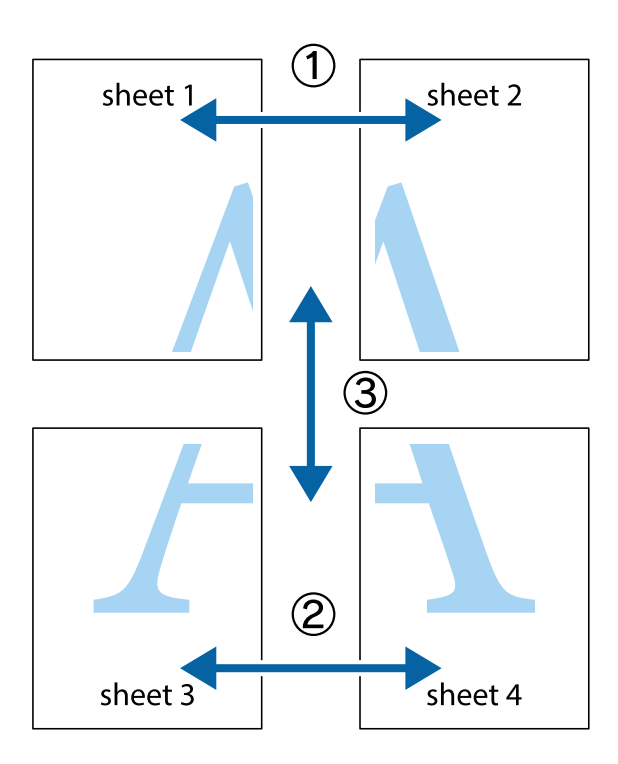

1. Valmistage ette Sheet 1 ja Sheet 2. Lõigake mööda alumise ja ülemise risti vahelist sinist vertikaalset joont ära Sheet 1 veerised.

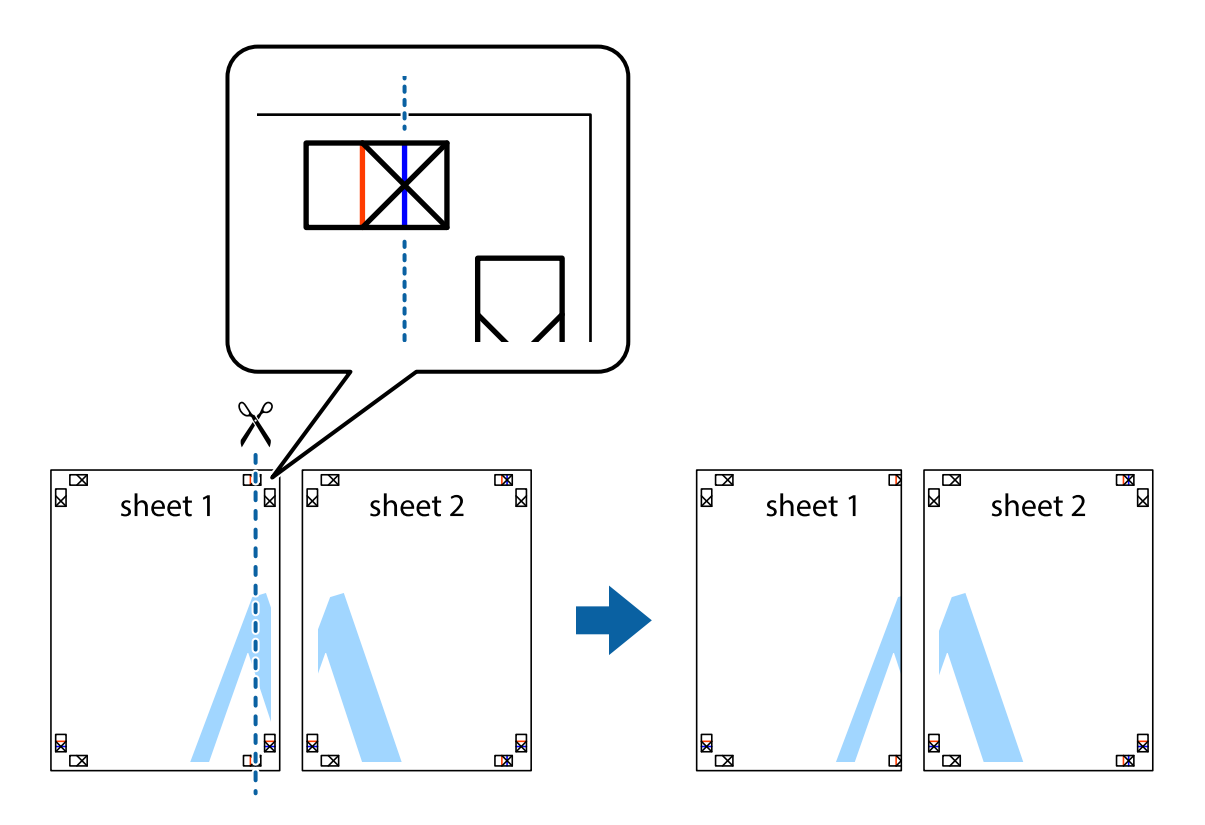

2. Asetage Sheet 1 Sheet 2 peale ja joondage ristid. Seejärel kleepige kaks lehte tagaküljelt ajutiselt kokku.

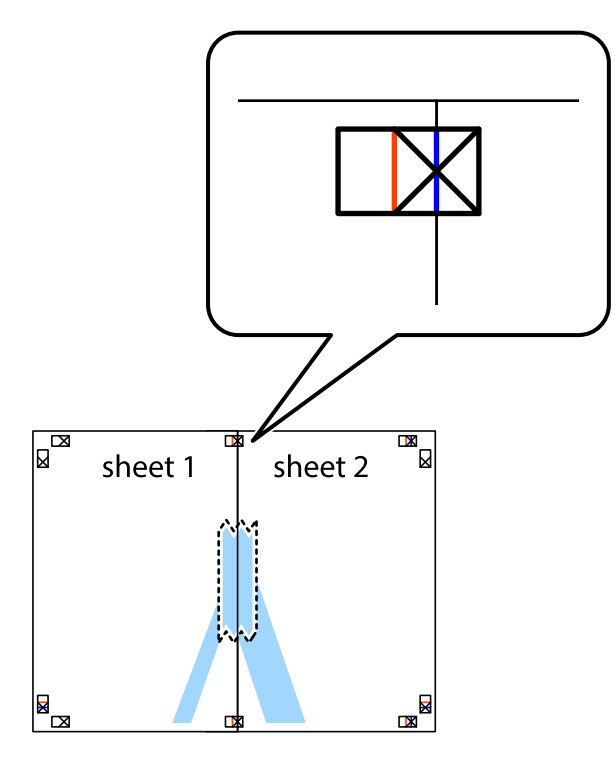

3. Lõigake kleebitud lehed mööda joondusmärkide vahelist vertikaalset punast joont pooleks (järgige ristidest vasakul olevat joont).

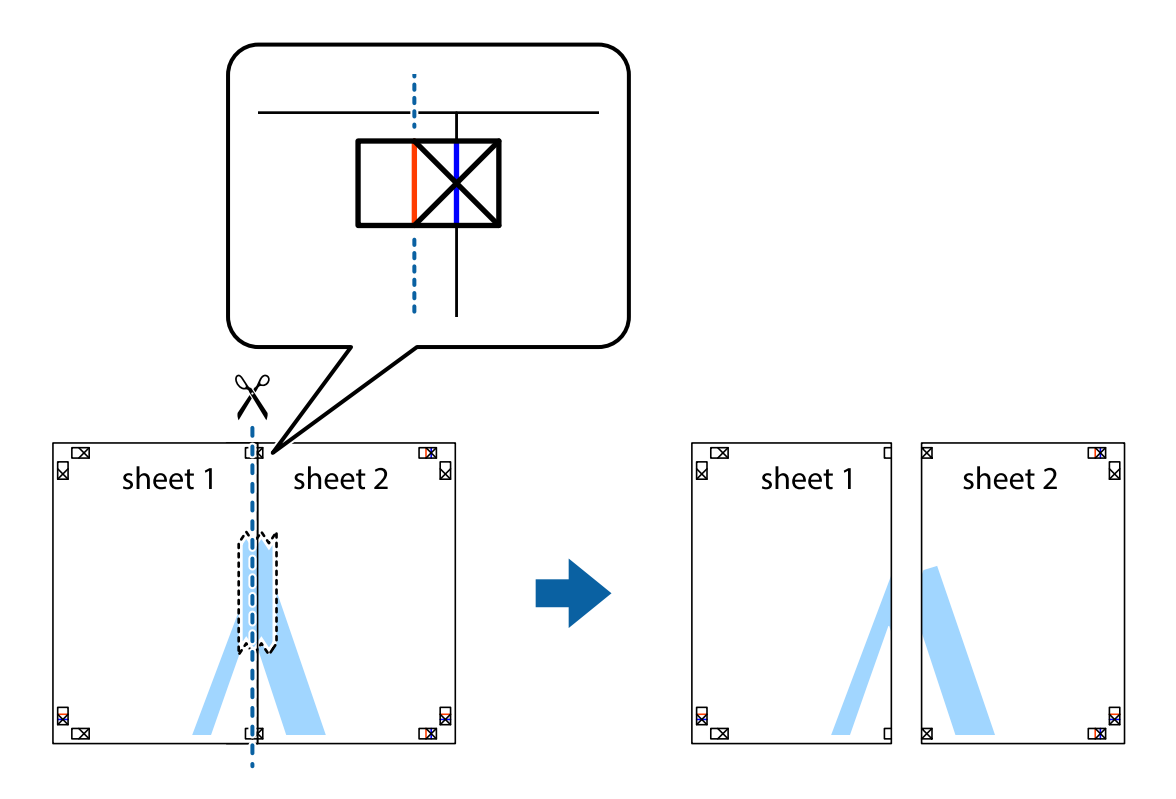

4. Kleepige lehed tagaküljelt kokku.

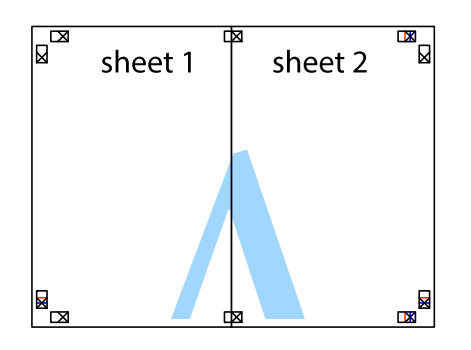

- 5. Sheet 3 ja Sheet 4 kokkukleepimiseks korrake toiminguid 1–4.
- 6. Lõigake mööda vasakpoolse ja parempoolse risti vahelist sinist horisontaalset joont Sheet 1 ja Sheet 2 veerised ära.

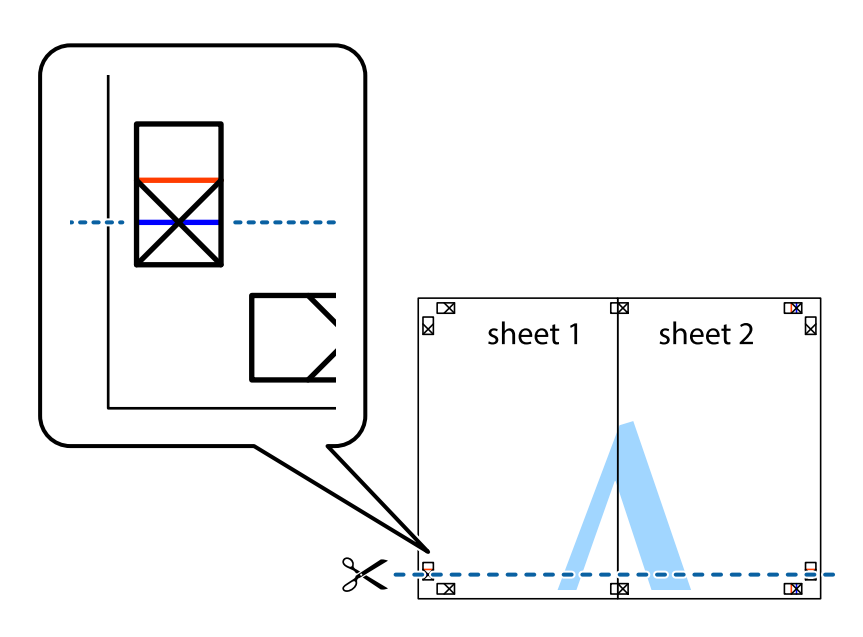

7. Asetage Sheet 1 ja Sheet 2 serv Sheet 3 ja Sheet 4 peale ning joondage ristid. Seejärel kleepige lehed tagaküljelt ajutiselt kokku.

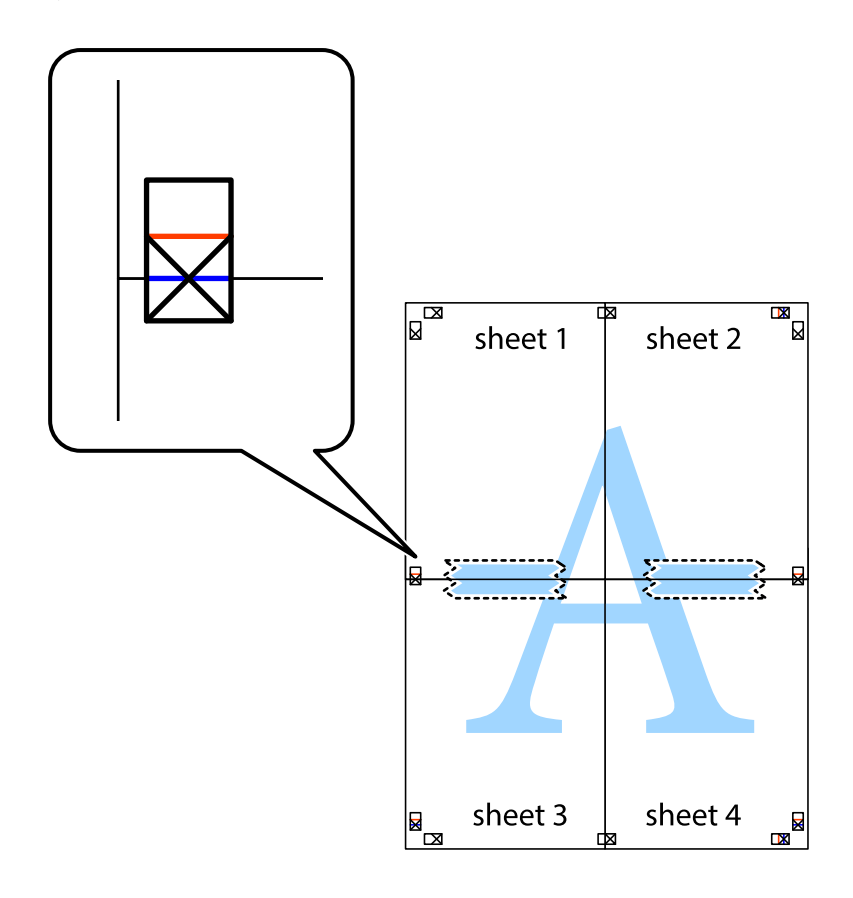

8. Lõigake kleebitud lehed mööda joondusmärkide vahelist horisontaalset punast joont pooleks (järgige ristidest ülalpool olevat joont).

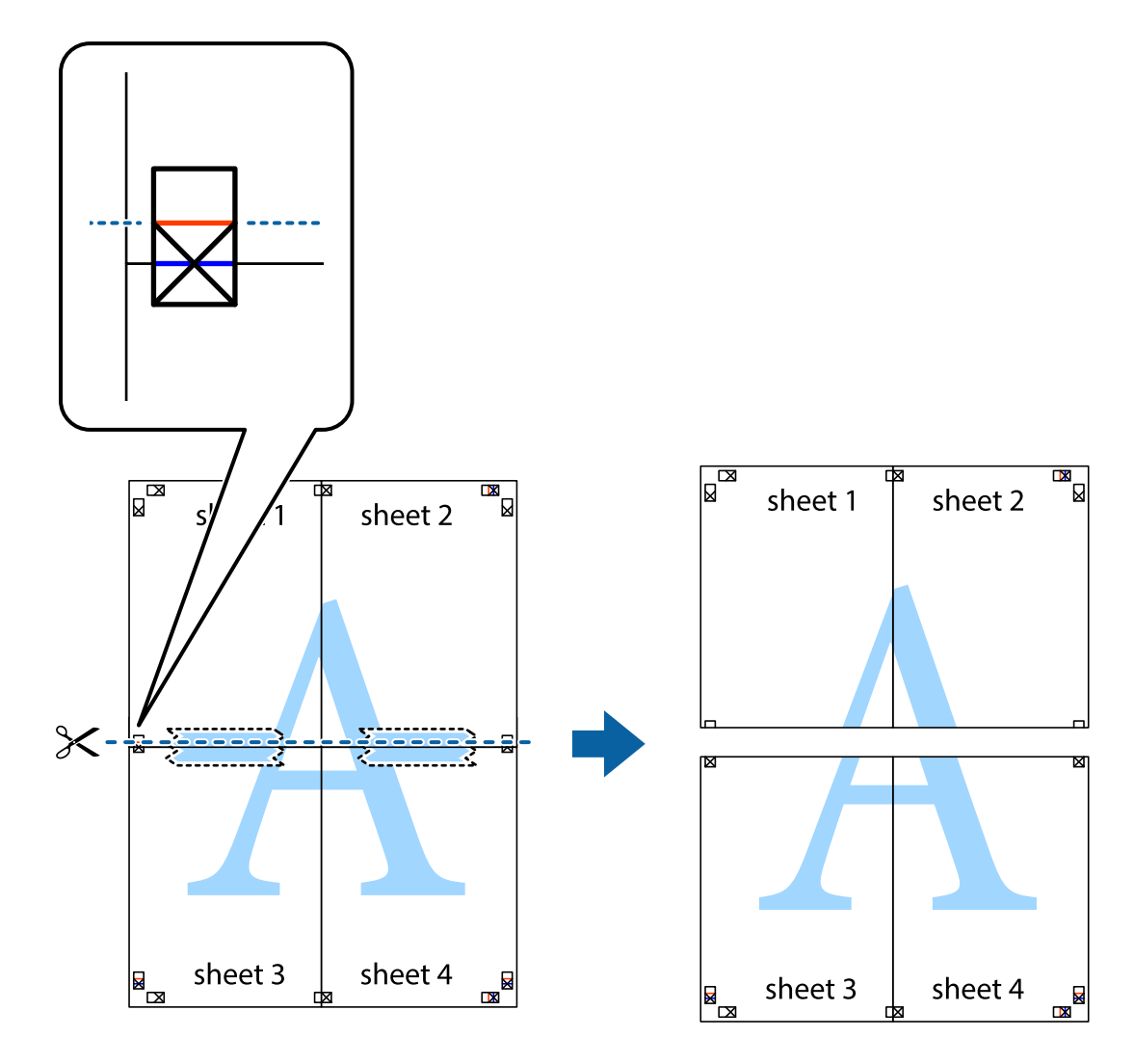

9. Kleepige lehed tagaküljelt kokku.

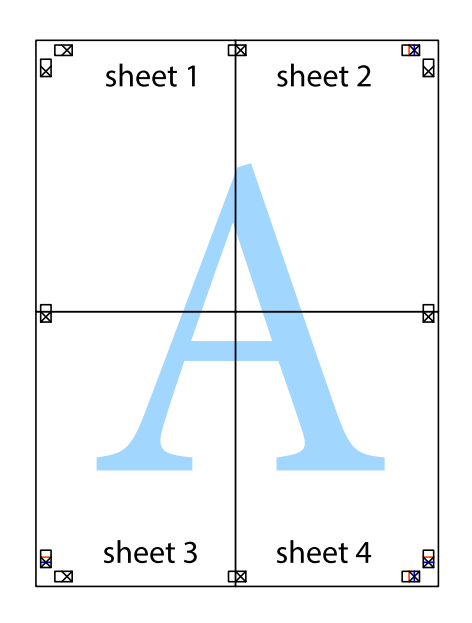

 $10. \,$ Lõigake piki välisjuhikut ära ka ülejäänud veerised.

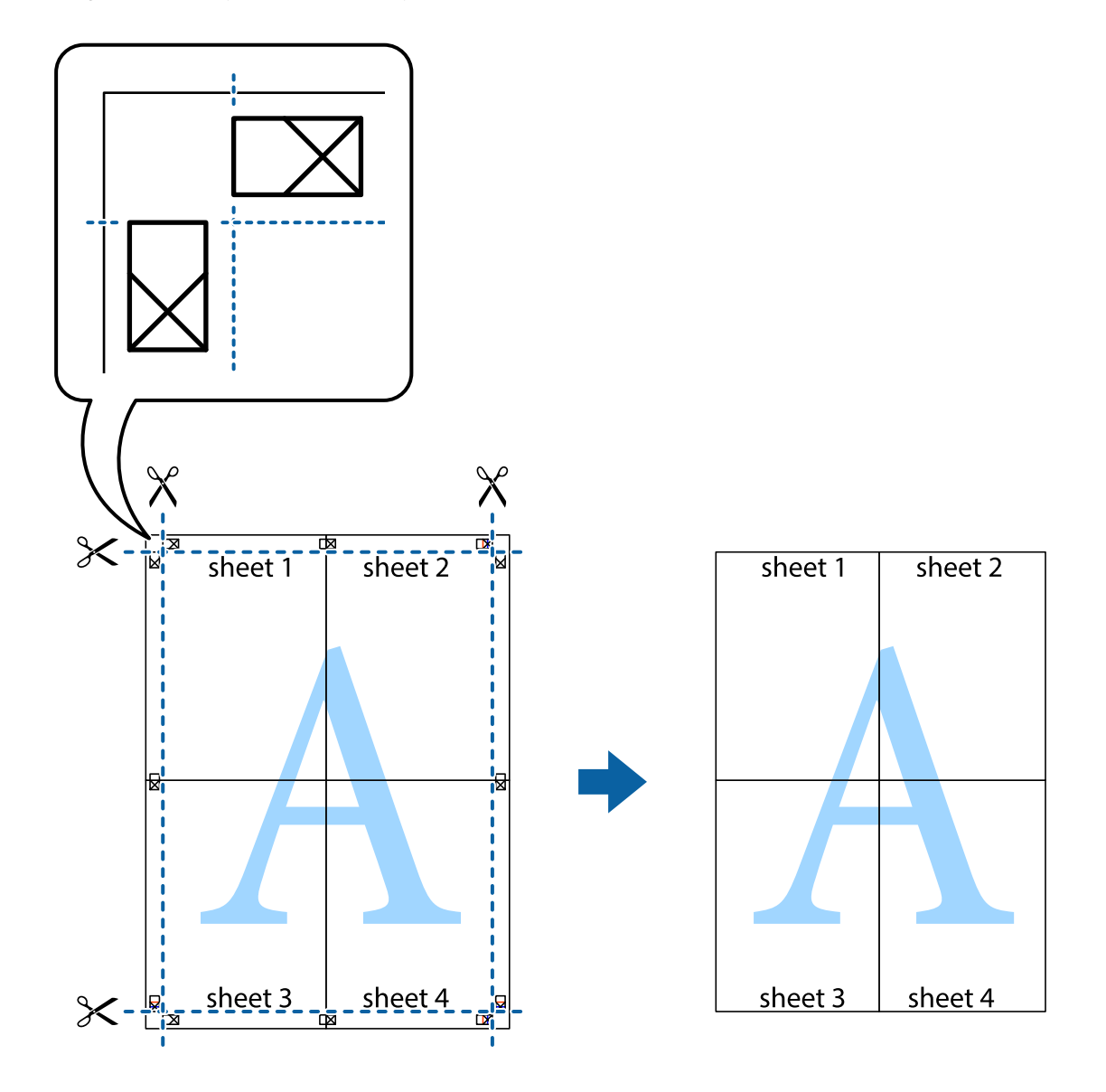

# **Päise ja jaluse printimine**

Saate päistes ja jalustes printida teavet nagu kasutajanimi ja printimiskuupäev.

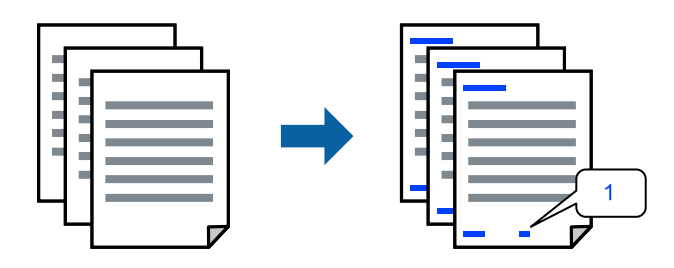

Avage printeridraiver ja muutke järgmisi sätteid.

**Veel suvandeid** sakk > **Vesimärgi omadused** > **Päis/jalus**

### **Kopeerimisvastase mustri printimine**

Väljaprintidele saab printida kopeerimisvastase mustri. Printimisel ei prindita tähti nähtavalt ja kogu väljaprint on kergelt toonitud. Peidetud tähed ilmuvad nähtavale kopeerimise korral, mis võimaldab lihtsasti originaalil ja koopial vahet teha.

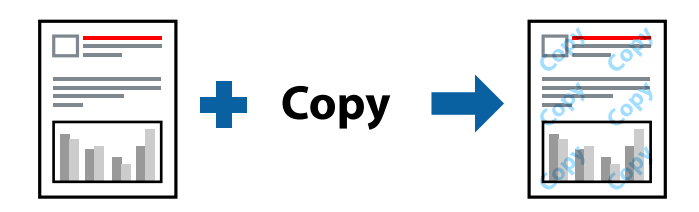

Kopeerimisvastane mall on saadaval, kui täidetud on alljärgnevad tingimused.

- ❏ Paberitüüp: Tavapaber, Letterhead
- ❏ Kvaliteet: Standard, Standarderedus
- ❏ Automaatne dupleksprintimine: Väljas
- ❏ Ääristeta: ei ole valitud
- ❏ Värvikorrektsioon: Automaatne

Avage printeridraiver ja muutke järgmisi sätteid.

**Veel suvandeid** sakk > **Vesimärgi omadused** > **Kopeerimisvastane mall**

### **Mitme faili printimine korraga**

Funktsiooniga Töökorraldaja saate ühendada mitu erinevates rakendustes loodud faili ja printida need ühe printimistoiminguga. Saate määrata kombineeritud failide prindisätted, nagu mitme lehekülje paigutus ja kahepoolne printimine.

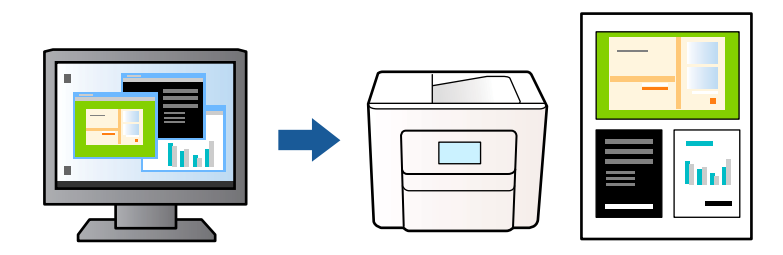

- 1. Klõpsake printeridraiveri kaardil **Pealeht** suvandit **Töökorraldaja** ja seejärel klõpsake **OK**.
- 2. Klõpsake **Prindi**.

Kui alustate printimist, kuvatakse aken Töökorraldaja.

- 3. Jätke aken Töökorraldaja avatuks ja avage fail, mida soovite praeguse failiga kombineerida, seejärel korrake ülalpool toodud samme.
- 4. Kui valite prinditöö, mis on lisatud suvandisse Prindiprojekt aknas Töökorraldaja, saate redigeerida lehekülje küljendust.

5. Printimise alustamiseks klõpsake valikut **Prindi** menüüs **Fail**.

#### *Märkus.*

Kui te sulgete akna Töökorraldaja enne kõigi prindiandmete lisamist suvandisse Prindiprojekt, tühistatakse prinditöö, mis teil hetkel pooleli on. Praeguse töö salvestamiseks klõpsake valikut *Salvesta* menüüs *Fail*. Salvestatud failide laiend on "ecl".

Suvandi Print Project avamiseks klõpsake *Töökorraldaja* printeridraiveri kaardil *Hooldus*, et avada aken Töökorraldaja. Seejärel klõpsake faili valimiseks käsku *Ava* menüüst *Fail*.

### **Printimine universaalse värviprintimise funktsiooniga**

Saate parandada tekstide ja piltide nähtavust väljaprintidel.

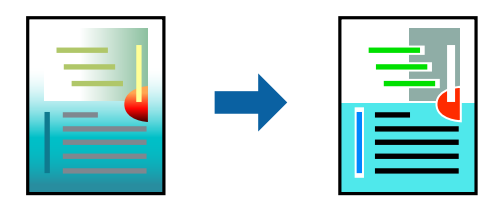

Universaalne värviprintimine on saadaval vaid siis, kui valitud on järgmised sätted.

- ❏ Paberitüüp: Tavapaber, Letterhead
- ❏ Kvaliteet: Standard või kõrgem kvaliteet
- ❏ Värviline: Värviline
- ❏ Rakendused: Microsoft® Office 2007 või uuem
- ❏ Teksti suurus: 96 punkti või väiksem

Avage printeridraiver ja muutke järgmisi sätteid.

Kaart **Veel suvandeid** > **Värvikorrektsioon** > **Kujutise sätted** > **Universaalne värviprintimine**

### **Prindivärvi reguleerimine**

Saate prinditööks kasutatavaid värve reguleerida. Neid kohandusi ei rakendata originaalandmetele.

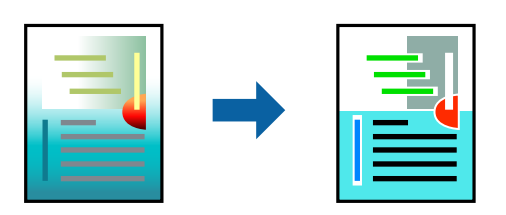

Avage printeridraiver ja muutke järgmisi sätteid.

Kaart **Veel suvandeid** > **Värvikorrektsioon** > **Kohandatud** > **Täpsemalt** jne.

### <span id="page-47-0"></span>**Printimine peente joonte rõhutamiseks**

Saate printimiseks liiga peeneid jooni jämedamaks muuta.

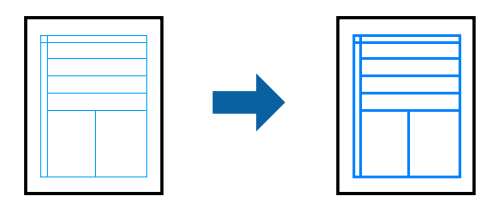

Avage printeridraiver ja muutke järgmisi sätteid.

Kaart **Veel suvandeid** > **Värvikorrektsioon** > **Kujutise sätted** > **Rõhuta õhukesi jooni**

### **Selgete vöötkoodide printimine**

Kui prinditud vöötkoodi ei õnnestu õigesti lugeda, võite neid printida selgelt, kasutades vähendatud tindivoolu. Lubage see funktsioon ainult siis, kui prinditud vöötkoodi ei saa skannida. Hägususe eemaldamine ei pruugi oludest olenevalt alati võimalik olla.

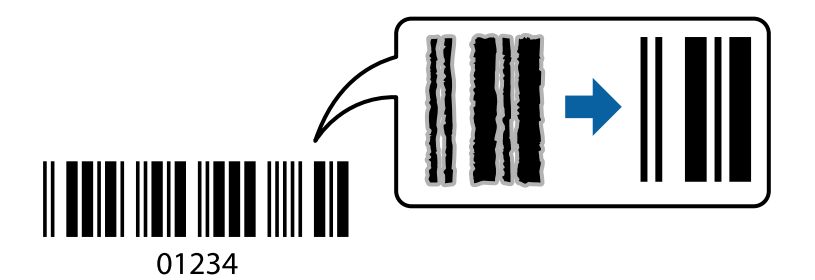

Seda funktsiooni saate kasutada järgmist tüüpi ja kvaliteediga paberitega.

❏ Tavapaber, Letterhead: Standard või Standarderedus

❏ Ümbrik: Standard või Kõrge

Avage printeridraiver ja muutke järgmisi sätteid.

**Hooldus** sakk > **Lisasätted** > **Joonkoodi režiim**

## **Dokumentide printimine nutiseadmest**

Dokumente saab printida nutiseadmetest nagu nutitelefon või tahvelarvuti.

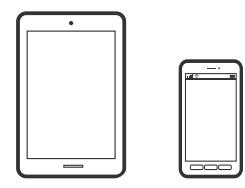

### **Printimine rakendusega Epson Smart Panel**

Epson Smart Panel on rakendus, millega saate hõlpsalt printida, kopeerida ja skannida nutiseadmest, näiteks nutitelefonist või tahvelarvutist. Saate printeri ja nutiseadme ühendada üle raadivõrgu ning seejärel kontrollida tinditasemeid, printeri olekut ja otsida tõrke esinemisel lahendusi. Lisaks saate hõlpsalt kopeerida, registreerides kopeerimise lemmiku.

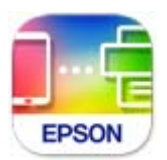

Installige Epson Smart Panel järgmiselt URL-ilt või kasutades QR-koodi.

<https://support.epson.net/smpdl/>

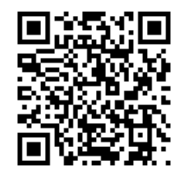

Käivitage Epson Smart Panel ja valige avakuvalt prindimenüü.

### **Dokumentide printimine rakendusega AirPrint**

AirPrint võimaldab vahetut juhtmeta printimist seadmetest iPhone, iPad, iPod touch ja Mac, ilma et oleks vaja installida draivereid või laadida alla tarkvara.

$$
\fbox{$\overline{\phantom{a}}$ \longrightarrow$ \textbf{Apple AirPrint} }
$$

#### *Märkus.*

Kui keelasite printeri juhtpaneelil paberi seadistusteated, ei saa te funktsiooni AirPrint kasutada. Teadete lubamiseks vaadake vajaduse korral allpool olevat linki.

1. Seadistage printer juhtmeta printimiseks. Vt allpool olevat linki.

[https://epson.sn](https://epson.sn/?q=2)

- 2. Ühendage Apple'i seade samasse juhtmeta võrku, mida kasutab printer.
- 3. Printige seadmest printerisse.
	- *Märkus.* Lisateavet leate Apple'i veebisaidilt lehelt AirPrint.

#### **Seotud teave**

 $\rightarrow$  ["Printida ei saa isegi siis kui ühendus on loodud \(iOS\)" lk 144](#page-143-0)

### **Printimine äpiga Epson Print Enabler**

Te saate dokumente, e-kirju, fotosid ja veebilehekülgi traadita printida otse oma Android telefonist või tahvelarvutist (Android v4.4 või uuem). Paari puudutusega tuvastab teie Android seade sama traadita võrguga ühendatud Epsoni printeri.

Leidke Google Playst äpp Epson Print Enabler ja installige.

Minge oma Android-seadmel suvandile **Sätted**, valige **Printimine** ja seejärel lubage Epson Print Enabler. Puudutage Android-rakenduses, näiteks Chrome, menüü ikooni ja printige ekraanil kujutatav sisu.

#### *Märkus.*

Kui te ei näe oma printerit, puudutage suvandit *Kõik printerid* ja valige oma printer.

### **Printimine rakendusega Mopria Print Service**

Mopria Print Service võimaldab kohest juhtmevaba printimist Android-nutitelefonist või -tahvlist.

Laadige Mopria Print Service alla teenusest Google Play.

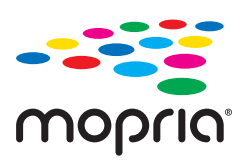

Lisateavet leiate Mopria veebilehelt <https://mopria.org>.

# **Ümbrikele printimine**

# **Ümbrikute printimine arvutist (Windows)**

- 1. Laadige ümbrikud printerisse. ["Ümbrikute laadimine" lk 28](#page-27-0)
- 2. Avage fail, mida soovite printida.
- 3. Avage printeridraiveri aken.
- 4. Valige ümbriku suurus valikus **Dokumendi formaat**, mis asub vahekaardil **Pealeht** ja valige seejärel **Paberitüüp** menüüst valik **Ümbrik**.
- 5. Vajaduse korral tehke vahekaartidel **Pealeht** ja **Veel suvandeid** veel sätteid ning klõpsake seejärel **OK**.
- 6. Klõpsake **Prindi**.

# **Ümbrikute printimine arvutist (Mac OS)**

- 1. Laadige ümbrikud printerisse. ["Ümbrikute laadimine" lk 28](#page-27-0)
- 2. Avage fail, mida soovite printida.
- 3. Valige menüüst **Fail** suvand **Prindi** või mõni muu käsk, millega avada printimisdialoog.
- 4. Valige suvandi **Paberiformaat** sätteks õige formaat.
- 5. Valige hüpikmenüüst suvand **Printeri sätted**.
- 6. Valige suvandi **Meediumitüüp** sätteks **Ümbrik**.
- 7. Vajaduse korral seadistage ka muid sätteid.
- 8. Klõpsake **Prindi**.

# **Fotode printimine**

## **Fotode arvutist printimine**

Epson Photo+ võimaldab printida fotosid lihtsalt ja teravalt erineva asetusega fotopaberile või CD/DVD sildile (CD/DVD etiketi printimist toetavad ainult mõned mudelid). Lisateabe saamiseks lugege rakenduse spikrit.

# **Veebilehtede printimine**

# **Veebilehtede printimine arvutist**

Epson Photo+ võimaldab kuvada veebilehti, lõigata vajalik piirkond välja ning seda muuta ja printida. Lisateabe saamiseks lugege rakenduse spikrit.

# **Veebilehtede printimine nutiseadmest**

Installige Epson Smart Panel järgmiselt URL-ilt või kasutades QR-koodi.

<https://support.epson.net/smpdl/>

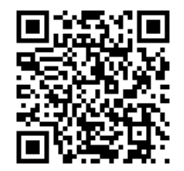

Avage veebilehitseja rakendusega veebileht, mida soovite printida. Puudutage veebibrauseri menüüs **Jaga**, valige **Smart Panel** ja alustage printimist.

# **Printimine pilveteenusega**

Interneti kaudu kasutatava teenusega Epson Connect saate nutitelefonist, tahvelarvutist või sülearvutist ükskõik millal ja kus printida. Selle teenuse kasutamiseks peate registreerima kasutaja ja printeri teenuses Epson Connect.

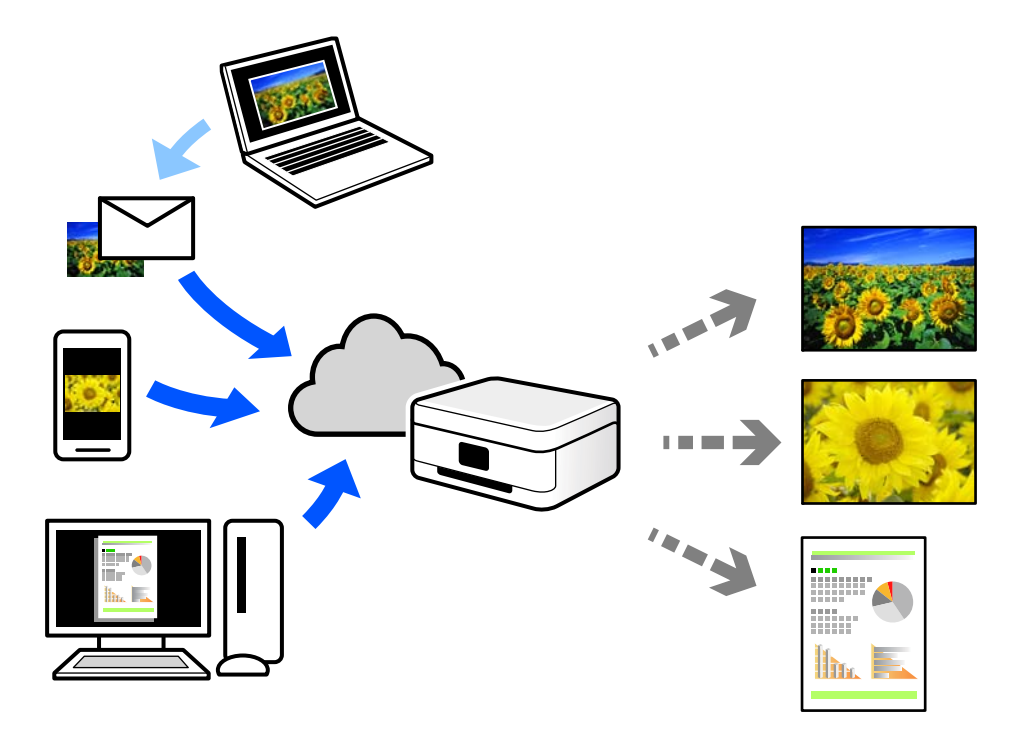

Internetis saadaolevad funktsioonid on järgmised.

❏ Email Print

Kui saadate meili koos manustega (nt dokumendid või pildid) printerile määratud meiliaadressile, saate selle meili koos manustega printida välja eemal viibides, näiteks oma kodusest või kontori printerist.

❏ Remote Print Driver

See on jagatud draiver, mida toetab Remote Print Driver. Printimisel eemal asuvat printerit kasutades saate printimiseks printerit vahetada tavalises rakenduse aknas.

Vaadake seadistamiseks või printimiseks juhiseid portaalist Epson Connect.

<https://www.epsonconnect.com/>

[http://www.epsonconnect.eu](http://www.epsonconnect.eu/) (ainult Euroopa)

# <span id="page-52-0"></span>**Kopeerimine**

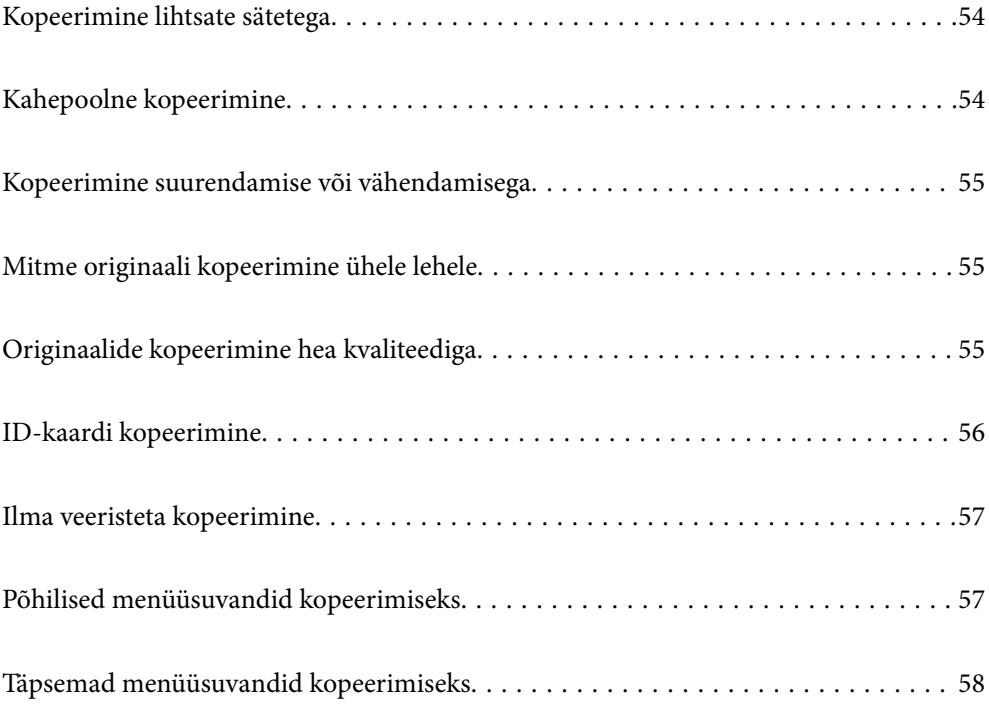

# <span id="page-53-0"></span>**Kopeerimine lihtsate sätetega**

Selles lõigus kirjeldatakse, kuidas kasutada juhtpaneeli menüüd **Kopeeri** algdokumentide kopeerimiseks.

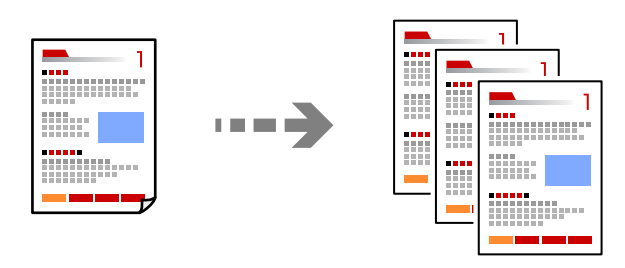

- 1. Laadige paber printerisse. ["Paberi laadimine" lk 27](#page-26-0)
- 2. Asetage algdokumendid seadmesse. ["Algdokumentide paigutamine" lk 31](#page-30-0)
- 3. Valige juhtpaneelil suvand **Kopeeri**.
- 4. Valige värviline või mustvalge koopia.
- 5. Määrake koopiate arv.
- 6. Puudutage nuppu $\mathcal{D}$ .

#### *Märkus.*

Kopeeritud kujutise värv, formaat ja ääris erinevad veidi algdokumendist.

# **Kahepoolne kopeerimine**

Mitme algdokumendi mõlema paberipoole kopeerimine.

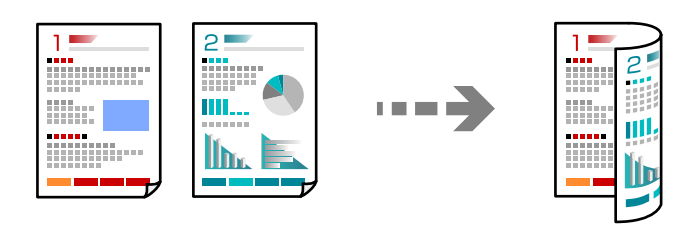

```
Kopeeri > \bigcirc (2-poolne)
```
#### **Seotud teave**

- & ["Põhilised menüüsuvandid kopeerimiseks" lk 57](#page-56-0)
- $\blacktriangleright$  ["Täpsemad menüüsuvandid kopeerimiseks" lk 58](#page-57-0)

# <span id="page-54-0"></span>**Kopeerimine suurendamise või vähendamisega**

Algdokumente saab kopeerida sobiva suurendamisega.

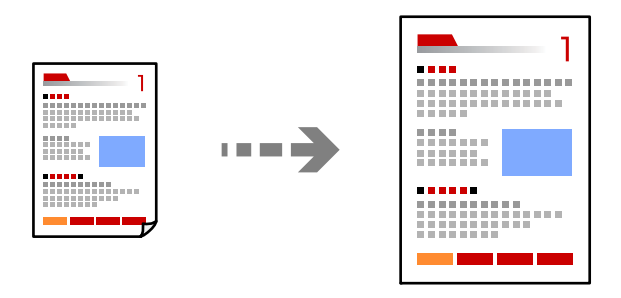

Kaart **Kopeeri** > **Täpsemad sätted** > **Suum**

#### **Seotud teave**

- $\blacktriangleright$  ["Põhilised menüüsuvandid kopeerimiseks" lk 57](#page-56-0)
- $\blacktriangleright$  ["Täpsemad menüüsuvandid kopeerimiseks" lk 58](#page-57-0)

# **Mitme originaali kopeerimine ühele lehele**

Kopeerib küljendusega 2-ühes kaks ühepoolset originaali ühele lehele.

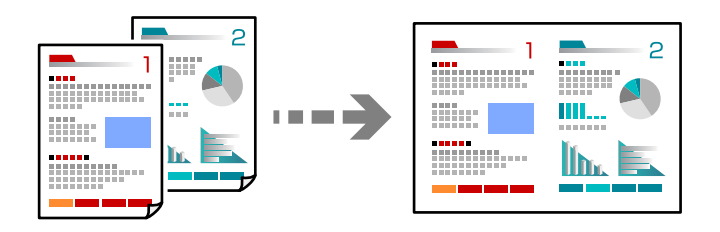

Kaart **Kopeeri** > **Täpsemad sätted** > **Paigutus**

#### **Seotud teave**

- $\blacktriangleright$  ["Põhilised menüüsuvandid kopeerimiseks" lk 57](#page-56-0)
- $\rightarrow$  ["Täpsemad menüüsuvandid kopeerimiseks" lk 58](#page-57-0)

# **Originaalide kopeerimine hea kvaliteediga**

Saate kopeerida originaale ilma varjude ja augukohtadeta.

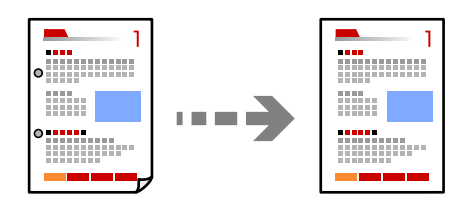

<span id="page-55-0"></span>Kaart **Kopeeri** > **Täpsemad sätted** > **Eemalda vari** või **Eemalda augur. augud**

#### **Seotud teave**

- $\blacklozenge$  ["Põhilised menüüsuvandid kopeerimiseks" lk 57](#page-56-0)
- $\blacktriangleright$  ["Täpsemad menüüsuvandid kopeerimiseks" lk 58](#page-57-0)

# **ID-kaardi kopeerimine**

Skannib ID-kaardi mõlemat poolt ja kopeerib need A4-formaadis paberi ühele küljele.

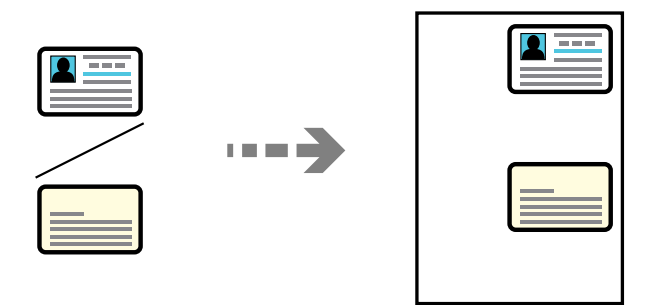

#### Kaart **Kopeeri** > **Täpsemad sätted** > **ID-kaardi koopia**

Asetage algdokument seadmesse, pealmine külg allpool, ja nihutage see nurgatähiseni. Asetage ID kaart skanneri klaasi nurgatähisest 5 mm kaugusele.

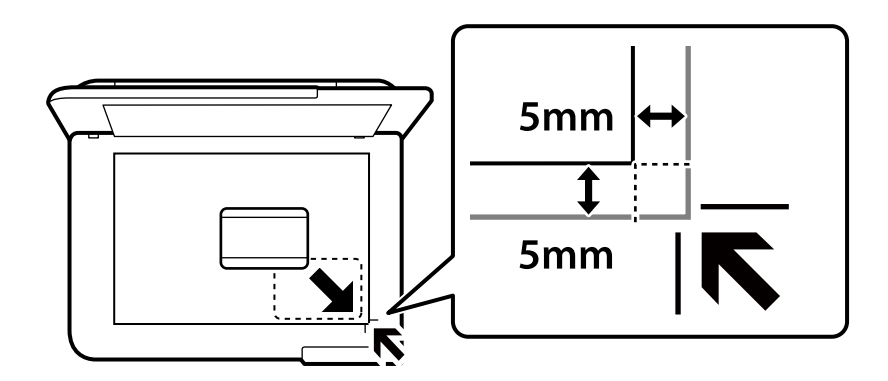

#### **Seotud teave**

- $\rightarrow$  ["Põhilised menüüsuvandid kopeerimiseks" lk 57](#page-56-0)
- $\blacktriangleright$  ["Täpsemad menüüsuvandid kopeerimiseks" lk 58](#page-57-0)

# <span id="page-56-0"></span>**Ilma veeristeta kopeerimine**

Veeristeta koopiad. Kujutist on pisut suurendatud, et eemaldada paberi servadest veerised.

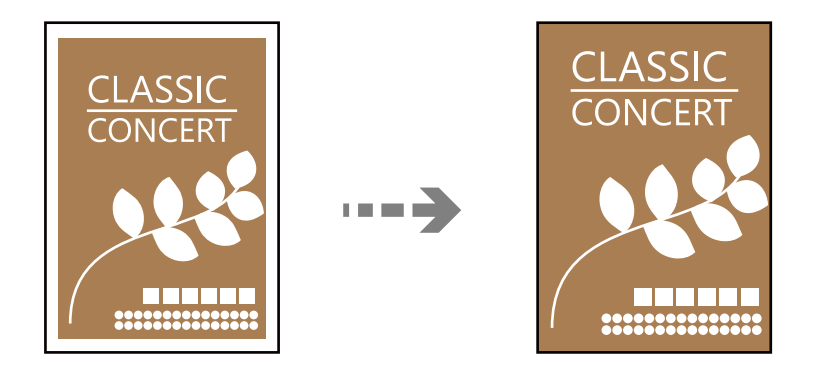

Kaart **Kopeeri** > **Täpsemad sätted** > **Ääristeta koopia**

#### **Seotud teave**

- $\blacktriangleright$  "Põhilised menüüsuvandid kopeerimiseks" lk 57
- & ["Täpsemad menüüsuvandid kopeerimiseks" lk 58](#page-57-0)

# **Põhilised menüüsuvandid kopeerimiseks**

#### *Märkus.*

Üksused võivad olla saadaval olenevalt teistest tehtud sätetest.

Mustv.:

Algdokumendi mustvalged (monokroomsed) koopiad.

Värviline:

Algdokumendi värvilise koopiad.

(2-poolne):

Valige kahepoolne paigutus.

❏ 1>1-poolne

Kopeerib originaali ühe külje paberi ühele küljele.

❏ 1>2-poolne

Kopeerib kaks ühepoolset originaali ühe paberilehe mõlemale küljele. Valige originaali suund ja paberi köitmiskoht.

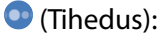

Suurendage tihedust, kui kopeeritud tulemus on hägune. Vähendage tihedust, kui tint hakkab määrima.

# <span id="page-57-0"></span>**Täpsemad menüüsuvandid kopeerimiseks**

#### *Märkus.*

Üksused võivad olla saadaval olenevalt teistest tehtud sätetest.

#### Pab-sätted:

Valige laaditud paberi formaat ja tüüp.

#### Suum:

Konfigureerib suurendamise või vähendamise suurendusteguri. Kui soovite originaali vähendada või suurendada kindla protsendi võrra, valige väärtus ja seejärel sisestage protsent vahemikus 25–400%.

❏ Tegelik suurus

100% suurendusega koopiad.

❏ A4→A5 ja muud

Suurendab või vähendab algdokumendi automaatselt konkreetse paberiformaadiga sobivaks.

❏ Autom.sobitus lehele

Tuvastab skannimispiirkonna ning suurendab võivvähendab automaatselt algdokumendi valitud paberiformaadiga sobivaks. Kui algdokumendi ümber on veerised, tuvastatakse valged veerised skanneri klaasi nurgatähisest alates skannimispiirkonnana, kuid vastasküljel olevad valged veerised võidakse kärpida.

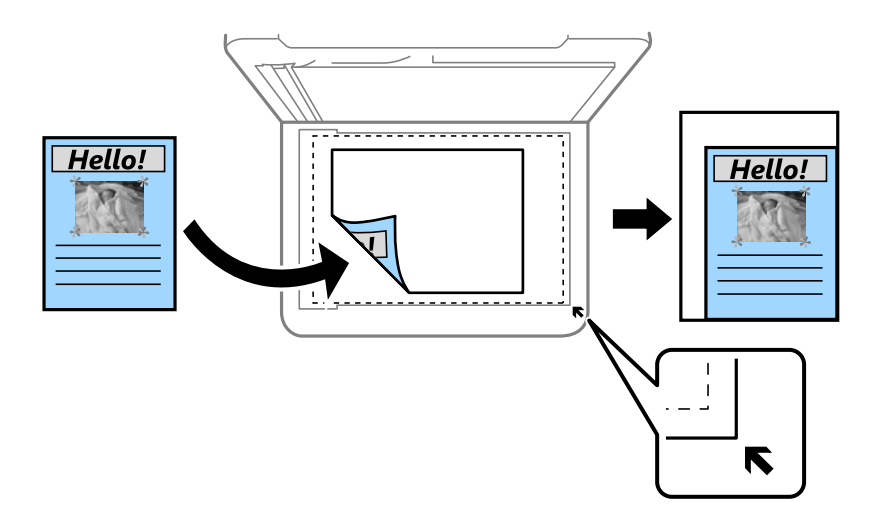

#### Dokumendi suurus:

Valige originaali formaat. Kui kopeerite ebastandardse formaadiga originaale, valige formaat, mis on originaali formaadile lähim.

#### Mitu lk:

Valige koopia küljendus.

❏ Üks lk

Kopeerib ühepoolse originaali ühele lehele.

❏ 2 lehel

Kopeerib küljendusega 2-ühes kaks ühepoolset originaali ühele lehele. Valige originaali paigutuse järjekord ja suund.

#### Kvaliteet:

Valige kopeerimise kvaliteet. Valik **Kõrge** võimaldab parema kvaliteediga printida, kuid printimiskiirus võib väiksem olla.

#### Originaali suund:

Valige originaali suund.

#### Eemalda vari:

Eemaldab varjud, mis tekkivad paksu paberi kopeerimisel koopiate ümber või voldiku kopeerimisel koopiate keskele.

#### Eemalda augur. augud:

Eemaldab kopeerimisel köitmisaugud.

#### ID-kaardi koopia:

Skannib ID-kaardi mõlemat poolt ja kopeerib need paberi ühele küljele.

#### Ääristeta koopia:

Veeristeta koopiad. Kujutist on pisut suurendatud, et eemaldada paberi servadest veerised. Valige suurenduse määr suvandi **Laiendamine** sättega.

#### Kustuta kõik sätted:

Lähtestab koopia sätted vaikeväärtustele.

# <span id="page-59-0"></span>**Skannimine**

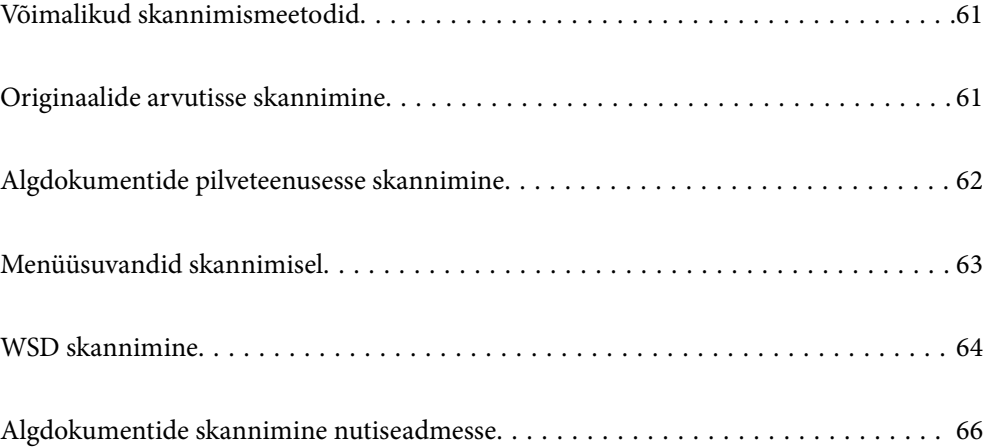

# <span id="page-60-0"></span>**Võimalikud skannimismeetodid**

Selle printeriga skannimiseks saate kasutada alljärgnevaid skannimismeetodeid.

#### Arvutisse skannimine

Saate skannitud kujutise salvestada printeriga ühendatud arvutisse.

"Originaalide arvutisse skannimine" lk 61

#### Pilveteenusesse saatmine

Skannitud kujutisi saate saata printeri juhtpaneelilt pilvteenustesse mis on eelnevalt registreeritud.

["Algdokumentide pilveteenusesse skannimine" lk 62](#page-61-0)

#### WSD skannimine

Saate skannitud kujutise salvestada printeriga ühendatud arvutisse, kasutades WSD-funktsiooni.

["WSD skannimine" lk 64](#page-63-0)

#### Skannimine otse nutiseadmesse

Skannitud kujutisi saab salvestada otse nutiseadmesse, näiteks nutitelefoni või tahvelarvutisse, kasutades nutiseadme Epson Smart Panel rakendust.

["Algdokumentide skannimine nutiseadmesse" lk 66](#page-65-0)

# **Originaalide arvutisse skannimine**

#### *Märkus.*

Selle funktsiooni kasutamiseks veenduge, et teie arvutisse on installitud järgmised rakendused.

- ❏ Epson ScanSmart (Windows 7 või uuem / OS X El Capitan (10.11) või uuem)
- ❏ Epson Event Manager (Windows Vista/Windows XP või OS X Yosemite (10.10)/OS X Mavericks (10.9.5))
- ❏ Epson Scan 2 (skannerifuktsiooni kasutamist võimaldav rakendus)

Installitud rakenduste kontrollimiseks vaadake järgmist.

Windows 11: klõpsake Start-nuppu ja seejärel kontrollige kausta *All apps* > *Epson Software* > *Epson ScanSmart*, ning kausta *EPSON* > *Epson Scan 2*.

Windows 10: klõpsake nuppu Start ja seejärel kontrollige kausta *Epson Software* > *Epson ScanSmart* ning kausta *EPSON* > *Epson Scan 2*.

Windows 8.1/Windows 8: sisestage rakenduse nimi otsimise tuumnuppu ja kontrollige seejärel kuvatud ikooni.

Windows 7: klõpsake nuppu Start ja valige seejärel *Kõik programmid*. Järgmiseks kontrollige kausta *Epson Software* > *Epson ScanSmart* ning kausta *EPSON* > *Epson Scan 2*.

Windows Vista/Windows XP: klõpsake nuppu Start ja valige seejärel *Kõik programmid* või *Programmid*. Järgmiseks kontrollige kausta *Epson Software* > *Epson Event Manager* ning kausta *EPSON* > *Epson Scan 2*.

Mac OS: valige *Mine* > *Rakendused* > *Epson Software*.

1. Asetage algdokumendid seadmesse.

["Algdokumentide paigutamine" lk 31](#page-30-0)

- <span id="page-61-0"></span>2. Valige juhtpaneelil suvand **Skanni** > **Arvuti**.
- 3. Valige arvuti, kuhu salvestada skannitud pildid.
	- ❏ Kui ekraanil kuvatakse **Valige suvand Arvuti**, valige ekraanilt arvuti.
	- ❏ Kui ekraanil kuvatakse **Skanni arvutisse** ja arvuti on juba valitud, tuleb veenduda, et valisite õige arvuti. Kui soovite arvutit vahetada, valige  $\Box$ ja seejärel valige teine arvuti.
- 4. Valige  $\bullet$ , et valida, kuidas skannitud kujutis arvutisse salvestada.
	- ❏ Eelvaade arvutis (Windows 7 või uuem / OS X El Capitan (10.11) või uuem): kuvab enne kujutiste salvestamist arvutis skannitud kujutise eelvaate.
	- ❏ Salvesta kui JPEG: salvestab skannitud kujutise JPEG-vormingus.
	- ❏ Salv. PDF: salvestab skannitud kujutise PDF-vormingus.
- 5. Puudutage nuppu  $\Phi$ .

Windows 7 või uuema / OS X El Capitan (10.11) või uuema kasutamisel: Epson ScanSmart käivitub arvutis automaatselt ning skannimine algab.

#### *Märkus.*

- ❏ Vaadake tarkvara kasutamise kohta lisateavet Epson ScanSmart spikrist. Spikri avamiseks klõpsake Epson ScanSmart kuval valikut *Spikker*.
- ❏ Lisaks skannimise alustamisele printerist saate alustada skannimist arvutist, kasutades rakendust Epson ScanSmart.

# **Algdokumentide pilveteenusesse skannimine**

Enne selle funktsiooni kasutamist tehke rakenduse Epson Connect abil sätted. Üksikasjalikku teavet saate portaali Epson Connect veebisaidilt.

<https://www.epsonconnect.com/>

[http://www.epsonconnect.eu](http://www.epsonconnect.eu/) (ainult Euroopa)

1. Asetage algdokumendid seadmesse.

["Algdokumentide paigutamine" lk 31](#page-30-0)

- 2. Valige juhtpaneelil suvand **Skanni** > **Pilv**.
- 3. Valige ekraani ülaosas ikoon  $\bigoplus$  ja seejärel valige sihtkoht.
- 4. Määrake skannimise sätted. ["Menüüsuvandid skannimisel" lk 63](#page-62-0)
- 5. Puudutage nuppu  $\Phi$ .

# <span id="page-62-0"></span>**Menüüsuvandid skannimisel**

Sõltuvalt valitud skannimisviisist või muudest sätetest ei pruugi kõik üksused olla saadaval.

#### Mustv./Värviline

Valige, kas skannida värviliselt või ühevärviliselt.

#### JPEG/PDF

Valige skannitud kujutise salvestusvorming.

#### Skannimisala:

Valige skannimisala. Skannimisel teksti või pildi ümber oleva valge ruumi kärpimiseks valige **Automaatne kärpimine**. Skanneri klaasi maksimaalse ala skannimiseks valige **Maksimaalne ala**.

❏ Originaali suund:

Valige originaali suund.

#### Dokumendi tüüp

Valige originaali tüüp.

#### Tihedus:

Valige skannitud kujutise kontrastsus.

#### Eemalda vari:

Eemaldage originaali varjud, mis on näha skannitud kujutisel.

❏ Ümberringi:

Eemaldage varjud originaali servast.

❏ Keskel:

Eemaldage voldiku köitmisveerise varjud.

#### Eemalda augur. augud:

Eemaldage köitmisaugud, mis on näha skannitud kujutisel. Saate täpsustada ala, kust eemaldatakse köitmisaugud, sisestades selle väärtuse paremal olevasse kasti.

❏ Kustutuskoht:

Valige koht, kust eemaldada köitmisaugud.

❏ Originaali suund:

Valige originaali suund.

#### Kustuta kõik sätted

Lähtestab skannimise sätted vaikeväärtustele.

# <span id="page-63-0"></span>**WSD skannimine**

#### *Märkus.*

- ❏ See funktsioon on kasutatav üksnes arvutis, mis töötavad platvormil Windows Vista või uuem.
- ❏ Kui kasutate opsüsteemi Windows 7/Windows Vista, peate selle funktsiooni jaoks arvuti esmalt häälestama. "WSD-pordi seadistamine" lk 64
- 1. Asetage algdokumendid seadmesse. ["Algdokumentide paigutamine" lk 31](#page-30-0)
- 2. Valige juhtpaneelil suvand **Skanni** > **WSD**.
- 3. Valige arvuti.
- 4. Puudutage nuppu  $\hat{\Phi}$ .

# **WSD-pordi seadistamine**

Selles jaotises on selgitatud, kuidas seadistada WSD-porti opsüsteemis Windows 7/Windows Vista.

#### *Märkus.*

Opsüsteemis Windows 8 või uuemas määratakse WSD-port automaatselt.

Alljärgnev on vajalik WSD-pordi seadistamiseks.

- ❏ Printer ja arvuti on võrku ühendatud.
- ❏ Printeridraiver on arvutisse installitud.
- 1. Lülitage printer sisse.
- 2. Klõpsake arvutis nuppu Start ja seejärel **Võrk**.
- 3. Paremklõpsake printerit ja seejärel klõpsake **Installi**. Klõpsake **Jätka**, kui kuvatakse aken **Kasutajakonto kontroll**.

Klõpsake **Desinstalli** ja alustage uuesti, kui kuvatakse aken **Desinstalli**.

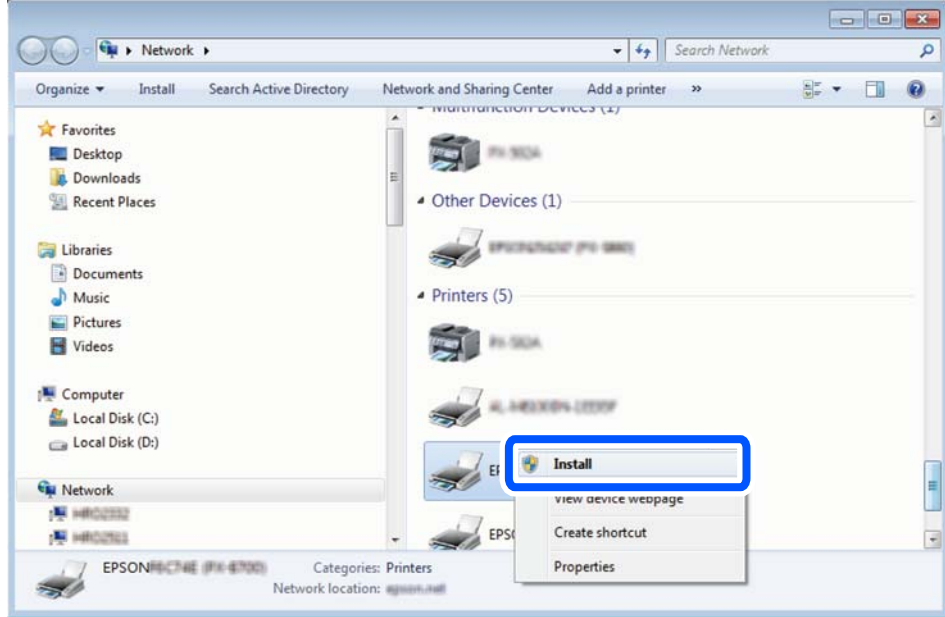

#### *Märkus.*

Võrguaknas kuvatakse võrgule seatud printeri nimi ja mudeli nimi (EPSON XXXXXX (XX-XXXX)). Saate võrgule seatud printeri nime kontrollida printeri juhtpaneelilt või printides võrgu olekulehe.

4. Klõpsake **Teie seade on kasutusvalmis**.

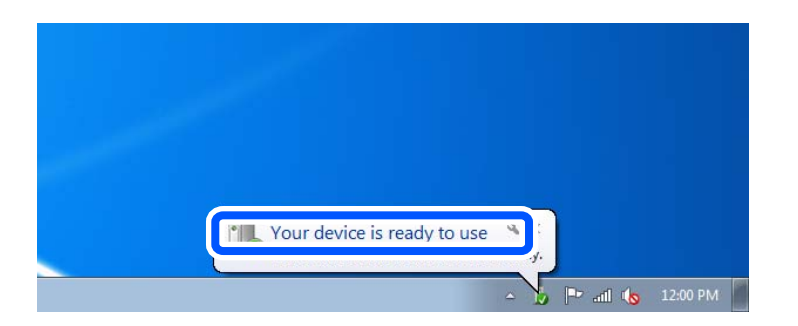

5. Lugege teadet ja seejärel klõpsake **Sulge**.

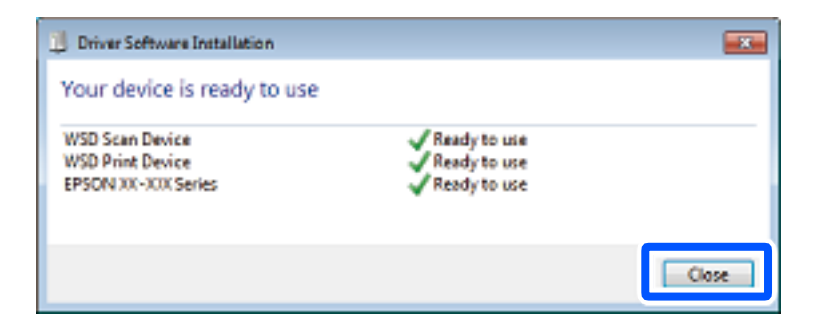

- 6. Avage aken **Seadmed ja printerid**.
	- ❏ Windows 7

Klõpsake Start > **Juhtpaneel** > **Riistvara ja heli** (või **Riistvara**) > **Seadmed ja printerid**.

- <span id="page-65-0"></span>❏ Windows Vista Klõpsake Start > **Juhtpaneel** > **Riistvara ja heli** > **Printerid**.
- 7. Kontrollige, kas kuvatud on ikoon võrgule seatud printeri nimega. Kui kasutate WSD-d, valige printeri nimi.

# **Algdokumentide skannimine nutiseadmesse**

#### *Märkus.*

Enne skannimist installige nutiseadmesse Epson Smart Panel.

- 1. Asetage algdokumendid seadmesse. ["Algdokumentide paigutamine" lk 31](#page-30-0)
- 2. Käivitage oma nutiseadmes Epson Smart Panel.
- 3. Valige avakuval skannimise menüü.
- 4. Järgige piltide skannimiseks ja salvestamiseks ekraanil kuvatavaid juhiseid.

# <span id="page-66-0"></span>**Faksimine**

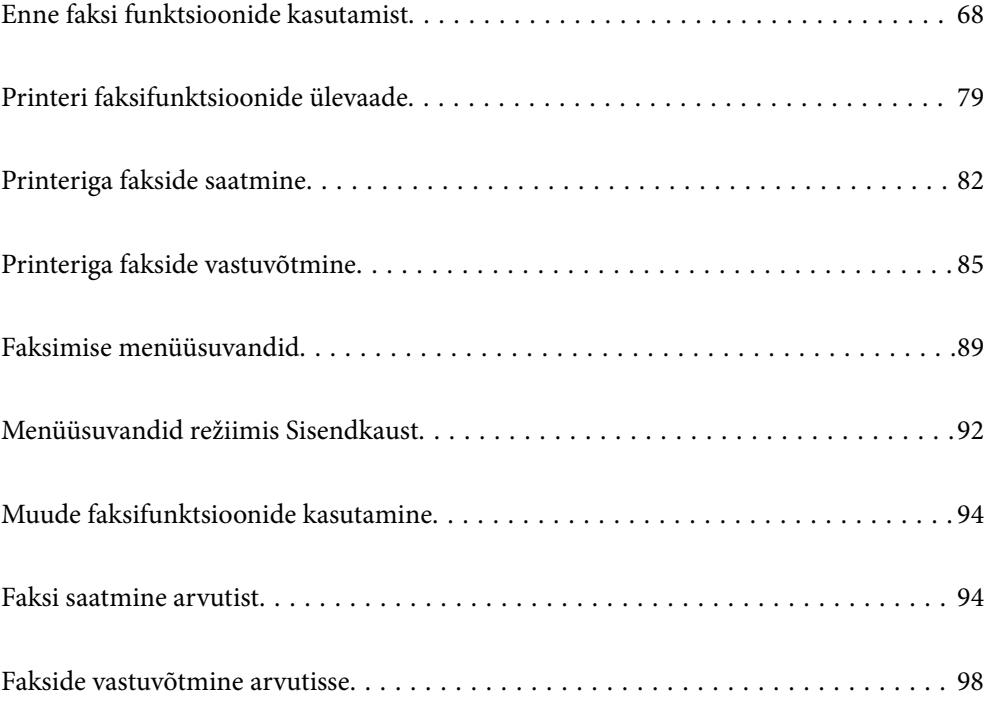

# <span id="page-67-0"></span>**Enne faksi funktsioonide kasutamist**

Enne faksi funktsioonide kasutamist konrollige alljärgnevat.

- ❏ Printer, telefoniliin ning telefoniseade (kui see on kasutusel) on õigesti ühendatud
- ❏ Faksi põhisätted (Faksisätete viisard) on määratud
- ❏ Teised vajalikud Faksi sätted sätted on määratud

Sätate üksikasju vaadake allpool seotud teabest.

#### **Seotud teave**

- $\blacktriangleright$  "Printeri ühendamine telefoniliiniga" lk 68
- $\blacktriangleright$  ["Printeri ettevalmistamine fakside saatmiseks ja vastu võtmiseks" lk 71](#page-70-0)
- $\rightarrow$  ["Printeri faksifunktsioonide sätete tegemine kasutuspõhiselt" lk 73](#page-72-0)
- **→** ["Faksi sätted" lk 216](#page-215-0)
- & ["Kontaktide kättesaadavaks tegemine" lk 77](#page-76-0)
- $\blacktriangleright$  ["Kasutaja sätted" lk 225](#page-224-0)

### **Printeri ühendamine telefoniliiniga**

### **Ühilduvad telefoniliinid**

Võite printerit kasutada standardsete analoogtelefoniliinidega (PSTN ehk kanalikommutatsiooniga avalik telefonivõrk) ja kodukeskjaama telefonisüsteemides.

Printerit ei pruugi olla võimalik kasutada järgmiste telefoniliinide või -süsteemidega.

- ❏ VoIP-telefoniliin, nagu DSL või kiudoptika digitaalteenus
- ❏ Digitaaltelefoniliin (ISDN)
- ❏ Mõned kodukeskjaama telefonisüsteemid
- ❏ Kui telefonikontakti ja printeri vahele on ühendatud adapterid, nagu terminaliadapterid, VoIP-adapterid, jagurid või DSL-marsruuter.

#### **Printeri ühendamine telefoniliiniga**

Ühendage printer telefonipesaga, kasutades RJ-11 (6P2C) telefonikaablit. Ühendades telefoni printeriga, kasutage teist RJ-11 (6P2C) telefonikaablit.

Olenevalt piirkonnast võib telefonikaabel printeriga kaasas olla. Kui kaabel on printeriga kaasas, kasutage seda.

Võimalik, et teil tuleb telefonikaabel konkreetses riigis või piirkonnas ettenähtud adapteriga ühendada.

#### *Märkus.*

Eemaldage printeri pordilt EXT. kate üksnes siis, kui ühendate telefoni printeriga. Ärge eemaldage katet, kui te telefoni ei ühenda.

Piirkondades, kus esineb sageli äikest, soovitame teil voolukaitset kasutada.

#### *Standardse telefoniliini (PSTN) või kodukeskjaamaga ühendamine*

Ühendage telefonikontaktist või kodukeskjaamast tulev telefonikaabel printeri tagaküljel asuva pordiga LINE.

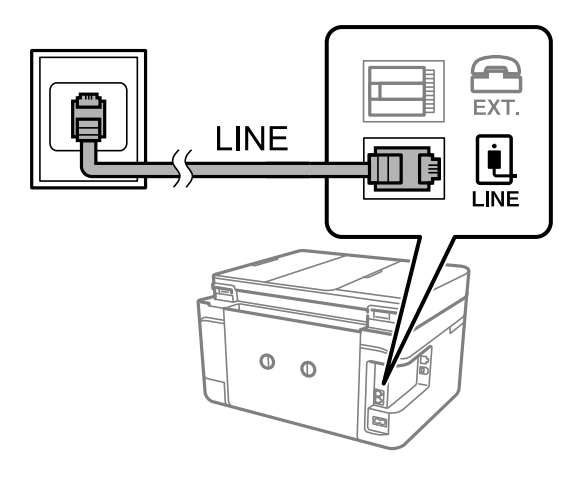

#### **Seotud teave**

 $\rightarrow$  "Telefoniseadme ühendamine printeriga" lk 69

#### *DSL-i või ISDN-i ühendamine*

Ühendage DSL-modemist või ISDN-i ühendusterminalist tulev telefonikaabel printeri tagaküljel asuva pordiga LINE. Vaadake üksikasju modemi või adapteri dokumentatsioonist.

#### *Märkus.*

Kui DSL-modemil pole sisseehitatud DSL-filtrit, ühendage eraldi DSL-filter.

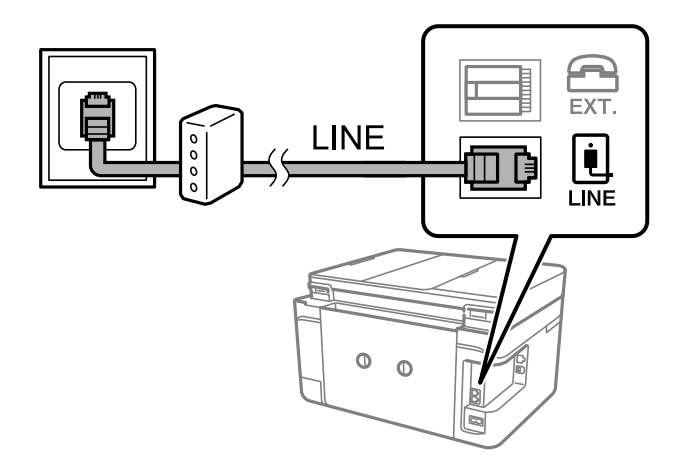

#### **Seotud teave**

 $\rightarrow$  "Telefoniseadme ühendamine printeriga" lk 69

### **Telefoniseadme ühendamine printeriga**

Kui kasutate printerit ja telefoni ühel telefoniliinil, ühendage telefon printeriga.

#### *Märkus.*

- ❏ Kui telefoniseadmel on faksifunktsioon, keelake see enne ühendamist. Vaadake üksikasju telefoniseadme juhenditest. Sõltuvalt telefoniseadme mudelist ei saa faksifunktsiooni täielikult keelata, seega ei saa te seadet kasutada välise telefoniga.
- ❏ Kui ühendate automaatvastaja, siis veenduge, et printeri sätte *Helinaid vastamiseni* väärtus on suurem kui automaatvastaja vastamiseni kuluvate helinate arv.
- 1. Eemaldage printeri tagaküljel olevalt pordilt EXT. kate.

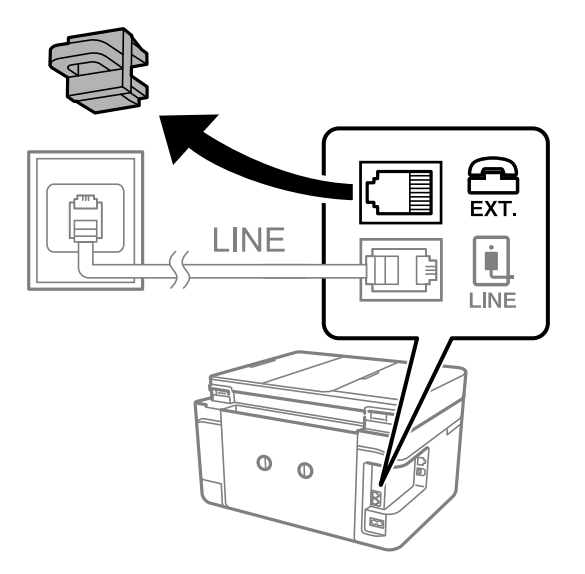

2. Ühendage telefoniseade ja port EXT. telefonikaabli abil.

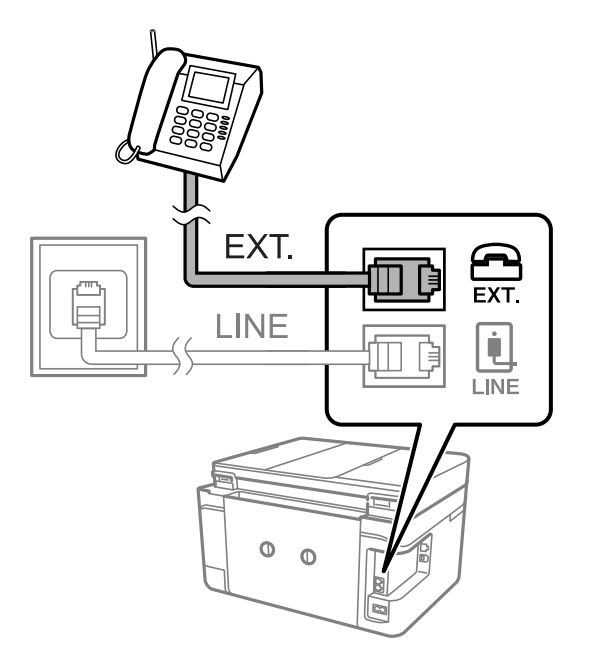

#### *Märkus.*

Kui seadmed jagavad üht telefoniliini, veenduge, et telefoniseade on printeri pordiga EXT. ühendatud. Kui jaotate liini kaheks ning ühendate telefoniseadme ja printeri eraldi, ei tööta telefon ja printer õigesti.

3. Valige printeri juhtpaneelil **Faks**.

### <span id="page-70-0"></span>4. Võtke toru hargilt.

Kui kuvatakse teadet faksi saatmise või vastuvõtmise kohta nii nagu on näidatud allpool toodud ekraanipildil, on ühendus loodud.

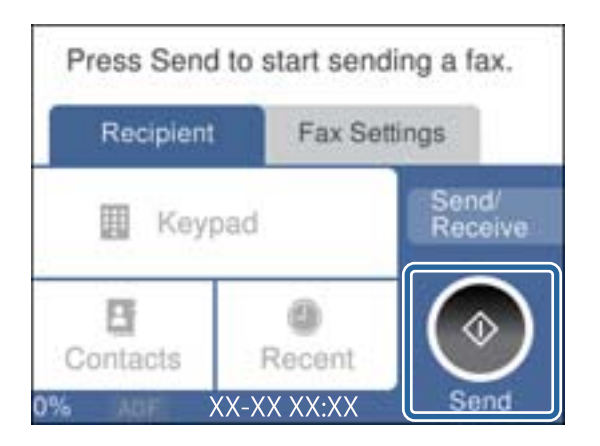

#### **Seotud teave**

- $\rightarrow$  "Printeri ettevalmistamine fakside saatmiseks ja vastu võtmiseks" lk 71
- $\rightarrow$  ["Automaatvastaja kasutamise seadistamine" lk 74](#page-73-0)
- $\blacktriangleright$  ["Seadistamine fakside vastuvõtmiseks ainult ühendatud telefoni kasutades" lk 74](#page-73-0)
- & ["Vastuvõturežiim:" lk 218](#page-217-0)

# **Printeri ettevalmistamine fakside saatmiseks ja vastu võtmiseks**

**Faksisätete viisard** häälestab faksi põhifunktsioonid, et valmistada printer ette fakside saatmiseks ja vastu võtmiseks.

Kui printer esimest korda sisse lülitatakse, kuvatakse viisard automaatselt. Viisardi saate kuvada ka käsitsi printeri juhtpaneelilt. Teil on vaja viisard uuesti käivitada, kui see on esimesel käivitamisel kõrvale jäetud või siis, kui ühenduskeskkonda on muudetud.

- ❏ Allpool on esitatud funktsioonid, mida te saate viisardi abil seadistada.
	- ❏ **Päis** (**Teie telefoninumber** ja **Faksi päis**)
	- ❏ **Vastuvõturežiim** (**Auto** või **Käsitsi**)
	- ❏ **Distinctive Ring Detection (DRD) sätted**
- ❏ Allpool loetletud funktsioonid seadistatakse vastavalt ühenduskeskkonnale automaatselt.
	- ❏ **Numbri valimise režiim** (näiteks **Toon** või **Impulss**)
- ❏ Muud funktsioonid jaotises **Põhisätted** jäävad endiseks.

#### **Seotud teave**

→ ["Põhisätted" lk 217](#page-216-0)

### **Printeri ettevalmistamine fakside saatmiseks ja vastu võtmiseks funktsiooniga Faksisätete viisard**

- 1. Valige juhtpaneeli avakuval **Sätted**.
- 2. Valige **Üldsätted** > **Faksi sätted** > **Faksisätete viisard**.
- 3. Järgige ekraanil kuvatud juhtnööre, et sisestada saatja nimi (nt oma ettevõtte nimi) ja faksinumber.

*Märkus.*

Saatia nimi ja faksinumber kuvatakse saadetavate fakside päisena.

- 4. Määrake eristuva helina tuvastamise (DRD) säte.
	- ❏ Kui olete telefonifirmalt eristuva helina teenuse tellinud, tehke järgmist:

Minge järgmisele kuvale ja valige helina muster sissetulevate fakside jaoks.

Kui valite mõne muu üksuse kui **Kõik**, määratakse suvandi **Vastuvõturežiim** sätteks **Auto** ja teid viiakse järgmisele kuvale, kus saate kontrollida tehtud sätteid.

❏ Kui olete eristuva helina teenuse sideteenuse pakkujalt tellinud või teil ei ole seda suvandit vaja seadistada. Jätke see seadistus vahele ja minge kuvale, kus saate kontrollida tehtud sätteid.

#### *Märkus.*

- ❏ Paljude telefonifirmade pakutav eristuva helina teenus (teenuse nimi erineb olenevalt ettevõttest) võimaldab teil ühel telefoniliinil mitut telefoninumbrit kasutada. Igale numbrile määratakse erinev helin. Võite kasutada üht numbrit häälkõnede ja teist faksikõnede jaoks. Valige suvandis *DRD* faksikõnede helin.
- ❏ Olenevalt piirkonnast kuvatakse sätted *Sees* ja *Välj.* suvandi *DRD* valikutena. Valige eristuva helina funktsiooni kasutamiseks säte *Sees*.
- 5. Määrake suvandi Vastuvõturežiim säte.
	- ❏ Kui teil ei ole vaja printeriga telefoniaparaati ühendada, tehke järgmist:

Valige **Ei**.

Suvandi **Vastuvõturežiim** sätteks määratakse **Auto**.

❏ Kui teil on vaja printeriga telefoniaparaat ühendada, tehke järgmist:

Valige **Jah** ja seejärel valige, kas fakse võetakse vastu automaatselt.

6. Kontrollige tehtud sätteid kuvatud ekraanil ja seejärel minge järgmisele kuvale.

Sätete parandamiseks või muutmiseks valige  $\blacklozenge$ .

7. Kontrollige faksiühendust valikuga **Alusta kontrollimist** ja seejärel valige **Prindi**, et printida aruanne, millel on näidatud ühenduse olek.

#### *Märkus.*

❏ Kui aruandes on välja toodud tõrked, järgige nende lahendamiseks aruandes antud juhiseid.

- ❏ Ekraani *Valige Liini tüüp* kuvamisel valige liinitüüp.
	- Kui ühendate printeri kodukeskjaama telefonisüsteemi või terminaliadapteriga, valige *PBX*.

- Kui ühendate printeri standardse telefoniliiniga, valige *PSTN* ja seejärel valige *Ära tuvasta* kuvataval ekraanil *Kinnitus*. Suvandi *Ära tuvasta* korral võib aga printer valimisel faksinumbri esimese numbri ära jätta ja faksi valele numbrile saata.
#### <span id="page-72-0"></span>**Seotud teave**

- $\rightarrow$  ["Printeri ühendamine telefoniliiniga" lk 68](#page-67-0)
- $\rightarrow$  ["Automaatvastaja kasutamise seadistamine" lk 74](#page-73-0)
- $\blacktriangleright$  ["Vastuvõturežiim:" lk 218](#page-217-0)
- $\blacktriangleright$  ["Seadistamine fakside vastuvõtmiseks ainult ühendatud telefoni kasutades" lk 74](#page-73-0)
- → ["Põhisätted" lk 217](#page-216-0)

# **Printeri faksifunktsioonide sätete tegemine kasutuspõhiselt**

Printeri faksifunktsioone saab printeri juhtpaneelil kasutuspõhiselt eraldi konfigureerida. Muuta saab ka utiliidiga **Faksisätete viisard** tehtud sätteid. Lugege lisateavet menüü **Faksi sätted** kirjeldustest.

#### **Seotud teave**

- $\blacktriangleright$  ["Faksi sätted" lk 216](#page-215-0)
- & "Kodukeskjaama telefonisüsteemi sätete määramine" lk 73
- $\blacktriangleright$  ["Sätete tegemine telefoniaparaadi ühendamise korral" lk 74](#page-73-0)
- & ["Sissetulevate fakside vastuvõtmine" lk 86](#page-85-0)
- $\blacktriangleright$  ["Sätete määramine vastuvõetud fakside salvestamiseks" lk 75](#page-74-0)
- $\blacktriangleright$  ["Sätete tegemine rämpsfakside blokeerimiseks" lk 75](#page-74-0)
- $\blacktriangleright$  ["Sätted fakside saatmiseks ja vastuvõtmiseks arvutiga" lk 76](#page-75-0)

### **Kodukeskjaama telefonisüsteemi sätete määramine**

Määrake järgmised sätted, kui kasutate printerit kontorites, kus on kasutusel laiendid ja välisliini jaoks välissuunakoodid, nagu 0 ja 9.

- 1. Valige printeri juhtpaneelil **Sätted**.
- 2. Valige **Üldsätted** > **Faksi sätted** > **Põhisätted**.
- 3. Valige **Sideliini tüüp** ja seejärel **PBX**.
- 4. Kui saadate välisele faksinumbrile faksi, kasutades tegeliku välissuunakoodi asemel sümbolit "#" (numbriosund), valige kast **Pääsukood**, et määrata selle sätteks **Kasuta**.

Tegeliku suunakoodi asemel sisestatud "#" asendatakse valimise korral salvestatud suunakoodiga. Märgi # kasutamine aitab välisliiniga ühendamisel ühendusprobleeme vältida.

#### *Märkus.*

Te ei saa saata fakse loendis *Kontaktid* olevatele adressaatidele, kelle välissuunakood on näiteks 0 või 9.

Kui olete registreerinud adressaate loendis *Kontaktid*, kasutades näiteks välissuunakoodi 0 või 9, määrake suvandi *Pääsukood* sätteks *Ära kasuta*. Vastasel juhul peate muutma koodi loendis *Kontaktid* sümboliks "#".

5. Puudutage suvandi **Pääsukood** sisendkasti, sisestage oma telefonisüsteemis kasutatav välissuunakood ja seejärel puudutage valikut **OK**.

<span id="page-73-0"></span>6. Sätete rakendamiseks valige **Nõus**. Suunakood salvestatakse printerisse.

### **Sätete tegemine telefoniaparaadi ühendamise korral**

#### *Automaatvastaja kasutamise seadistamine*

Automaatvastaja kasutamiseks tuleb sätted määrata.

- 1. Valige printeri juhtpaneelil **Sätted**.
- 2. Valige **Üldsätted** > **Faksi sätted** > **Põhisätted**.
- 3. Valige suvandi **Vastuvõturežiim** sätteks **Auto**.
- 4. Määrake printeri režiimi **Helinaid vastamiseni** sätteks suurem arv kui automaatvastaja helinate oma. Kui suvandi **Helinaid vastamiseni** säte on madalam kui automaatvastaja helinate arv, ei saa automaatvastaja helisõnumite salvestamiseks kõnesid vastu võtta. Vaadake automaatvastaja sätteid selle juhenditest.

Printeri sätet **Helinaid vastamiseni** ei pruugita olenevalt piirkonnast kuvada.

#### **Seotud teave**

→ ["Põhisätted" lk 217](#page-216-0)

#### *Seadistamine fakside vastuvõtmiseks ainult ühendatud telefoni kasutades*

Sissetulevaid fakse on võimalik vastu võtta lihtsalt telefonitoru hargilt tõstes ja telefoni kasutades, ilma et printeriga oleks vaja midagi teha.

Funktsiooni **Kaugvastuvõtt** saab kasutada toonvalimist toetavate telefonide puhul.

- 1. Valige printeri juhtpaneelil **Sätted**.
- 2. Valige **Üldsätted** > **Faksi sätted** > **Põhisätted** > **Kaugvastuvõtt**.
- 3. Puudutage valikut **Kaugvastuvõtt**, et määrata selle sätteks **Sees**.
- 4. Valige **Käivituskood**, sisestage kahekohaline kood (võite sisestada numbreid 0–9 ning märke \* ja #) ja seejärel puudutage valikut **Nõus**.
- 5. Sätete rakendamiseks valige **Nõus**.

#### **Seotud teave**

→ ["Põhisätted" lk 217](#page-216-0)

### <span id="page-74-0"></span>**Sätete määramine vastuvõetud fakside salvestamiseks**

Vaikimisi on printer seatud vastuvõetud fakse printima. Lisaks printimisele saate seada printeri vastuvõetud fakse salvestama.

❏ Printeri Sisendkaust

Saate vastuvõetud fakside salvestada kausta Sisendkaust. Saate neid vaadata printeri juhtpaneelil, et printida ainult valitud faksid ja ülejäänud faksid kustutada.

❏ Arvuti (arvutifaksi vastuvõtmine)

Loetletud funktsioone on võimalik kasutada samaaegselt. Kui kasutate kõiki neid funktsioone samaaegselt, salvestatakse vastuvõetud dokumendid sisendkausta ja arvutisse. Vastuvõetud fakside salvestamine arvutisse tehke sätted utiliidiga FAX Utility.

["Sätted fakside saatmiseks ja vastuvõtmiseks arvutiga" lk 76](#page-75-0)

- 1. Valige printeri juhtpaneelil **Sätted**.
- 2. Valige **Üldsätted** > **Faksi sätted** > **Vastuvõtmise sätted** > **Faksi väljund**.
- 3. Kui kuvatakse kinnitusteade, kontrollige seda ja seejärel puudutage valikut **Nõus**.
- 4. Valige **Salvesta sisendkausta**.
- 5. Valige suvandi **Salvesta sisendkausta** sätteks **Sees**
- 6. Valige suvand **Valikud, kui mälu on täis** juhuks, kui sisendkaust on täis.
	- ❏ **Võta faksid vastu ja prindi**: printer prindib välja kõik vastuvõetud dokumendid, mida ei saa salvestada sisendkausta.
	- ❏ **Hülga sissetulevad faksid**: printer ei vasta sissetulevatele faksikõnedele.
- 7. Saate seadistada sisendkaustale parooli. Valige **Sisendkausta parooli sätted** ja seejärel määrake parool.

#### *Märkus.*

Parooli ei saa seadistada, kui suvandi *Valikud, kui mälu on täis* säte on *Võta faksid vastu ja prindi*.

#### **Seotud teave**

- $\blacktriangleright$  ["Faksi väljund" lk 219](#page-218-0)
- $\blacklozenge$  ["Printerisse salvestatud vastuvõetud fakside vaatamine LCD-ekraanilt" lk 88](#page-87-0)

### **Sätete tegemine rämpsfakside blokeerimiseks**

Saate rämpsfakse blokeerida.

- 1. Valige printeri juhtpaneelil **Sätted**.
- 2. Valige **Üldsätted** > **Faksi sätted** > **Põhisätted** > **Faksi tagasilükkamine**.
- 3. Määrake tingimus rämpsfakside blokeerimiseks. Valige **Faksi tagasilükkamine** ja lubage järgmised suvandid.
- <span id="page-75-0"></span>❏ Tagasilükatavate numbrite loend: blokeerib faksid, mis asuvad keelatud numbrite loendis.
- ❏ Faksipäise tühik blokeeritud: blokeerib faksid, mille päiseteave on tühi.
- ❏ Registreerimata kontaktid: blokeerib faksid, mida ei ole lisatud kontaktiloendisse.
- 4. Puudutage  $\leftarrow$ , et naasta ekraanile **Faksi tagasilükkamine**.
- 5. Kui kasutate funktsiooni **Tagasilükatavate numbrite loend**, valige **Redigeeri blokeeritud numbrite loend** ja seejärel redigeerige loendit.

### **Sätted fakside saatmiseks ja vastuvõtmiseks arvutiga**

Fakside saatmiseks ja vastuvõtmiseks arvutiga peab FAX Utility olema installitud arvutisse, mis on ühendatud võrgu või USB-kaabliga.

#### *Suvandi Salvesta arvutisse seadistamine fakse vastu võtma*

Saate fakse vastu võtta arvutiga, kasutades rakendust FAX Utility. Installige arvutisse FAX Utility ja valige vastav säte. Üksikasjalikuma teabe saamiseks lugege FAX Utility spikrist jaotist Basic Operations (kuvatakse peaaknas).

Allpool oleva suvandi sätteks printeri juhtpaneelil määratakse **Jah** ja vastuvõetud faksid saab salvestada arvutisse.

**Sätted** > **Üldsätted** > **Faksi sätted** > **Vastuvõtmise sätted** > **Faksi väljund** > **Salvesta arvutisse**

#### *Suvandi Salvesta arvutisse seadistamine vastuvõetud fakse printima*

Saate seadistada vastuvõetud fakside printimise ja arvutisse salvestamise samaaegselt.

- 1. Valige juhtpaneeli avakuval valik **Sätted**.
- 2. Valige **Üldsätted** > **Faksi sätted** > **Vastuvõtmise sätted**.
- 3. Valige **Faksi väljund** > **Salvesta arvutisse** > **Jah ja prindi**.

#### *Suvandi Salvesta arvutisse fakse mitte vastu võtma seadistamine*

Et seadistada printer vastuvõetud fakse mitte arvutisse salvestama, muutke printeris sätteid.

#### *Märkus.*

Sätteid saate muuta ka utiliidiga FAX Utility. Kui printeris on aga fakse, mis ei ole arvutisse salvestatud, siis see funktsioon ei tööta.

- 1. Valige juhtpaneeli avakuval valik **Sätted**.
- 2. Valige **Üldsätted** > **Faksi sätted** > **Vastuvõtmise sätted**.
- 3. Valige **Faksi väljund** > **Salvesta arvutisse** > **Ei**.

# <span id="page-76-0"></span>**Kontaktide kättesaadavaks tegemine**

Kontaktiloendi registreerimine võimaldab hõlpsalt sihtkohti sisestada. Saate registreerida kuni 100 kirjet ja kasutada kontaktiloendit faksinumbri sisestamise ajal.

## **Kontaktide registreerimine või redigeerimine**

- 1. Valige avakuval **Faks**.
- 2. Valige **Kontaktid**.
- 3. Valige üks alljärgnevatest tegevustest.
	- ❏ Uue kontakti registreerimiseks valige **Lisa kirje** ja seejärel **Lisa kontakt**.
	- ❏ Kontakti redigeerimiseks valige vastaval kontaktil ikoon ja seejärel valige **Redigeeri**.
	- ❏ Kontakti kustutamiseks valige vastaval kontaktil ikoon ning seejärel valige **Kustuta** ja seejärel **Jah**. Te ei pea tegema alljärgnevaid toiminguid.
- 4. Valige vajalikud sätted.

#### *Märkus.*

Faksinumbri sisestamisel sisestage faksinumbri algusse välissuunakood, kui kasutate kodukeskjaama telefonisüsteemi ja teil on välisliini jaoks suunakoodi tarvis. Kui suunakood on sättes *Sideliini tüüp* määratud, sisestage tegeliku suunakoodi asemel numbriosund (#). Pausi lisamiseks (kolmesekundiline paus valimise ajal) sisestage sidekriips (-).

5. Valige **Nõus**.

### **Rühmitatud kontaktide registreerimine või redigeerimine**

Kontaktide lisamine rühma võimaldab teil faksi korraga mitmesse sihtkohta saata.

- 1. Valige avakuval **Faks**.
- 2. Valige **Kontaktid**.
- 3. Valige üks alljärgnevatest tegevustest.
	- ❏ Uute rühmitatud kontaktide registreerimiseks valige **Lisa kirje** ja seejärel **Lisa rühm**.
	- ❏ Rühmitatud kontaktide redigeerimiseks valige vastavatel rühmitatud kontaktidel ikoon ja seejärel valige **Redigeeri**.
	- ❏ Rühmitatud kontaktide kustutamiseks valige vastavatel rühmitatud kontaktidel ikoon ning seejärel valige **Kustuta** ja seejärel **Jah**. Te ei pea tegema alljärgnevaid toiminguid.
- 4. Sisestage suvandid **Rühma nimi (nõutav)** ja **Indekssõna** või redigeerige neid ja seejärel valige **Rühma lisatud kontakt(id) (Nõutav)**.

5. Valige kontaktid, mida rühmas registreerida, ja seejärel puudutage valikut **Sule**.

*Märkus.*

- ❏ Võite registreerida kuni 99 kontakti.
- ❏ Kontakti valiku tühistamiseks puudutage seda uuesti.
- 6. Valige **Nõus**.

### **Kontaktide registreerimine arvutis**

Kasutades rakendust Web Config saate luua arvutis kontaktide loendi ja importida selle printerisse.

- 1. Avage Web Config.
- 2. Klõpsake **Log in**, sisestage parool ja klõpsake seejärel **OK**.
- 3. Valige **Contacts**.
- 4. Valige number, mida soovite registreerida, ja seejärel klõpsake valikut **Edit**.
- 5. Sisestage **Name**, **Index Word**, **Fax Number** ja **Fax Speed**.
- 6. Klõpsake nuppu **Apply**.

#### **Seotud teave**

& ["Rakendus printeritoimingute konfigureerimiseks \(Web Config\)" lk 209](#page-208-0)

#### *Sihtkoha sätteüksused*

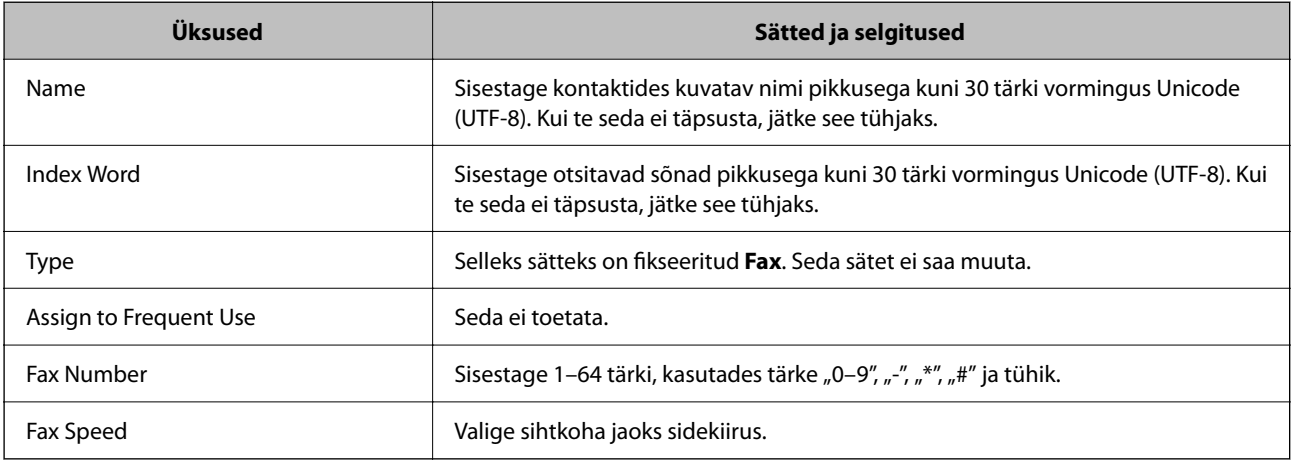

#### *Sihtkohtade registreerimine rühmana*

- 1. Avage Web Config.
- 2. Klõpsake **Log in**, sisestage parool ja klõpsake seejärel **OK**.
- <span id="page-78-0"></span>3. Valige **Contacts**.
- 4. Valige number, mida soovite registreerida, ja seejärel klõpsake valikut **Edit**.
- 5. Sisestage **Name** ja **Index Word**.
- 6. Valige rühm suvandist **Type**.
- 7. Klõpsake valikut **Select** suvandi **Contact(s) for Group** jaoks. Kuvatakse saadaval sihtkohad.
- 8. Valige sihtkoht, mida soovite registreerida rühma, ja seejärel klõpsake valikut **Select**. *Märkus.* Sihtkohti saab registreerida mitmesse rühma.
- 9. Klõpsake nuppu **Apply**.

#### **Seotud teave**

 $\rightarrow$  ["Rakendus printeritoimingute konfigureerimiseks \(Web Config\)" lk 209](#page-208-0)

# **Printeri faksifunktsioonide ülevaade**

## **Funktsioon: fakside saatmine**

#### **Saatmismeetodid**

❏ Automaatne saatmine

Kui skannite originaali, puudutades nuppu  $\Diamond$  (Saada), helistab printer adressaadile ja saadab faksi. ["Printeriga fakside saatmine" lk 82](#page-81-0)

❏ Käsitsi saatmine

Kui kontrollite käsitsi adressaadile helistades liiniühendust, puudutage nuppu  $\hat{\Phi}$  (Saada), et alustada faksi otse saatmist.

["Fakside saatmine välisest telefoniseadmest valimise teel" lk 84](#page-83-0)

#### **Adressaadi määramine faksi saates**

Saate adressaate sisestada, kasutades suvandeid **Klaviat.**, **Kontaktid** ja **Viimatine**.

["Saaja" lk 89](#page-88-0)

["Kontaktide kättesaadavaks tegemine" lk 77](#page-76-0)

#### **Skan.sätted faksi saatmisel**

Saate fakse saates valida üksusi, nagu **Eraldusvõime** või **Algsuurus (klaas)**.

["Skan.sätted:" lk 89](#page-88-0)

#### **Menüü Faksi saatmise sätted kasutamine faksi saatmisel**

Saate kasutada menüü **Faksi saatmise sätted** sätteid, nagu **Otsesaatmine** (suure dokumendi stabiilselt saatmiseks) või **Saada faks hiljem** (faksi saatmiseks valitud ajal).

["Faksi saatmise sätted:" lk 90](#page-89-0)

# **Funktsioon: fakside vastuvõtmine**

#### **Vastuvõturežiim**

Suvandis **Vastuvõturežiim** on sissetulevate fakside vastuvõtmiseks kaks valikut.

- ❏ Käsitsi
	- Peamiselt helistamiseks, aga ka faksimiseks
	- ["Käsitsi režiimi kasutamine" lk 86](#page-85-0)
- ❏ Auto
	- Ainult faksimiseks (välist telefoniaparaati ei ole vaja)
	- Peamiselt faksimiseks, aga vahel ka helistamiseks
	- ["Auto režiimi kasutamine" lk 86](#page-85-0)

#### **Fakside vastuvõtmine ühendatud telefoni abil**

Saate fakse vastu võtta, kasutades ainult välist telefoniaparaati.

["Põhisätted" lk 217](#page-216-0)

["Sätete tegemine telefoniaparaadi ühendamise korral" lk 74](#page-73-0)

#### **Vastuvõetud fakside sihtkohad**

❏ Vastuvõetud faksid prinditakse vaikimisi. Saate valida vastuvõetud fakside salvestamise sisendkausta. Kui salvestate faksid sisendkausta, saate nende sisu vaadata ekraanil.

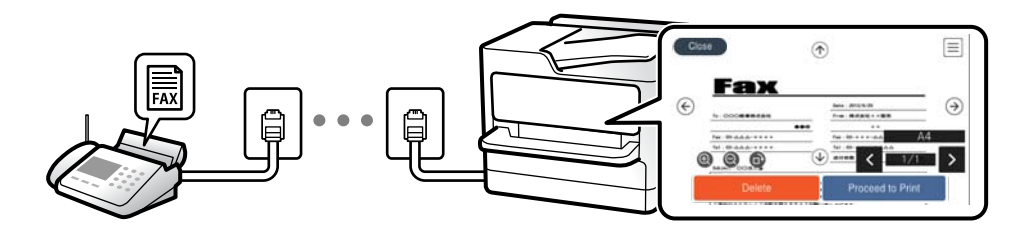

["Faksi väljund" lk 219](#page-218-0)

["Menüüsuvandid režiimis Sisendkaust" lk 92](#page-91-0)

["Printerisse salvestatud vastuvõetud fakside vaatamine LCD-ekraanilt" lk 88](#page-87-0)

# **Funktsioon: arvutifaksi saatmine/vastuvõtmine (Windows/Mac OS)**

#### **Arvutifaksi saatmine**

Te saate fakse saata arvutist.

["Rakendus faksitoimingute konfigureerimiseks ja fakside saatmiseks \(FAX Utility\)" lk 208](#page-207-0)

#### ["Faksi saatmine arvutist" lk 94](#page-93-0)

#### **Arvutifaksi vastuvõtmine**

Te saate fakse vastu võtta arvutist.

- ["Sätted fakside saatmiseks ja vastuvõtmiseks arvutiga" lk 76](#page-75-0)
- ["Rakendus faksitoimingute konfigureerimiseks ja fakside saatmiseks \(FAX Utility\)" lk 208](#page-207-0)
- ["Fakside vastuvõtmine arvutisse" lk 98](#page-97-0)

## **Funktsioonid: Erinevad faksiaruanded**

Saate saadetud ja vastuvõetud fakside olekut vaadata.

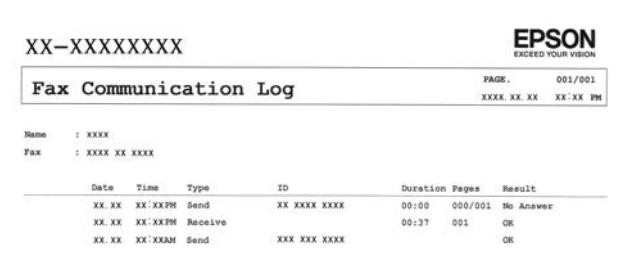

["Aruande sätted" lk 222](#page-221-0)

["Faksi saatmise sätted:" lk 90](#page-89-0)

["Saatmislogi:" lk 91](#page-90-0)

["Faksiaruanne:" lk 91](#page-90-0)

## **Funktsioon: turvalisus fakside saatmisel ja vastuvõtmisel**

Saate kasutada mitmeid turvafunktsioone, näiteks **Otsevalimise piirangud**, et takistada saatmist valesse sihtkohta, või **Varunda automaatkustutuse andmed**, et takistada teabe lekkimist. Saate seadistada printeri sisendkaustale parooli.

```
"Turvasätted" lk 222
```
["Salvesta sisendkausta:" lk 219](#page-218-0)

# **Funktsioonid: muud kasulikud funktsioonid**

#### **Rämpsfakside blokeerimine**

Saate rämpsfakse blokeerida.

["Faksi tagasilükkamine:" lk 218](#page-217-0)

#### **Fakside vastuvõtmine pärast helistamist**

Pärast teisele faksiseadmele helistamist on võimalik sellelt seadmelt dokumente vastu võtta.

["Telefonikõne abil fakside vastuvõtmine" lk 87](#page-86-0)

#### <span id="page-81-0"></span>["Vastuvõtu pollimine:" lk 91](#page-90-0)

# **Printeriga fakside saatmine**

Fakside saatmiseks sisestage printeri juhtpaneeliga adressaatide faksinumbrid.

#### *Märkus.*

Ühevärvilise faksi saatmisel saate skannitud pilti enne saatmist LCD-ekraanil vaadata.

1. Asetage algdokumendid seadmesse.

Võite ühe saatmiskorraga saata kuni 100 lehekülge, kuigi olenevalt järelejäänud mälumahust ei pruugi teil olla võimalik saata fakse, mis sisaldavad isegi vähem kui 100 lehekülge.

["Algdokumentide paigutamine" lk 31](#page-30-0)

- 2. Valige printeri juhtpaneelil **Faks**.
- 3. Määrake adressaat.

"Adressaatide valimine" lk 82

4. Valige vahekaart **Faksi sätted** ja tehke vajalikud sätted.

["Faksi sätted" lk 89](#page-88-0)

5. Faksi saatmiseks puudutage x jaotises **Saaja**.

#### *Märkus.*

- ❏ Kui faksinumber on hõivatud või esineb probleeme, valib printer ühe minuti möödudes numbri automaatselt uuesti.
- ❏ Saatmise tühistamiseks puudutage ikooni y.
- ❏ Värvilise faksi saatmine võtab kauem aega, kuna printer skannib ja saadab faksi korraga. Kui printer saadab värvilist faksi, ei saa muid funktsioone kasutada.

# **Adressaatide valimine**

Adressaadid järgmistel meetoditel faksi saatmiseks saate valida vahekaardil **Saaja**.

#### **Faksinumbri käsitsi sisestamine**

Faksinumbri sisestamiseks kuvatud ekraanil valige **Klaviat.** ja seejärel **OK**.

- Pausi lisamiseks (kolmesekundiline paus valimise ajal) sisestage sidekriips (-).

- Kui olete määranud suvandis **Sideliini tüüp** välissuunakoodi, sisestage faksinumbri ette välissuunakoodi asemel  $\mu^*$  (numbriosundit).

#### *Märkus.*

Kui te ei saa faksinumbrit käsitsi sisestada, siis on *Otsevalimise piirangud* suvandis *Turvasätted* seadistatud olekusse *Sees*. Valige faksi adressaate kontaktiloendist või saadetud fakside ajaloost.

#### **Adressaatide valimine kontaktiloendist**

Valige **Kontaktid**, valige adressaadid ja seejärel valige **Sule**. Kui adressaat ei ole loendis **Kontaktid** registreeritud, valige selle registreerimiseks **Lisa kirje**.

#### <span id="page-82-0"></span>**Adressaatide valimine saadetud fakside ajaloost**

Valige **Viimatine** ja seejärel adressaat.

#### *Märkus.*

Sisestatud adressaatide kustutamiseks kuvage adressaatide loend, puudutades LCD-ekraanil faksinumbri välja või adressaatide arvu, valige loendist adressaat ja seejärel valige *Eemalda*.

#### **Seotud teave**

& ["Kontaktide kättesaadavaks tegemine" lk 77](#page-76-0)

# **Erinevad fakside saatmise viisid**

### **Faksi saatmine pärast skannitud kujutise kontrollimist**

Saate skannitud kujutist enne faksi saatmist LCD-ekraanil vaadata. (Ainult ühevärvilised faksid.)

1. Asetage algdokumendid seadmesse.

["Algdokumentide paigutamine" lk 31](#page-30-0)

- 2. Valige avakuval **Faks**.
- 3. Määrake adressaat.

["Adressaatide valimine" lk 82](#page-81-0)

- 4. Valige vahekaart **Faksi sätted** ja tehke vajalikud sätted. ["Faksi sätted" lk 89](#page-88-0)
- 5. Skannimiseks valige **Eelvaade** kaardil **Saaja** ja kontrollige skannitud dokumendi kujutist.
	- $\odot$   $\odot$   $\odot$   $\odot$   $\odot$  : liigutab ekraani noolte suunas.
	- $\cdot$   $\odot$   $\odot$  : vähendab või suurendab.
	- $\vert \cdot \vert$  > : liigub eelmisele või järgmisele lehele.

#### *Märkus.*

- ❏ Kui suvand *Otsesaatmine* on lubatud, ei ole eelvaade võimalik.
- ❏ Kui eelvaate kuval ei tehta suvandis *Sätted* > *Üldsätted* > *Faksi sätted* > *Saatmissätted* > *Faksi eelvaate kuvamisaeg* valitud aja jooksul ühtegi toimingut, saadetakse faks automaatselt.
- ❏ Saadetud faksi pildikvaliteet võib olenevalt vastuvõtva seadme võimalustest eelvaates nähtust erineda.

### 6. Valige **Alusta saatmist**. Või valige **Tühista**

#### *Märkus.*

Saadetud faksi pildikvaliteet võib olenevalt vastuvõtva seadme võimalustest eelvaates nähtust erineda.

## <span id="page-83-0"></span>**Fakside saatmine välisest telefoniseadmest valimise teel**

Võite saata faksi ühendatud telefonist valimise teel, kui soovite enne faksi saatmist telefoniga rääkida või kui adressaadi faksiseade ei lülitu automaatselt faksirežiimile.

- 1. Võtke ühendatud telefoniseadme toru hargilt ja valige seejärel telefonis adressaadi faksinumber.
	- *Märkus.*

Kui adressaat võtab kõne vastu, saate temaga rääkida.

- 2. Valige avakuval **Faks**.
- 3. Tehke menüüs **Faksi sätted** vajalikud sätted.

["Faksi sätted" lk 89](#page-88-0)

4. Faksitooni kuulmisel puudutage ikooni  $\Diamond$  ja pange seejärel toru hargile.

*Märkus.*

Numbri ühendatud telefoni teel valimise korral võtab faksi saatmine kauem aega, kuna printer skannib ja saadab faksi korraga. Faksi saatmise ajal ei saa muid funktsioone kasutada.

## **Erineva suurusega dokumentide saatmine ADF-i kasutades (Pidevskannimine (ADF))**

Kui soovite saata fakse, paigutades originaale ükshaaval või formaadi järgi, saate neid saata algses formaadis ühe dokumendina.

Kui asetate ADF-i erineva suurusega originaalid, saadetakse kõik originaalid neist suurima originaali suurusega. Originaalide saatmiseks algses formaadis ärge asetage seadmesse erineva formaadiga originaale.

- 1. Asetage seadmesse esimene samas formaadis olevate originaalide rühm.
- 2. Valige avakuval **Faks**.
- 3. Määrake adressaat.

["Adressaatide valimine" lk 82](#page-81-0)

4. Valige **Faksi sätted** vahekaart ja seejärel puudutage suvandit **Pidevskannimine (ADF)**, et määrata selle sätteks **Sees**.

Vajaduse korral saate määrata ka sätteid nagu resolutsioon ja saatmisviis.

- 5. Puudutage nuppu x (**Saada**) vahekaardil **Saaja**.
- 6. Kui esimese originaalikomplekti skannimine on lõpetatud ja juhtpaneelil kuvatakse teadet järgmise komplekti sisestamise vajaduse kohta, valige **Jah**, sisestage järgmised originaalid ja seejärel valige **Alusta skannimist**.

#### *Märkus.*

Kui kuvatud on teade järgmiste originaalide paigutamiseks ja te ei tee printeriga suvandis *Sätted* > *Üldsätted* > *Faksi sätted* > *Saatmissätted* > *Järgmise originaali ooteaeg* määratud aja jooksul ühtegi toimingut, lõpetab printer salvestamise ja alustab dokumendi saatmist.

## <span id="page-84-0"></span>**Ühevärvilise dokumendi mitme lehekülje saatmine (Otsesaatmine)**

Kui saadate ühevärvilist faksi, salvestatakse skannitud dokument ajutiselt printeri mällu. Seega võib paljude lehekülgede saatmisel printeri mälu täis saada ja faksi saatmine katkeda. Saate seda vältida, lubades funktsiooni **Otsesaatmine**. Samas võtab faksi saatmine kauem aega, kuna printer skannib ja saadab faksi samaaegselt. Võite seda funktsiooni kasutada vaid siis, kui adressaate on ainult üks.

#### **Menüü avamine**

Leiate menüü printeri juhtpaneelilt allpool viidatud asukohast.

**Faks** > **Faksi sätted Otsesaatmine**.

## **Ühevärviliste fakside saatmine valitud kellaajal (Saada faks hiljem)**

Saate määrata sätte, millega saadetakse faks kindlaksmääratud ajal. Kindlaksmääratud saatmisajal saab saata ainult ühevärvilisi fakse.

- 1. Valige avakuval **Faks**.
- 2. Määrake adressaat.

["Adressaatide valimine" lk 82](#page-81-0)

- 3. Valige vahekaart **Faksi sätted** ja seejärel valige **Saada faks hiljem**.
- 4. Puudutage välja **Saada faks hiljem**, et määrata selle sätteks **Sees**.
- 5. Valige väli **Kellaaeg**, sisestage kellaaeg, millal soovite faksi saata, ja seejärel valige **OK**.
- 6. Sätete rakendamiseks valige **Nõus**.

Vajaduse korral saate määrata ka sätteid nagu resolutsioon ja saatmisviis.

7. Saatke faks.

#### *Märkus.*

Te ei saa saata teisi fakse, enne kui see faks on määratud ajal ära saadetud. Kui tahate saata teist faksi, peate plaanitud faksi tühistama, valides avakuval *Faks* ja kustutades selle.

# **Printeriga fakside vastuvõtmine**

Kui printer on ühendatud telefoniliiniga ja põhisätted on Faksisätete viisard rakendusega lõpule viidud, saate fakse vastu võtta.

Saate vastuvõetud fakse salvestada, printeri ekraanil vaadata ja printida.

<span id="page-85-0"></span>Vastuvõetud fakse prinditakse printeri algsete sätetega.

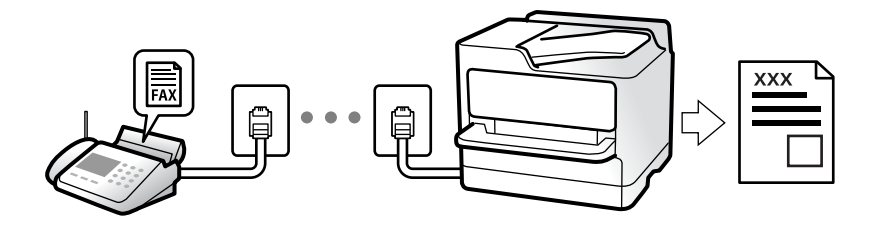

Faksi sätete vaatamiseks printige loend **Faksisätete loend**, mille saate valida menüüst **Faks** > (Veel) > **Faksiaruanne** > **Faksisätete loend**.

## **Sissetulevate fakside vastuvõtmine**

**Vastuvõturežiim** režiimis on kaks suvandit.

#### **Seotud teave**

- & "Käsitsi režiimi kasutamine" lk 86
- & "Auto režiimi kasutamine" lk 86

### **Käsitsi režiimi kasutamine**

See režiim on peamiselt ette nähtud helistamiseks, kuid seda saab kasutada ka faksimiseks.

#### **Fakside vastuvõtmine**

Kui telefon heliseb, saate kõnele käsitsi vastata, tõstes telefonitoru.

❏ Kui kuulete faksiheli:

Valige printeri avakuvalt Faks, valige Saada/ V. vastuu > Võta vastu ja seejärel puudutage suvandit  $\lozenge$ . Seejärel pange toru hargile.

❏ Kui tegemist on tavakõnega:

Saate telefonile normaalselt vastata.

#### **Ühendatud telefoniga fakside vastuvõtmine**

Kui määratud on **Kaugvastuvõtt**, saate fakse vastu võtta lihtsalt **Käivituskood** sisestamise teel.

Kui telefon heliseb, võtke toru hargilt. Faksitooni (andmeside toon) kuulmisel sisestage kahenumbriline **Käivituskood** ja seejärel pange toru hargile.

#### **Seotud teave**

 $\blacktriangleright$  ["Kaugvastuvõtt:" lk 218](#page-217-0)

### **Auto režiimi kasutamine**

Selle režiimiga saate kasutada liini järgmistel eesmärkidel.

- <span id="page-86-0"></span>❏ Liini kasutamine ainult faksimiseks (väline telefon ei ole vajalik)
- ❏ Liini kasutamine peamiselt faksimiseks, kui mõnikord ka helistamiseks

#### **Fakside vastuvõtmine ilma välise telefonita**

Printer lülitub automaatselt fakside vastuvõtmisele, kui täitub suvandis **Helinaid vastamiseni** määratud helinate arv.

#### **Fakside vastuvõtmine välise telefoniga**

Printer töötab välise telefoniga alljärgnevalt.

❏ Kui automaatvastaja vastab suvandis **Helinaid vastamiseni** määratud helinate arvu piires:

- Kui helin teavitab faksist, lülitub printer automaatselt fakside vastuvõtmisele.
- Kui helin teavitab häälkõnest: automaatvastaja saab häälkõnesid vastu võtta ja häälteateid salvestada.
- ❏ Kui võtate toru hargilt suvandis **Helinaid vastamiseni** määratud helinate arvu piires:

- Kui helin teavitab faksist, hoidke liini kinni, kuni printer alustab automaatselt faksi vastuvõtmist, kuvades printeri juhtpaneelil teate **Ühendumine**. Kui printer alustab faksi vastuvõtmist, võite toru hargile panna. Faksi kohe vastuvõtmiseks rakendage samu samme nagu sättega **Käsitsi**. Valige printeri juhtpaneelilt **Faks** ja seejärel

**Saada/ V. vastuu** > **Võta vastu**. Järgmisena vajutage  $\circled{v}$  ja pange seejärel toru hargile.

- Kui helin teavitab häälkõnest: saate kõne tavapärasel viisil vastu võtta.

❏ Kui helin peatub ning printer lülitub automaatselt fakside vastuvõtmisele:

- Kui helin teavitab faksist: printer alustab fakside vastu võtmist.
- Kui helin teavitab häälkõnest: te ei saa kõnet vastu võtta. Paluge helistajal uuesti helistada.

#### *Märkus.*

Määrake automaatvastaja vastuvõtmiseks vajalik helinate arv väiksemaks kui suvandis *Helinaid vastamiseni* määratud helinate arv. Vastasel juhul ei saa automaatvastaja häälkõnesid vastu võtta, et häälteateid salvestada. Automaatvastaja seadistamise kohta leiate rohkem teavet automaatvastajaga kaasasolevast juhendist.

# **Telefonikõne abil fakside vastuvõtmine**

Saate vastu võtta fakse, mis on mõnda teise faksiseadmesse salvestatud, valides faksinumbri.

## **Fakside vastuvõtmine pollimise teel (Vastuvõtu pollimine)**

Saate vastu võtta fakse, mis on mõnda teise faksiseadmesse salvestatud, valides faksinumbri. Kasutage seda funktsiooni, et võtta vastu faks infoteenusest. Ent kui fakside infoteenus on varustatud audiojuhistega, mida te peate dokumendi vastuvõtmiseks jälgima, ei saa seda funktsiooni kasutada.

#### *Märkus.*

Dokumendi vastuvõtmiseks helisuuniseid kasutavast faksiteabeteenusest valige ühendatud telefoni abil lihtsalt faksinumber ning kasutage telefoni ja printerit helisuuniste kohaselt.

- 1. Valige avakuval **Faks**.
- 2. Puudutage  $\boxed{\equiv}$  (Veel).
- 3. Puudutage suvandit **Vastuvõtu pollimine**, et määrata selle sätteks **Sees**, ja seejärel puudutage suvandit **Sule**.

<span id="page-87-0"></span>4. Sisestage faksinumber.

["Adressaatide valimine" lk 82](#page-81-0)

*Märkus.*

Kui suvandi *Turvasätted* sätteks on menüüs *Otsevalimise piirangud* määratud *Sees*, saate faksi adressaate ainult kontaktiloendist või saadetud fakside ajaloost valida. Te ei saa faksinumbrit käsitsi sisestada.

5. Puudugage x, et käivitada **Vastuvõtu pollimine**.

# **Printerisse salvestatud vastuvõetud fakside vaatamine LCDekraanilt**

Kui häälestate printeri vastuvõetud fakse salvestama, saate vaadata fakside sisu ja selle vajaduse korral printida.

["Sätete määramine vastuvõetud fakside salvestamiseks" lk 75](#page-74-0)

1. Puudutage avakuval suvandit  $\left[\mathbf{\mathbf{\mathsf{t}}}\right]$ 

#### *Märkus.*

Kui on lugemata vastuvõetud fakse, kuvatakse lugemata dokumentide arv avakuval ikoonil  $\left\vert \mathfrak{C}\right\vert$ .

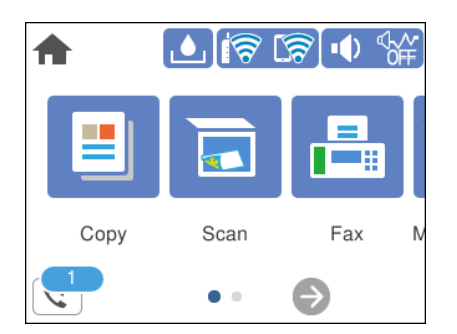

- 2. Puudutage nuppu **Ava Sisendkaust/Salajane kast (XX lugemata)**.
- 3. Kui sisendkaust on parooliga kaitstud, sisestage sisendkausta parool.
- 4. Valige loendist faks, mida soovite vaadata.

Faksi sisu kuvatakse ekraanil.

- ❏ : liigutab ekraani noolte suunas.
- $\Box$   $\Theta$  : vähendab või suurendab.
- ❏ : pöörab pilti 90 kraadi paremale.
- ❏ : liigub eelmisele või järgmisele lehele.
- ❏ Tööikoonide peitmiseks puudutage eelvaate ekraanil ükskõik millist kohta peale ikoonide. Ikoonide kuvamiseks puudutage uuesti.

<span id="page-88-0"></span>5. Valige, kas soovite vaadatud dokumenti printida või kustutada, ning seejärel järgige ekraanil kuvatud juhiseid.

#### c*Oluline teave:*

Kui printeri mälu on täis, on fakside vastuvõtmine ja saatmine keelatud. Kustutage dokumendid, mille olete juba üle vaadanud või välja printinud.

# **Faksimise menüüsuvandid**

## **Saaja**

Valige juhtpaneelil menüüd allpool kirjeldatud viisil.

#### **Faks** > **Saaja**

Klaviat.:

Sisestage faksinumber käsitsi.

#### Kontaktid:

Valige kontaktide loendist adressaat. Saate ka lisada kontakti või seda redigeerida.

Viimatine:

Valige adressaat saadetud fakside ajaloost. Saate ka lisada adressaadi kontaktide loendisse.

#### **Seotud teave**

 $\blacktriangleright$  ["Adressaatide valimine" lk 82](#page-81-0)

## **Faksi sätted**

Valige juhtpaneelil menüüd allpool kirjeldatud viisil.

#### **Faks** > **Faksi sätted**

Skan sätted<sup>.</sup>

Eraldusvõime:

Valige saadetava faksi resolutsioon. Kui valite kõrgema eraldusvõime, muutub andmemaht suuremaks ja faksi saatmisele kulub rohkem aega.

#### Tihedus:

Seab saadetava faksi tiheduse. "+" muudab tiheduse tumedamaks ja "-" heledamaks.

#### Eemalda taust:

Tuvastab originaaldokumendi paberi värvi (taustavärv) ja eemaldab värvi või muudab selle heledamaks. Olenevalt värvi tumedusest ja erksusest ei pruugita seda eemaldada või heledamaks muuta

#### <span id="page-89-0"></span>Teravus:

Parendab kujutise piirjooni või hägustab neid. "+" suurendab teravust ja "-" vähendab teravust.

#### Pidevskannimine (ADF):

Kui soovite saata fakse, paigutades originaale ükshaaval või formaadi järgi, saate neid saata algses formaadis ühe dokumendina. Vt selle teemaga seotud teavet allpool.

#### Algsuurus (klaas):

Valige skanneri klaasile asetatud originaali formaat ja suund.

#### Värvirežiim:

Valige, kas skannida värviliselt või ühevärviliselt.

#### Faksi saatmise sätted:

#### Otsesaatmine:

Saadab originaalide skannimise ajal ühevärvilise faksi. Kuna skannitud originaale ei salvestata printeri mällu ajutiselt isegi siis, kui saadetakse suures mahus lehekülgi, saate vältida mälupuudusest tulenevaid printeritõrkeid. Pöörake tähelepanu asjaolule, et selle funktsiooniga saatmisele kulub kauem aega kui funktsiooni mittekasutamise korral. Vt selle teemaga seotud teavet allpool.

Te ei saa seda funktsiooni kasutada, kui saadate faksi mitmele adressaadile.

#### Saada faks hiljem:

Saadab faksi teie määratud ajal. Selle suvandi kasutamisel on valitav ainult ühevärviline faks. Vt selle teemaga seotud teavet allpool.

#### Lisa saatja andmed:

Lisa saatja andmed:

Valige koht, kuhu soovite väljuval faksil lisada päise teabe (saatja nimi ja faksinumber) või ärge lisage teavet.

- ❏ **Väljas**: saadab faksi ilma päise teabeta.
- ❏ **Pildilt väljas**: saadab faksi päise teabega faksi ülemisel valgel veerisel. See takistab päise katmist skannitud kujutisega, kuid adressaadi poolt vastu võetud faks võidakse printida kahele lehele, kui originaalide suurus seda nõuab.
- ❏ **Pildi sees**: saadab faksi päise teabega ligikaudu 7 mm madalamal kui skannitud kujutise ülaosa. Päis võidakse kujutisega katta, kuid adressaadi poolt vastu võetud faksi ei jagata kaheks dokumendiks.

#### Faksi päis:

Valige päis adresaadi jaoks. Selle funktsiooni kasutamiseks peate eelnevalt registreerima mitu päist.

#### Lisateave:

Valige teave, mida soovite lisada. Saate valikutest **Teie telefoninumber** ja **Sihtkohaloend** valida ühe.

<span id="page-90-0"></span>Ülekandearuanne:

Prindib pärast faksi saatmist saatmisaruande.

**Prindi tõrke korral** prindib aruande ainult tõrke esinemise korral.

Kui **Manusta pilt aruandele** on suvandis **Sätted** > **Üldsätted** > **Faksi sätted** > **Aruande sätted** valitud, prinditakse koos aruandega ka veaga faksid.

#### Kustuta kõik sätted:

Taastab kõik menüüde **Skan.sätted** ja **Faksi saatmise sätted** vaikesätted.

#### **Seotud teave**

- & ["Erineva suurusega dokumentide saatmine ADF-i kasutades \(Pidevskannimine \(ADF\)\)" lk 84](#page-83-0)
- $\rightarrow$  ["Ühevärvilise dokumendi mitme lehekülje saatmine \(Otsesaatmine\)" lk 85](#page-84-0)
- $\rightarrow$  ["Ühevärviliste fakside saatmine valitud kellaajal \(Saada faks hiljem\)" lk 85](#page-84-0)

### **Veel**

Valides avakuval suvandist **Faks**  $\left[\begin{matrix} \equiv \\ \equiv \equiv \pmod{4} \\ \equiv \pmod{4} \\ \equiv \pmod{4} \end{matrix}\right]$  kuvatakse **Veel** menüü.

#### Saatmislogi:

Saate saadetud või vastuvõetud faksitööde ajalugu vaadata.

#### Faksiaruanne:

#### Viimane edastus:

Prindib aruande eelmise faksi kohta, mis pollimise teel saadeti või vastu võeti.

#### Faksilogi:

Prindib saatmisaruande. Saate järgmise menüü kaudu selle aruande automaatset printimist seadistada.

**Sätted** > **Üldsätted** > **Faksi sätted** > **Aruande sätted** > **Faksilogi automaatne printimine**

Faksisätete loend:

Prindib praegused faksisätted.

Protokolli jälitamine:

Prindib üksikasjaliku aruande eelmise faksi kohta, mis saadeti või vastu võeti.

#### Vastuvõtu pollimine:

Te saate dokumente vastu võtta saatja faksiseadmest, kui selleks sätteks on määratud **Sees** ja te helistate saatja faksinumbrile. Suvandi **Vastuvõtu pollimine** abil fakside vastuvõtmise üksikasjade kohta lugege altpoolt seotud teabe lõigust.

Faks menüüst lahkumise korral naaseb see säte olekusse **Välj.** (vaikimisi).

#### Sisendkaust:

Avage avakuval  $\mathbf{\mathfrak{C}}$  (Sisendkaust).

<span id="page-91-0"></span>Prindi vastuvõetud faks uuesti:

Prindib uuesti printeris olevad vastuvõetud faksid.

Faksi sätted:

Minge **Sätted** > **Üldsätted** > **Faksi sätted**.

#### **Seotud teave**

 $\blacktriangleright$  ["Fakside vastuvõtmine pollimise teel \(Vastuvõtu pollimine\)" lk 87](#page-86-0)

# **Menüüsuvandid režiimis Sisendkaust**

### $\mathfrak{c}$ :

Selle ikooni puudutamisel avaneb sisendkaust, kuhu on salvestatud vastuvõetud faksid. Kui on lugemata vastuvõetud fakse, kuvatakse lugemata dokumentide arv ikoonil

#### **Seotud teave**

 $\blacktriangleright$  ["Sätete määramine vastuvõetud fakside salvestamiseks" lk 75](#page-74-0)

# **Ava Sisendkaust/Salajane kast (XX lugemata)**

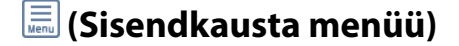

#### *Sätted*

#### **Salvesta sisendkausta:**

Salvestab vastuvõetud faksid printeri kausta Sisendkaust. Salvestada on võimalik kuni 100 dokumenti. 100 dokumendi salvestamine ei pruugi alati olla võimalik, kuna see oleneb kasutustingimustest, näiteks salvestatud dokumentide failimahust ja mitme faksi salvestamise funktsiooni samaaegsest kasutamisest.

Kuigi vastuvõetud fakse ei prindita automaatselt, saate neid printeri ekraanil vaadata ja printida ainult neid fakse, mida vajate.

#### **Valikud, kui mälu on täis:**

Valige, kas kausta Sisendkaust mälu täitumisel prinditakse vastuvõetud faks välja või lükatakse see tagasi.

#### **Sisendkausta parooli sätted:**

Parool kaitseb kausta Sisendkaust, et seada kasutajatele vastuvõetud fakside vaatamise piirang. Valige parooli muutmiseks **Muuda** ja seejärel **Lähtesta**, et parooli kaitse tühistada. Parooli muutmiseks või lähtestamiseks on tarvis praegust parooli.

Parooli ei saa seadistada, kui valitud on **Valikud, kui mälu on täis** säte **Võta faksid vastu ja prindi**.

#### *Prindi kõik:*

See valik prindib sisendkaustast kõik vastuvõetud faksid.

#### *Kustuta kõik:*

See valik kustutab sisendkaustast kõik vastuvõetud faksid.

### **Sisendkaust (Loend)**

Kokku saate sisendkasti salvestada kuni 100 dokumenti.

### *eelvaate ekraan*

 $\Box$   $\Theta$  : vähendab või suurendab.

- ❏ : pöörab pilti 90 kraadi paremale.
- $\Box \; \textcircled{\footnotesize{+}} \; \textcircled{\footnotesize{+}} \; \textcircled{\footnotesize{+}} \; \textcircled{\footnotesize{+}} \; \textcircled{\footnotesize{+}}$ liigutab ekraani noolte suunas.
- ❏ : liigub eelmisele või järgmisele lehele.

Tööikoonide peitmiseks puudutage eelvaate ekraanil ükskõik millist kohta peale ikoonide. Ikoonide kuvamiseks puudutage uuesti.

#### *Kustuta:*

Kustutab eelvaates kuvatava dokumendi.

#### *Jätka printimisega:*

Prindib eelvaates kuvatava dokumendi. Saate enne printima hakkamist muuta sätteid nagu **2-poolne**.

### *(eelvaate menüü)*

#### **Üksikasjad:**

Kuvab valitud dokumendi teabe, näiteks salvestamise kuupäeva ja kellaaja ning lehekülgede koguarvu.

# <span id="page-93-0"></span>**Muude faksifunktsioonide kasutamine**

# **Faksiaruande käsitsi printimine**

- 1. Valige avakuval **Faks**.
- 2. Puudutage  $\left| \equiv \atop \frac{\text{mean}}{\text{mean}} \right|$  (Veel).
- 3. Valige **Faksiaruanne**.
- 4. Valige prinditav aruanne ja järgige seejärel ekraanil kuvatavaid juhiseid.

#### *Märkus.*

Saate aruande vormingut muuta. Valige avakuvalt *Sätted* > *Üldsätted* > *Faksi sätted* > *Aruande sätted* ja muutke seejärel *Manusta pilt aruandele* või *Aruande vorming* sätteid.

# **Faksi saatmine arvutist**

Saate fakse arvutist saata, kasutades utiliiti FAX Utility ja draiverit PC-FAX.

#### *Märkus.*

- ❏ Enne selle funktsiooni kasutamist kontrollige, kas FAX Utility ja printeri PC-FAX-draiver on installitud. ["Rakendus faksitoimingute konfigureerimiseks ja fakside saatmiseks \(FAX Utility\)" lk 208](#page-207-0) ["Rakendus fakside saatmiseks \(PC-FAX-draiver\)" lk 208](#page-207-0)
- ❏ Kui FAX Utility ei ole installitud, installige FAX Utility rakenduse EPSON Software Updater kaudu (rakendus tarkvara uuendamiseks).

## **Rakendusega (Windows) koostatud dokumentide saatmine**

Valides printeri faksi rakenduse nagu Microsofti Wordi või Exceli **Prindi** menüüst, saate koos tiitellehega otse saata andmeid nagu dokumendid, joonised ja tabelid, mida olete ise koostanud.

#### *Märkus.*

Järgmises selgituses on näitena kasutatud Microsoft Wordi. Tegelik toiming võib sellest erineda olenevalt teie kasutatavast rakendusest. Lisateabe saamiseks lugege rakenduse spikrit.

- 1. Koostage rakendusega dokument, mida soovite faksiga saata.
- 2. Klõpsake menüüs **Fail** suvandil **Prindi**.

Ekraanile ilmub rakenduse **Prindi** aken.

- 3. Valige **Printeri** jaotisest **XXXXX (FAX)** (milles XXXXX on teie printeri nimi) ja kontrollige faksi saatmise sätteid.
	- ❏ Määrake välja **Koopiate arv** väärtuseks **1**. Faksi saatmine ei pruugi korralikult õnnestuda, kui määrate väärtuseks **2** või rohkem.
	- ❏ Võite ühe faksi saatmiskorraga kuni 100 lehekülge saata.

4. Klõpsake suvandil **Printeri atribuudid** või **Printeri atribuudid**, kui soovite määrata parameetreid **Paper Size**, **Orientation**, **Color**, **Image Quality** või **Character Density**.

Lisateabe saamiseks lugege PC-FAX draiveri spikrit.

5. Klõpsake **Prindi**.

#### *Märkus.*

Kui kasutate valikut FAX Utility esimest korda, kuvatakse teie teabe registreerimise aken. Sisestage vajalik teave ja seejärel klõpsake nuppu *OK*.

Kuvatakse FAX Utility ekraani **Recipient Settings**.

6. Kui soovite sama faksiedastusega saata veel dokumente, valige **Add documents to send**.

Dokumentide lisamise aken kuvatakse, kui klõpsate 9. sammus nuppu **Edasi**.

- 7. Valige vajaduse korral **Attach a cover sheet**.
- 8. Määrake adressaat.
	- ❏ Määrake adressaat (nimi, faksinumber jms) valikust **PC-FAX Phone Book**:

Kui adressaat on salvestatud telefoniraamatusse, järgige allpool toodud juhiseid.

- A Klõpsake vahekaarti **PC-FAX Phone Book**.
- B Valige loendist adressaat ja klõpsake suvandil **Add**.
- ❏ Adressaadi (nimi, faksinumber jms) valimine printeri kontaktiloendist:

Kui adressaat on salvestatud printeri kontaktiloendisse, järgige allpool toodud juhiseid.

- A Klõpsake vahekaarti **Contacts on Printer**.
- B Valige loendist kontaktid ning klõpsake **Add** selleks, et avada aken **Add to Recipient**.
- C Valige kuvatud loendist kontaktid ja klõpsake suvandil **Edit**.

D Lisage vajadusel personaalandmed nagu **Company/Corp.** ja **Title** ning klõpsake suvandil **OK** selleks, et pöörduda tagasi kuvale **Add to Recipient**.

E Vajadusel tehke märge märkeruutu **Register in the PC-FAX Phone Book** selleks, et kontaktandmed salvestuksid kontaktiloendisse **PC-FAX Phone Book**.

- F Klõpsake nuppu **OK**.
- ❏ Määrake adressaat (nimi, faksinumber jms) otse:

Järgige allpool toodud juhiseid.

- A Klõpsake vahekaarti **Manual Dial**.
- **2** Sisestage vajalik teave.

C Klõpsake nuppu **Add**.

Lisaks saate **Save to Phone Book** klõpsamisel lisada adressaadi kontaktiloendi aknasse **PC-FAX Phone Book**.

#### *Märkus.*

- ❏ Kui teie printeri Sideliini tüüp sätteks on määratud *PBX* ja suunakood on seadistatud kasutama täpse prefikskoodi sisestamise asemel märki # (numbriosund), siis sisestage # (numbriosund). Üksikasjade vaatamiseks kasutage allpool olevat seotud teabe linki jaotisesse Sideliini tüüp menüüs Põhisätted.
- ❏ Kui olete valinud FAX Utility põhiekraanilt suvandi *Optional Settings* alt *Enter fax number twice*, peate sisestama sama numbri uuesti, kui klõpsate suvandil *Add* või *Edasi*.

Adressaat lisatakse loendisse **Recipient List**, mida kuvatakse akna ülaosas.

- <span id="page-95-0"></span>9. Klõpsake **Edasi**.
	- ❏ Kui olete valinud **Add documents to send**, järgige allolevaid samme, et lisada **Document Merging** aknas dokumente.

A Avage dokument, mida soovite lisada, ning valige seejärel sama printer (faksi nimi) aknas **Prindi**. Dokument lisatakse loendisse **Document List to Merge**.

B Klõpsake **Eelvaade**, et lisatud dokumenti kontrollida.

C Klõpsake **Edasi**.

#### *Märkus.*

Esimese dokumendi jaoks valitud *Image Quality* ja *Color* sätteid rakendatakse ka teistele dokumentidele.

❏ Kui olete valinud **Attach a cover sheet**, seadistage **Cover Sheet Settings** aknas tiitellehe sisu.

A Valige **Cover Sheet** loendis olevate näidete hulgast sobiv tiittelleht. Arvestage, et te ei saa luua ega loendisse lisada originaalset tiitellehte.

B Sisestage **Subject** ja **Message**.

C Klõpsake **Edasi**.

#### *Märkus.*

Seadistage vajaduse kohaselt järgmine *Cover Sheet Settings* alt.

- ❏ Klõpsake suvandil *Cover Sheet Formatting*, kui soovite muuta tiitellehel olevate üksuste järjekorda. Tiitellehe formaati saate valida suvandist *Paper Size*. Lisaks saate valida edastatava dokumendi formaadist erineva formaadiga tiitellehe.
- ❏ Klõpsake suvandil *Font*, kui soovite muuta tiitellehel oleva teksti fonti.
- ❏ Klõpsake suvandil *Sender Settings*, kui soovite muuta saatja teavet.
- ❏ Klõpsake suvandil *Detailed Preview*, kui soovite kontrollida tiitellehte koos teemaga ja teie sisestatud teatega.
- 10. Kontrollige saadetavat sisu ja klõpsake suvandil **Send**.

Enne saatmist veenduge, et adressaadi nimi ja faksinumber on õiged. Klõpsake suvandil **Preview**, et näha saadetava tiitellehe ja dokumendi eelvaadet.

Kui saatmine on alanud, ilmub ekraanile saatmise olekut kuvav aken.

*Märkus.*

- ❏ Saatmise peatamiseks valige vastavad andmed ja klõpsake suvandil *Tühista* . Tühistada saate ka printeri juhtpaneeliga.
- ❏ Kui saatmise ajal ilmneb tõrge, ilmub ekraanile *Communication error* aken. Kontrollige tõrketeavet ja saatke faks uuesti.
- ❏ Ekraani Fax Status Monitor (eespool nimetatud ekraan, millelt saate kontrollida saatmise olekut) ei kuvata, kui FAX Utility põhiekraani *Optional Settings* ekraani alt ei ole valitud Display Fax Status Monitor During Transmission.

#### **Seotud teave**

& ["Põhisätted" lk 217](#page-216-0)

# **Rakendusega (Mac OS) koostatud dokumentide saatmine**

Kui valite rakenduse menüüst **Prindi** faksivõimalusega printeri, saate saata andmeid, näiteks enda loodud dokumente, jooniseid ja tabeleid.

#### *Märkus.*

Alljärgnevas kirjelduses on näitena kasutatud rakendust Text Edit, mis on operatsioonisüsteemi Mac OS standardrakendus.

- 1. Looge rakenduses dokument, mida soovite faksiga saata.
- 2. Klõpsake menüüs **Fail** suvandil **Prindi**. Kuvatakse rakenduse aken **Prindi**.
- 3. Valige oma printer (faksi nimi) suvandis **Nimi**, klõpsake üksikasjalike sätete kuvamiseks ikooni **V**, kontrollige prindisätteid ja seejärel klõpsake valikut **OK**.
- 4. Määrake iga üksuse sätted.
	- ❏ Määrake välja **Koopiate arv** väärtuseks **1**. Isegi kui määrate sätteks **2** või rohkem, saadetakse ainult 1 koopia.
	- ❏ Võite ühe faksi saatmiskorraga kuni 100 lehekülge saata.

#### *Märkus.*

Saadetavate dokumentide leheformaat on sama, mis printerist saadetava faksi paberi formaat.

5. Valige hüpikmenüüst Fax Settings ja määrake iga üksuse sätted.

Lugege iga sätteüksuse kohta selgitust PC-FAX-draiveri spikrist.

Klõpsake akas all vasakul olevat ikooni <sup>17</sup>, et avada PC-FAX-draiveri spikker.

6. Valige menüü Recipient Settings ja määrake seejärel adressaat.

❏ Adressaadi (nimi, faksinumber jne) määramine otse:

Klõpsake valikut Add, sisestage vajalik teave ja seejärel klõpsake ikooni <sup>. . .</sup> . Adressaat lisatakse loendisse Recipient List, mida kuvatakse akna ülaosas.

Kui olete teinud valiku "Enter fax number twice" PC-FAX-draiveri sätetes, peate sama numbri sisestama

uuesti, kui klõpsate ikooni .

Kui teie faksi ühendusliin nõuab prefiksit, sisestage External Access Prefix.

#### *Märkus.*

Kui teie printeri Sideliini tüüp sätteks on määratud *PBX* ja suunakood on seadistatud kasutama täpse prefikskoodi sisestamise asemel märki # (numbriosund), siis sisestage # (numbriosund). Üksikasjade vaatamiseks kasutage allpool olevat seotud teabe linki jaotisesse Sideliini tüüp menüüs Põhisätted.

❏ Adressaadi (nimi, faksinumber jne) valimine telefoniraamatust:

Kui adressaat on salvestatud telefoniraamatusse, klõpsake ikooni **10.** Valige loendist adressaat ja klõpsake valikut **Add** > **OK**.

Kui teie faksi ühendusliin nõuab prefiksit, sisestage External Access Prefix.

#### *Märkus.*

Kui teie printeri Sideliini tüüp sätteks on määratud *PBX* ja suunakood on seadistatud kasutama täpse prefikskoodi sisestamise asemel märki # (numbriosund), siis sisestage # (numbriosund). Üksikasjade vaatamiseks kasutage allpool olevat seotud teabe linki jaotisesse Sideliini tüüp menüüs Põhisätted.

7. Kontrollige adressaadi sätteid ja seejärel klõpsake valikut **Fax**. Saatmine algab.

<span id="page-97-0"></span>Enne saatmist veenduge, et adressaadi nimi ja faksinumber on õiged.

#### *Märkus.*

- ❏ Kui klõpsate Dockil printeri ikooni, kuvatakse saatmise oleku kontrollaken. Saatmise peatamiseks klõpsake andmeid ja seejärel valikut *Delete*.
- ❏ Kui saatmise ajal esineb tõrge, kuvatakse teade *Sending failed*. Kontrollige ekraanil *Fax Transmission Record* saatmise andmeid.
- ❏ Erinevates formaatides paberitest koosnevaid dokumente ei pruugita korralikult saata.

#### **Seotud teave**

& ["Põhisätted" lk 217](#page-216-0)

# **Fakside vastuvõtmine arvutisse**

Printer saab fakse vastu võtta ja salvestada neid PDF-formaadis printeriga ühendatud arvutisse. Kasutage sätete tegemiseks FAX Utility rakendust.

Üksikasjalikuma teabe saamiseks FAX Utility kasutamise kohta lugege FAX Utility spikrist jaotist Basic Operations (kuvatakse peaaknas). Kui sätete määramise ajal kuvatakse arvuti ekraanil parooli sisestamise ekraani, siis sisestage parool. Kui te ei tea parooli, võtke ühendust administraatoriga.

#### *Märkus.*

❏ Enne selle funktsiooni kasutamist kontrollige, kas FAX Utility ja printeri PC-FAX-draiver on installitud ning FAX Utility on seadistatud.

["Rakendus faksitoimingute konfigureerimiseks ja fakside saatmiseks \(FAX Utility\)" lk 208](#page-207-0) ["Rakendus fakside saatmiseks \(PC-FAX-draiver\)" lk 208](#page-207-0)

❏ Kui FAX Utility ei ole installitud, installige FAX Utility rakenduse EPSON Software Updater kaudu (rakendus tarkvara uuendamiseks).

#### c*Oluline teave:*

- ❏ Arvutisse fakside vastuvõtmiseks peab olema printeri juhtpaneelil *Vastuvõturežiim* väärtuseks seadistatud *Auto*. Printeri sätete oleku kohta saate rohkem teavet oma administraatorilt. Sätete tegemiseks printeri juhtpaneelil valige *Sätted* > *Üldsätted* > *Faksi sätted* > *Põhisätted* > *Vastuvõturežiim*.
- ❏ Fakse vastu võtma seatud arvuti peab alati olema sisse lülitatud. Vastuvõetud dokumendid salvestatakse kuni dokumentide arvutisse salvestamiseni ajutiselt printeri mällu. Kui te arvuti välja lülitate, võib printeri mälu täis saada, sest see ei saa enam dokumente arvutisse saata.
- ❏ Ajutiselt printeri mällu salvestatud dokumentide arvu kuvatakse printeri juhtpaneelil ikoonil .
- ❏ Vastuvõetud fakside lugemiseks peate arvutisse installima PDF-i vaaturi, näiteks rakenduse Adobe Reader.

## **Uute fakside saabumise kontrollimine (Windows)**

Kui seadistate arvuti salvestama printeri poolt vastu võetud fakse, saate kontrollida vastuvõetud fakside töötlemist ja seda, kas saabunud on uusi fakse, kasutades Windowsi tegumiribal olevat faksi ikooni. Kui seadistate arvuti kuvama teavitusi fakside vastuvõtmise kohta, kuvatakse faksi saabumisel Windowsi süsteemisalve lähedal teavitusekraan ja te saate uusi fakse vaadata.

#### *Märkus.*

- ❏ Arvutisse salvestatud vastuvõetud faksi andmed eemaldatakse printeri mälust.
- ❏ Vastuvõetud fakside vaatamiseks vajate rakendust Adobe Reader, sest need salvestatakse PDF-failidena.

### **Tegumiribal oleva faksi ikooni kasutamine (Windows)**

Saate kontrollida, kas saabunud on uusi fakse ja toimingu olekut, kasutades faksi ikooni, mis on kuvatud operatsioonisüsteemi Windows tegumiribal.

- 1. Vaadake ikooni.
	- $\Box$   $\Box$  ootel.
	- ❏ : kontrollitakse, kas on uusi fakse.
	- ❏ : uute fakside importimine on lõpetatud.
- 2. Paremklõpsake ikooni ja seejärel klõpsake valikut **View Receiving Fax Record**. Kuvatakse **Receiving Fax Record** ekraani.
- 3. Kontrollige nimekirjast kuupäeva ja saatjat, seejärel avage kättesaadud fail PDF-formaadis.

#### *Märkus.*

- ❏ Vastuvõetud faksid nimetatakse automaatselt ümber, kasutades allpool toodud nimevormingut. YYYYMMDDHHMMSS\_xxxxxxxxxx\_nnnnn (aasta/kuu/päev/tund/minut/sekund\_saatja number)
- ❏ Samuti võite ikoonile paremklõpsates vastuvõetud fakside kausta otse avada. Üksikasjalikuma teabe saamiseks lugege FAX Utility spikrist jaotist *Optional Settings* (kuvatakse peaaknas).

Kui faksi ikoon näitab, et see on ootel, saate kohe kontrollida, kas saabunud on uusi fakse, tehes valiku **Check new faxes now**.

### **Teavitusakna kasutamine (Windows)**

Kui valite uutest faksidest teavitamise, kuvatakse iga uue faksi saabumise korral tegumiriba lähedal teavitusaken.

1. Vaadake arvuti ekraanil kuvatud teavitusakent.

#### *Märkus.*

Teavitusaken kaob, kui kindla aja jooksul ei tehta ühtegi toimingut. Saate muuta teavitamise sätteid, näiteks kuvamisaega.

2. Klõpsake teavitusaknas ükskõik kuhu, välja arvatud nuppu $\mathbf{X}$ . Kuvatakse **Receiving Fax Record** ekraani.

3. Kontrollige nimekirjast kuupäeva ja saatjat, seejärel avage kättesaadud fail PDF-formaadis.

#### *Märkus.*

- ❏ Vastuvõetud faksid nimetatakse automaatselt ümber, kasutades allpool toodud nimevormingut. YYYYMMDDHHMMSS\_xxxxxxxxxx\_nnnnn (aasta/kuu/päev/tund/minut/sekund\_saatja number)
- ❏ Samuti võite ikoonile paremklõpsates vastuvõetud fakside kausta otse avada. Üksikasjalikuma teabe saamiseks lugege FAX Utility spikrist jaotist *Optional Settings* (kuvatakse peaaknas).

## **Uute fakside saabumise kontrollimine (Mac OS)**

Saate kontrollida, kas on uusi fakse, kasutades ühte alljärgnevatest meetoditest. See on saadaval ainult arvutites, milles on valitud säte **"Save" (save faxes on this computer)**.

- ❏ Avage vastuvõetud fakside kaust (valitud suvandis **Received Fax Output Settings.**)
- ❏ Avage Fax Receive Monitor ja klõpsake valikut **Check new faxes now**.
- ❏ Teatis uue faksi vastuvõtmise kohta

Valige **Notify me of new faxes via a dock icon** suvandis **Fax Receive Monitor** > **Preferences** rakenduses FAX Utility, saabunud faksi jälgimise ikoon dokil annab teile teada, et saabunud on uus faks.

### **Vastuvõetud fakside kausta avamine saabuvate fakside jälgijast (Mac OS)**

Saate salvestuskausta avada arvutist, mis on määratud fakse vastu võtma, kui teete valiku **"Save" (save faxes on this computer)**.

- 1. Klõpsake saabuvate fakside jälgija ikooni asukohas Dock, et avada **Fax Receive Monitor**.
- 2. Valige printer ja klõpsake valikul **Open folder** või topeltklõpsake printeri nimel.
- 3. Kontrollige failinimest kuupäeva ja saatjat, seejärel avage PDF-fail.

#### *Märkus.*

Vastuvõetud faksid nimetatakse automaatselt ümber, kasutades allpool toodud nimevormingut. AAAAKKPPTTMMSS\_xxxxxxxxxx\_nnnnn (aasta/kuu/päev/tund/minut/sekund\_saatja number) Saatja saadetud teave kuvatakse saatja numbrina. Olenevalt saatjast ei pruugita seda numbrit kuvada.

## **Arvutisse sissetulevaid fakse salvestava funktsiooni tühistamine**

Arvutisse fakside salvestamise tühistamiseks kasutage utiliiti FAX Utility.

Üksikasjalikuma teabe saamiseks lugege FAX Utility spikrist jaotist Basic Operations (kuvatakse peaaknas).

#### *Märkus.*

- ❏ Kui leidub fakse, mida ei ole arvutisse salvestatud, siis ei saa te tühistada funktsiooni, mis salvestab fakse arvutisse.
- ❏ Sätteid saate muuta ka printerist. Võtke ühendust administraatoriga, kui soovite saada teavet sätete tühistamise kohta, et salvestada vastuvõetud fakse arvutisse.

#### **Seotud teave**

 $\rightarrow$  ["Suvandi Salvesta arvutisse fakse mitte vastu võtma seadistamine" lk 76](#page-75-0)

# <span id="page-100-0"></span>**Printeri hooldamine**

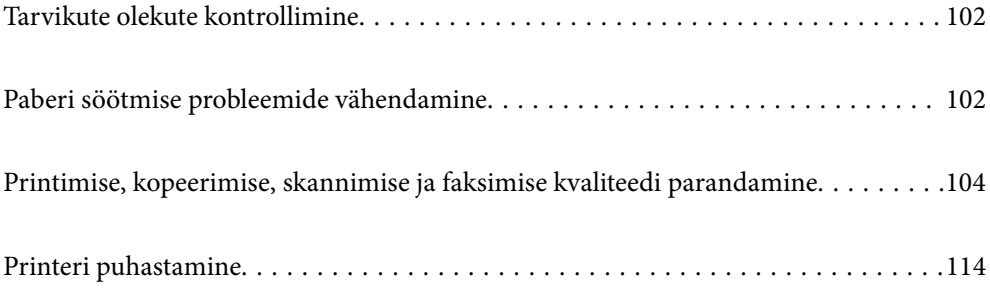

# <span id="page-101-0"></span>**Tarvikute olekute kontrollimine**

Ligikaudseid tinditasemeid ja hoolduskarbi ligikaudset kasutusiga saate kontrollida printeri juhtpaneelilt. Valige avakuval $\bullet$ .

#### *Märkus.*

❏ Ligikaudset tinditaset ja hoolduskarbi kasutusaega saate kontrollida ka printeridraiveri olekumonitorilt.

❏ Windows

Klõpsake suvandit **EPSON Status Monitor 3** vahekaardil **Hooldus**.

Kui funktsioon **EPSON Status Monitor 3** pole aktiveeritud, klõpsake nuppu **Lisasätted** vahekaardil **Hooldus** ja seejärel valige suvand **Lubage EPSON Status Monitor 3**.

❏ Mac OS

Apple menüü > **Süsteemieelistused** > **Printerid ja skannerid** (või **Prindi ja skanni**, **Prindi ja faksi**) > Epson(XXXX) > **Valikvarustus ja tarvikud** > **Utiliit** > **Ava printeri utiliit** > **EPSON Status Monitor**

❏ Kui kuvatakse vähese tindikoguse teade, saate printimist siiski jätkata. Vajadusel vahetage tindikassetid välja.

#### **Seotud teave**

- $\rightarrow$  ["Printimise ajutine jätkamine ilma tindikassette vahetamata" lk 188](#page-187-0)
- & ["Printimise jätkamine, säästes musta tinti \(ainult Windows\)" lk 190](#page-189-0)
- & ["Nüüd on aeg tindikassettide vahetamiseks" lk 185](#page-184-0)
- & ["Nüüd on aeg hoolduskarbi vahetamiseks" lk 191](#page-190-0)

# **Paberi söötmise probleemide vähendamine**

Kui paberikassetist ei söödeta paberit õigesti, puhastage sisemist rullikut.

- 1. Lülitage printer välja, vajutades nuppu $\mathcal{O}$ .
- 2. Tõmmake toitejuhe pistikupesast välja ja seejärel võtke see lahti.
- 3. Võtke kõik ühendatud kaablid lahti.
- 4. Tõmmake paberikassett välja.

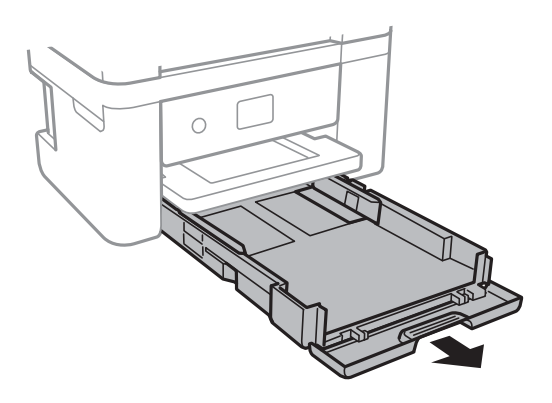

5. Asetage printer külili selliselt, et juhtpaneeli  $\mathcal{O}$  oleks suunatud üles.

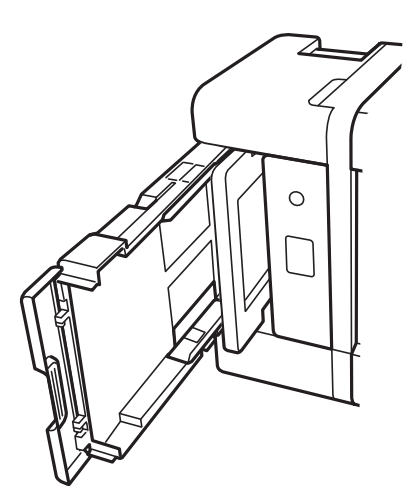

# !*Ettevaatust!*

Printeri külili asetamisel ärge jätke oma kätt või sõrmi selle vahele. Vastasel juhul võite viga saada.

#### *Oluline teave:*

Ärge jätke printerit kauaks külili.

6. Tehke riidelapp veega niiskeks, väänake seda korralikult ja seejärel pühkige rullikut, keerates seda riidelapiga.

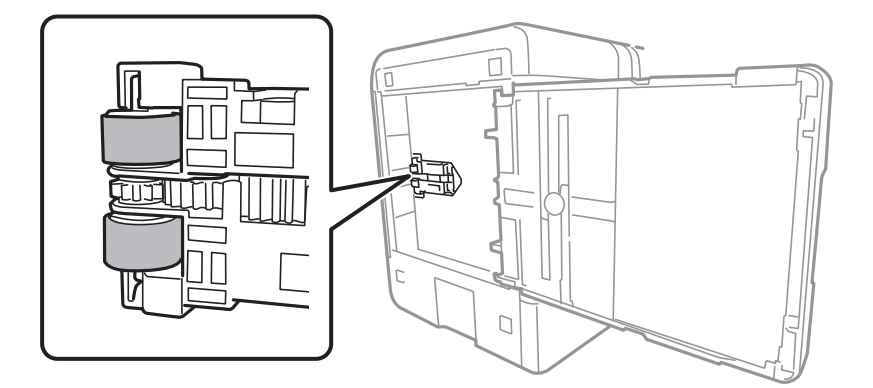

- 7. Pange printer tagasi normaalasendisse ja seejärel sisestage paberikassett.
- 8. Ühendage toitejuhe.

# <span id="page-103-0"></span>**Printimise, kopeerimise, skannimise ja faksimise kvaliteedi parandamine**

# **Prindipea kontrollimine ja puhastamine**

Kui pihustid on ummistunud, on prinditud kujutis kahvatu, kujutisel on triibud või ootamatud värvid. Kui pihustid on tugevalt ummistunud, prinditakse tühi leht. Kui printimiskvaliteet on halvenenud, kasutage pihusti kontrollimise funktsiooni selleks, et kontrollida, kas pihustid on ummistunud. Kui pihustid on ummistunud, puhastage prindipead.

### *Oluline teave:*

- ❏ Ärge prindipea puhastamise ajal avage skannerit ega lülitage printerit välja. Kui prindipea puhastamine ei ole lõpetatud, ei pruugi printimine võimalik olla.
- ❏ Pea puhastamisel tarbitakse tinti ning seda ei tohiks teha rohkem kui vaja.
- ❏ Kui tinti on vähe, ei pruugi prindipea puhastamine võimalik olla.
- ❏ Kui prindikvaliteet pärast 3-kordset pihustite kontrolli ja prindipea puhastamist ei parane, oodake vähemalt 12 tundi ilma printimata ning kontrollige seejärel uuesti pihusteid ja puhastage prindipead. Soovitame printeri välja lülitada, vajutades nuppu  $\mathcal{O}$ . Kui prindikvaliteet pole endiselt paranenud, siis teostage Põhjalik puhastus.
- ❏ Prindipea kuivamise vältimiseks ärge eemaldage printeri toitejuhet vooluvõrgust, kui toide on sisse lülitatud.

Prindipead saate kontrollida ja puhastada printeri juhtpaneelilt.

- 1. Valige printeri juhtpaneelil **Hooldus**.
- 2. Valige **Prindipea pihusti kontroll.**.
- 3. Järgige paberi laadimiseks ja pihustite kontroll-lehe printimiseks ekraanil kuvatavaid juhiseid.
- 4. Kontrollige prinditud mustrit, et näha, kas prindipea pihustid on ummistunud.

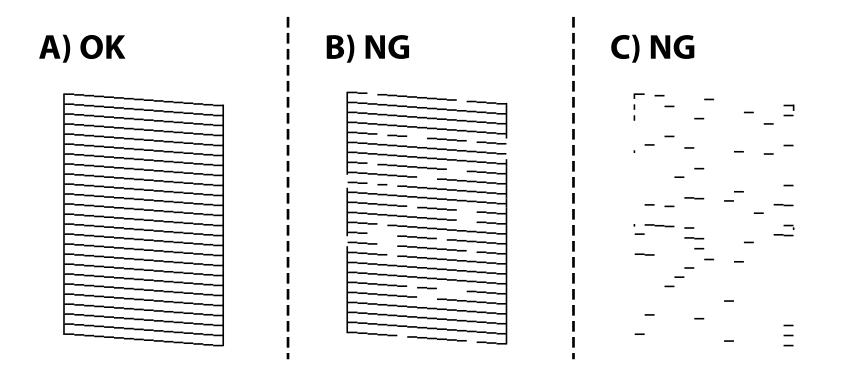

#### ❏ A:

Kõik jooned on prinditud. Valige  $\bigcirc$ . Täiendavaid samme pole vaja läbida.

#### ❏ B või B lähedal

Mõned pihustid on ummistunud. Valige ning seejärel valige järgmiselt ekraanilt **Puhasta prindipea**.

❏ C või C lähedal

Kui enamus ridadest on puudu või printimata, näitab see, et enamik pihustitest on ummistunud. Valige  $\bigtimes$ ning seejärel valige järgmiselt ekraanilt **Põhjalik puhastus**.

- 5. Järgige prindipea puhastamiseks ekraanil kuvatavaid juhiseid või Põhjalik puhastus.
- 6. Kui puhastamine on lõppenud, prinditakse automaatselt pihustite kontrollmuster. Korrake puhastamise ja kontroll-lehe printimise toimingut, kuni kõik read prinditakse täielikult välja.

#### c*Oluline teave:*

Kui prindikvaliteet pärast 3-kordset pihustite kontrolli ja prindipea puhastamist ei parane, oodake vähemalt 12 tundi ilma printimata ning kontrollige seejärel uuesti pihusteid ja puhastage prindipead. Soovitame printeri välja lülitada, vajutades nuppu  $\mathcal{O}$ . Kui prindikvaliteet pole endiselt paranenud, siis teostage Põhjalik puhastus.

#### *Märkus.*

Prindipead saate kontrollida ja puhastada ka printeridraiverilt.

❏ Windows

Klõpsake suvandit *Prindipea düüside kontroll* vahekaardil *Hooldus*.

❏ Mac OS

Menüü Apple > *System Preferences* > *Printers & Scanners* (või *Print & Scan*, *Print & Fax*) > Epson(XXXX) > *Options & Supplies* > *Utility* > *Open Printer Utility* > *Prindipea düüside kontroll*

#### **Seotud teave**

 $\blacktriangleright$  "Utiliidi Põhjalik puhastus käivitamine" lk 105

# **Utiliidi Põhjalik puhastus käivitamine**

Põhjalik puhastus funktsioon võib parandada prindikvaliteeti alljärgnevatel juhtudel.

- ❏ Kui enamik pihustistest on ummistunud.
- ❏ Kui teostasite pihustite kontrolli ja prindipea puhastamist 3 korda ning vältisite seejärel printimist vähemalt 12 tundi, kuid sellest hoolimata prindikvaliteet ei paranenud.

Enne selle funktsiooni kasutamist kontrollige pihustikontrolliga, kas pihustid on ummistunud, lugege läbi alljärgnevad juhised ja seejärel käivitage Põhjalik puhastus.

#### c*Oluline teave:*

Põhjalik puhastus kasutab rohkem tinti kui prindipea puhastamine.

- 1. Valige printeri juhtpaneelil **Hooldus**.
- 2. Valige **Põhjalik puhastus**.
- 3. Järgige funktsiooni Põhjalik puhastus käivitamiseks ekraanil kuvatavaid juhiseid.

4. Pärast funktsiooni aktiveerimist käivitage pihustikontroll, et veenduda, et pihustid ei ole ummistunud.

Pihusti kontrollimise funktsiooni kohta leiate teavet allolevalt lingilt.

#### c*Oluline teave:*

Kui prindikvaliteet ei parane pärast seda, kui olete kasutanud funktsiooni Põhjalik puhastus, oodake vähemalt 12 tundi ilma printimata ja kontrollige seejärel uuesti pihusteid. Käivitage uuesti Prindipea puhastamine või Põhjalik puhastus — olenevalt prinditud mustrist. Kui prindikvaliteet ei parane, võtke ühendust Epsoni toega.

#### *Märkus.*

Suure võimsusega puhastuse saab käivitada ka printeridraiverist.

❏ Windows

*Hooldus* sakk > *Prindipea puhastus* > *Põhjalik puhastus*

❏ Mac OS

```
Menüü Apple > System Preferences > Printers & Scanners (või Print & Scan, Print & Fax) > Epson(XXXX) >
Options & Supplies > Utility > Open Printer Utility > Prindipea puhastus > Võimendatud puhastamine
```
#### **Seotud teave**

 $\blacktriangleright$  ["Prindipea kontrollimine ja puhastamine" lk 104](#page-103-0)

## **Pihustite ummistumise vältimine**

Kasutage alati printeri sisse ning välja lülitamiseks toitenuppu.

Veenduge, et enne toitejuhtme lahti ühendamist oleks printeri toite märgutuli kustunud.

Kui tint ei ole kaetud, võib see kuivada. Asetage kuivamise vältimiseks avale pastapliiatsi või sulepea kattekork ning veenduge, et prindipea oleks korralikult kaetud ja tint ei kuiva.

Kui toitejuhe on pistikupesast eemaldatud või printeri kasutamisel ilmneb elektrikatkestus, ei pruugi prindipea korralikult suletuks jääda. Kui prindipead jäävad sellisesse olukorda, võivad need (tindi väljumisavad) ummistuda.

Sellisel juhul tuleb prindipea läbilaskevõime taastamiseks printer võimalikult kiiresti sisse ning välja lülitada.

# **Prindipea joondamine**

Kui märkate, et vertikaaljooned on nihkes või kujutised on hägused, joondage prindipead.

- 1. Valige printeri juhtpaneelil **Hooldus**.
- 2. Valige **Prindipea joondus**.
- 3. Valige üks joondusmenüü.

❏ Vertikaaljooned tunduvad paigast ära või printimistulemus on udune: valige **Vertikaalne joondamine**.

❏ Horisontaalsed jooned ilmuvad regulaarselt: valige **Horisontaalne joondus**.

4. Järgige ekraanil kuvatud juhiseid.

# **Paberitee puhastamine tindiplekkidest**

Kui väljaprindid on tindiga määrdunud või tint on hõõrdunud, puhastage sisemist rullikut.

- 1. Valige printeri juhtpaneelil **Hooldus**.
- 2. Valige **Paberijuhiku puhastus**.
- 3. Järgige paberi laadimiseks ja paberitee puhastamiseks ekraanil kuvatud suuniseid.
- 4. Korrake seda toimingut, kuni tint enam paberit ei määri.
- 5. Kui probleemi ei ole võimalik paberitee puhastamisega lahendada, siis on määrdunud joonisel näidatud printeri sisemine osa. Lülitage printer välja ja seejärel pühkige tint vatitikuga ära.

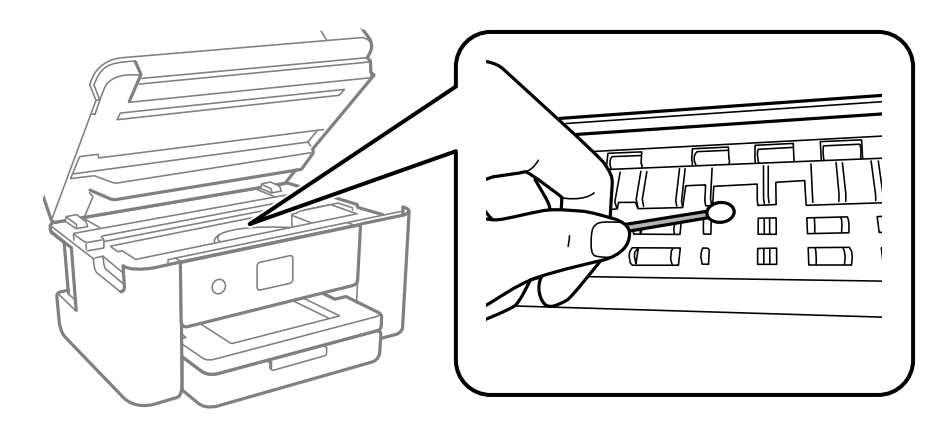

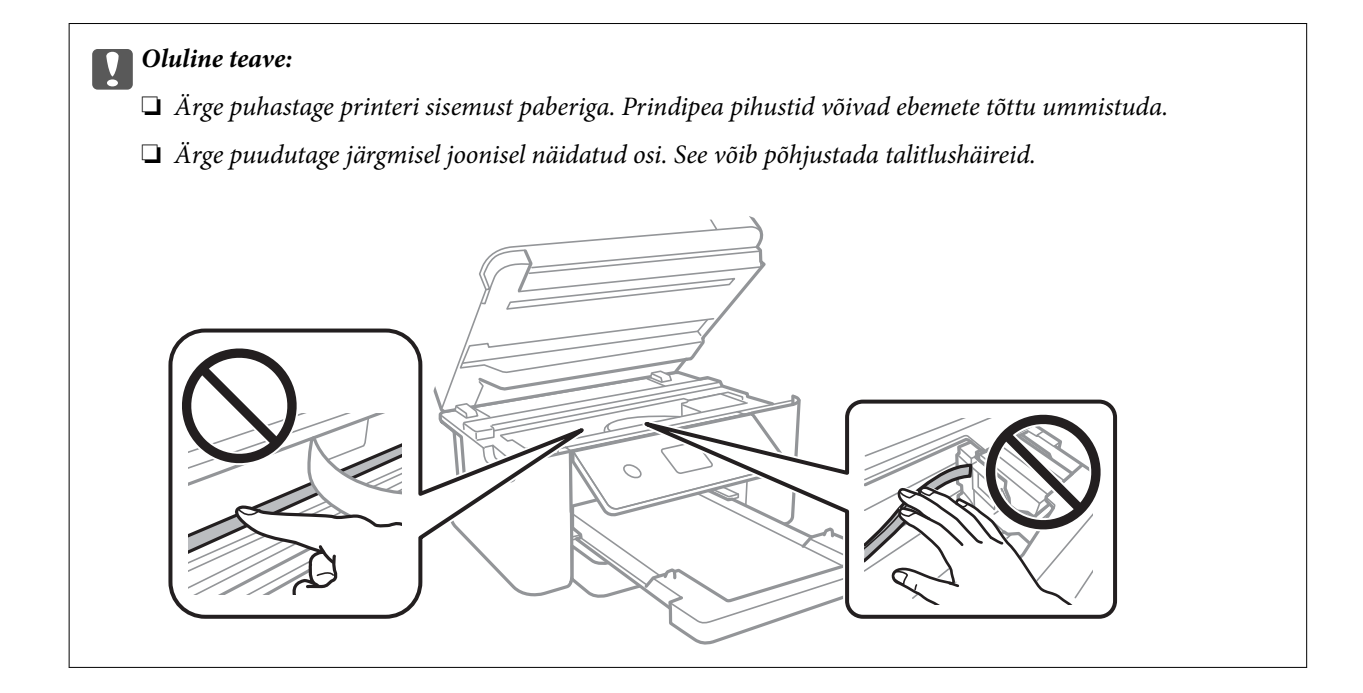

# **Komponendi Skanneri klaas puhastamine**

Kui koopiad või skannitud kujutised on määrdunud, puhastage komponenti skanneri klaas.

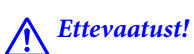

Dokumendikaane avamisel või sulgemisel ärge jätke oma kätt või sõrmi selle vahele. Vastasel juhul võite viga saada.

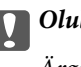

### *<u></u> Oluline teave:*

Ärge kasutage printeri puhastamiseks alkoholi või lahustit. Need kemikaalid võivad printerit kahjustada.

1. Avage dokumendikaas.

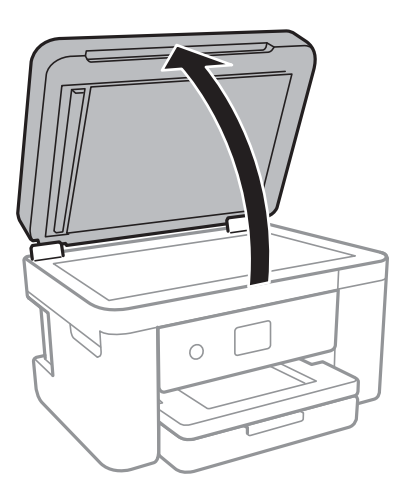

2. Puhastage skanneri klaasi pinda pehme, kuiva ja puhta lapiga.

#### c*Oluline teave:*

- ❏ Kui klaaspind on muutunud rasvaseks või sellele on sattunud mõni muu raskesti eemaldatav aine, kasutage puhastamiseks väikeses koguses klaasipuhastusvahendit ja pehmet lappi. Kuivatage klaaspind.
- ❏ Ärge suruge liiga tugevalt klaasi pinnale.
- ❏ Olge ettevaatlik, et te klaasi pinda ei kriimustaks või kahjustaks. Klaaspinna kahjustamine võib vähendada skannimise kvaliteeti.

# **ADF-i puhastamine**

Kui ADF-ist kopeeritud või skannitud kujutised on määrdunud või originaale ei söödeta ADF-ist korralikult, puhastage ADF.

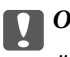

#### *<u></u> Oluline teave:*

Ärge kasutage printeri puhastamiseks alkoholi ega lahustit. Need kemikaalid võivad printerit kahjustada.
1. Avage ADF-i kaas.

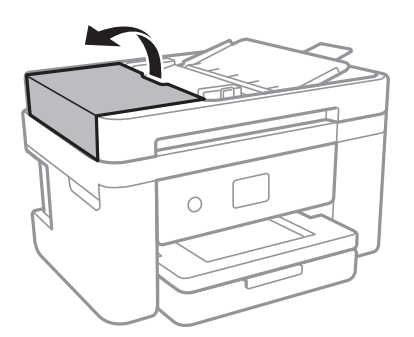

2. Puhastage rullikut ja ADF-i sisemust pehme niiske lapiga.

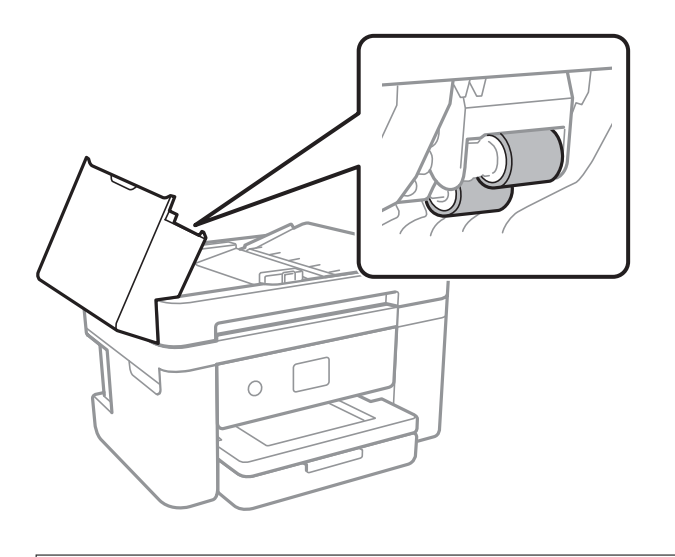

*Oluline teave:* Kuiva lapi kasutamine võib rulliku pinda kahjustada. Kasutage ADF-i pärast rulliku kuivamist.

3. Sulgege ADF-i kaas ja seejärel avage dokumendikaas.

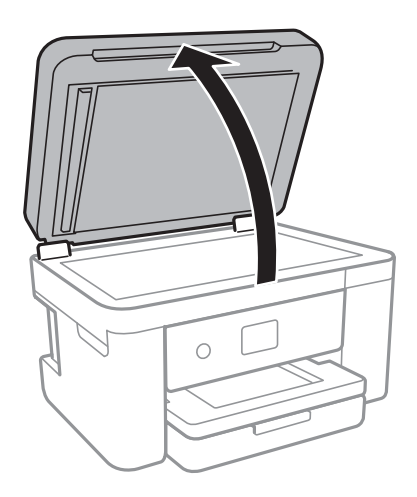

4. Puhastage joonisel näidatud osa.

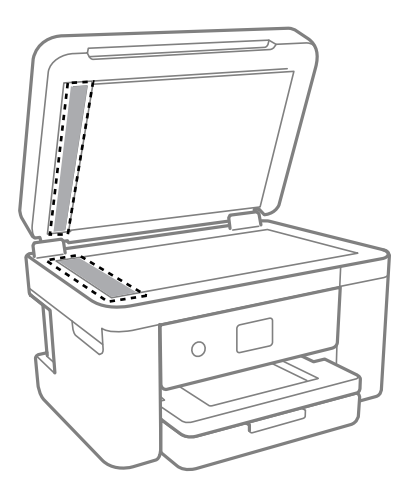

#### *<u>Oluline</u> teave:*

- ❏ Kui klaaspind on muutunud rasvaseks või sellele on sattunud mõni muu raskesti eemaldatav aine, kasutage puhastamiseks väikeses koguses klaasipuhastusvahendit ja pehmet lappi. Kuivatage klaaspind.
- ❏ Ärge suruge liiga tugevalt klaasi pinnale.
- ❏ Olge ettevaatlik, et te klaasi pinda ei kriimustaks või kahjustaks. Klaaspinna kahjustamine võib vähendada skannimise kvaliteeti.
- 5. Kui probleemi ei anna lahendada, lülitage printer nuppu P vajutades välja, avage ADF-i kaas ja seejärel tõstke ADF-i sisendsalv üles.

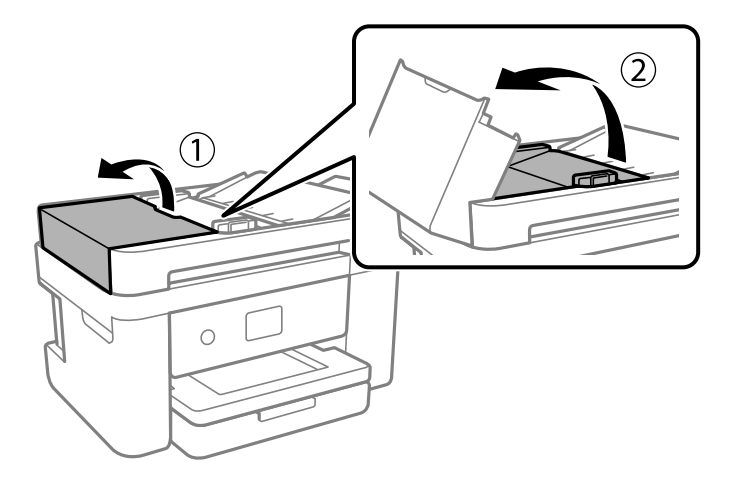

<span id="page-110-0"></span>6. Puhastage joonisel näidatud osa.

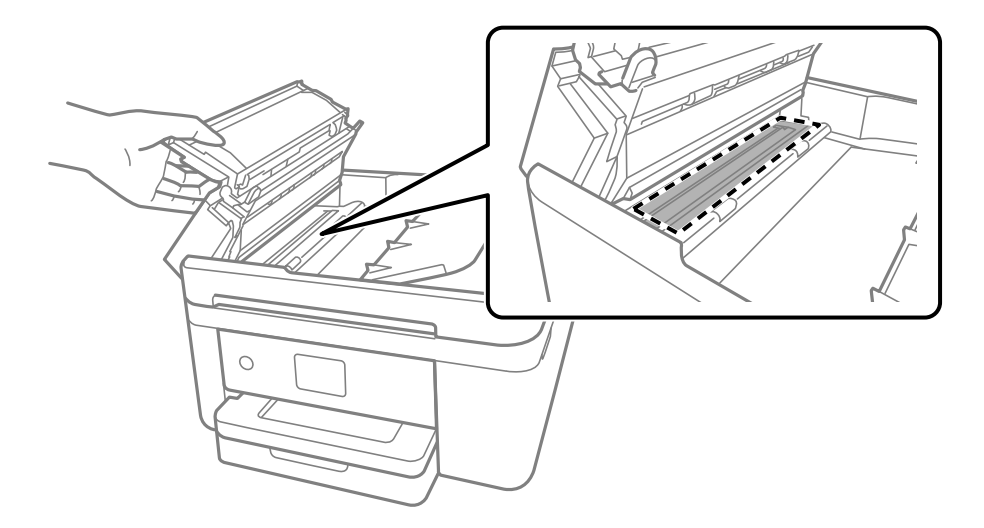

### **Poolläbipaistva kile puhastamine**

Kui väljaprint ei parane pärast prindipea joondamist või paberitee puhastamist, siis võib olla printeris asuv poolläbipaistev kile määrdunud.

Selle puhastamiseks vajate järgmist:

- ❏ Vatitikud (mitu)
- ❏ Vesi, mis sisaldab paar tilka pesuainet (2 kuni 3 tilka pesuainet 60 ml vees)
- ❏ Valgusti plekkide kontrollimiseks

#### c*Oluline teave:*

Ärge kasutage muid puhastusvedelikke peale vee, mis sisaldab paar tilka pesuainet.

- 1. Lülitage printer välja, vajutades nuppu $\mathcal{O}$ .
- 2. Sulgege dokumendikaas, kui see on avatud.

3. Avage skannerit kahe käega, kuni see lukustub.

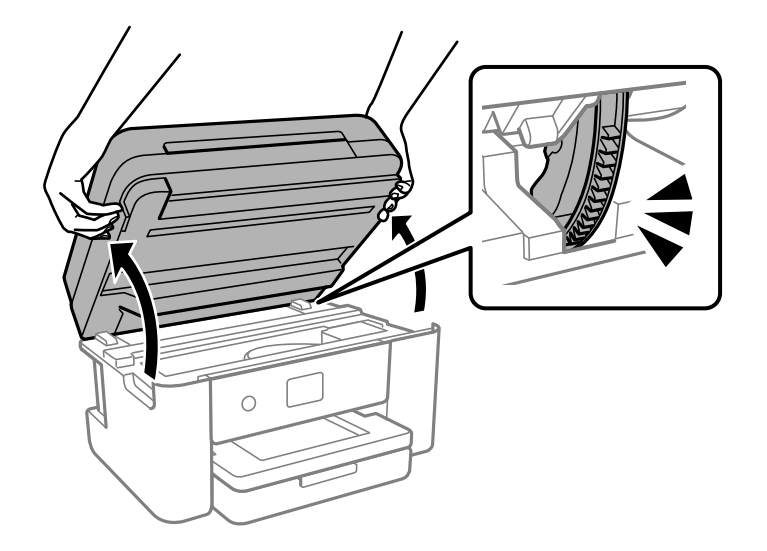

4. Kontrollige, kas poolläbipaistev kile on määrdunud. Valgustiga vaadates on plekke parem näha. Kui leiate poolläbipaistvalt kilelt (A) plekke (nagu sõrmejäljed või rasv), siis jätkake järgmise sammuga.

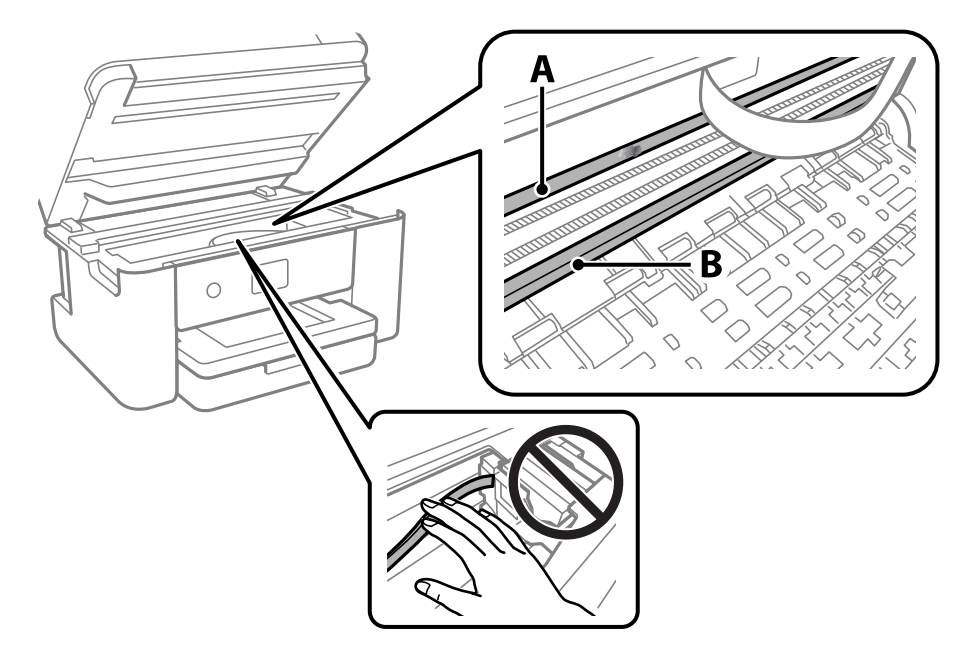

A: poolläbipaistev kile

#### B: juhik

### **C***Oluline teave:*

Ärge puudutage juhikut (B). Vastasel korral ei pruugi olla printimine võimalik. Ärge eemaldage juhikult rasva, sest see on vajalik seadme töötamiseks.

5. Niisutage vatitikku veega, millele on lisatud paar tilka pesuainet, selliselt, et vatitikk ei tilguks, ja seejärel pühkige määrdunud kohta.

Olge ettevaatlik – ärge puudutage printeri sisse kleepunud tinti.

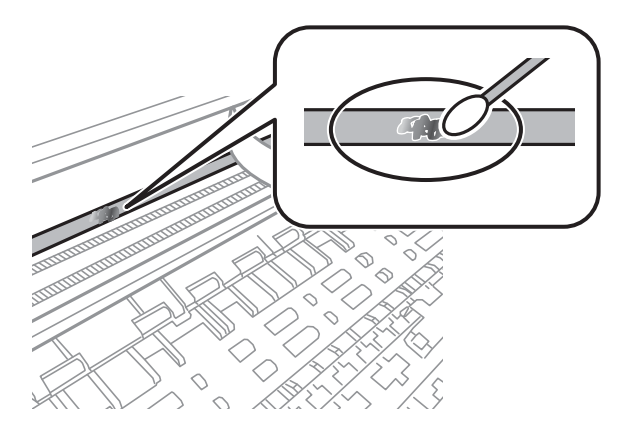

#### c*Oluline teave:*

Pühkige plekk õrnalt ära. Kui surute vatitikuga liiga kõvasti kilele, võivad kile vedrud paigast nihkuda ja printer võib saada kahjustada.

6. Kasutage kile pühkimiseks uut kuiva vatitikku.

#### c*Oluline teave:*

Veenduge, et kilele ei ole jäänud kiudusid.

#### *Märkus.*

Pleki suuremaks minemise vältimiseks vahetage vatitikku sageli.

- 7. Korrake samme 5 ja 6 seni, kuni kile saab puhtaks.
- 8. Kontrollige visuaalselt, kas kile on puhas.
- 9. Sulgege skanner.

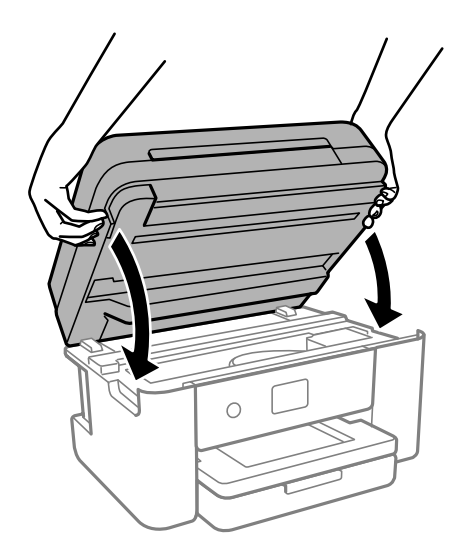

#### *Märkus.*

Skanner on konstrueeritud nii, et see sulgub aeglaselt ja avaldab ettevaatusabinõuna veidi vastupanu sõrmede vahele jätmise vältimiseks. Jätkake sulgemist isegi siis kui tunnete kerget takistust.

## **Printeri puhastamine**

Kui komponendid ja korpus on määrdunud, lülitage printer välja ja puhastage neid veega niisutatud pehme puhta lapiga. Kui mustust ei õnnestu eemaldada, lisage lapile niisutamiseks väike kogus õrna pesuainet.

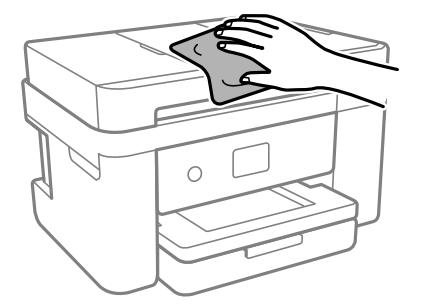

#### *Oluline teave:*

- ❏ Olge ettevaatlik ja jälgige, et vesi ei satuks printeri mehhanismile ega elektrikomponentidele. Vastasel korral võib printer kahjustada saada.
- ❏ Ärge kasutage komponentide ja korpuse puhastamiseks alkoholi ega värvilahustit. Need kemikaalid võivad komponente kahjustada.
- ❏ Ärge puudutage järgmisel joonisel näidatud kohti. See võib põhjustada talitlushäireid.

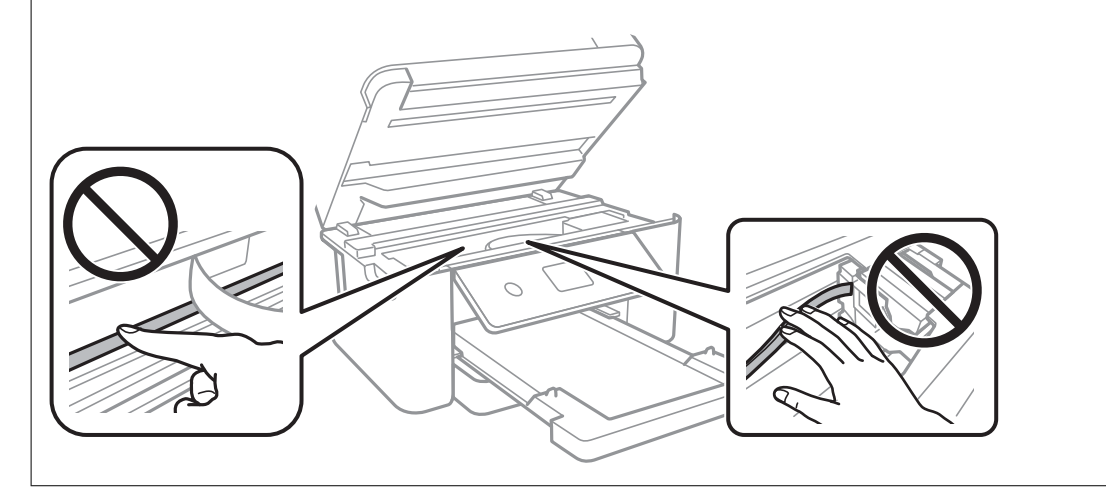

# <span id="page-114-0"></span>**Juhiseid eri olukordade jaoks**

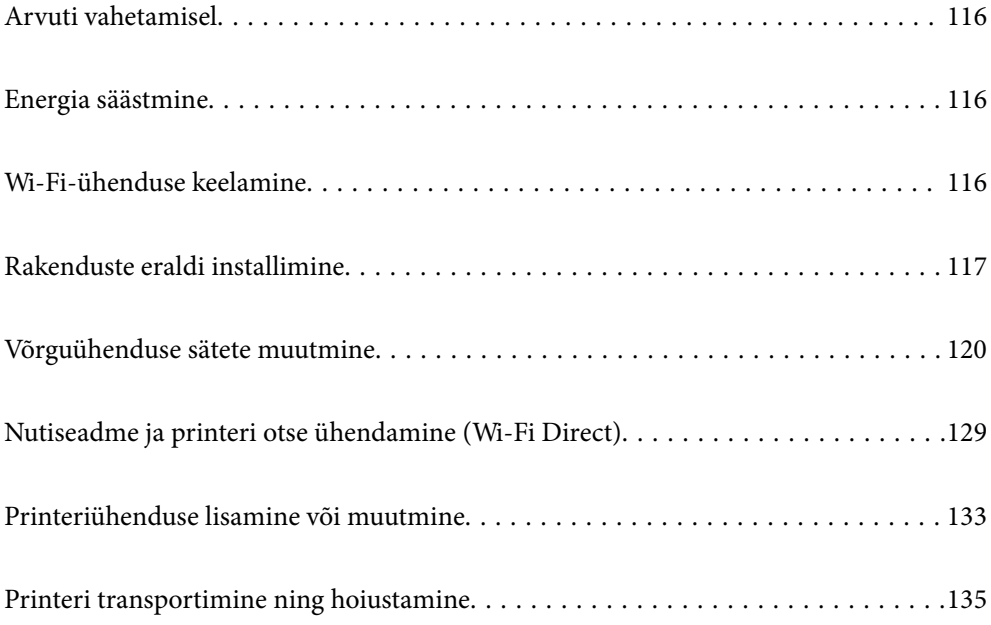

## <span id="page-115-0"></span>**Arvuti vahetamisel**

Peate printeridraiveri ja muu tarkvara uude arvutisse installima.

Minge alljärgnevale veebisaidile ja sisestage toote nimi. Valige **Häälestus** ja alustage seadistamist. Järgige ekraanil kuvatud juhiseid.

[https://epson.sn](https://epson.sn/?q=2)

## **Energia säästmine**

Kui määratud aja jooksul ei tehta ühtegi toimingut, lülitub printer unerežiimi või automaatselt välja. Saate kohandada aega, mille järel rakendub toitehaldus. Aja pikendamine mõjutab toote energiasäästlikkust. Arvestage enne muudatuste tegemist keskkonnaga.

Olenevalt ostu sooritamise kohast võib printeril olla funktsioon, mis lülitab selle automaatselt välja, kui printer ei ole võrguga 30 minutit järjest ühendatud.

- 1. Valige avakuval **Sätted**.
- 2. Valige **Üldsätted** > **Põhisätted**.
- 3. Valige üks alljärgnevatest tegevustest.

*Märkus.* Ostu sooritamise kohast olenevalt võib teie tootel olla funktsioon *Välja lülit. säte* või funktsioon *Väljalülitustaimer*.

- ❏ Valige suvand **Unetaimer** või valige **Välja lülit. säte** > **Välja lülitatud kui on inaktiveeritud** või valige suvand **Välja lülit. kui ühendus on lahutatud** ja seejärel seadke sätted.
- ❏ Valige **Unetaimer** või **Väljalülitustaimer** ja määrake seejärel sätted.

## **Wi-Fi-ühenduse keelamine**

Kui olete kasutanud Wi-Fi-t (traadita LAN), aga seda pole enam vaja ühendusviisi muutumise tõttu vms põhjusel, võite oma WiFi-ühenduse keelata.

Mittevajalike Wi-Fi-signaalide eemaldamisega saate vähendada ka koormust ooterežiimis.

- 1. Puudutage printeri avakuval  $\left| \widehat{\mathbb{R}} \right|$
- 2. Valige **Wi-Fi (soovitatav)**.
- 3. Valige **Muuda sätteid**.
- 4. Valige **Muud**.
- 5. Valige **Keela Wi-Fi**.

Järgige ekraanil kuvatud juhiseid.

## <span id="page-116-0"></span>**Rakenduste eraldi installimine**

Ühendage arvuti võrguga ja installige rakenduste viimased versioonid veebisaidilt. Logige arvutisse sisse administraatorina. Kui arvuti kuvab parooli sisestamise välja, sisestage administraatori parool.

#### *Märkus.*

Rakenduse uuesti installimiseks peate selle esmalt desinstallima.

- 1. Veenduge, et printer ja arvuti on ühendatud ja printeril on internetiühendus.
- 2. Käivitage Epson Software Updater.

See ekraanitõmmis on näide operatsioonisüsteemist Windows.

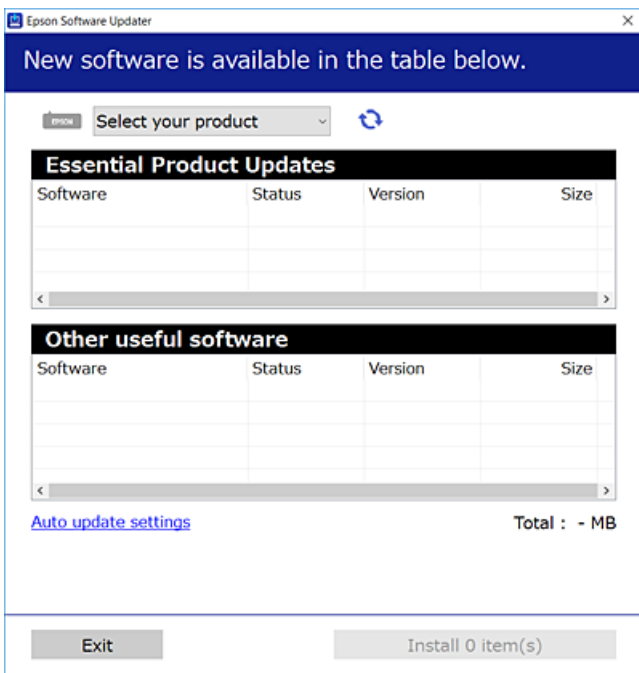

- <sup>3.</sup> Operatsioonisüsteemi Windows puhul valige oma printer ja seejärel klõpsake  $\Box$ , et kontrollida uusimaid saadaolevaid rakendusi.
- 4. Valige üksused, mida soovite installida või värskendada, ja seejärel klõpsake installimisnupul.

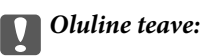

Ärge lülitage printerit välja ega eemaldage seda vooluvõrgust enne, kui värskendamine on lõppenud. See võib põhjustada printeri talitlushäireid.

#### *Märkus.*

❏ Uusimad rakendused saate alla laadida Epsoni veebisaidilt.

[http://www.epson.com](http://www.epson.com/)

❏ Kui kasutate Windows Server operatsioonisüsteeme, siis ei saa te Epson Software Updater rakendust kasutada. Laadige uusimad rakendused alla Epsoni veebisaidilt.

#### <span id="page-117-0"></span>**Seotud teave**

& ["Tarkvara ja püsivara värskendamise rakendus \(Epson Software Updater\)" lk 210](#page-209-0)

### **Veenduge, et installitud on originaalne Epsoni printeridraiver — Windows**

Saate kontrollida, kas teie arvutisse on installitud originaalne Epsoni printeridraiver, kasutades üht järgmistest meetoditest.

Valige **Juhtpaneel** > **Kuva seadmed ja printerid** (**Printerid**, **Printerid ja faksid**) ning seejärel tehke prindiserveri atribuutide akna avamiseks järgmist.

❏ Windows 11/Windows 10/Windows 8.1/Windows 8/Windows 7/Windows Server 2022/Windows Server 2019/ Windows Server 2016/Windows Server 2012 R2/Windows Server 2012/Windows Server 2008 R2

Klõpsake printeri ikooni ja seejärel klõpsake akna ülaosas valikut **Prindiserveri atribuudid**.

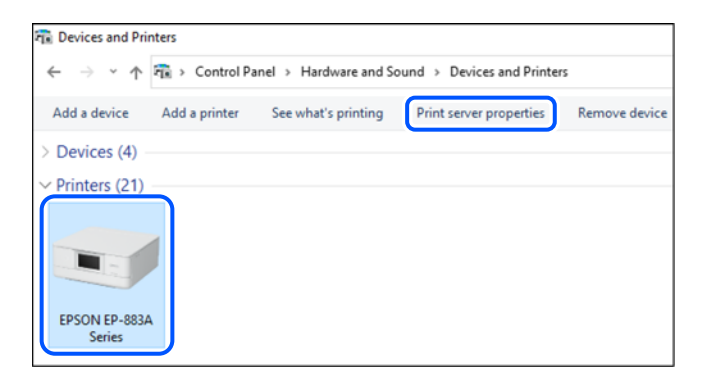

❏ Windows Vista/Windows Server 2008

Paremklõpsake kausta **Printerid** ja seejärel klõpsake valikut **Käivita administraatorina** > **Serveri atribuudid**.

❏ Windows XP/Windows Server 2003 R2/Windows Server 2003 Valige menüüst **Fail Serveri atribuudid**.

<span id="page-118-0"></span>Klõpsake vahekaarti **Draiverid**. Kui teie printeri nimi on loendis kuvatud, on teie arvutisse installitud originaalne Epsoni printeridraiver.

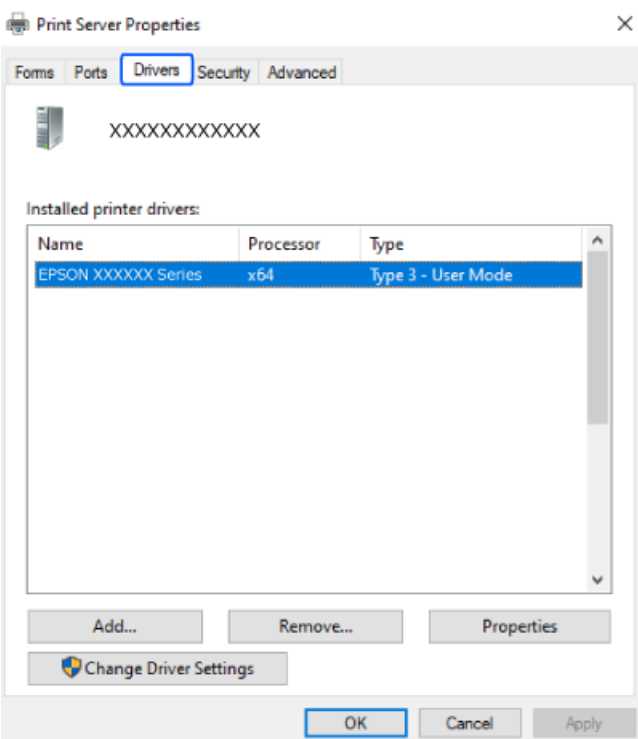

#### **Seotud teave**

 $\blacktriangleright$  ["Rakenduste eraldi installimine" lk 117](#page-116-0)

### **Veenduge, et installitud on originaalne Epsoni printeridraiver — Mac OS**

Saate kontrollida, kas teie arvutisse on installitud originaalne Epsoni printeridraiver, kasutades üht järgmistest meetoditest.

<span id="page-119-0"></span>Valige **Süsteemi eelistused** Apple menüüst > **Printerid ja skannerid** (või **Prindi ja skanni**, **Prindi ja faksi**) ja seejärel valige printer. Klõpsake valikut **Suvandid ja tarvikud** ja kui aknas kuvatakse vahekaardid **Suvandid** ja **Utiliit**, on teie arvutisse installitud originaalne Epsoni printeridraiver.

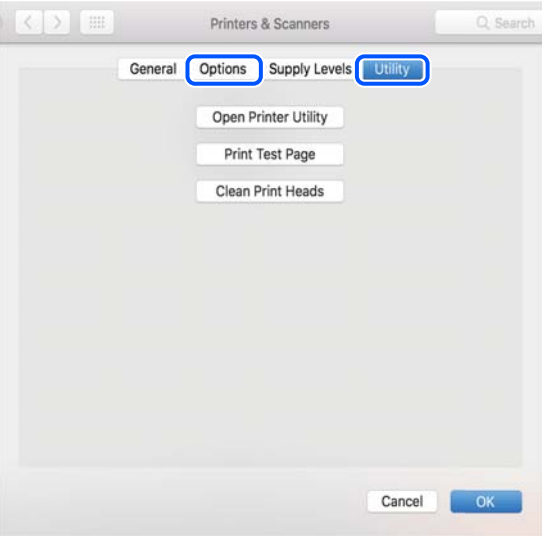

#### **Seotud teave**

 $\blacktriangleright$  ["Rakenduste eraldi installimine" lk 117](#page-116-0)

## **Võrguühenduse sätete muutmine**

Printeri võrguühendus tuleb konfigureerida järgmistel juhtudel.

- ❏ Printeri kasutamisel võrguühendusega
- ❏ Kui võrgukeskkond on muutunud
- ❏ Pärast raadiovõrgu marsruuteri vahetamist
- ❏ Printeri ja arvuti vahelise ühendusviisi muutmisel

### **Arvutiga ühendamise sätete tegemine**

Saate installeri käivitada, kasutades ühte alljärgnevatest meetoditest.

#### **Seadistamine veebisaidilt**

Minge alljärgnevale veebisaidile ja sisestage toote nimi. Valige **Häälestus** ja alustage seadistamist.

[https://epson.sn](https://epson.sn/?q=2)

Võite toimingut vaadata ka Veebifilmi juhendid kaudu. Avage järgmine veebisait.

<https://support.epson.net/publist/vlink.php?code=NPD6870>

#### **Häälestamine tarkvaraplaadi abil**

Kui teie printeriga oli kaasas tarkvaraplaat ja kasutate Windows-arvutit, milles on kettaseade, sisestage plaat arvutisse ja järgige ekraanile kuvatavaid juhiseid.

### <span id="page-120-0"></span>**Nutiseadmega ühendamise sätete tegemine**

Saate printerit kasutada raadiovõrgu marsruuteri kaudu nutiseadmest, kui ühendate printeri raadiovõrgu marsruuteri võrguga.

Uue ühenduse loomiseks avage nutiseadmes veebisait, mida soovite printeriga ühendada. Sisestage toote nimi, valige Häälestus ja alustage häälestamist.

[https://epson.sn](https://epson.sn/?q=2)

Võite toimingut vaadata Veebifilmi juhendid kaudu. Avage järgmine veebisait.

<https://support.epson.net/publist/vlink.php?code=VC00006>

#### *Märkus.*

Kui olete nutiseadme ja printeri vahel ühenduse juba loonud, kuid peate ühenduse konfiguratsiooni muutma, saate seda teha sobiva äpiga, nagu näiteks Epson Smart Panel.

### **Wi-Fi-sätete valimine juhtpaneelilt**

Kui te ei kasuta printeri ühenduse häälestamiseks arvutit või nutiseadet, saate häälestada juhtpaneeli abil.

Võrgusätteid saab juhtpaneelilt määrata mitmel viisil. Valige ühendusmeetod, mis vastab kasutatavale keskkonnale ja tingimustele.

Kui teate oma raadiovõrgu marsruuteri SSID-d ja parooli, võite need sisestada käsitsi.

#### **Seotud teave**

- & "Wi-Fi sätete määramine, sisestades SSID ja parooli" lk 121
- $\blacktriangleright$  ["Wi-Fi-sätete määramine nupuga seadistuse abil \(WPS\)" lk 122](#page-121-0)
- $\rightarrow$  . Wi-Fi sätete tegemine PIN-koodiga seadistades (WPS)" lk 123

### **Wi-Fi sätete määramine, sisestades SSID ja parooli**

Te saate seadistada Wi-Fi pääsupunktiga ühenduse loomiseks vajalikud andmed käsitsi printeri juhtpaneeli kaudu. Käsitsi seadistamiseks vajate pääsupunkti SSID-d ja parooli.

#### *Märkus.*

Kui kasutate juhtmevaba pääsupunkti nende vaikesätetega, leiate SSID ja parooli andmesildilt. Kui te ei tea seadme SSID-d ja parooli, tutvuge juhtmevaba ruuteri kasutusjuhendiga.

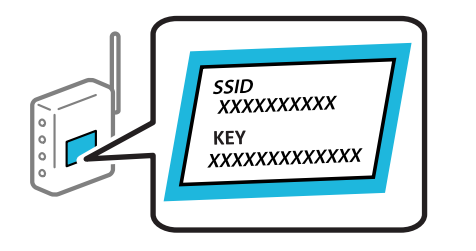

- 1. Puudutage avakuval suvandit  $\begin{bmatrix} \begin{matrix} 0 \\ \end{matrix} & \begin{matrix} 0 \\ \end{matrix} & \begin{matrix} 0 \\ \end{matrix} & \begin{matrix} 0 \\ \end{matrix} & \begin{matrix} 0 \\ \end{matrix} & \begin{matrix} 0 \\ \end{matrix} & \begin{matrix} 0 \\ \end{matrix} & \begin{matrix} 0 \\ \end{matrix} & \begin{matrix} 0 \\ \end{matrix} & \begin{matrix} 0 \\ \end{matrix} & \begin{matrix} 0 \\ \end{matrix} & \begin{matrix} 0 \\ \end{matrix} & \begin{matrix} 0 \\ \end{matrix} & \$
- 2. Valige **Wi-Fi (soovitatav)**.

Kui printer on juba ühendatud Ethernetiga, siis valige **Ruuter**.

<span id="page-121-0"></span>3. Puudutage nuppu **Käivita häälestus**.

Kui võrguühendus on juba seadistatud, kuvatakse ühenduse üksikasjad. Puudutage sätete muutmiseks valikut **Muuda sätteid**.

Kui printer on juba ühendatud Ethernetiga, siis puudutage **Lülituge ümber Wi-Fi-ühendusele.**, lugege kuvatavat teadet ja valige **Jah**.

- 4. Valige **Wi-Fi häälestusviisard**.
- 5. Järgige SSID valimiseks ekraanil kuvatud juhiseid, sisestage juhtmeta ruuteri parool ja käivitage seadistus.

Printeri võrguühenduse oleku kontrollimiseks pärast seadistamist vaadake alltoodud asjakohase teabe linki.

*Märkus.*

- ❏ Kui te SSID-d ei tea, kontrollige, kas see on kirjutatud juhtmevaba pääsupunkti andmesildile. Kui kasutate juhtmevaba pääsupunkti vaikesätetega, kasutage andmesildile kirjutatud SSID-d. Kui te infot ei leia, tutvuge juhtmevaba pääsupunktiga kaasneva dokumentatsiooniga.
- ❏ Parool on tõstutundlik.
- ❏ Kui te parooli ei tea, kontrollige, kas see on kirjutatud juhtmevaba pääsupunkti andmesildile. Andmesildil võib parool olla kirjutatud väljale "Network Key", "Wireless Password" vms. Kui kasutate juhtmevaba pääsupunkti vaikesätetega, kasutage andmesildile kirjutatud parooli.

#### **Seotud teave**

& ["Printeri võrguühenduse oleku \(Network Connection Report\) kontrollimine" lk 123](#page-122-0)

### **Wi-Fi-sätete määramine nupuga seadistuse abil (WPS)**

Saate Wi-Fi-võrgu automaatselt seadistada pääsupunkti nuppu Wi-Fi vajutades. Kui alljärgnevad tingimused on täidetud, saate seadistada selle meetodiga.

- ❏ Ruuter ühildub WPS-iga (Wi-Fi Protected Setup).
- ❏ Hetkel toimiv Wi-Fi ühendus on loodud juhtmevaba nupule vajutamisega.

#### *Märkus.*

Kui te ei leia nuppu või kasutate häälestamiseks tarkvara, lugege ruuteriga kaasnenud dokumentatsiooni.

- 1. Puudutage avakuval suvandit  $\Box$
- 2. Valige **Wi-Fi (soovitatav)**.

Kui printer on juba ühendatud Ethernetiga, siis valige **Ruuter**.

3. Puudutage nuppu **Käivita häälestus**.

Kui võrguühendus on juba seadistatud, kuvatakse ühenduse üksikasjad. Puudutage sätete muutmiseks valikut **Muuda sätteid**.

Kui printer on juba ühendatud Ethernetiga, siis puudutage **Lülituge ümber Wi-Fi-ühendusele.**, lugege kuvatavat teadet ja valige **Jah**.

4. Valige **Surunupu häälestus (WPS)**.

<span id="page-122-0"></span>5. Järgige ekraanil kuvatud juhiseid.

Printeri võrguühenduse oleku kontrollimiseks pärast seadistamist vaadake alltoodud asjakohase teabe linki.

#### *Märkus.*

Kui ühenduse loomine ei õnnestu, lähtestage juhtmevaba pääsupunkt, viige see printerile lähemale ja proovige uuesti. Kui see ikka ei toimi, printige võrguühenduse aruanne ja otsige lahendust.

#### **Seotud teave**

& "Printeri võrguühenduse oleku (Network Connection Report) kontrollimine" lk 123

### **Wi-Fi sätete tegemine PIN-koodiga seadistades (WPS)**

PIN-koodi kasutades saate pääsupunktiga ühenduse luua automaatselt. Saate seda meetodit häälestamiseks kasutada, kui ruuteril on olemas WPS (Wi-Fi kaitstud seadistus). Kasutage arvutit, et sisestada PIN-kood ruuterisse.

- 1. Puudutage avakuval suvandit  $\left\lceil \begin{array}{ccc} \bullet & \bullet & \bullet \\ \bullet & \bullet & \bullet \end{array} \right\rceil$
- 2. Valige **Wi-Fi (soovitatav)**.

Kui printer on juba ühendatud Ethernetiga, siis valige **Ruuter**.

3. Puudutage nuppu **Käivita häälestus**.

Kui võrguühendus on juba seadistatud, kuvatakse ühenduse üksikasjad. Puudutage sätete muutmiseks valikut **Muuda sätteid**.

Kui printer on juba ühendatud Ethernetiga, siis puudutage **Lülituge ümber Wi-Fi-ühendusele.**, lugege kuvatavat teadet ja valige **Jah**.

- 4. Valige **Muud** > **PIN-koodi häälestus (WPS)**.
- 5. Järgige ekraanil kuvatud juhiseid.

Printeri võrguühenduse oleku kontrollimiseks pärast seadistamist vaadake alltoodud asjakohase teabe linki.

#### *Märkus.*

Lugege üksikasju PIN-koodi sisestamise kohta ruuteriga kaasnenud dokumentatsioonist.

#### **Seotud teave**

& "Printeri võrguühenduse oleku (Network Connection Report) kontrollimine" lk 123

### **Printeri võrguühenduse oleku (Network Connection Report) kontrollimine**

Printeri ja ruuteri vahelise oleku kontrollimiseks saate printida võrguühenduse aruande.

1. Valige avakuval **Sätted**.

- <span id="page-123-0"></span>2. Valige **Üldsätted** > **Võrgusätted** > **Ühenduse kontrollimine**. Algab ühenduse kontrollimine.
- 3. Järgige võrguühenduse aruande printimiseks printeri ekraanil kuvatavaid juhiseid. Kui on tekkinud tõrge, lugege võrguühenduse aruannet ja järgige prinditud lahendusi.

### **Teated ja lahendused võrguühenduse aruandel**

Kontrollige võrguühenduse aruandel esitatud teateid ja veakoode ning tegutsege vastavalt esitatud lahendustele.

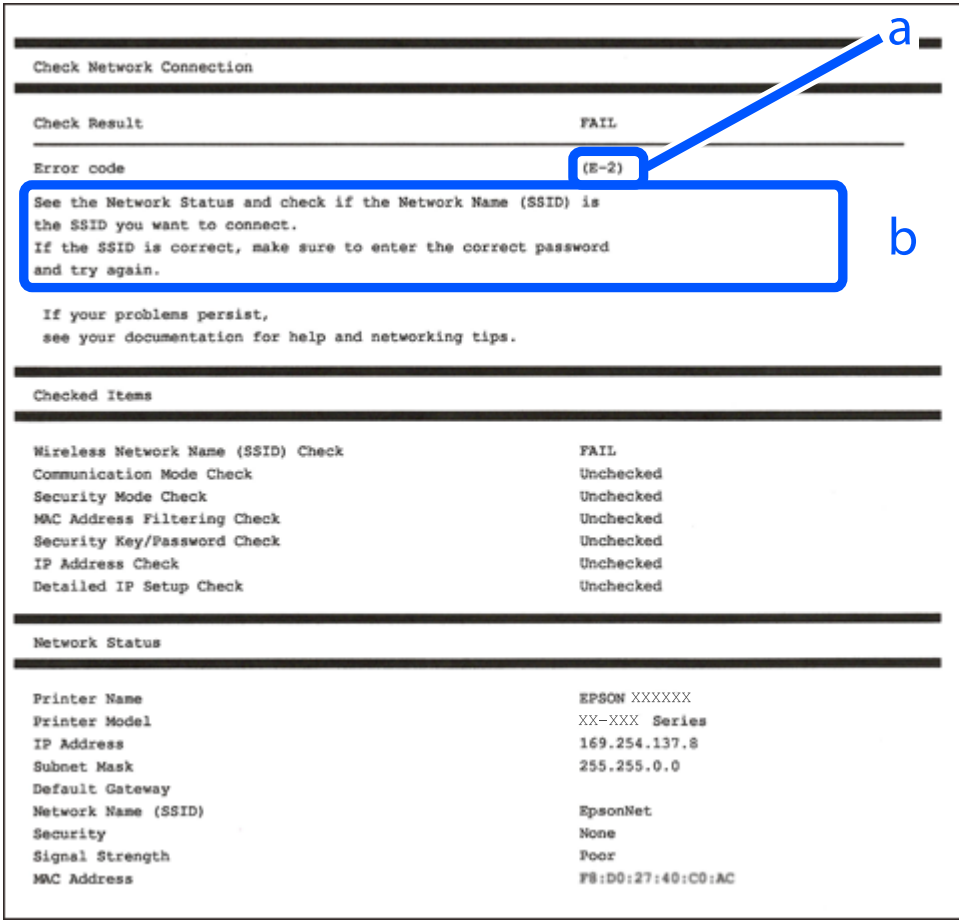

a. Veakood

b. Teated võrgukeskkonna kohta

#### **Seotud teave**

- $\rightarrow$   $E$ -1" lk 125
- $\rightarrow$  ["E-2, E-3, E-7" lk 125](#page-124-0)
- $\rightarrow$   $E-5$ " lk 126
- $\rightarrow$   $E-6$ " lk 126
- $\rightarrow$   $E-8$ " lk 127
- $\rightarrow$   $E-9$ " lk 127
- <span id="page-124-0"></span> $\rightarrow$   $E-10$ " lk 127
- $\rightarrow$   $E-11$ " lk 128
- $\blacktriangleright$   $E-12$ " lk 128
- $\rightarrow$   $E-13$ " lk 128
- & ["Teade võrgukeskkonna kohta" lk 129](#page-128-0)

### **E-1**

#### **Lahendused:**

- ❏ Veenduge, et Etherneti-kaabel on teie printeri ja jaoturi või muu võrguseadmega turvaliselt ühendatud.
- ❏ Veenduge, et teie jaotur või muu võrguseade on sisse lülitatud.
- ❏ Kui soovite luua printeriga ühenduse Wi-Fi kaudu, määrake printeri jaoks Wi-Fi sätted uuesti, sest see on inaktiveeritud.

#### **Seotud teave**

 $\rightarrow$  ["Wi-Fi-sätete valimine juhtpaneelilt" lk 121](#page-120-0)

### **E-2, E-3, E-7**

#### **Lahendused:**

- ❏ Kontrollige, kas raadiovõrgu marsruuter on sisse lülitatud.
- ❏ Kontrollige, kas arvuti või muu seade on marsruuteriga õigesti ühendatud.
- ❏ Lülitage raadiovõrgu marsruuter välja. Oodake umbes 10 sekundit ja seejärel lülitage see uuesti sisse.
- ❏ Asetage printer raadiovõrgu marsruuterile lähemale ja eemaldage nende vahelt kõik takistused.
- ❏ Kui olete SSID käsitsi sisestanud, kontrollige, kas see on õige. Kontrollige võrguühenduse aruande osast **Network Status** SSID-d.
- ❏ Kui raadiovõrgu marsruuteril on mitu SSID-d, valige kuvatud SSID. Kui SSID kasutab ühildumatut sagedust, siis printer seda ei näita.
- ❏ Kui kasutate võrguühenduse loomiseks nupuga häälestust, siis veenduge, et teie raadiovõrgu marsruuter toetab WPS-i. Nupuga häälestust ei saa kasutada, kui raadiovõrgu marsruuter ei toeta WPS-i.
- ❏ Veenduge, et teie SSID kasutab ainult ASCII märke (tärke ja sümboleid). Printer ei saa kuvada SSID-d, mis sisaldab muid märke peale ASCII-märkide.
- ❏ Veenduge enne raadiovõrgu marsruuteriga ühendamist, et teate SSID-d ja parooli. Kui kasutate raadiovõrgu marsruuterit selle vaikesätetega, on SSID ja parool raadiovõrgu marsruuteri andmesildil. Kui te SSID-d ja parooli ei tea, võtke ühendust raadiovõrgu marsruuteri häälestanud isikuga või seda vaadake marsruuteriga kaasnenud dokumentatsioonist.
- ❏ Kui loote ühenduse SSID-ga, mis loodi lõastamisega nutiseadmest, kontrollige nutiseadmega kaasas olevatest dokumentidest SSID-d ja parooli.
- <span id="page-125-0"></span>❏ Kui teie Wi-Fi-ühendus äkitselt katkeb, kontrollige alljärgnevaid tingimusi. Kui kehtivad mistahes need tingimused, lähtestage oma võrgusätted, laadides alla ja käivitades tarkvara järgmiselt veebisaidilt. [https://epson.sn](https://epson.sn/?q=2) > **Häälestus**
	- ❏ Võrku lisati nupuga seadistamise abil veel üks nutiseade.
	- ❏ Wi-Fi-võrk seadistati mis tahes muul meetodil peale nupuga seadistamise.

#### **Seotud teave**

- & ["Võrguühenduse sätete muutmine" lk 120](#page-119-0)
- $\rightarrow$  ["Wi-Fi-sätete valimine juhtpaneelilt" lk 121](#page-120-0)

### **E-5**

#### **Lahendused:**

Veenduge, et juhtmeta ruuteri turbetüüp oleks üks järgmistest. Kui ei ole, siis muutke juhtmeta ruuteri turbetüüpi ja lähtestage seejärel printeri võrgusätted.

- ❏ WEP-64 bit (40 bit)
- ❏ WEP-128 bit (104 bit)
- $\Box$  WPA PSK (TKIP/AES)<sup>\*</sup>
- ❏ WPA2 PSK (TKIP/AES)\*
- ❏ WPA (TKIP/AES)
- ❏ WPA2 (TKIP/AES)
- ❏ WPA3-SAE (AES)
- \* WPA PSK on tuntud ka nimega WPA Personal. WPA2 PSK on tuntud ka nimega WPA2 Personal.

### **E-6**

#### **Lahendused**

- ❏ Kontrollige, kas MAC-aadresside filtrimine on keelatud. Kui see on lubatud, registreerige printeri MAC-aadress, et seda ei filtritaks. Vaadake üksikasju juhtmeta ruuteriga kaasnenud dokumentatsioonist. Võite printeri MAC aadressi kontrollida võrguühenduse aruande osast **Network Status**.
- ❏ Kui juhtmeta ruuteris kasutatakse WEP-ga jagatud autentimist, veenduge, et autentimisvõti ja indeks on õiged.
- ❏ Kui juhtmeta ruuter võimaldab ühendada väiksema arvu võrguseadmeid, kui teie soovite võrguga ühendada, suurendage juhtmeta ruuteris ühendatavate seadmete arvu seadistamisega. Vaadake teavet sätete muutmise kohta juhtmeta ruuteriga kaasnenud dokumentatsioonist.

#### **Seotud teave**

& ["Arvutiga ühendamise sätete tegemine" lk 120](#page-119-0)

### <span id="page-126-0"></span>**E-8**

#### **Lahendused:**

- ❏ Lubage juhtmeta ruuteril DHCP, kui printeri funktsioonile Hangi IP-aadress on valitud säte Auto.
- ❏ Kui printeri funktsiooni Hangi IP-aadress sätteks on valitud Käsitsi, on käsitsi seatud IP-aadress kehtetu, sest see on vahemikust väljas (näiteks 0.0.0.0). Seadke kehtiv IP-aadress printeri juhtpaneelilt.

#### **Seotud teave**

 $\blacktriangleright$  ["Staatilise IP-aadressi seadmine printerile" lk 135](#page-134-0)

### **E-9**

#### **Lahendused:**

Kontrollige järgmist.

- ❏ Seadmed on sisse lülitatud.
- ❏ Te pääsete seadmetest, mida soovite printeriga ühendada, internetti ning teistesse samasse võrku ühendatud arvutitesse või nutiseadmetesse.

Kui pärast ülaltoodu kinnitamist teie printer ja võrguseadmed ikka ei ühendu, lülitage raadiovõrgu marsruuter välja. Oodake umbes 10 sekundit ja seejärel lülitage see uuesti sisse. Seejärel lähtestage oma võrgusätted, laadides alla ja käivitades installeri järgmiselt veebisaidilt.

#### [https://epson.sn](https://epson.sn/?q=2) > **Häälestus**

#### **Seotud teave**

 $\blacktriangleright$  ["Arvutiga ühendamise sätete tegemine" lk 120](#page-119-0)

### **E-10**

#### **Lahendused:**

Kontrollige järgmist.

- ❏ Teised võrku ühendatud seadmed on sisse lülitatud.
- ❏ Võrguaadressid (IP-aadress, alamvõrgumask ja vaikelüüs) on õiged, kui olete valinud printeri funktsiooni Hangi IP-aadress sätteks Käsitsi.

Kui need on valed, lähtestage võrguaadress. IP-aadressi, alamvõrgumaski ja vaikelüüsi saate kontrollida võrguühenduse aruande osast **Network Status**.

Kui DHCP on lubatud, valige printeri funktsiooni Hangi IP-aadress sätteks Auto. Kui soovite IP-aadressi käsitsi seada, kontrollige printeri IP-addressi võrguühenduse aruande osast **Network Status** ja valige seejärel võrgusätete kuval Manual. Seadke alamvõrgumaskiks [255.255.255.0].

Kui teie printer ja võrguseadmed ikka ei ühendu, siis lülitage traadita pääsupunkt välja. Oodake umbes 10 sekundit ja seejärel lülitage see uuesti sisse.

#### <span id="page-127-0"></span>**Seotud teave**

& ["Staatilise IP-aadressi seadmine printerile" lk 135](#page-134-0)

### **E-11**

#### **Lahendused**

Kontrollige järgmist.

- ❏ Vaikelüüsi aadress on õige, kui printeri funktsiooni TCP/IP väärtuseks on seatud Käsitsi.
- ❏ Seade, mis on seatud vaikelüüsiks, on sisse lülitatud.

Seadke õige vaikelüüsi aadress. Võite kontrollida vaikelüüsi aadressi kontrollida võrguühenduse aruande osast **Network Status**.

#### **Seotud teave**

 $\blacktriangleright$  ["Staatilise IP-aadressi seadmine printerile" lk 135](#page-134-0)

#### **E-12**

#### **Lahendused:**

Kontrollige järgmist.

- ❏ Teised võrku ühendatud seadmed on sisse lülitatud.
- ❏ Võrguaadressid (IP-aadress, alamvõrgumask ja vaikelüüs) on õiged, kui sisestate need käsitsi.
- ❏ Teiste seadmete võrguaadressid (alamvõrgumask ja vaikelüüs) on samad.
- ❏ IP-aadress ei ole teiste seadmetega vastuolus.

Kui pärast ülaltoodu kinnitamist teie printer ja võrguseadmed ikka ei ühendu, siis proovige järgmist.

- ❏ Lülitage raadiovõrgu marsruuter välja. Oodake umbes 10 sekundit ja seejärel lülitage see uuesti sisse.
- ❏ Määrake võrgusätted installeri abil uuesti. Selle saate käivitada järgmiselt veebisaidilt. [https://epson.sn](https://epson.sn/?q=2) > **Häälestus**
- ❏ Saate WEP-turbemeetodi kasutavas raadiovõrgu marsruuteris registreerida mitu parooli. Kui registreeritud on mitu parooli, kontrollige, kas printeril on seatud esimene registreeritud parool.

#### **Seotud teave**

 $\blacktriangleright$  ["Staatilise IP-aadressi seadmine printerile" lk 135](#page-134-0)

### **E-13**

#### **Lahendused:**

Kontrollige järgmist.

❏ Võrguseadmed, näiteks raadiovõrgu marsruuter, jaotur ja marsruuter on sisse lülitatud.

<span id="page-128-0"></span>❏ Funktsioonile TCP/IP seadistamine ei ole võrguseadmete jaoks valitud sätet Käsitsi. (Kui printeri funktsiooni TCP/IP seadistamine sätteks on valitud automaatseadistus, kuid teiste võrguseadmete TCP/IP seadistus toimub käsitsi, võib printeri võrk erineda teiste seadmete võrgust.)

Kui pärast ülaltoodu kontrollimist võrk ikka ei toimi, proovige järgmist.

- ❏ Lülitage raadiovõrgu marsruuter välja. Oodake umbes 10 sekundit ja seejärel lülitage see uuesti sisse.
- ❏ Tehke installija abil võrgusätted arvutil, mis on printeriga samas võrgus. Selle saate käivitada järgmiselt veebisaidilt.

[https://epson.sn](https://epson.sn/?q=2) > **Häälestus**

❏ Saate WEP-turbemeetodi kasutavas raadiovõrgu marsruuteris registreerida mitu parooli. Kui registreeritud on mitu parooli, kontrollige, kas printeril on seatud esimene registreeritud parool.

#### **Seotud teave**

- $\blacktriangleright$  ["Staatilise IP-aadressi seadmine printerile" lk 135](#page-134-0)
- & ["Arvutiga ühendamise sätete tegemine" lk 120](#page-119-0)

### **Teade võrgukeskkonna kohta**

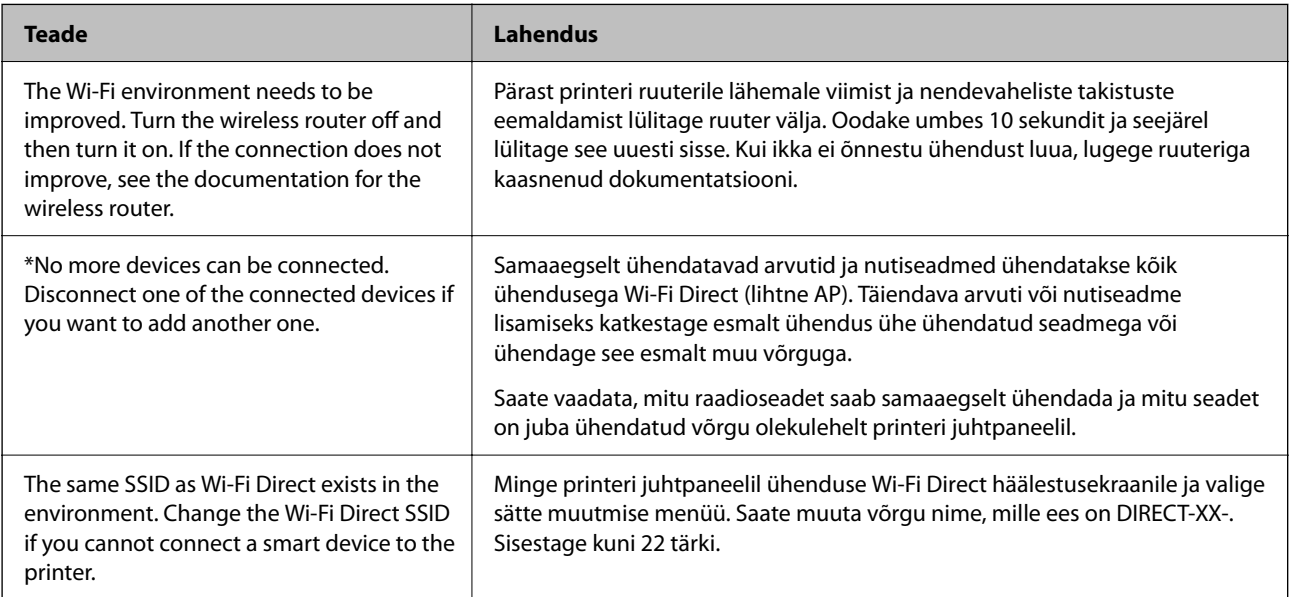

## **Nutiseadme ja printeri otse ühendamine (Wi-Fi Direct)**

Wi-Fi Direct (lihtne AP) võimaldab ühendada nutiseadme otse printeriga ilma juhtmeta ruuterita ja printida nutiseadmest.

### **Wi-Fi Direct info**

Kasutage seda meetodit, kui te ei kasuta kodus või kontoris Wi-Fit või kui soovite otseühendust printeri ja arvuti või nutiseadme vahel. Selles režiimis toimib printer ruuterina ja te saate standardset juhtmevaba ruuterit

<span id="page-129-0"></span>kasutamata ühendada printeriga kuni neli seadet. Printeriga ühendatud seadmeid ei saa siiski üksteisega printeri kaudu andmeid vahetada.

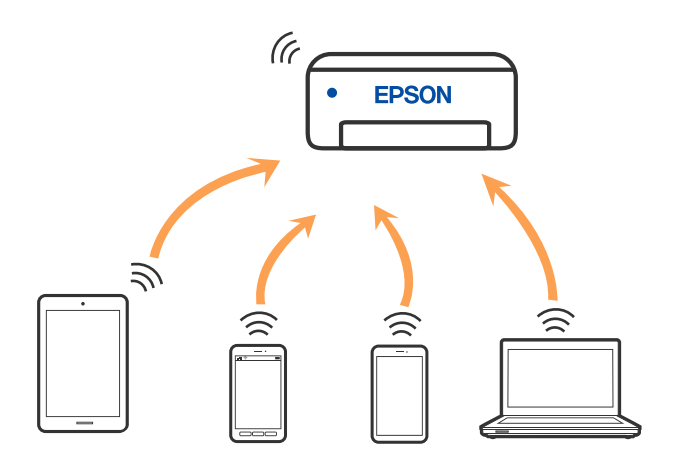

Printer võib samaaegselt olla ühendatud Wi-Fi või Etherneti ja Wi-Fi Directi (lihtne AP) ühenduse abil. Siiski on nii, et kui te käivitate võrguühenduse Wi-Fi Directi (lihtne AP) abil ja printer on ühendatud Wi-Fi kaudu, siis Wi-Fi-ühendus ajutiselt katkestatakse.

### **Seadmete ühendamine režiimis Wi-Fi Direct**

See meetod võimaldab teil ühendada printeri seadmetega otse ilma juhtmevaba ruuterita.

#### *Märkus.*

Operatsioonisüsteemi iOS või Android kasutajad saavad mugavaks häälestamiseks kasutada rakendust Epson Smart Panel.

Määrake ainult need printeri ja seadme sätted, mida kasutate seadmete ühekordsel ühendamisel. Kui te ei lülita funktsiooni Wi-Fi Direct välja ning ei lähtesta võrgusätteid, ei pea neid sätteid uuesti tegema.

- 1. Puudutage avakuval suvandit  $\Box$
- 2. Puudutage nuppu **Wi-Fi Direct**.
- 3. Puudutage nuppu **Käivita häälestus**.
- 4. Valige **Muud meetodid**.
- 5. Valige **Muu opsüsteemiga seadmed**.
- Wi-Fi DIRECT-FEDCA8A98 Wi-Fi Password ..... ş XXXX\_XXXXX Cancel Join ş XXXX XXXXX  $\overline{4}$  $\overline{9}$  $\overline{2}$  $_{\rm 3}$ ŗ  $\boldsymbol{6}$  $\overline{z}$ 8  $\bf{0}$ DIRECT-FEDCA8A98 \$,  $\circ$  $\overline{p}$ e r d  $\mathbf k$  $\overline{1}$ s A ş XXXX XX<sup>4</sup> XX  $\boldsymbol{\mathsf{x}}$  $\mathbf{c}$  $m$  $\infty$  $\overline{z}$  $\hat{v}$  $\overline{a}$ ş **XXXX XXX** XX  $\qquad \qquad \oplus$ ?123  $\mathbf{r}$ ş XXXX XXI kx Close Smartphone connect If you don't use Epson Smart Panel, select<br>the following SSID (network name) on your smart device's Wi-Fi settings screen. DIRECT-FEDCBA98 Password 12345678 See Description Complete
- 6. Valige seadme Wi-Fi-kuval SSID, mis on kuvatud printeri juhtpaneelil, ning sisestage parool.

- 7. Valige seadme printimisrakenduse kuval printer, millega soovite ühenduse luua.
- 8. Valige printeri juhtpaneelil **Valmis**.

Eelnevalt printeriga ühendatud seadmete ühenduse taastamiseks valige seadme Wi-Fi-kuval uuesti võrgunimi (SSID).

#### *Märkus.*

Kui kasutate iOS-seadet, saate ühenduse luua ka standardse iOS-kaameraga QR-koodi skannides. Külastage allpool olevat linki [https://epson.sn](https://epson.sn/?q=2).

### **Wi-Fi Direct (lihtne AP) ühenduse katkestamine**

#### *Märkus.*

Kui Wi-Fi Directi (lihtne AP) ühendus on keelatud, katkestatakse ühendus kõigi arvutite ja nutiseadmetega, mis on printeriga ühendatud Wi-Fi Directi (lihtne AP) ühenduse abil. Kui soovite katkestada ühenduse konkreetse seadmega, katkestage ühenduse printeri asemel seadmest.

- 1. Puudutage printeri avakuval  $\widehat{\mathbb{R}}$
- 2. Valige **Wi-Fi Direct**.

Kuvatakse ühenduse Wi-Fi Direct teave.

- 3. Puudutage nuppu **Käivita häälestus**.
- 4. Puudutage  $\left| \underset{\text{Mean}}{\equiv} \right|$
- 5. Valige **Keela funktsioon Wi-Fi Direct**.
- 6. Puudutage nuppu **Keela sätted**.
- 7. Järgige ekraanil kuvatud juhiseid.

### **Wi-Fi Direct (lihtne AP) sätete nagu SSID muutmine**

Kui ühendus režiimis Wi-Fi Direct (lihtne AP) on lubatud, saate sätteid muuta menüüs **(13 km** > **Wi-Fi Direct** 

> **Käivita häälestus** > , misjärel kuvatakse järgmised menüükirjed.

#### **Muuda võrgu nime**

Muutke Wi-Fi Direct (lihtne AP) võrgunimetust (SSID), mis on vabalt valitav nimi, mida kasutatakse printeri ühendamisel. Saate määrata võrgunime (SSID) ASCII tähemärkides, mida kuvatakse juhtpaneeli klaviatuuril. Te saate sisestada kuni 22 tähemärki.

Pärast võrgunime (SSID) muutmist katkestatakse kõikide ühendatud seadmete ühendused. Kasutage seadmete uuesti ühendamiseks uut võrgunime (SSID).

#### **Muuda parooli**

Muutke Wi-Fi Direct (lihtne AP) parooli, mis on vabalt valitav nimi, mida kasutatakse printeri ühendamisel. Saate määrata parooli ASCII tähemärkides, mida kuvatakse juhtpaneeli klaviatuuril. Te saate sisestada 8 kuni 22 tähemärki.

Pärast parooli muutmist katkestatakse kõikide ühendatud seadmete ühendused. Kasutage seadmete uuesti ühendamiseks uut parooli.

#### **Keela funktsioon Wi-Fi Direct**

Funktsiooni Wi-Fi Direct (lihtne AP) välja lülitamine printeri seadetes. Pärast selle välja lülitamist katkestatakse kõik Wi-Fi Direct (lihtne AP) funktsiooni abil printeriga ühendatud seadmed.

#### <span id="page-132-0"></span>**Taasta vaikesätted**

Lähtestab kõik Wi-Fi Direct (lihtne AP) sätted vaikeväärtustele.

Nutiseadmesse salvestatud Wi-Fi Direct (lihtne AP) ühenduse teave on kustutatud.

## **Printeriühenduse lisamine või muutmine**

### **Printeri häälestamine mitmes arvutis**

Kuigi juhtmevaba ruuteriga saab olla ühendatud mitu arvutit, võib igale arvutile olla määratud erinev SSID.

Kui juhtmeta ruuteri määratud SSID-sid ei käsitleta sama võrguna, on iga arvuti ühendatud eri võrguga. Kui alustate printeri häälestamist arvutist A, lisatakse printer arvuti A võrku ning arvuti A saab seejärel printida.

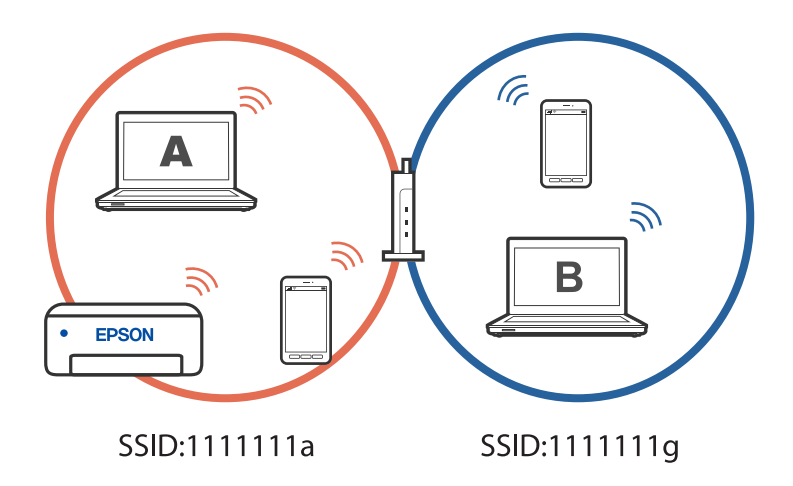

Kui aga alustate printeri häälestamist arvutist B ülalnäidatud konfiguratsioonis, lisatakse printer arvuti B võrku ja printida saab arvuti B, kuid mitte arvuti A.

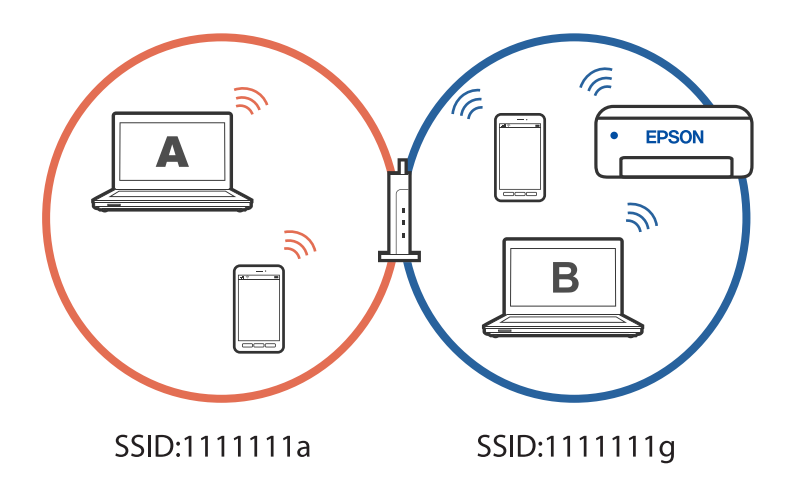

Kui soovite võrguprinteri häälestada teisest arvutist, peate selle olukorra vältimiseks käivitama installiprogramm arvutis, mis on ühendatud printeriga sama võrguga. Kui printer leitakse samast võrgust, ei konfigureerita printerit võrgu jaoks ümber ja printer on seejärel kasutusvalmis.

#### **Seotud teave**

& ["Arvutiga ühendamise sätete tegemine" lk 120](#page-119-0)

### **Võrguühenduse muutmine Wi-Fi-ühenduselt USB-ühenduseks**

Kui kasutatav Wi-Fi-ühenduse ei ole stabiilne või soovite valdai stabiilsema USB-ühenduse, tehke järgmist.

- 1. Ühendage printer USB-kaabli abil arvutiga.
- 2. Valige printer, millel juures pole kaudu märget (XXXXX), et kasutada USB-ühendust. Olenevalt opsüsteemi versioonist kuvatakse printeri nimi või "Võrk" väljal XXXX. Windows 11 näide

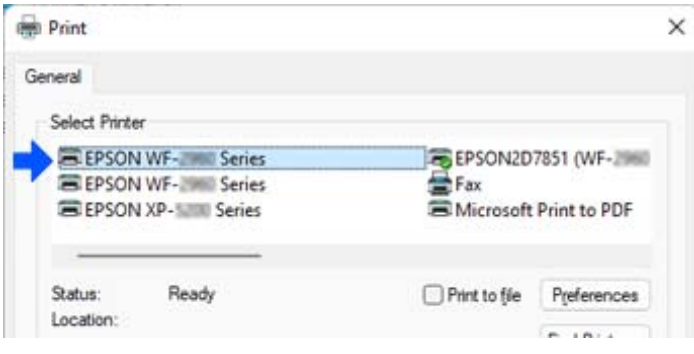

Windows 10 näide

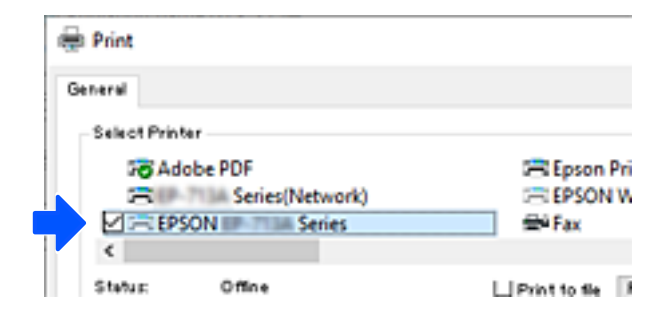

#### **Seotud teave**

→ ["Tagakülg" lk 19](#page-18-0)

### **Võrguühenduse muutmine Wi-Fi-ühenduselt LAN-ühenduseks**

Kui kasutatav Wi-Fi-ühendus ei ole stabiilne või soovite valida stabiilsema LAN-ühenduse, tehke järgmist.

- 1. Valige avakuval **Sätted**.
- 2. Valige **Üldsätted > Võrgusätted** > **Kaabel-LAN-i häälestus**.
- 3. Järgige LAN-kaabli ühendamise juhiseid.

### <span id="page-134-0"></span>**Staatilise IP-aadressi seadmine printerile**

Selles jaotises kirjeldatakse sätete muutmist printeri juhtpaneelil.

- 1. Valige printeri avakuvalt **Sätted**.
- 2. Valige **Üldsätted** > **Võrgusätted** > **Täpsem** > **TCP/IP**.
- 3. Valige **Hangi IP-aadress** ja seejärel valige **Käsitsi**.
- 4. Sisestage IP-aadress.

Valikutega  $\triangleleft$  ja  $\triangleright$  muutub aktiivseks järgmine või eelmine segment, mis on eraldatud punktiga.

Kontrollige eelmisel kuval näidatud väärtust.

5. Häälestage **Alamvõrgumask** ja **Vaikelüüs**.

Kontrollige eelmisel kuval näidatud väärtust.

#### **C***Oluline teave:*

Kui sätete IP-aadress, Alamvõrgumask ja Vaikelüüs kombinatsioon on vale, ei saa häälestamist jätkata. Kontrollige, et kirjes ei oleks vigu.

6. Sisestage peamise DNS-serveri IP-aadress.

Kontrollige eelmisel kuval näidatud väärtust.

#### *Märkus.*

Kui valite IP aadressi määramise säteteks *Automaatne* siis saate valida *Käsitsi* või *Automaatne* alt DNS-serveri sätted. Kui DNS-serveri aadressi ei saa automaatselt hankida, valige *Käsitsi* ja sisestage DNS-serveri aadress. Seejärel sisestage otse sekundaarse DNS-serveri aadress. Kui valite *Automaatne*, minge sammu 8 juurde.

7. Sisestage sekundaarse DNS-serveri IP-aadress.

Kontrollige eelmisel kuval näidatud väärtust.

8. Vajutage **Käivita häälestus**.

## **Printeri transportimine ning hoiustamine**

Kui teil on vaja printerit hoiustamiseks või parandamiseks transportida, järgige alltoodud juhiseid printeri pakkimiseks.

- 1. Lülitage printer välja, vajutades nuppu $\mathcal{O}_1$ .
- 2. Veenduge, et toitetuli lülitub välja ja seejärel võtke toitekaabel lahti.

#### c*Oluline teave:*

Tõmmake toitekaabel pistikupesast välja, kui toitetuli ei põle. Muidu ei lähe prindipea algasendisse ning tint hakkab kuivama, mis võib printimise võimatuks muuta.

- 3. Võtke kõik kaablid lahti (nt toitekaabel ja USB-kaabel).
- 4. Eemaldage printerist kogu paber.
- 5. Veenduge, et printeris ei ole originaale.
- 6. Sulgege dokumendikaas, kui see on avatud.
- 7. Avage skannerit kahe käega, kuni see lukustub.

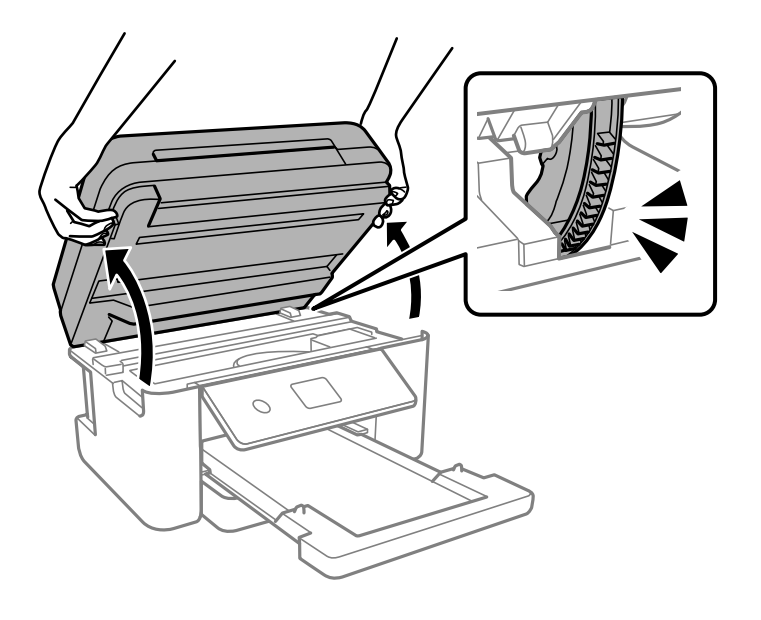

### !*Ettevaatust!* Skanneri avamisel või sulgemisel ärge jätke oma kätt ega sõrmi selle vahele. Vastasel juhul võite viga saada.

8. Kinnitage tindikasseti hoidik teibiga korpuse külge.

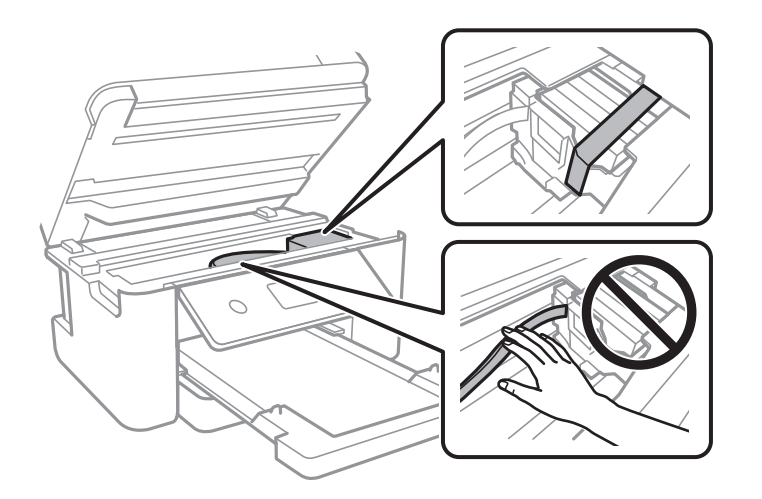

9. Sulgege skanner.

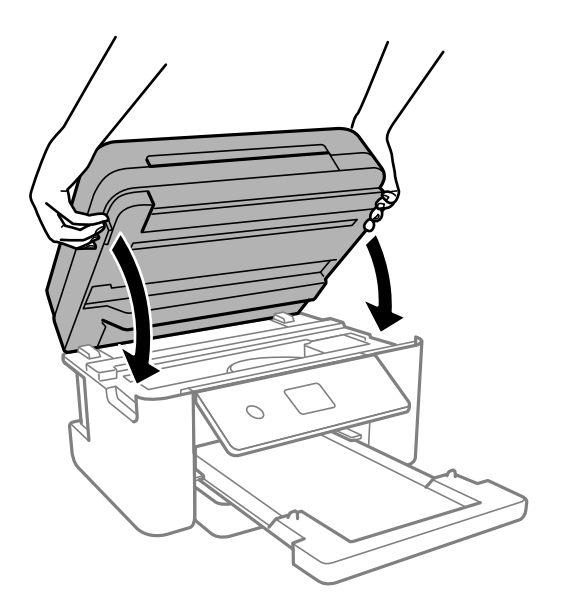

#### *Märkus.*

Skanner on konstrueeritud nii, et see sulgub aeglaselt ja avaldab ettevaatusabinõuna veidi vastupanu sõrmede vahele jätmise vältimiseks. Jätkake sulgemist isegi siis kui tunnete kerget takistust.

10. Valmistage printer pakkimiseks allnäidatud viisil ette.

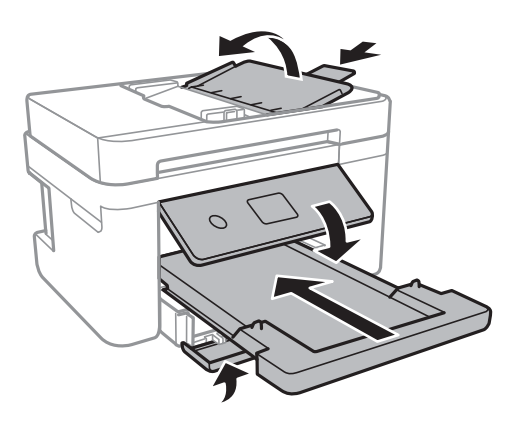

11. Pakkige printer oma kasti, kasutades kaitsematerjale.

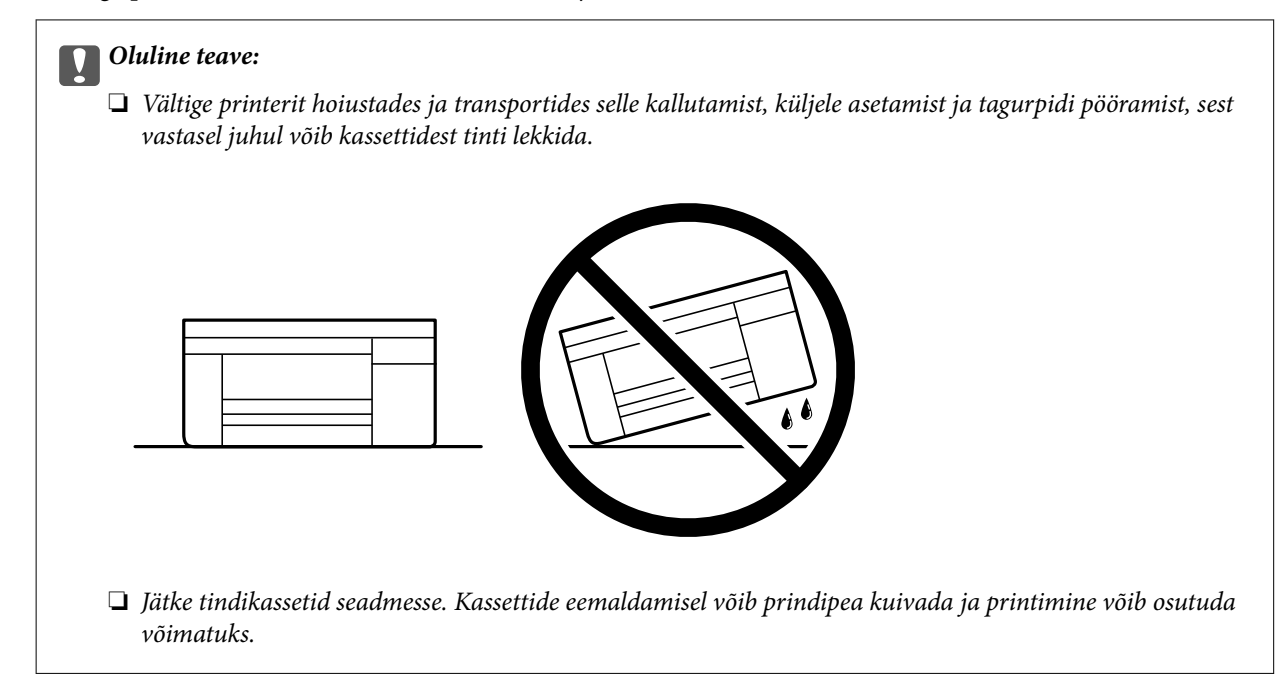

Kui te printerit uuesti kasutate, eemaldage tingimata tindikasseti hoidikut hoidev teip. Kui prindikvaliteet on järgmisel printimiskorral langenud, puhastage prindipead ja joondage see.

#### **Seotud teave**

- $\blacklozenge$  ["Prindipea kontrollimine ja puhastamine" lk 104](#page-103-0)
- $\rightarrow$  ["Prindipea joondamine" lk 106](#page-105-0)

# <span id="page-138-0"></span>**Probleemide lahendamine**

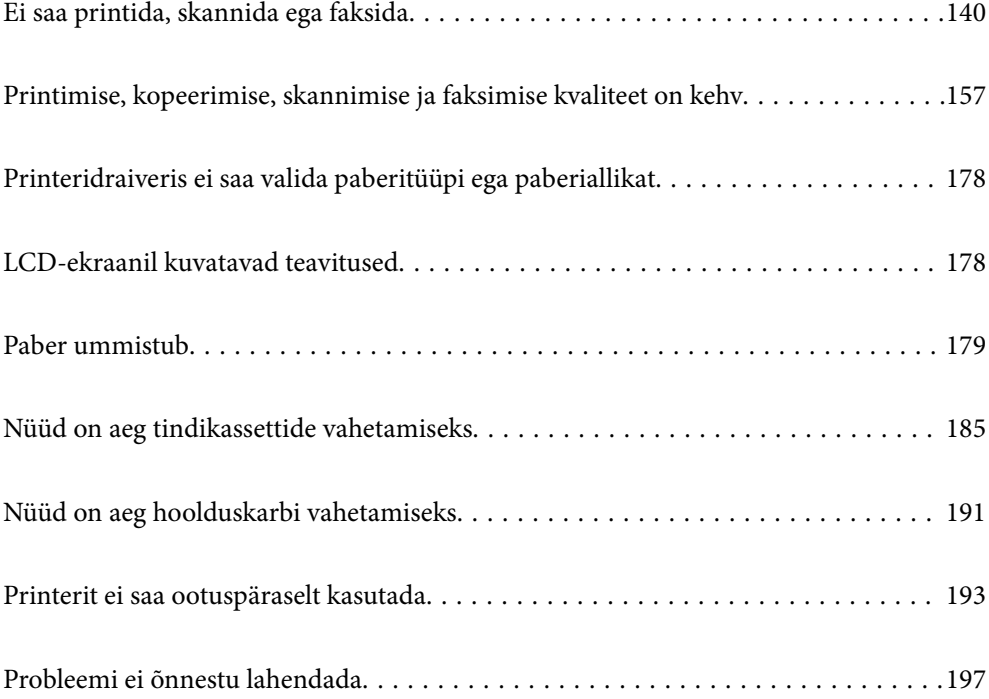

## <span id="page-139-0"></span>**Ei saa printida, skannida ega faksida**

#### **Probleemi lahendamine**

Kui te ei saa ootuspäraselt printida, skannida või faksida või kui printimisel esineb probleeme, lugege seda jaotist. Sagedasemate probleemide lahendamiseks lugege järgmist.

#### **Kas printer on sisse lülitatud?**

#### **Lahendused**

- ❏ Kontrollige, kas printer on sisse lülitatud.
- ❏ Kontrollige, kas toitekaabel on õigesti ühendatud.
- $\rightarrow$  ["Printer ei lülitu sisse" lk 193](#page-192-0)
- & ["Probleemi ei õnnestu lahendada" lk 197](#page-196-0)

#### **Kas printerisse on jäänud kinni paberit?**

#### **Lahendused**

Kui paber on printerisse kinni jäänud, ei saa printida. Eemaldage kinni jäänud paber printerist.

 $\rightarrow$  ["Paber ummistub" lk 179](#page-178-0)

#### **Kas printer on töökorras?**

#### **Lahendused**

- ❏ Kui LCD -ekraanile on kuvatud veateade, kontrollige printerit teate järgi.
- ❏ Printige välja olekuleht ja kontrollige selle abil, kas printer on töökorras.
- & ["LCD-ekraanil kuvatavad teavitused" lk 178](#page-177-0)

#### **Kas ühendusega on probleeme?**

#### **Lahendused**

- ❏ Veenduge, et kõik vajalikud kaablid on korralikult ühendatud.
- ❏ Kontrollige, kas võrguseade ja USB-jaotur toimivad normaalselt.
- ❏ Kui kasutate Wi-Fi-ühendust, kontrollige Wi-Fi-ühenduse sätteid.
- ❏ Kontrollige võrku, millega arvuti ja printer on ühendatud, ja veenduge, et võrkude nimed ühtiksid.
- & ["Printerit ei saa võrguga ühendada" lk 145](#page-144-0)
- & ["Printer ei ühendu USB-liidese kaudu" lk 144](#page-143-0)
- & ["Printeri võrguühenduse oleku \(Network Connection Report\) kontrollimine" lk 123](#page-122-0)

#### **Kas prindiandmed on saadetud nõuetekohaselt?**

#### **Lahendused**

❏ Veenduge, et eelmise töö prindiandmed ei ole ootel.

- <span id="page-140-0"></span>❏ Kontrollige printeridraiverist, kas printer ei ole võrguühenduseta.
- & ["Töö ootab jätkuvalt printimist." lk 142](#page-141-0)
- $\blacktriangleright$  ["Printer on ootel või välja lülitatud." lk 142](#page-141-0)

### **Rakendus või printeridraiver ei tööta nõuetekohaselt**

#### **Printida ei saa isegi siis kui ühendus on loodud (Windows)**

Võimalikud on alljärgnevad põhjused.

#### **Probleem püsivara või andmetega.**

#### **Lahendused**

- ❏ Veenduge, et installitud on originaalne Epsoni printeridraiver (EPSON XXXXX). Kui installitud ei ole originaalset Epsoni printeridraiverit, on saadaolevad funktsioonid piiratud. Soovitame kasutada originaalset Epsoni printeridraiverit.
- ❏ Kui prindite suure andmemahuga kujutist, võib arvuti mälust puudu tulla. Printige kujutis madalama resolutsiooniga või väiksemas formaadis.
- ❏ Kui olete katsetanud kõiki lahendusi ja pole endiselt probleemi lahendanud, desinstallige printeridraiver ja installige seejärel uuesti.
- ❏ Probleemi võib õnnestuda kõrvaldada, kui värskendate tarkvara uusimale versioonile. Tarkvara oleku kontrollimiseks kasutage tarkvara värskendamise tööriista.
- $\blacktriangleright$  ["Veenduge, et installitud on originaalne Epsoni printeridraiver Windows" lk 118](#page-117-0)
- & ["Veenduge, et installitud on originaalne Epsoni printeridraiver Mac OS" lk 119](#page-118-0)
- $\blacktriangleright$  ["Rakenduste eraldi installimine" lk 117](#page-116-0)

#### **Probleem printeri olekuga.**

#### **Lahendused**

Klõpsake valikul **EPSON Status Monitor 3** printeridraiveri vahekaardil **Hooldus** ja kontrollige printeri olekut. Kui funktsioon **EPSON Status Monitor 3** pole aktiveeritud, klõpsake nuppu **Lisasätted** vahekaardil **Hooldus** ja seejärel valige suvand **Lubage EPSON Status Monitor 3**.

#### <span id="page-141-0"></span>**Töö ootab jätkuvalt printimist.**

#### **Lahendused**

Klõpsake printeridraiveri kaardil **Hooldus Printimisjärjek.**. Kui ebavajalikud andmed püsivad alles, siis valige menüüst **Printer** suvand **Loobu kõigi dokumentide printimisest**.

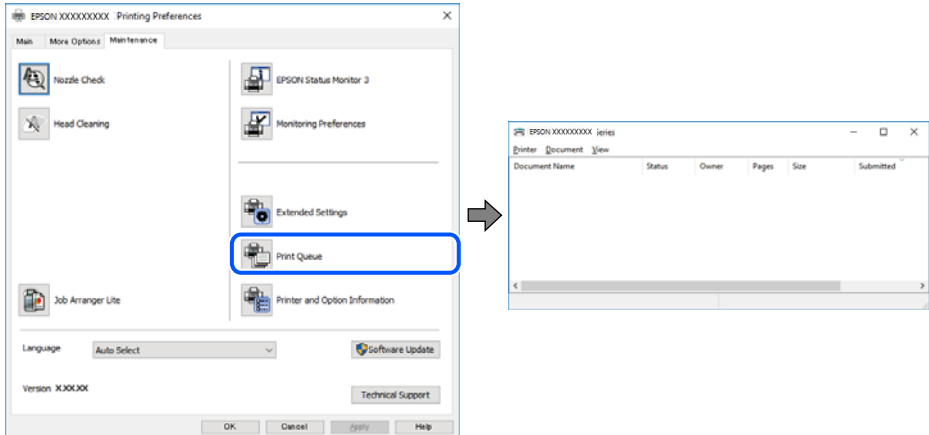

#### **Printer on ootel või välja lülitatud.**

#### **Lahendused**

Klõpsake printeridraiveri kaardil **Hooldus Printimisjärjek.**.

Kui printer on võrguühenduseta või ootel, tühistage vastav olek menüüst **Printer**.

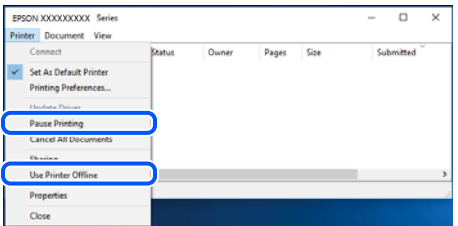

#### **Printer ei ole määratud vaikimisi printeriks.**

#### **Lahendused**

Tehke menüüs **Juhtpaneel** > **Kuva printerid ja seadmed** (või **Printerid**, **Printerid ja faksid**) paremklõps ja klõpsake **Sea vaikeprinteriks**.

#### *Märkus.*

Kui printeri ikoone on mitu, vaadake õige printeri valimiseks järgmist.

Näide)

USB-ühendus: EPSON XXXX seeria

Võrguühendus: EPSON XXXX seeria (võrk)

Kui installite printeridraiverit mitu korda, võidakse luua printeridraiveri koopiad. Kui loodud on koopiaid, näiteks "EPSON XXXX seeria (koopia 1)", siis tehke kopeeritud draiveri ikoonil paremklõps ja seejärel klõpsake suvandil **Eemalda seade**.

#### **Printeri liides ei ole korrektselt seadistatud.**

#### **Lahendused**

Klõpsake printeridraiveri kaardil **Hooldus Printimisjärjek.**.

Veenduge, et printeri port on asukohas **Atribuut** > **Port** menüüs **Printer** valitud õigesti, nagu allpool kirjeldatud.

USB-ühendus: **USBXXX**, Võrguühendus: **EpsonNet Print Port**

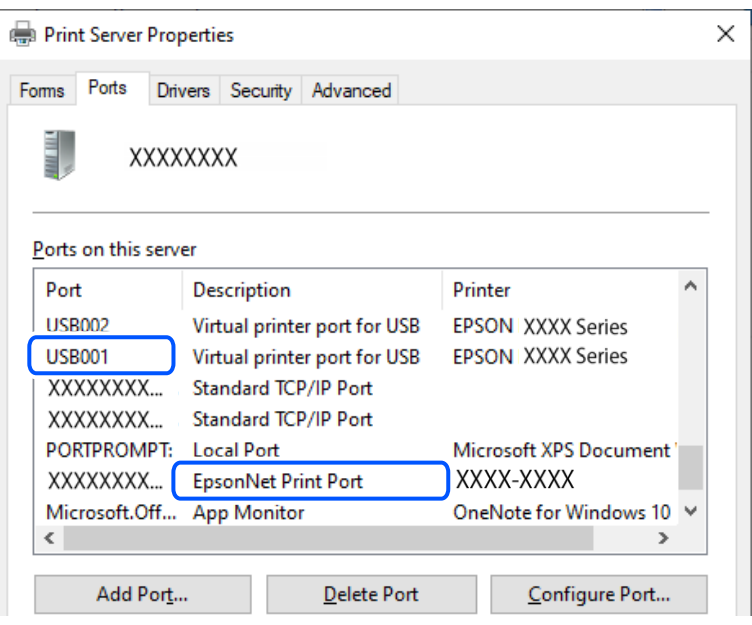

#### **Printida ei saa isegi siis kui ühendus on loodud (Mac OS)**

Võimalikud on alljärgnevad põhjused.

#### **Probleem püsivara või andmetega.**

#### **Lahendused**

- ❏ Veenduge, et installitud on originaalne Epsoni printeridraiver (EPSON XXXXX). Kui installitud ei ole originaalset Epsoni printeridraiverit, on saadaolevad funktsioonid piiratud. Soovitame kasutada originaalset Epsoni printeridraiverit.
- ❏ Kui prindite suure andmemahuga kujutist, võib arvuti mälust puudu tulla. Printige kujutis madalama resolutsiooniga või väiksemas formaadis.
- ❏ Kui olete katsetanud kõiki lahendusi ja pole endiselt probleemi lahendanud, desinstallige printeridraiver ja installige seejärel uuesti.
- ❏ Probleemi võib õnnestuda kõrvaldada, kui värskendate tarkvara uusimale versioonile. Tarkvara oleku kontrollimiseks kasutage tarkvara värskendamise tööriista.
- $\blacktriangleright$  ["Veenduge, et installitud on originaalne Epsoni printeridraiver Windows" lk 118](#page-117-0)
- $\blacklozenge$  ["Veenduge, et installitud on originaalne Epsoni printeridraiver Mac OS" lk 119](#page-118-0)
- $\blacktriangleright$  ["Rakenduste eraldi installimine" lk 117](#page-116-0)

#### <span id="page-143-0"></span>**Probleem printeri olekuga.**

#### **Lahendused**

Veenduge, et printeri olek ei oleks **Paus**.

Valige **Süsteemi eelistused Apple** menüüst > **Printerid ja skannerid** (või **Prindi ja skanni**, **Prindi ja faksi**) ja seejärel valige printer. Kui printeri töö on peatatud, klõpsake **Jätka**.

#### **Printida ei saa isegi siis kui ühendus on loodud (iOS)**

Võimalikud on alljärgnevad põhjused.

#### **Paberi häälestuse autom. kuvamine on keelatud.**

#### **Lahendused**

Aktiveerige **Paberi häälestuse autom. kuvamine** järgmises menüüs.

**Sätted** > **Üldsätted** > **Printeri sätted** > **Paberilähte sätted** > **Paberi häälestuse autom. kuvamine**

#### **AirPrint on keelatud.**

#### **Lahendused**

Aktiveerige AirPrint utiliidis Web Config.

& ["Rakendus printeritoimingute konfigureerimiseks \(Web Config\)" lk 209](#page-208-0)

#### **Skannida ei saa isegi siis, kui ühendus loodud õigesti**

#### **Kõrge eraldusvõimega skannimine võrgu kaudu.**

#### **Lahendused**

Proovige skannida madalama resolutsiooniga.

#### **Printer ei ühendu USB-liidese kaudu**

Võimalikud on alljärgnevad põhjused.

#### **USB-kaabel ei ole elektrivõrgu pistikuga korrektselt ühendatud.**

#### **Lahendused**

Ühendage USB-kaabel kindlalt printeri ja arvutiga.

#### **Probleem USB-jaoturiga.**

#### **Lahendused**

Kui kasutate USB-jaoturit, püüdke printer otse arvutiga ühendada.

#### **Probleem USB-kaabli või USB-pordiga.**

#### **Lahendused**

Kui USB-kaablit ei õnnestu tuvastada, siis vahetage porti või USB-kaablit.
# <span id="page-144-0"></span>**Printerit ei saa võrguga ühendada**

# **Võrguühenduse probleemide peamised põhjused ja nende lahendused**

Kontrollige järgmiselt, kas põhjuseks on toiming või ühendatud seadme probleem.

#### **Kontrollige printeri võrguühenduse katkemise põhjust.**

#### **Lahendused**

Printige välja võrguühenduse kontrolli aruanne, et uurida probleemi ja tutvuda soovitatud lahendusega.

Teavet võrguühenduse kontrolli aruande lugemise kohta vt järgmisest seotud teavest.

#### *Märkus.*

Kui soovite kontrollida võrguseadete lisateavet, printige välja võrgu olekuleht.

- & ["Printeri võrguühenduse oleku \(Network Connection Report\) kontrollimine" lk 123](#page-122-0)
- $\blacktriangleright$  ["Teated ja lahendused võrguühenduse aruandel" lk 124](#page-123-0)

#### **Arvutiühenduse parandamiseks kasutage funktsiooni Epson Printer Connection Checker. (Windows)**

#### **Lahendused**

Võimalik, et probleemi saab lahendada sõltuvalt kontrolli tulemustest.

1. Tehke **Epson Printer Connection Checker** ikoonil topeltklõps.

Epson Printer Connection Checker käivitub.

Kui töölaual ei ole ikooni, kasutage Epson Printer Connection Checker käivitamiseks alljärgnevat meetodit.

❏ Windows 11

Klõpsake Start-nuppu ja valige seejärel **Kõik rakendused** > **Epson Software** > **Epson Printer Connection Checker**.

❏ Windows 10

Klõpsake nuppu Start ja valige seejärel **Epson Software** > **Epson Printer Connection Checker**.

❏ Windows 8.1/Windows 8

Sisestage rakenduse nimi otsimise tuumnuppu ja valige seejärel kuvatud ikoon.

❏ Windows 7

Klõpsake nuppu Start ja valige seejärel **Kõik programmid** > **Epson Software** > **Epson Printer Connection Checker**.

2. Järgige kontrollimiseks ekraanil olevaid juhiseid.

#### *Märkus.*

Kui printeri nime ei kuvata, installige Epsoni originaal-printeridraiver.

["Veenduge, et installitud on originaalne Epsoni printeridraiver — Windows" lk 118](#page-117-0)

Kui olete probleemi tuvastanud, järgige ekraanil kuvatavat lahendust.

Kui te ei saa probleemi lahendada, kontrollige vastavalt olukorrale järgmist.

- ❏ Printerit ei tuvastataud võrguühenduse kaudu ["Printeri võrguühenduse oleku \(Network Connection Report\) kontrollimine" lk 123](#page-122-0)
- ❏ Printerit ei tuvastataud USB-ühenduse kaudu ["Printer ei ühendu USB-liidese kaudu" lk 144](#page-143-0)
- ❏ Printer tuvastati, kuid printimist ei saa teostada.

["Printida ei saa isegi siis kui ühendus on loodud \(Windows\)" lk 141](#page-140-0)

#### **Wi-Fi-ühenduse võrguseadmetega on midagi valesti.**

#### **Lahendused**

Lülitage välja seadmed, mida soovite võrku ühendada. Oodake ligikaudu 10 sekundit ja seejärel lülitage seadme järgmises järjekorras sisse: ruuter, arvuti või nutiseade ja printer. Viige printer ja arvuti või nutiseade ruuterile lähemale, et soodustada raadiosidet, ning proovige seejärel uuesti võrgusätteid teha.

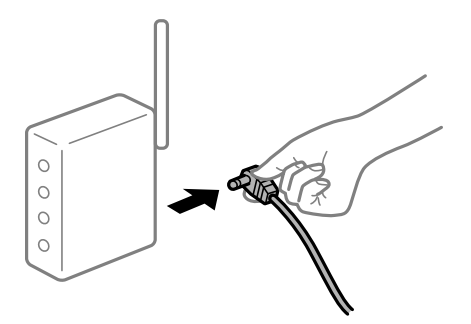

# **Seadmed ei saa juhtmeta ruuterilt signaale vastu võtta, sest need on üksteisest liiga kaugel.**

#### **Lahendused**

Pärast arvuti või nutiseadme ja printeri juhtmeta ruuterile lähemale viimist lülitage juhtmeta ruuter välja ja seejärel uuesti sisse.

#### **Juhtmeta ruuteri vahetamisel ei vasta seaded uuele ruuterile.**

#### **Lahendused**

Tehke ühenduse seaded uuesti, et need vastaksid uuele juhtmeta ruuterile.

& ["Võrguühenduse sätete muutmine" lk 120](#page-119-0)

#### **Arvutil või nutiseadmel ja nendega ühendatud arvutil on erinevad SSID-d.**

#### **Lahendused**

Kui kasutate samaaegselt mitut juhtmeta ruuterit või kui juhtmeta ruuteril on mitu SSID-d ja seadmed on ühendatud erinevate SSID-dega, ei saa te juhtmeta ruuteriga ühendust luua.

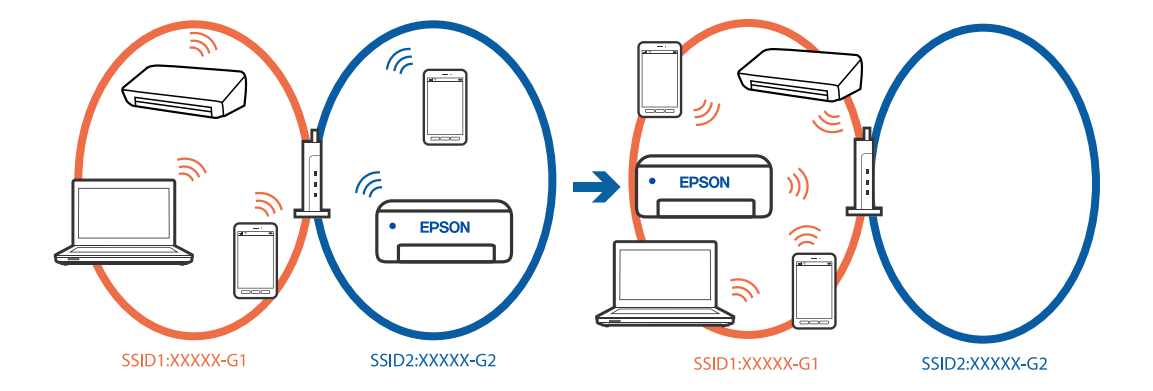

❏ Näide erinevate SSID-de ühendamise kohta

❏ Näide erineva sagedusvahemikuga SSID-ide ühendamise kohta

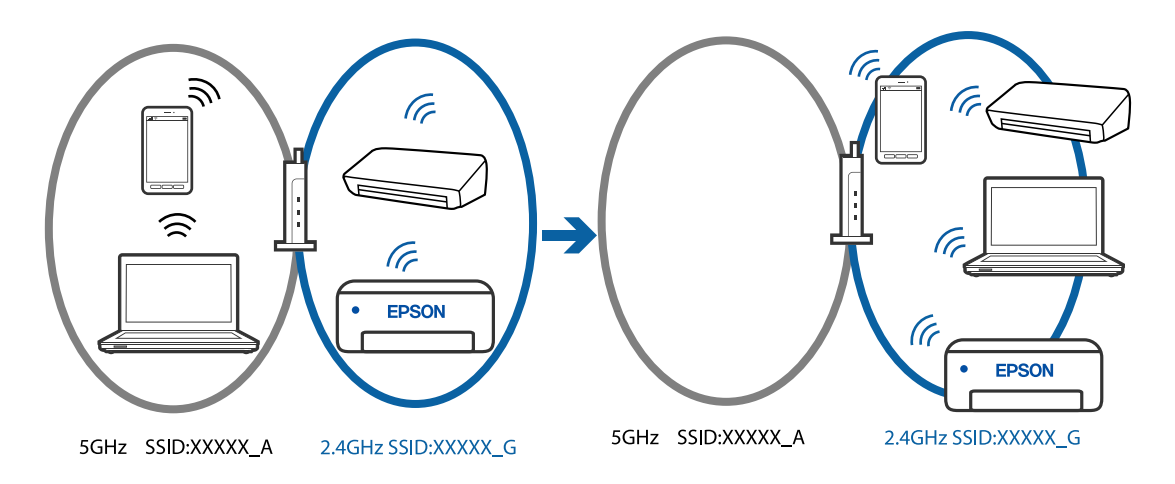

Ühendage arvuti või nutiseade printeriga sama SSID-ga.

- ❏ Kontrollige printeri ühenduse SSID-d, milleks printige välja võrguühenduse kontrolli aruande.
- ❏ Kõigis arvutites ja nutiseadmetes, mida soovite printeriga ühendada, kontrollige Wi-Fi või võrgu nime, millega seade on ühendatud.
- ❏ Kui printer ja arvuti või nutiseade on ühendatud eri võrguga, ühendage seade printeri ühendusele vastava SSID-ga.

#### **Juhtmeta ruuteri privaatsuseraldaja on aktiivne.**

#### **Lahendused**

Raadiovõrgu marsruuteritel on tavaliselt eraldusfunktsioon, mis blokeerib sama SSID-ga seadmete vahelise suhtluse. Kui te ei saa luua ühendust printeri ja arvuti või nutiseadme vahel, ehkki need on ühendatud sama võrguga, keelake marsruuteri eraldusfunktsioon. Lugege üksikasju juhtmevaba ruuteriga kaasnenud juhendist.

#### **IP-aadrss ei ole korrektselt määratud.**

#### **Lahendused**

Kui printerile määratud IP-aadress on 169.254.XXX.XXX ja alamvõrgumask on 255.255.0.0, siis ei pruugi olla IP-aadress määratud õigesti.

Valige printeri juhtpaneelil **Sätted** > **Üldsätted** > **Võrgusätted** > **Täpsem** ja seejärel kontrollige printerile määratud IP-aadressi ja alamvõrgumaski.

Lähtestage ruuter või lähtestage printeri võrgusätted.

 $\blacktriangleright$  ["Staatilise IP-aadressi seadmine printerile" lk 135](#page-134-0)

#### **USB 3.0 porti ühendatud seade põhjustab raadiosageduslikke häireid.**

#### **Lahendused**

Kui ühendate seadme Mac arvuti USB 3.0 liidesega, võib esineda raadiosagedushäireid. Kui te ei saa ühendust traadita kohtvõrguga (Wi-Fi) või kui toimingud muutuvad ebastabiilseks, proovige alljärgnevat.

❏ Asetage USB 3.0 liidesega ühendatud seade arvutist kaugemale.

#### **Probleem arvuti või nutiseadme võrgusätetega.**

#### **Lahendused**

Proovige arvutist või nutiseadmest pääseda mis tahes veebisaidile veendumaks, et nutiseadme võrgusätted on õiged. Kui te ei pääse ühelegi veebisaidile, on probleem arvutis või nutiseadmes.

Kontrollige arvuti või nutiseadme võrguühendust. Üksikasju vaadake arvuti või nutiseadme dokumentatsioonist.

#### **Printeri kohtvõrguga ühendamisel on kasutatud seadmeid, mis toetavad standardit IEEE 802.3az (energiatõhus Ethernet).**

#### **Lahendused**

Kui ühendate printeri Ethernetiga, kasutades seadmeid, mis toetavad standardit IEEE 802.3az (energiatõhus Ethernet), võivad olenevalt kasutatavast jaoturist või ruuterist esineda järgmised probleemid.

- ❏ Ühendus muutub ebastabiilseks, ühendus printeriga katkeb pidevalt.
- ❏ Printeriga ei õnnestu ühendust luua.
- ❏ Side kiirus muutub aeglaseks.

Järgige allpool toodud samme standardi IEEE 802.3az keelamiseks printeris ja looge seejärel ühendus uuesti.

- 1. Eemaldage arvuti ja printeriga ühendatud Etherneti-kaabel.
- 2. Kui IEEE 802.3az on arvutis lubatud, keelake see.

Lugege üksikasju arvutiga kaasnenud dokumentatsioonist.

- 3. Ühendage arvuti ja printer Etherneti-kaabliga otse.
- 4. Printige printeriga võrguühenduse aruanne.

["Printeri võrguühenduse oleku \(Network Connection Report\) kontrollimine" lk 123](#page-122-0)

- 5. Vaadake võrguühenduse aruandelt printeri IP-aadressi.
- 6. Avage arvutis Web Config.
- 7. Valige **Log in** ja sisestage administraatori parool. Käivitage veebibrauser ja sisestage seejärel printeri IP-aadress.

<span id="page-148-0"></span>["Rakendus printeritoimingute konfigureerimiseks \(Web Config\)" lk 209](#page-208-0)

- 8. Valige **Network Settings** > **Wired LAN**.
- 9. Suvandi **OFF** sätteks valige **IEEE 802.3az**.
- 10. Klõpsake nuppu **Next**.
- 11. Klõpsake nuppu **OK**.
- 12. Eemaldage arvuti ja printeriga ühendatud Etherneti-kaabel.
- 13. Kui keelasite sammus 2 arvutis standardi IEEE 802.3az, lubage see.
- 14. Ühendage sammus 1 eemaldatud Etherneti-kaablid arvuti ja printeriga.

Kui probleem ei kao, võib probleem olla põhjustatud mõne muu seadme mitte printeri poolt.

# **Fakse ei saa saata või vastu võtta**

# **Fakse ei saa saata või vastu võtta**

Võimalikud on alljärgnevad põhjused.

#### **Telefoni seinapistmikuga esineb probleeme.**

#### **Lahendused**

Veenduge, et telefonikontakt töötab, ühendades sellega telefoni ja proovides seda. Kui te ei saa kõnesid teha ega vastu võtta, võtke ühendust oma sideettevõttega.

#### **Telefoniliini ühendamisega esineb probleeme.**

#### **Lahendused**

Valige juhtpaneelil **Sätted** > **Üldsätted** > **Faksi sätted** > **Kontrollige faksiühendust**, et käivitada automaatne faksiühenduse kontroll. Proovige aruandes trükitud lahendusi.

#### **Esineb sidetõrge.**

#### **Lahendused**

Valige juhtpaneelil **Aeglane(9600 bit/s)** suvandis **Sätted** > **Üldsätted** > **Faksi sätted** > **Põhisätted** > **Faksi kiirus**.

#### **DSL-telefoniliiniga on loodud ühendus ilma DSL-filtrita.**

#### **Lahendused**

DSL-telefoniliini ühendamiseks tuleb kasutada sisseehitatud DSL-filtriga DSL-modemit või installida liinile eraldi DSL-filter. Võtke ühendust DSL-i pakkujaga.

["DSL-i või ISDN-i ühendamine" lk 69](#page-68-0)

#### **DSL-telefoniliini ühendamisel esineb DSL-filtriga probleeme.**

#### **Lahendused**

Kui te ei saa faksi saata või vastu võtta, ühendage printer otse telefoniliini seinapistmikku, et näha, kas printeriga saab faksi saata. Kui see toimib, võib probleemi põhjuseks olla DSL-filter. Võtke ühendust DSLi pakkujaga.

### **Faksi ei saa saata**

Võimalikud on alljärgnevad põhjused.

# **Ühendusliiniks on valitud PSTN asutuses, kus on kasutusel kodukeskjaam (PBX).**

#### **Lahendused**

Valige juhtpaneelil **PBX** suvandis **Sätted** > **Üldsätted** > **Faksi sätted** > **Põhisätted** > **Sideliini tüüp**.

#### **Fakside saatmine ilma pääsukoodi sisestamata keskkonnas, kus on installitud PBX.**

#### **Lahendused**

Kui telefonisüsteem nõuab välisliini jaoks välissuunakoodi, registreerige printeris suunakood ja sisestage faksi saatmisel faksinumbri algusesse märk # (numbriosund).

#### **Adressaadi faksinumber on vale.**

#### **Lahendused**

Kontrollige, kas teie kontaktiloendis registreeritud või klahvistikuga otse sisestatud adressaadi number on õige. Või küsige adressaadilt, kas faksinumber on õige.

#### **Adressaadi faksiaparaat ei ole faksi vastuvõtmiseks valmis.**

#### **Lahendused**

Küsige adressaadilt, kas tema faksiaparaat on faksi vastuvõtmiseks valmis.

#### **Saadetud andmete maht on liiga suur.**

#### **Lahendused**

Saate saadetava faksi andmemahtu vähendada järgmiselt.

❏ Kui saadate ühevärvilise faksi, lubage **Otsesaatmine** menüüs **Faks** > **Faksi sätted** > **Faksi saatmise sätted**.

["Ühevärvilise dokumendi mitme lehekülje saatmine \(Otsesaatmine\)" lk 85](#page-84-0)

❏ Ühendatud telefoni kasutamine

["Fakside saatmine välisest telefoniseadmest valimise teel" lk 84](#page-83-0)

❏ Originaalide eraldamine

#### **Väljuvate fakside päiseteavet ei registreerita.**

#### **Lahendused**

Valige **Sätted** > **Üldsätted** > **Faksi sätted** > **Põhisätted** > **Päis** ja seadistage päiseteave. Mõned faksiseadmed lükkavad päiseteabeta sissetulevad faksid automaatselt tagasi.

#### **Teie helistaja ID on blokeeritud.**

#### **Lahendused**

Pöörduge oma sideteenuse pakkuja poole, et helistaja ID deblokeerida. Mõned telefonid või faksiseadmed lükkavad anonüümsed kõned automaatselt tagasi.

#### **Faksi ei saa vastu võtta**

Võimalikud on alljärgnevad põhjused.

#### **Suvandi Vastuvõturežiim säte on Käsitsi, kui printeriga on ühendatud väline telefoniaparaat.**

#### **Lahendused**

Kui printeriga on ühendatud ja sellega jagab telefoniliini väline telefoniaparaat, valige **Sätted** > **Üldsätted** > **Faksi sätted** > **Põhisätted** ja seadke suvandi **Vastuvõturežiim** sätteks **Auto**.

#### **Sisendkaustas ei ole piisavalt vaba mälu.**

#### **Lahendused**

Sisendkausta on salvestatud 100 vastu võetud dokumenti. Kustutage ebavajalikud dokumendid.

#### **Vastuvõetud fakse salvestav arvuti ei ole sisse lülitatud.**

#### **Lahendused**

Kui olete valinud sätte vastuvõetud fakside salvestamiseks arvutisse, lülitage arvuti sisse. Vastuvõetud faks kustutatakse, kui see on arvutisse salvestatud.

#### **Saatja on saatnud faksi ilma päise teabeta.**

#### **Lahendused**

Küsige saatjalt, kas päise teave on tema faksiseadmes seadistatud. Või keelake **Faksipäise tühik blokeeritud** suvandis **Sätted** > **Üldsätted** > **Faksi sätted** > **Põhisätted** > **Faksi tagasilükkamine** > **Faksi tagasilükkamine**. Ilma päise teabeta faksid blokeeritakse, kui see säte on lubatud.

#### **Saatja faksinumber ei ole kontaktiloendis registreeritud.**

#### **Lahendused**

Registreerige saatja faksinumber kontaktiloendis. Või keelake **Registreerimata kontaktid** suvandis **Sätted** > **Üldsätted** > **Faksi sätted** > **Põhisätted** > **Faksi tagasilükkamine** > **Faksi tagasilükkamine**. Selles loendis registreerimata numbritelt saadetud faksid blokeeritakse.

#### **Saatja faksinumber on registreeritud loendis Tagasilükatavate numbrite loend.**

#### **Lahendused**

Veenduge enne kustutamist, et saatja numbrit oleks võimalik loendist **Tagasilükatavate numbrite loend** kustutada. Kustutage see asukohast **Sätted** > **Üldsätted** > **Faksi sätted** > **Põhisätted** > **Faksi tagasilükkamine** > **Redigeeri blokeeritud numbrite loend**. Või keelake **Tagasilükatavate numbrite loend** suvandis **Sätted** > **Üldsätted** > **Faksi sätted** > **Põhisätted** > **Faksi tagasilükkamine** > **Faksi tagasilükkamine**. Selles loendis registreeritud numbritelt saadetud faksid blokeeritakse, kui see säte on lubatud.

#### **Kõneedastusteenuse tellimine.**

#### **Lahendused**

Kui olete tellinud kõne edasisaatmise teenuse, ei pruugi printer fakse vastu võtta. Võtke ühendust teenusepakkujaga.

### **Fakse ei saa määratud adressaadile saata**

Võimalikud on alljärgnevad põhjused.

#### **Vastuvõtja seadmel läheb vastamiseks pikalt.**

#### **Lahendused**

Kui adressaadi seade ei võta teie kõnet vastu 50 sekundi jooksul pärast seda, kui printer on numbri valinud, lõpeb kõne tõrkega. Valige ühendatud telefoni abil number, et kontrollida, kui kaua faksitooni kõlamiseks aega kulub. Kui selleks kulub üle 50 sekundi, lisage faksi saatmiseks faksinumbri järele pause.

Pauside sisestamiseks kasutatakse nuppu . Pausi märgina sisestatakse sidekriips. Üks paus kestab umbes kolm sekundit. Lisage vajadusel mitu pausi.

#### **Kontaktiloendis registreeritud suvandi Faksi kiirus säte on vale.**

#### **Lahendused**

Valige kontaktiloendist adressaat, valige  $\rightarrow$  ja seejärel valige **Redigeeri** > **Faksi siderežiim** > **Aeglane(9600 bit/s)**.

# **Faksi ei saa saata määratud ajal**

#### **Printeri kuupäev ja kellaaeg on valed.**

#### **Lahendused**

Valige **Sätted** > **Üldsätted** > **Põhisätted** > **Kuupäeva/kellaaja sätted** ja seadke kuupäev ja kellaaeg õigeks.

#### **Fakse saadetakse vales formaadis**

Võimalikud on alljärgnevad põhjused.

#### **Originaalid ei ole õigesti paigutatud.**

#### **Lahendused**

- ❏ Veenduge, et originaal on paigutatud õigesti vastu joondusmärke.
- ❏ Kui skannitud kujutise servad puuduvad, liigutage originaali veidi skanneriklaasi servast eemale.
- $\rightarrow$  ["Algdokumentide paigutamine" lk 30](#page-29-0)

#### **Skanneri klaasil või originaalidel esineb tolmu või plekke.**

#### **Lahendused**

Eemaldage originaalidele kleepunud tolm või mustus ja puhastage skanneri klaasi.

 $\blacktriangleright$  ["Komponendi Skanneri klaas puhastamine" lk 107](#page-106-0)

# **Vastuvõetud fakse ei prindita välja**

Võimalikud on alljärgnevad põhjused.

#### **Printeris on esinenud tõrge, nt paberiummistus.**

#### **Lahendused**

Kõrvaldage tõrge ja paluge saatjal faks uuesti saata.

#### **Vastuvõetud fakside printimine on praeguste sätetega keelatud.**

#### **Lahendused**

Kui suvandi **Salvesta arvutisse** säte on **Jah**, valige sätteks **Jah ja prindi**. Või keelake **Salvesta sisendkausta** ja **Salvesta arvutisse** lubab printimist.

Suvandid **Salvesta sisendkausta** ja **Salvesta arvutisse** leiate asukohast **Sätted** > **Üldsätted** > **Faksi sätted** > **Vastuvõtmise sätted** > **Faksi väljund**.

## **Fakside saatmine ja vastuvõtmine ei ole võimalik isegi siis, kui ühendus on õigesti loodud (Windows)**

Võimalikud on alljärgnevad põhjused.

#### **Tarkvara ei ole installitud.**

#### **Lahendused**

Veenduge, et PC-FAX-draiver oleks arvutisse installitud. PC-FAX-draiver installitakse koos utiliidiga FAX Utility. Järgige allpool toodud samme, et kontrollida, kas see on installitud.

Veenduge, et printer (faks) oleks kuvatud suvandis **Seadmed ja printerid**, **Printer** või **Printerid ja muu riistvara**. Printeri (faksiseadme) nimetus on EPSON XXXXX (FAX). Kui printerit (faksiseadet) ei kuvata, siis desinstallige FAX Utility ja seejärel installige see uuesti. Loenditele **Seadmed ja printerid**, **Printer** või **Printerid ja muu riistvara** juurde pääsemiseks tehke järgmist.

❏ Windows 11

Klõpsake Start-nuppu ja valige **Kõik rakendused** > **Windowsi tööriistad** > **Juhtpaneel** > **Kuva seadmed ja printerid** jaotises **Riistvara ja heli**.

❏ Windows 10

Klõpsake Start-nuppu ja valige **Windowsi süsteem** > **Juhtpaneel** > **Kuva seadmed ja printerid** jaotisest **Riistvara ja heli**.

❏ Windows 8.1/Windows 8

Valige suvandis **Riistvara ja heli** või **Riistvara Töölaud** > **Sätted** > **Juhtpaneel** > **Kuva seadmed ja printerid**.

❏ Windows 7

Klõpsake nuppu Start ja valige suvandid **Juhtpaneel** > **Kuva seadmed ja printerid** jaotises **Riistvara ja heli** või **Riistvara**.

❏ Windows Vista

Klõpsake Start-nuppu ja valige **Riistvara ja heli** alt **Juhtpaneel** > **Printerid**.

❏ Windows XP

Klõpsake Start ja valige **Sätted** > **Juhtpaneel** > **Printerid ja riistvara** > **Printerid ja faksid**.

#### **Kasutaja autentimine nurjus arvutist faksi saatmisel.**

#### **Lahendused**

Määrake printeridraiveris kasutajanimi ja parool. Kui saadate arvutist faksi ja valitud on turvafunktsioon, mis piirab printeri faksifunktsiooni kasutamise kasutajate poolt, autenditakse kasutajaid printeridraiveris seadistatud kasutajanime ja parooliga.

#### **Faksi ühenduse ja faksi sätetega on probleeme.**

#### **Lahendused**

Proovige lahendusi faksi ühenduse ja faksi sätete jaoks.

## **Saatmine ja vastuvõtmine ei ole võimalik isegi siis, kui ühendus on õigesti loodud (Mac OS)**

Võimalikud on alljärgnevad põhjused.

#### **Tarkvara ei ole installitud.**

#### **Lahendused**

Veenduge, et PC-FAX-draiver oleks arvutisse installitud. PC-FAX-draiver installitakse koos utiliidiga FAX Utility. Järgige allpool toodud samme, et kontrollida, kas see on installitud.

Valige Apple'i menüüst **Süsteemi eelistused** > **Printerid ja skannerid** (või **Printimine ja skannimine**, **Printimine ja faksimine**) ja seejärel veenduge, et kuvatud oleks printer (faks). Printeri (faksi) nimetus on "FAX XXXX (USB)" või "FAX XXXX (IP)". Kui printerit (faksi) ei kuvata, siis klõpsake [+] ja registreerige seejärel printer (faks).

#### **PC-FAX-draiver on peatatud.**

#### **Lahendused**

Valige Apple'i menüüst **Süsteemi eelistused** > **Printerid ja skannerid** (või **Printimine ja skannimine**, **Printimine ja faksimine**) ja seejärel topeltklõpsake printerit (faksi). Kui printeri töö on peatatud, klõpsake nuppu **Jätka** (või **Jätka printimist**).

#### **Kasutaja autentimine nurjus arvutist faksi saatmisel.**

#### **Lahendused**

Määrake printeridraiveris kasutajanimi ja parool. Kui saadate arvutist faksi ja valitud on turvafunktsioon, mis piirab printeri faksifunktsiooni kasutamise kasutajate poolt, autenditakse kasutajaid printeridraiveris seadistatud kasutajanime ja parooliga.

#### **Faksi ühenduse ja faksi sätetega on probleeme.**

#### **Lahendused**

Proovige lahendusi faksi ühenduse ja faksi sätete jaoks.

# <span id="page-154-0"></span>**Paberit ei söödeta korrektselt**

# **Kontrollige järgmist**

Kontrollige järgmisi punkte ja proovige seejärel lahendusi vastavalt probleemile.

### **Paigalduskoht on sobimatu.**

#### **Lahendused**

Asetage printer tasasele pinnale ja kasutage seda soovitatud keskkonnatingimustel.

 $\blacktriangleright$  ["Keskkonnateave" lk 233](#page-232-0)

#### **Kasutatakse toetamata paberit.**

#### **Lahendused**

Kasutage printeri toetatud paberit.

- $\blacktriangleright$  ["Kasutatav paber ja mahud" lk 201](#page-200-0)
- $\blacktriangleright$  ["Mittesobivad paberid" lk 204](#page-203-0)

#### **Paberi käsitsemine on sobimatu.**

#### **Lahendused**

Järgige ettevaatusabinõusid paberi käsitsemisel.

 $\blacktriangleright$  ["Ettevaatusabinõud paberi käsitsemisel" lk 25](#page-24-0)

#### **Printerisse on laaditud liiga palju lehti.**

#### **Lahendused**

Ärge laadige rohkem lehti, kui konkreetse paberi puhul maksimaalselt lubatud.

 $\blacktriangleright$  ["Kasutatav paber ja mahud" lk 201](#page-200-0)

#### **Printeri paberiseaded ei ole korrektsed.**

#### **Lahendused**

Veenduge, et paberi formaadi ja tüübi sätted vastavad printerisse laaditud paberi tegelikule formaadile ja tüübile.

& ["Paberi suuruse ja tüübi sätted" lk 25](#page-24-0)

#### **Paber hakkab libisema kui paberiosakesed kleepuvad rulliku külge.**

#### **Lahendused**

Puhastage rullikut.

& ["Paberi söötmise probleemide vähendamine" lk 102](#page-101-0)

# <span id="page-155-0"></span>**Paber siseneb nurga all**

Võimalikud on alljärgnevad põhjused.

#### **Paberit ei ole korrektselt laetud.**

#### **Lahendused**

Laadige paber õiges suunas ja lükake servajuhik vastu paberi serva.

 $\blacktriangleright$  ["Paberi laadimine" lk 27](#page-26-0)

# **Samaaegselt söödetakse mitu paberilehte**

Võimalikud on alljärgnevad põhjused.

#### **Paber on märg või niiske.**

#### **Lahendused**

Laadige uus paber.

#### **Staatiline elekter põhjustab paberilehtede kokkukleepumist.**

#### **Lahendused**

Tuulutage paberit enne laadimist. Kui paberit ikka ei söödeta, laadige korraga ainult üks paberileht.

#### **Käsitsi kahepoolse printimise ajal söödetakse korraga mitu lehte.**

#### **Lahendused**

Enne paberi uuesti laadimist eemaldage paberiallikast eelnevalt laaditud paber.

# **Paber väljastatakse printimise ajal**

#### **Paberi tüübiks ei ole valitud Letterhead.**

#### **Lahendused**

Kirjaplangi (paber, mille päisesse on eelnevalt trükitud teave nagu saatja nimi või ettevõtte nimi) laadimisel valige paberi tüübiks **Letterhead**.

# **Originaali ei söödeta ADF-i**

Võimalikud on alljärgnevad põhjused.

#### **Kasutusel on originaalid, mida ADF ei toeta.**

#### **Lahendused**

Kasutage ADF-i jaoks sobilikke originaale.

 $\blacklozenge$  ["ADF-i spetsifikatsioonid" lk 228](#page-227-0)

## <span id="page-156-0"></span>**Originaalid on valesti laaditud.**

#### **Lahendused**

Laadige originaalid õiges suunas ja lükake ADF-i äärejuhik originaalide servade vastu.

### **ADF-i on laaditud liiga palju originaale.**

#### **Lahendused**

Ärge laadige originaale ADF-i siseküljel oleva kolmnurga sümbolil olevast joonest kõrgemale.

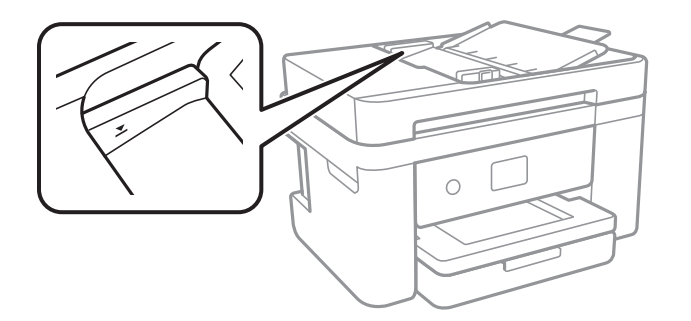

**Originaal libiseb, kui paberitolm kleepub rulliku külge.**

#### **Lahendused**

Puhastage ADF-i sisemust.

& ["ADF-i puhastamine" lk 108](#page-107-0)

# **Originaale ei tuvastata.**

#### **Lahendused**

Kontrollige, kas kopeerimise, skannimise või faksimise ekraanil on kuvatud ADF-i ikoon. Kui ei põle, paigutage originaalid uuesti.

# **Printimise, kopeerimise, skannimise ja faksimise kvaliteet on kehv**

# **Prindikvaliteet on halb**

# **Printimisel ilmnevad värvikaod, triibud või ootamatud värvid**

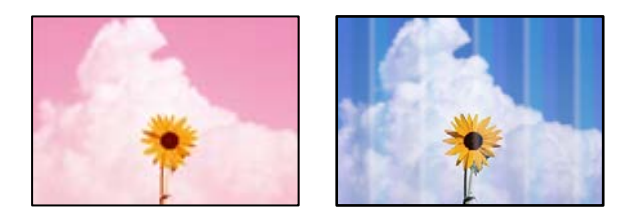

#### **Prindipea pihustid võivad olla ummistunud.**

#### **Lahendused**

Prindipea pihustite ummistumise kontrollimiseks viige läbi pihustite kontroll. Kui mõni prindipea pihustitest on ummistunud, käivitage pihustite kontroll ja seejärel puhastage prindipead. Kui te ei ole printerit pikka aega kasutanud, siis on võimalik, et prindipea pihustid on ummistunud ja tinditilgad ei saa väljuda.

 $\blacktriangleright$  ["Prindipea kontrollimine ja puhastamine" lk 104](#page-103-0)

# **Värvilised triibud ilmuvad ligikaudu iga 3.3 cm tagant**

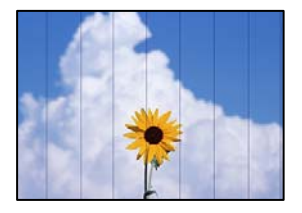

Võimalikud on alljärgnevad põhjused.

#### **Paberitüübi seadistus ei vasta laaditud paberile.**

#### **Lahendused**

Valige paberitüübi säte vastavalt printerisse laaditud paberile.

& ["Paberitüüpide loend" lk 26](#page-25-0)

#### **Määratud on madal prindikvaliteet.**

#### **Lahendused**

Tavapaberile printides kasutage kõrgema kvaliteedi sätet.

❏ Windows

Valige printeridraiveri vahekaardil **Pealeht** oleva valiku **Kvaliteet** alt **Kõrge**.

❏ Mac OS

Valige printimisdialoogi menüüs **Printeri sätted** oleva valiku **Prindikvaliteet** alt **Kvaliteetne**.

#### **Prindipea ei ole joondatud.**

#### **Lahendused**

Valige prindipea joondamiseks juhtpaneelilt **Hooldus** > **Prindipea joondus** > **Horisontaalne joondus**.

# **Hägusad väljaprindid, vertikaalsed jooned või vale joondus**

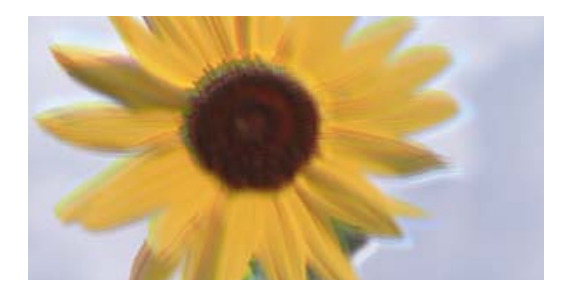

# entnanen ane ı Aufdruck. W ↓5008 "Regel

Võimalikud on alljärgnevad põhjused. Kontrollige põhjuseid ja järgige lahendusi alates ülalt.

#### **Prindipea ei ole joondatud.**

#### **Lahendused**

Valige prindipea joondamiseks juhtpaneelilt **Hooldus** > **Prindipea joondus** > **Vertikaalne joondamine**.

#### **Kahesuunalise printimise sätted on lubatud.**

#### **Lahendused**

Kui prindikvaliteet ei parane isegi pärast prindipea joondamist, keelake Kahesuunalise printimise sätted.

Kui mõlemas suunas (või suurel kiirusel) printimine on lubatud, prindib prindipea mõlemas suunas liikudes ja vertikaalsed jooned ei pruugi olla õigesti joondatud. Selle sätte keelamine võib vähendada printimiskiirust, kuid parandada prindikvaliteeti.

❏ Windows

Tühistage säte **Kahesuunaline printimine** printeridraiveri vahekaardil **Veel suvandeid**.

❏ Mac OS

Valige **Süsteemi eelistused** Apple menüüst > **Printerid ja skannerid** (või **Prindi ja skanni**, **Prindi ja faksi**) ja seejärel valige printer. Valige **Suvandid ja tarvikud** > **Suvandid** (või **Draiver**). Valige **Kahesuunaline printimine** sätteks **Off**.

# **Väljatrükk väljub tühja lehena**

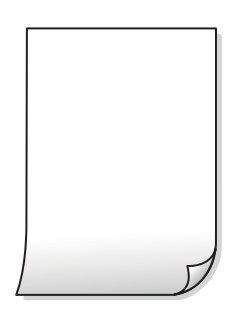

#### **Prindipea pihustid võivad olla ummistunud.**

#### **Lahendused**

Kontrollige pihusteid ja kui prindipea pihustid on umbes, tehke Põhjalik puhastus.

- $\blacktriangleright$  ["Prindipea kontrollimine ja puhastamine" lk 104](#page-103-0)
- $\blacklozenge$  ["Utiliidi Põhjalik puhastus käivitamine" lk 105](#page-104-0)

#### **Prindisätted ja printerisse laaditud paberiformaat on erinevad.**

#### **Lahendused**

Muutke prindisätteid vastavalt printerisse laaditud paberi formaadile. Laadige printerisse paberit, mis vastab prindisätetele.

#### **Samaaegselt söödetakse printerisse mitu paberilehte.**

#### **Lahendused**

Selleks, et vältida printerisse samaaegselt mitme paberilehe söötmist, vaadake järgmist.

& ["Samaaegselt söödetakse mitu paberilehte" lk 156](#page-155-0)

## **Paber on määrdunud või kulunud välimusega**

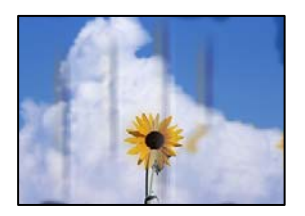

Võimalikud on alljärgnevad põhjused.

#### **Paberit ei ole korrektselt laetud.**

#### **Lahendused**

Kui ilmneb horisontaalseid triipe (printimissuunaga ristsuunas) või paberi üla- või alaosa on määrdunud, laadige paber õiges suunas ja lükake servajuhikud vastu paberi servi.

& ["Paberi laadimine" lk 27](#page-26-0)

#### **Paberitee on määrdunud.**

#### **Lahendused**

Kui ilmneb vertikaalseid triipe (horisontaalses või printimissuunas) või paber on määrdunud, puhastage paberiteed.

 $\blacktriangleright$  ["Paberitee puhastamine tindiplekkidest" lk 107](#page-106-0)

#### **Paber on kaardus.**

#### **Lahendused**

Pange paber tasapinnale kontrollimaks, kas see on kaardus. Kui jah, siis tasandage seda.

#### **Paberi tagakülge trükiti enne, kui eelnevalt trükitud pool jõudis kuivada.**

#### **Lahendused**

Kui prindite käsitsi kahepoolselt, veenduge, et tint oleks enne paberi uuesti laadimist täielikult kuivanud.

#### **Kui kasutate printimisel automaatset kahepoolset printimist, on prinditihedus liiga suur ja kuivamisaeg on liiga lühike.**

#### **Lahendused**

Kui kasutate automaatset kahepoolset printimist ja prindite suure tihedusega andmeid nagu pilte ja graafikuid, seadke printimistihendus madalamale sättele ja kuivamisaeg pikemaks.

# **Prinditud fotod on kleepuvad**

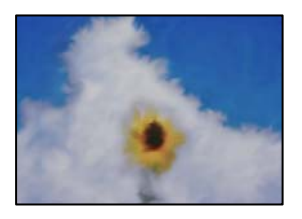

#### **Prinditakse fotopaberi valele küljele.**

#### **Lahendused**

Veenduge, et prindiksite prinditavale küljele. Kui printisite fotopaberi valele küljele, peate paberitee puhastama.

 $\blacktriangleright$  ["Paberitee puhastamine tindiplekkidest" lk 107](#page-106-0)

# **Kujutised või fotod prinditakse ootamatute värvidega**

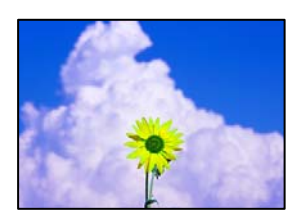

Võimalikud on alljärgnevad põhjused.

#### **Prindipea pihustid võivad olla ummistunud.**

#### **Lahendused**

Prindipea pihustite ummistumise kontrollimiseks viige läbi pihustite kontroll. Kui mõni prindipea pihustitest on ummistunud, käivitage pihustite kontroll ja seejärel puhastage prindipead. Kui te ei ole printerit pikka aega kasutanud, siis on võimalik, et prindipea pihustid on ummistunud ja tinditilgad ei saa väljuda.

 $\rightarrow$  ["Prindipea kontrollimine ja puhastamine" lk 104](#page-103-0)

#### **Rakendatud on värvikorrektsioon.**

#### **Lahendused**

Kui prindite opsüsteemi Windows printeridraiveriga, rakendatakse paberi tüübist olenevalt vaikimisi Epsoni foto kohandamise automaatsätet. Proovige sätet muuta.

Valige kaardil **Veel suvandeid** asukohas **Värvikorrektsioon Kohandatud** ja klõpsake seejärel **Täpsemalt**. Asendage **Vaate korrektsioon** suvand **Automaatne** mis tahes muu suvandiga. Kui sätte muutmine ei toimi, kasutage asukohas **Värvihaldus** mis tahes muud värviparandusfunktsiooni kui **PhotoEnhance**.

 $\rightarrow$  ["Prindivärvi reguleerimine" lk 47](#page-46-0)

# **Prinditöö värvid erinevad ekraanil kujutatud värvidest**

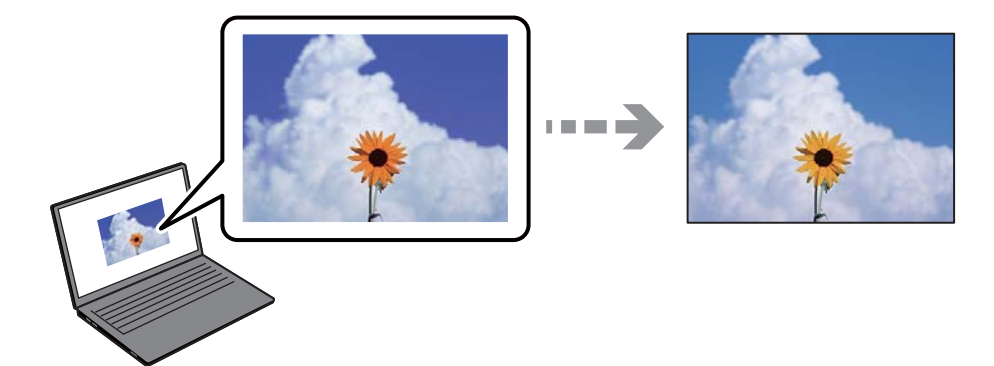

#### **Kasutatava kuvaseadme värviomadusi ei ole korrektselt reguleeritud.**

#### **Lahendused**

Kuvamisseadmetel, näiteks arvutiekraanidel on oma kuva atribuudid. Kui kuva on tasakaalustamata, ei kuvata kujutisi õige heleduse ja õigete värvidega. Reguleerige seadme atribuute. Mac OS-i kasutamisel tehke lisaks järgmist.

Avage printimisdialoog. Valige hüpikmenüüst **Värvisobitus** ja seejärel **ColorSync**.

#### **Ekraaniseade peegeldab välist valgust.**

#### **Lahendused**

Vältige otsest päikesevalgust ja kinnitage kujutis kohas, kus on tagatud sobiv valgustus.

#### **Ekraaniseadmel on kõrge eraldusvõime.**

#### **Lahendused**

Värvid võivad erineda sellest, mida näete nutiseadmetes, näiteks nutitelefonides või kõrge resolutsiooniga tahvelarvutites.

#### **Ekraaniseadmel ja printeril on erinev värvide kujutamise protsess.**

#### **Lahendused**

Ekraanil olevad värvid ei ole paberil olevatega identsed, sest kuvamisseadmed ja printeril on erinev värvide kujutamise protsess. Muutke värvide omadusi nii, et need oleksid identsed.

# **Veeristeta ei saa printida**

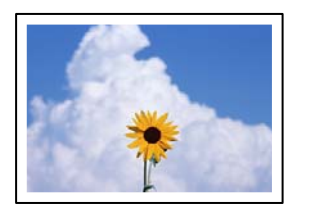

#### **Ääristeta printimine ei ole printimise sätetes valitud.**

#### **Lahendused**

Valige prindisätetest ääristeta säte. Kui valite paberitüübi, mis ei toeta ääristeta printimist, ei saa teha valikut **Ääristeta**. Valige paberitüüp, mis toetab ääristeta printimist.

❏ Windows

Valige printeridraiveri vahekaardilt **Pealeht Ääristeta**.

❏ Mac OS

Valige ääristeta paberi suurus suvandist **Paberiformaat**.

& ["Paber äärteta printimiseks" lk 202](#page-201-0)

### **Pildi servad kärbitakse ääristeta printimisel**

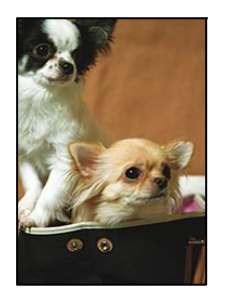

**Kuna kujutist veidi suurendatakse, kärbitakse üle ulatuvat osa.**

#### **Lahendused**

Valige väiksem suurendamise aste.

❏ Windows

Klõpsake nuppu **Sätted** märkeruudu **Ääristeta** kõrval (printeridraiveri vahekaardil **Pealeht**) ja muutke sätteid.

❏ Mac OS

Muutke sätet **Laiendus** printimisdialoogi menüüst **Printeri sätted**.

#### **Pildiandmete ja paberiformaadi kuvasuhe on erinev.**

#### **Lahendused**

Kui pildiandmete kuvasuhe ja paberiformaat on erinevad, kärbitakse pildi pikka külge, kui see ulatub paberi pikemast küljest üle.

# **Väljaprindi asukoht, formaat või veerised on valed**

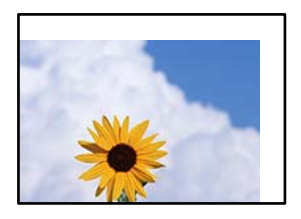

Võimalikud on alljärgnevad põhjused.

#### **Paberit ei ole korrektselt laetud.**

#### **Lahendused**

Laadige paber õiges suunas ja lükake servajuhik vastu paberi serva.

 $\rightarrow$  ["Paberi laadimine" lk 27](#page-26-0)

#### **Paberi suurust ei ole korrektselt määratud.**

#### **Lahendused**

Valige õige paberiformaadi säte.

#### **Rakendusest ei jää veerise säte prinditavasse alasse.**

#### **Lahendused**

Reguleerige rakendusest veerise sätet, et see jääks prinditavasse alasse.

 $\rightarrow$  ["Prinditav ala" lk 227](#page-226-0)

# **Prinditud tähemärgid on valed või moonutatud**

<B図2]┗⊠•図斥彗二 ZAォ鋕・コ i2 薀・」•サー8Q図/ア図r ⊠b8 ⊠!\$ NB⊠X⊠• B7kBcT,⊠• B • ≯; JEE⊠Pク⊠g]2; • ⊠1ツ M⊠u

#### N ?NN ?▲N ?NNNNNNNNNNNNNNNNNNNNN

¤6æλ'Hcκs—¯¤È¤´o¤;Çð¼!"A;逤`r¤<br>ÔŐκcr^µaL¤÷‰+u)"\*mà∙Ñ–hƒûhãŠÄ¤‰w¤æc<br>rý¤ÿ¤Žπ,ü®Ï¤—çËås—Æû¤£œwûZxıÈ}O'®—ç<br>¤ÑÃe™Ñ=¤PÉ"!?q}C"浞¿žáa»'(ÜÊ—¤ò£ổ

Võimalikud on alljärgnevad põhjused.

#### **USB-kaabel ei ole korrektselt ühendatud.**

#### **Lahendused**

Ühendage USB-kaabel kindlalt printeri ja arvutiga.

#### **Töö ootab printimist.**

#### **Lahendused**

Tühistage kõik peatatud printimistööd.

#### **Arvuti on printimise ajal käsitsi lülitatud Talveunerežiimi või Unerežiimi.**

#### **Lahendused**

Ärge seadke arvutit printimise ajal käsitsi **Talveunerežiimi** või **Unerežiimi**. Moonutatud tekstiga leheküljed saate välja printida järgmine kord, kui arvuti käivitate.

#### **Kasutate muu printeri printeridraiverit.**

#### **Lahendused**

Veenduge, et kasutatav printeridraiver oleks ette nähtud selle printeri jaoks. Kontrollige printeri nime printeridraiveri akna ülaosas.

# **Prinditud kujutis on ümberpööratud**

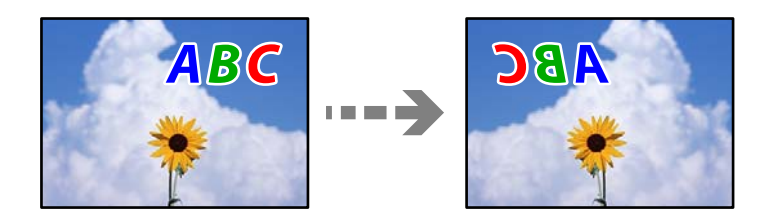

#### **Kujutis on seatud printimise sätetes horisontaalselt ümberpööramiseks.**

#### **Lahendused**

Tühistage rakenduses või printeridraiveris peegelpildis printimise sätted.

❏ Windows

Tühistage säte **Peegelpilt** printeridraiveri vahekaardil **Veel suvandeid**.

❏ Mac OS

Eemaldage **Mirror Image** printimisdialoogi menüüst **Printeri sätted**.

# **Mosaiigilaadsed mustrid väljaprintidel**

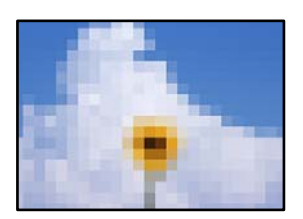

#### **Kujutised või fotod on prinditud madala resolutsiooniga.**

#### **Lahendused**

Kujutiste või fotode printimisel kasutage kõrget resolutsiooni. Veebisaitidel olevad kujutised on tihti liiga madala resolutsiooniga, isegi kui need näevad kuvamiseks piisavalt head välja, mistõttu prindikvaliteet võib halveneda.

# <span id="page-165-0"></span>**Kopeerimiskvaliteet on halb**

# **Kopeerimisel ilmnevad värvikaod, triibud või ootamatud värvid**

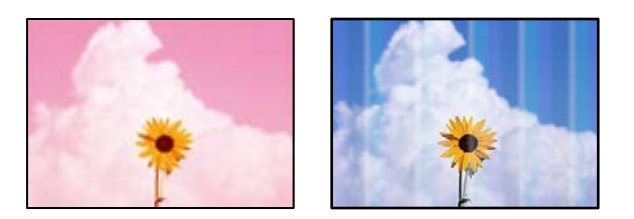

#### **Prindipea pihustid võivad olla ummistunud.**

#### **Lahendused**

Prindipea pihustite ummistumise kontrollimiseks viige läbi pihustite kontroll. Kui mõni prindipea pihustitest on ummistunud, käivitage pihustite kontroll ja seejärel puhastage prindipead. Kui te ei ole printerit pikka aega kasutanud, siis on võimalik, et prindipea pihustid on ummistunud ja tinditilgad ei saa väljuda.

& ["Prindipea kontrollimine ja puhastamine" lk 104](#page-103-0)

# **Värvilised triibud ilmuvad ligikaudu iga 3.3 cm tagant**

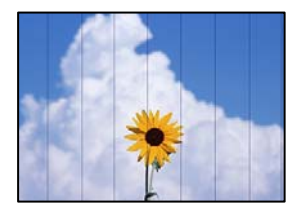

Võimalikud on alljärgnevad põhjused.

#### **Paberitüübi seadistus ei vasta laaditud paberile.**

#### **Lahendused**

Valige paberitüübi säte vastavalt printerisse laaditud paberile.

& ["Paberitüüpide loend" lk 26](#page-25-0)

#### **Määratud on madal prindikvaliteet.**

#### **Lahendused**

Tavapaberile printides kasutage kõrgema kvaliteedi sätet.

Valige **Kõrge** suvandis **Kvaliteet**.

 $\blacktriangleright$  ["Kvaliteet:" lk 59](#page-58-0)

#### **Prindipea ei ole joondatud.**

#### **Lahendused**

Valige prindipea joondamiseks juhtpaneelilt **Hooldus** > **Prindipea joondus** > **Horisontaalne joondus**.

# **Hägusad koopiad, vertikaalsed jooned või vale joondus**

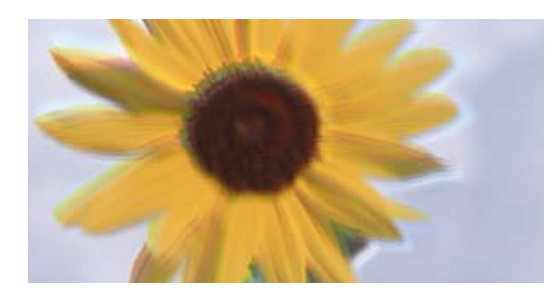

# entnanen ane ı Aufdruck. W ↓5008 "Regel

Võimalikud on alljärgnevad põhjused.

### **Prindipea ei ole joondatud.**

#### **Lahendused**

Valige prindipea joondamiseks juhtpaneelilt **Hooldus** > **Prindipea joondus** > **Vertikaalne joondamine**.

# **Väljatrükk väljub tühja lehena**

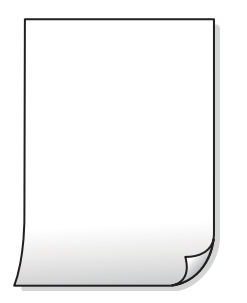

#### **Prindipea pihustid võivad olla ummistunud.**

#### **Lahendused**

Kontrollige pihusteid ja kui prindipea pihustid on umbes, tehke Põhjalik puhastus.

- $\blacktriangleright$  ["Prindipea kontrollimine ja puhastamine" lk 104](#page-103-0)
- $\rightarrow$  ["Utiliidi Põhjalik puhastus käivitamine" lk 105](#page-104-0)

#### **Prindisätted ja printerisse laaditud paberiformaat on erinevad.**

#### **Lahendused**

Muutke prindisätteid vastavalt paberikassetti laaditud paberi formaadile. Laadige paberikassetti paber, mis vastab prindisätetele.

#### **Samaaegselt söödetakse printerisse mitu paberilehte.**

#### **Lahendused**

Selleks, et vältida printerisse samaaegselt mitme paberilehe söötmist, vaadake järgmist.

& ["Samaaegselt söödetakse mitu paberilehte" lk 156](#page-155-0)

# **Paber on määrdunud või kulunud välimusega**

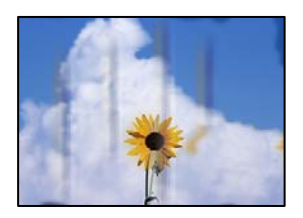

Võimalikud on alljärgnevad põhjused.

#### **Paberit ei ole korrektselt laetud.**

#### **Lahendused**

Kui ilmneb horisontaalseid triipe (printimissuunaga ristsuunas) või paberi üla- või alaosa on määrdunud, laadige paber õiges suunas ja lükake servajuhikud vastu paberi servi.

 $\blacktriangleright$  ["Paberi laadimine" lk 27](#page-26-0)

#### **Paberitee on määrdunud.**

#### **Lahendused**

Kui ilmneb vertikaalseid triipe (horisontaalses või printimissuunas) või paber on määrdunud, puhastage paberiteed.

 $\blacktriangleright$  ["Paberitee puhastamine tindiplekkidest" lk 107](#page-106-0)

#### **Paber on kaardus.**

#### **Lahendused**

Pange paber tasapinnale kontrollimaks, kas see on kaardus. Kui jah, siis tasandage seda.

# **Kopeeritud fotod on kleepuvad**

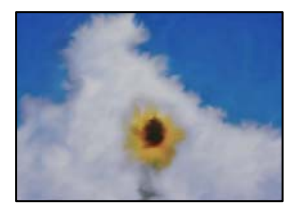

#### **Kopeeritakse fotopaberi valele küljele.**

#### **Lahendused**

Veenduge, et kopeerite prinditavale küljele. Kui kopeerisite kogemata fotopaberi valele küljele, peate paberitee puhastama.

 $\blacktriangleright$  ["Paberitee puhastamine tindiplekkidest" lk 107](#page-106-0)

# **Veeristeta ei saa kopeerida**

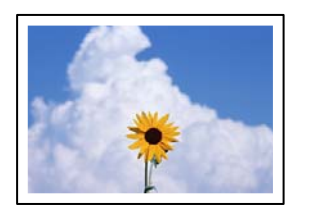

#### **Ääristeta printimine ei ole printimise sätetes valitud.**

#### **Lahendused**

Valige **Kopeeri** > **Täpsemad sätted** > **Ääristeta koopia** ja seejärel lubage säte. Kui valite paberi, mis ei toeta ääristeta printimist, ei saa ääristeta printimise sätteid lubada. Valige paberitüüp, mis toetab ääristeta printimist.

 $\blacktriangleright$  ["Paber äärteta printimiseks" lk 202](#page-201-0)

# **Pildi servad kärbitakse ääristeta kopeerimisel**

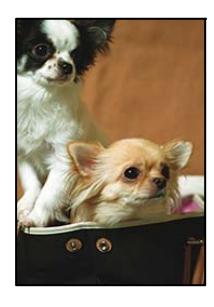

### **Kuna kujutist veidi suurendatakse, kärbitakse üle ulatuvat osa.**

#### **Lahendused**

Valige väiksem suurendamise aste.

Valige juhtpaneelil **Kopeeri** > **Täpsemad sätted** > **Ääristeta koopia** > **Laiendamine** ja muutke seejärel sätet.

# **Prinditud koopial on vale asukoht, suurus või veerised**

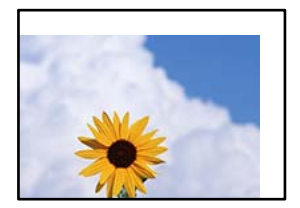

Võimalikud on alljärgnevad põhjused.

#### **Paberit ei ole korrektselt laetud.**

#### **Lahendused**

Laadige paber õiges suunas ja lükake servajuhik vastu paberi serva.

 $\rightarrow$  ["Paberi laadimine" lk 27](#page-26-0)

### **Originaalid ei ole õigesti paigutatud.**

#### **Lahendused**

- ❏ Veenduge, et originaal on paigutatud õigesti vastu joondusmärke.
- ❏ Kui skannitud kujutise servad puuduvad, liigutage originaali veidi skanneriklaasi servast eemale.
- $\rightarrow$  ["Algdokumentide paigutamine" lk 30](#page-29-0)

#### **Skanneri klaasil esineb tolmu või plekke.**

#### **Lahendused**

Kui asetate algdokumente skanneri klaasile, tuleb neilt eemaldada igasugune tolm ja mustus ning puhastada skanneri klaas. Kui klaasil on tolmu või plekke, võib kopeeritav ala ka tolmule või plekkidele laieneda, muutes kopeerimiskoha valeks või pildid väikeseks.

& ["Komponendi Skanneri klaas puhastamine" lk 107](#page-106-0)

#### **Paberi suurust ei ole korrektselt määratud.**

#### **Lahendused**

Valige õige paberiformaadi säte.

# **Kopeeritud kujutisel on ebaühtlased värvid, plekid, täpid või jooned**

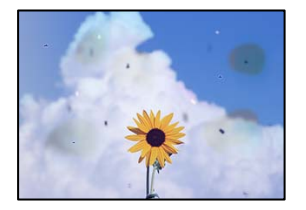

Võimalikud on alljärgnevad põhjused.

#### **Paberitee on määrdunud.**

#### **Lahendused**

Laadige ja väljastage paber ilma printimata, et paberiteed puhastada.

 $\blacktriangleright$  ["Paberitee puhastamine tindiplekkidest" lk 107](#page-106-0)

#### **Skanneri klaasil või originaalidel esineb tolmu või plekke.**

#### **Lahendused**

Eemaldage originaalidele kleepunud tolm või mustus ja puhastage skanneri klaasi.

& ["Komponendi Skanneri klaas puhastamine" lk 107](#page-106-0)

**ADF või originaalid on tolmused või määrdunud.**

#### **Lahendused**

Puhastage ADF ja eemaldage originaalidelt kogu tolm ja mustus.

 $\rightarrow$  ["ADF-i puhastamine" lk 108](#page-107-0)

#### **Originaali on liiga kõvasti surutud.**

#### **Lahendused**

Kui te vajutate liiga suure jõuga, võib esineda hägusust, määrdumist ja plekke. Ärge vajutage liiga tugevalt originaalile või dokumendikaanele.

 $\rightarrow$  ["Algdokumentide paigutamine" lk 31](#page-30-0)

#### **Kopeerimistihedus on liiga suur.**

#### **Lahendused**

Vähendage kopeerimistiheduse sätteid.

 $\blacktriangleright$  ["Põhilised menüüsuvandid kopeerimiseks" lk 57](#page-56-0)

# **Kopeeritud kujutisel on muaree (võrgumuster)**

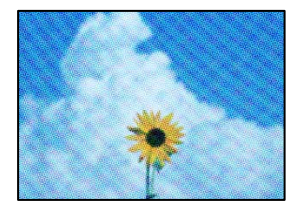

#### **Kui originaal on trükitud dokument, näiteks ajakiri või kataloog, ilmub täpiline interferentsmuster.**

#### **Lahendused**

Muutke vähendamise ja suurendamise seadistust. Kui täpiline interferentsmuster ei kao, pange originaal seadmesse teise nurga all.

 $\blacktriangleright$  ["Täpsemad menüüsuvandid kopeerimiseks" lk 58](#page-57-0)

# **Kopeeritud pildil on originaaldokumendi vastaskülje pilt**

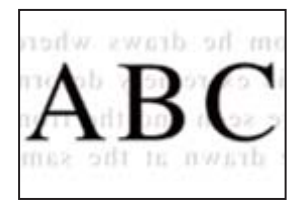

Võimalikud on alljärgnevad põhjused.

# **Õhukeste originaalide skannimisel saab skannida samaaegselt ka tagakülje kujutisi. Lahendused**

Asetage originaal skanneri klaasile ja katke see musta paberitükiga.

 $\blacktriangleright$  ["Algdokumentide paigutamine" lk 31](#page-30-0)

#### **Kopeerimistihedus on liiga suur.**

#### **Lahendused**

Vähendage kopeerimistiheduse sätteid.

 $\blacktriangleright$  ["Põhilised menüüsuvandid kopeerimiseks" lk 57](#page-56-0)

# **ADF-ist kopeeritud tekst või pilt on kokkusurutud või venitatud**

enthalten alle W Aufdruck  $\downarrow$  5008 "Regal enthalten alle Aufdruck W  $\downarrow$  5008 "Regal

# **Mõnesid originaale ei saa ADF-ist õigesti skannida.**

#### **Lahendused**

Asetage originaalid skanneriklaasile.

Valige ja seejärel **Õpetus** > **Paigutage originaalid** > **Skanneri klaas**. Animatsioonide kuva sulgemiseks valige **Lõpeta**.

# <span id="page-172-0"></span>**Probleemid skannitud pildiga**

# **Skanneri klaasilt skannides esinevad ebaühtlased värvid, mustus, plekid jne**

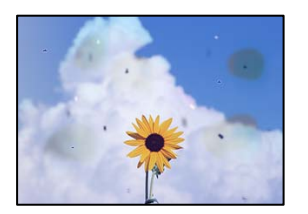

#### **Skanneri klaasil või originaalidel esineb tolmu või plekke.**

#### **Lahendused**

Eemaldage originaalidele kleepunud tolm või mustus ja puhastage skanneri klaasi.

 $\blacktriangleright$  ["Komponendi Skanneri klaas puhastamine" lk 107](#page-106-0)

### **Originaali on liiga kõvasti surutud.**

#### **Lahendused**

Kui te vajutate liiga suure jõuga, võib esineda hägusust, määrdumist ja plekke. Ärge vajutage liiga tugevalt originaalile või dokumendikaanele.

& ["Algdokumentide paigutamine" lk 31](#page-30-0)

# **ADF-ist tehtud skannidel on sirged jooned**

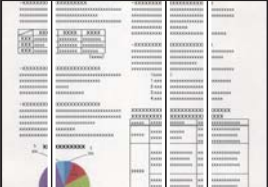

# **ADF või originaalid on tolmused või määrdunud.**

#### **Lahendused**

Puhastage ADF ja eemaldage originaalidelt kogu tolm ja mustus.

 $\rightarrow$  ["ADF-i puhastamine" lk 108](#page-107-0)

# **Skannitud kujutiste taustal ilmneb nihe**

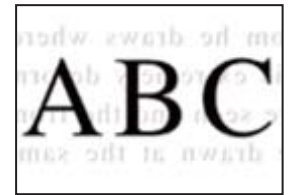

# **Õhukeste originaalide skannimisel saab skannida samaaegselt ka tagakülje kujutisi. Lahendused**

Skanneri klaasilt skannimisel asetage originaali peale must paber või alusmatt.

# **Ei saa skannida õiget ala skanneriklaasil**

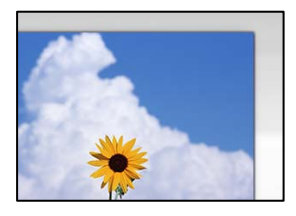

#### **Originaalid ei ole õigesti paigutatud.**

#### **Lahendused**

- ❏ Veenduge, et originaal on paigutatud õigesti vastu joondusmärke.
- ❏ Kui skannitud kujutise servad puuduvad, liigutage originaali veidi skanneriklaasi servast eemale.
- & ["Algdokumentide paigutamine" lk 30](#page-29-0)

#### **Skanneri klaasil esineb tolmu või plekke.**

#### **Lahendused**

Eemaldage skanneriklaasilt ja dokumendikaanelt prügi ja mustus. Kui originaali ümber on prügi või mustust, siis skannimisvahemik laieneb selle kaasamiseks.

& ["Komponendi Skanneri klaas puhastamine" lk 107](#page-106-0)

# **Ei saa lahendada skannitud kujutise probleeme**

Kontrollige järgmist, kui olete proovinud kõiki lahendusi ja probleemi ei õnnestu lahendada.

#### **Probleemid skannimistarkvara püsivara sätetega.**

#### **Lahendused**

Kasutage skanneri tarkvara sätete lähtestamiseks utiliiti Epson Scan 2 Utility.

#### *Märkus.*

Epson Scan 2 Utility on rakendus, mis on kaasas skanneri tarkvaraga.

- 1. Käivitage Epson Scan 2 Utility.
	- ❏ Windows 11

Klõpsake Start-nuppu ja valige seejärel **Kõik rakendused** > **EPSON** > **Epson Scan 2 Utility**.

❏ Windows 10

Klõpsake nuppu Start ja valige seejärel **EPSON** > **Epson Scan 2 Utility**.

❏ Windows 8.1/Windows 8

Sisestage rakenduse nimi otsimise tuumnuppu ja valige seejärel kuvatud ikoon.

<span id="page-174-0"></span>❏ Windows 7/Windows Vista/Windows XP

Klõpsake nuppu Start ja valige suvandid **Kõik programmid** või **Programmid** > **EPSON** > **Epson Scan 2** > **Epson Scan 2 Utility**.

❏ Mac OS

Valige **Mine** > **Rakendused** > **Epson Software** > **Epson Scan 2 Utility**.

- 2. Valige vahekaart **Veel**.
- 3. Klõpsake nuppu **Lähtesta**.

Kui lähtestamine probleemi ei lahenda, siis desinstallige skanneri tarkvara ja installige see uuesti.

 $\blacktriangleright$  ["Rakenduste eraldi installimine" lk 117](#page-116-0)

# **ADF-ist skannitud tekst või pilt on kokkusurutud või venitatud**

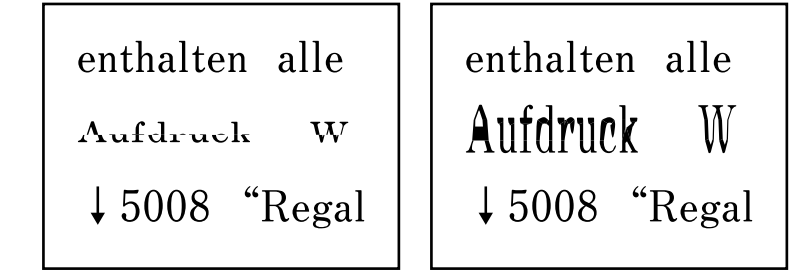

### **Mõnesid originaale ei saa ADF-ist õigesti skannida.**

#### **Lahendused**

Asetage originaalid skanneriklaasile.

Valige ja seejärel **Õpetus** > **Paigutage originaalid** > **Skanneri klaas**. Animatsioonide kuva sulgemiseks valige **Lõpeta**.

# **Saadetud faksi kvaliteet on halb**

# **Saadetud faksi kvaliteet on halb**

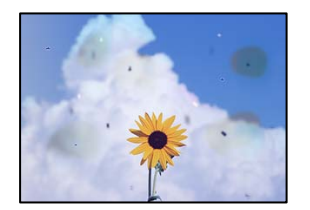

Võimalikud on alljärgnevad põhjused.

#### **Skanneri klaasil või originaalidel esineb tolmu või plekke.**

#### **Lahendused**

Eemaldage originaalidele kleepunud tolm või mustus ja puhastage skanneri klaasi.

& ["Komponendi Skanneri klaas puhastamine" lk 107](#page-106-0)

#### **Originaali on liiga kõvasti surutud.**

#### **Lahendused**

Kui te vajutate liiga suure jõuga, võib esineda hägusust, määrdumist ja plekke.

Ärge vajutage liiga tugevalt originaalile või dokumendikaanele.

 $\blacktriangleright$  <sub>"Algdokumentide paigutamine"</sub> lk 31

# **ADF-ist saadetud faksidel on sirged jooned**

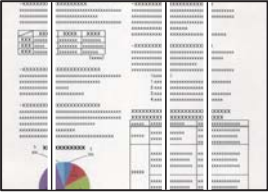

#### **ADF või originaalid on tolmused või määrdunud.**

#### **Lahendused**

Puhastage ADF ja eemaldage originaalidelt kogu tolm ja mustus.

 $\rightarrow$   $\Delta$ DF-i puhastamine" lk 108

# **Saadetud faksi pildikvaliteet on halb**

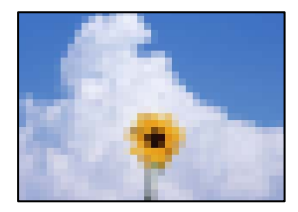

Võimalikud on alljärgnevad põhjused.

#### **Määratud on madal eraldusvõime.**

#### **Lahendused**

Kui te pole teadlik saatja faksiaparaadi spetsifikatsioonidest, seadistage enne faksi saatmist alljärgnev.

- ❏ Valige **Faks** > **Faksi sätted** ja määrake **Eraldusvõime** kõrgeimale kvaliteedile.
- ❏ Valige **Faks** > **Faksi sätted** ja seejärel lubage **Otsesaatmine**.

Arvestage, et kui seate suvandi **Eraldusvõime** sätteks **Foto**, kuid saadate faksi lubamata suvandit **Otsesaatmine**, võidakse faks saata madalama eraldusvõimega.

# **ECM on keelatud.**

#### **Lahendused**

Valige juhtpaneelilt **Sätted** > **Üldsätted** > **Faksi sätted** > **Põhisätted** ja lubage **ECM**. See võib eemaldada tõrked, mille põhjuseks on ühendusprobleemid. Arvestage, et kui **ECM** on keelatud, võib fakside saatmine ja vastuvõtmine aeglasem olla.

# **Saadetud faksile ilmub originaali vastaspoole kujutis**

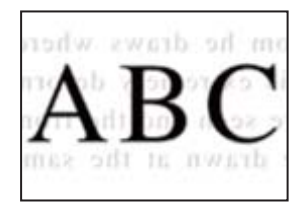

Võimalikud on alljärgnevad põhjused.

# **Õhukeste originaalide skannimisel saab skannida samaaegselt ka tagakülje kujutisi.**

#### **Lahendused**

Asetage originaal skanneri klaasile ja katke see musta paberitükiga.

& ["Algdokumentide paigutamine" lk 31](#page-30-0)

#### **Tiheduse säte on fakside saatmisel kõrge.**

#### **Lahendused**

Valige **Faks** > **Faksi sätted** > **Skan.sätted** > **Tihedus** ja valige seejärel madalam säte.

# **Vastuvõetud faksi kvaliteet on halb**

# **Vastuvõetud faksi pildikvaliteet on kehv**

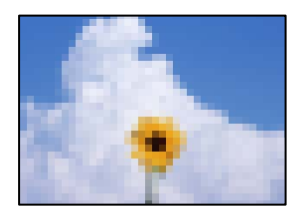

Võimalikud on alljärgnevad põhjused.

#### **ECM on keelatud.**

#### **Lahendused**

Valige juhtpaneelilt **Sätted** > **Üldsätted** > **Faksi sätted** > **Põhisätted** ja lubage **ECM**. See võib eemaldada tõrked, mille põhjuseks on ühendusprobleemid. Arvestage, et kui **ECM** on keelatud, võib fakside saatmine ja vastuvõtmine aeglasem olla.

### **Saatja faksiaparaadi pildikvaliteedi säte on madal.**

#### **Lahendused**

Paluge saatjal saata fakse kõrgema kvaliteediga.

# **Printeridraiveris ei saa valida paberitüüpi ega paberiallikat**

### **Originaalne Epsoni printeridraiver on installimata.**

### **Lahendused**

Kui installitud ei ole originaalset Epsoni printeridraiverit (EPSON XXXXX), on saadaval funktsioonid piiratud. Soovitame kasutada originaalset Epsoni printeridraiverit.

# **LCD-ekraanil kuvatavad teavitused**

Kui LCD-ekraanile kuvatakse tõrketeade, järgige probleemi lahendamiseks ekraanijuhiseid või alltoodud juhiseid.

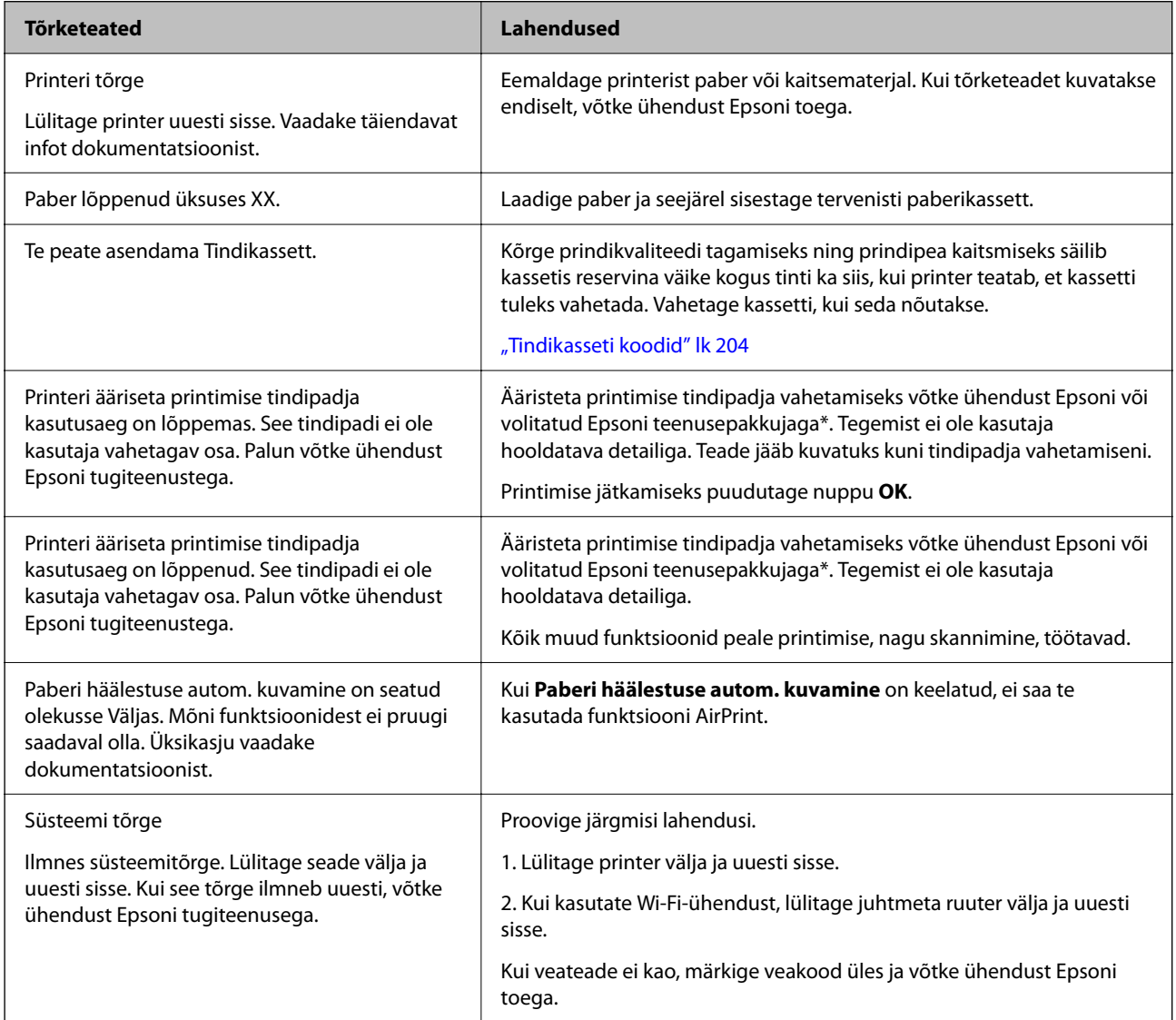

<span id="page-178-0"></span>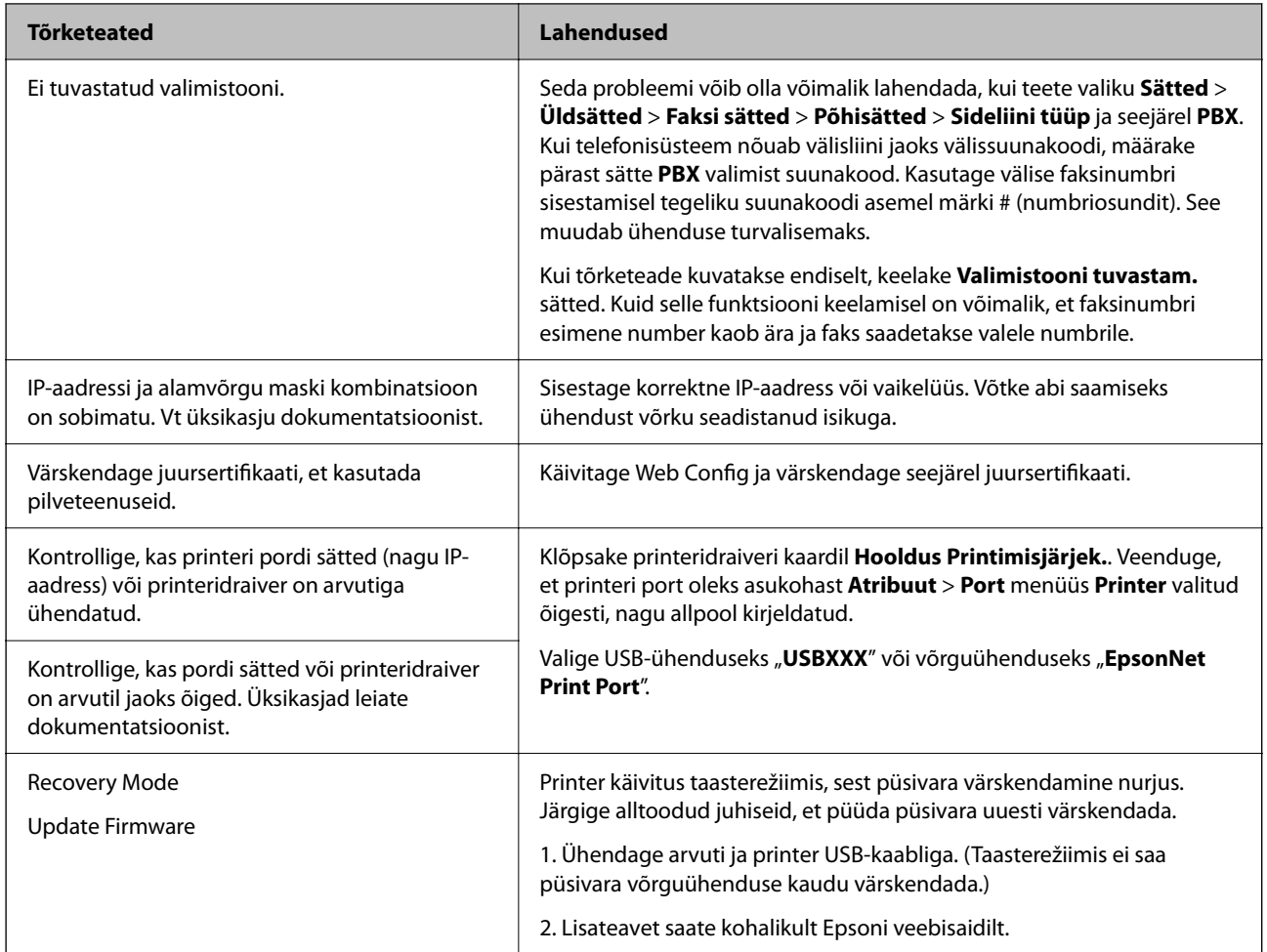

\* Mõne printimistsükli käigus võib ääristeta printimise puhul koguneda tindipadjale vähene kogus liigset tinti. Vältimaks tindi padjalt lekkimist on toode seadistatud nii, et see katkestab printimise enne tindipadja täitumist. Selle toimingu sagedus oleneb sellest, kui sageli te ääristeta printimise funktsiooni kasutate. Padja vahetamise vajadus ei tähenda, et printer ei tööta enam tehnilistele nõuetele vastavalt. Printer teatab, kui patja peab vahetama. Seda saab teha vaid volitatud Epsoni teenusepakkuja. Epsoni garantii ei kata selle detaili vahetamise kulusid.

# **Paber ummistub**

Kontrollige juhtpaneelile kuvatud tõrget ja järgige juhiseid kinni jäänud paberi ja selle tükkide eemaldamiseks. Seejärel kustutage tõrge. LCD-ekraan kuvab animatsiooni, mis näitab teile, kuidas eemaldada kinnijäänud paber.

# !*Ettevaatust!*

Ärge kunagi puudutage juhtpaneeli nuppe, kui teie käsi on printeri sees. Kui printer hakkab tööle, võib see põhjustada vigastusi. Hoiduge puudutamast väljaulatuvaid osi, et vältida vigastusi.

# **C***Oluline teave:*

Eemaldage ettevaatlikult kinni jäänud paber. Paberi jõuliselt eemaldamine võib printerit kahjustada.

# **Kinni jäänud paberi eemaldamine**

# !*Ettevaatust!*

- ❏ Skanneri avamisel või sulgemisel ärge jätke oma kätt ega sõrmi selle vahele. Vastasel juhul võite viga saada.
- ❏ Ärge kunagi puudutage juhtpaneeli nuppe, kui teie käsi on printeri sees. Kui printer hakkab tööle, võib see põhjustada vigastusi. Hoiduge puudutamast väljaulatuvaid osi, et vältida vigastusi.
- 1. Eemaldage tagumine kate.

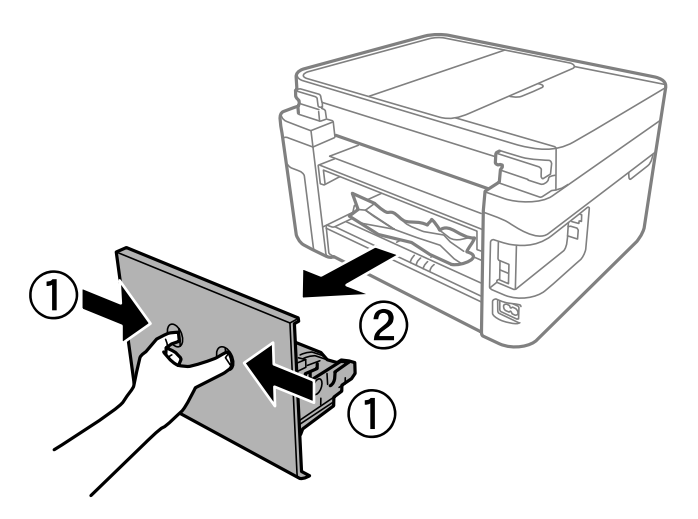

2. Eemaldage tagumisest kaanest kinnijäänud paber.

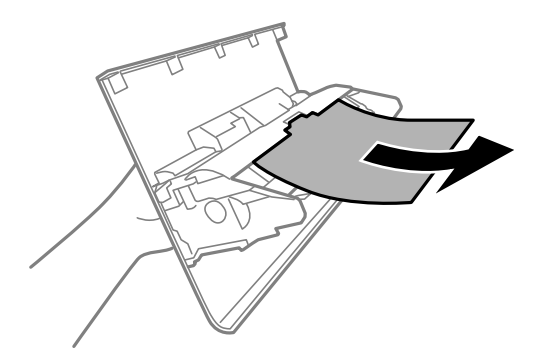

3. Eemaldage ummistunud paber.

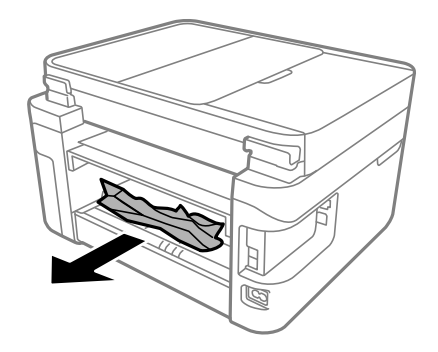

4. Sisestage tagumine kaas printerisse.
- 5. Sulgege dokumendikaas, kui see on avatud.
- 6. Avage skannerit kahe käega, kuni see lukustub.

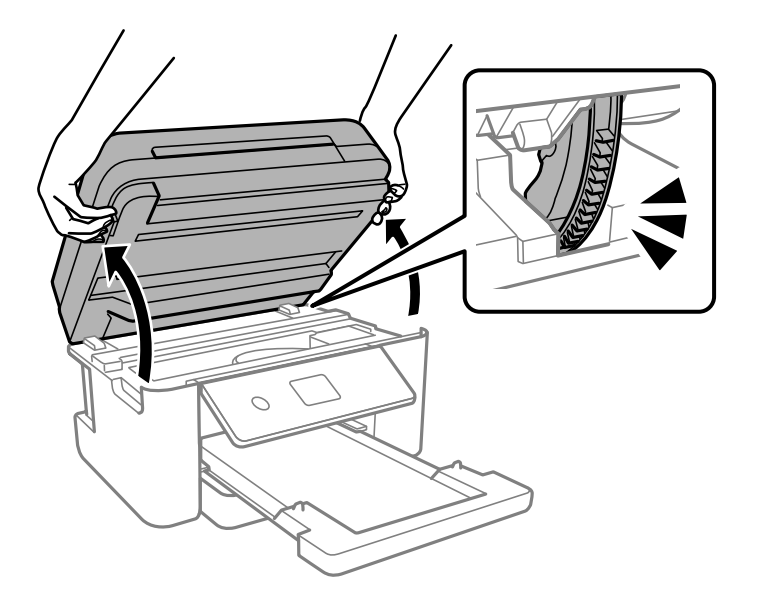

7. Eemaldage ummistunud paber.

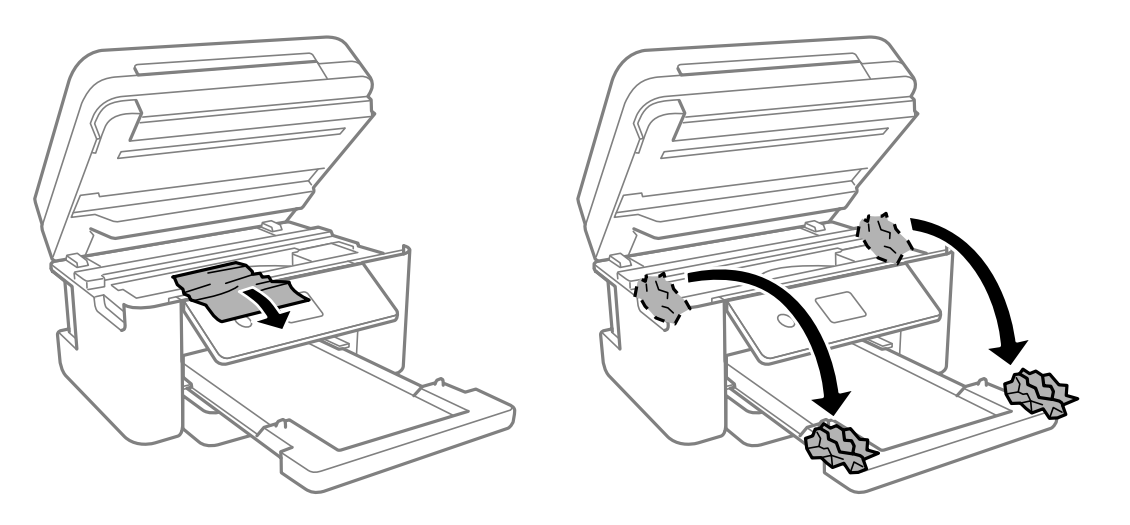

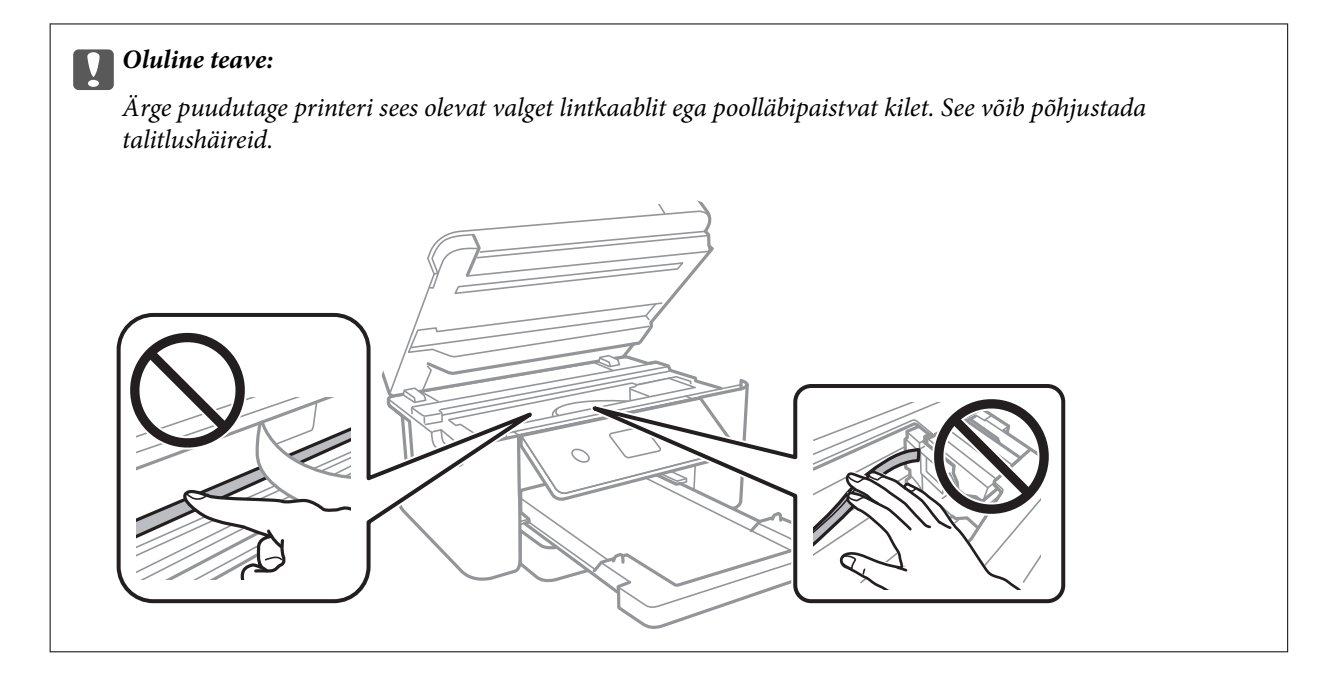

8. Sulgege skanner.

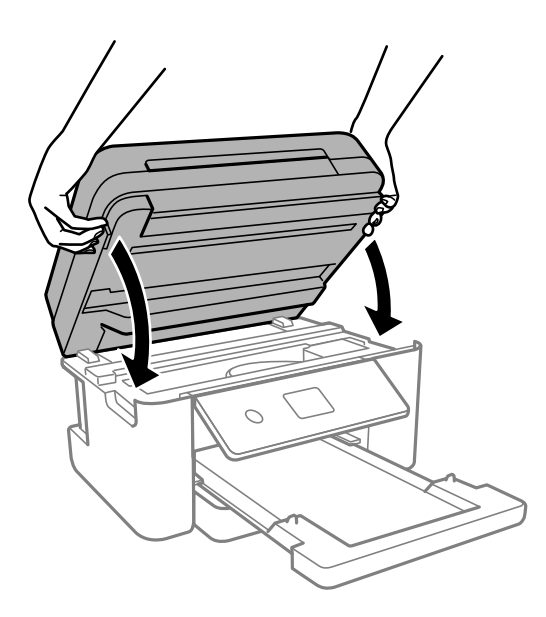

*Märkus.*

Skanner on konstrueeritud nii, et see sulgub aeglaselt ja avaldab ettevaatusabinõuna veidi vastupanu sõrmede vahele jätmise vältimiseks. Jätkake sulgemist isegi siis kui tunnete kerget takistust.

## **Kinni jäänud paberi eemaldamine komponendist ADF**

1. Avage ADF-i kaas.

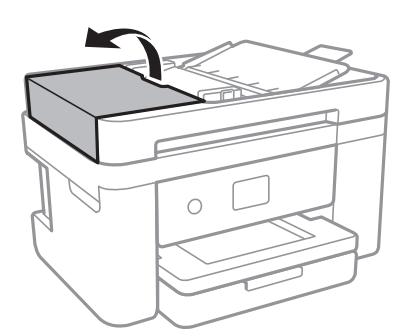

2. Eemaldage ummistunud paber.

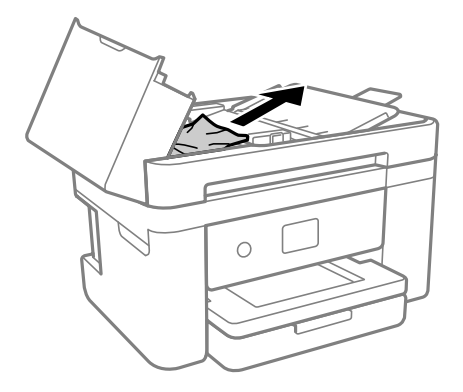

3. Tõstke ADF-i sisendalus üles.

#### c*Oluline teave:*

Avage kindlasti ADF-i kate, enne kui tõstate üles ADF-i sisendsalve. Vastasel korral võib ADF saada kahjustada.

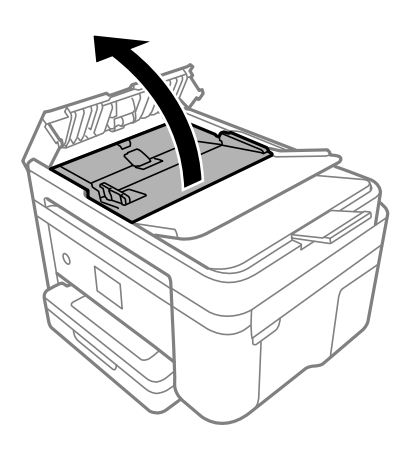

4. Eemaldage ummistunud paber.

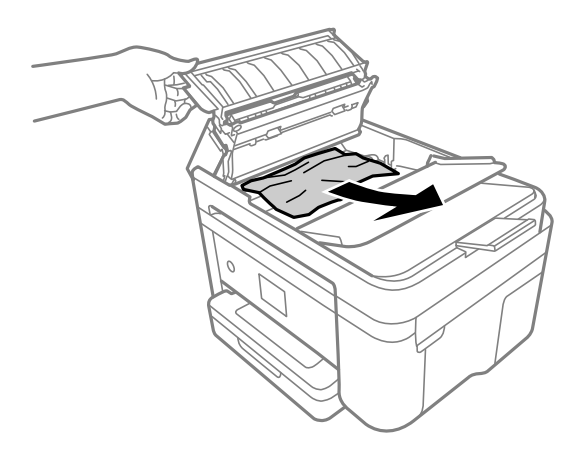

5. Langetage ADF-i sisendalus.

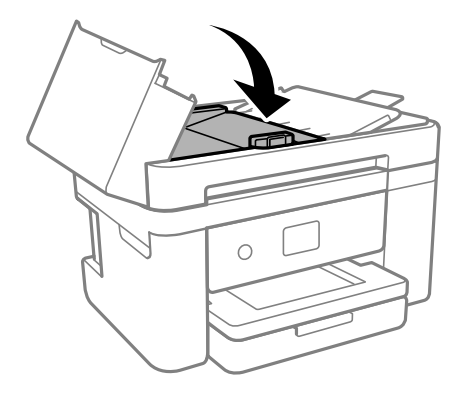

6. Sulgege klõpsatusega ADF-i kate.

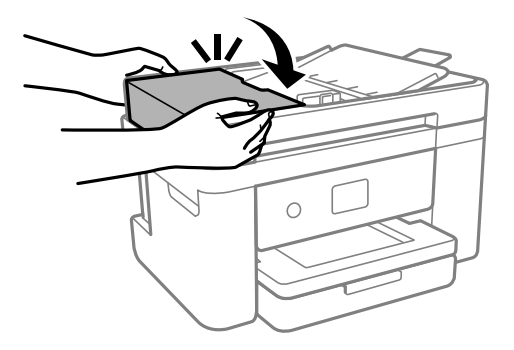

## **Paberiummistuste ennetamine**

Kui paberiummistusi esineb sageli, kontrollige järgmist.

- ❏ Asetage printer tasasele pinnale ja kasutage seda soovitatud keskkonnatingimustel. ["Keskkonnateave" lk 233](#page-232-0)
- ❏ Kasutage printeri poolt toetatud paberit. ["Kasutatav paber ja mahud" lk 201](#page-200-0)
- <span id="page-184-0"></span>❏ Järgige ettevaatusabinõusid paberi käsitsemisel. ["Ettevaatusabinõud paberi käsitsemisel" lk 25](#page-24-0)
- ❏ Laadige paber õiges suunas ja lükake servajuhik vastu paberi serva. ["Paberi laadimine" lk 27](#page-26-0)
- ❏ Ärge laadige rohkem lehti, kui konkreetse paberi puhul on maksimaalselt lubatud.
- ❏ Mitme paberilehe puhul laadige korraga üks leht.
- ❏ Veenduge, et paberi formaadi ja tüübi sätted vastavad printerisse laaditud paberi tegelikule formaadile ja tüübile.

["Paberitüüpide loend" lk 26](#page-25-0)

❏ Puhastage printeris olevat rullikut. ["Paberi söötmise probleemide vähendamine" lk 102](#page-101-0)

# **Nüüd on aeg tindikassettide vahetamiseks**

## **Ettevaatusabinõud tindikasseti käsitsemisel**

Enne tindikassettide vahetamist lugege järgmisi juhiseid.

#### **Ettevaatusabinõud tindipudelite hoiustamisel**

- ❏ Kaitske tindikassetti otsese päikesevalguse eest.
- ❏ Ärge hoidke tindikassetti kõrge ega väga madala temperatuuri käes.
- ❏ Parimate tulemuste saavutamiseks soovitab Epson kasutada tindikassette enne pakendile märgitud "parim enne" kuupäeva või kuue kuu jooksul pärast pakendi avamist, olenevalt sellest, kumb kuupäev on varasem.
- ❏ Parima tulemuse saavutamiseks hoidke tindikassettide pakendite alumine osa allpool.
- ❏ Kui olete hoidnud tindikassetti külmas, laske sel vähemalt kolm tundi enne kasutamist toatemperatuurini soojeneda.
- ❏ Ärge avage tindikasseti pakendit enne, kui olete valmis seda printerisse paigaldama. Kassett on töökindluse säilitamiseks pakitud vaakumpakendisse. Kui te jätate kasseti pakendamata kujul pikalt seisma, ei pruugi printimine sellega enam võimalik olla.

#### **Ettevaatusabinõud kassettide vahetamisel**

- ❏ Olge ettevaatlik, et tindikasseti pakendist eemaldamise ajal mitte lõhkuda konkse selle küljel.
- ❏ Ärge raputage kassette pärast pakendi avamist, need võivad lekkida.

❏ Te peate kassetilt enne paigaldamist eemaldama kollase teibi; muidu võib prindikvaliteet langeda või printimine olla võimatu. Ärge eemaldage ega rebige kassetil olevat silti; see võib põhjustada lekkimist.

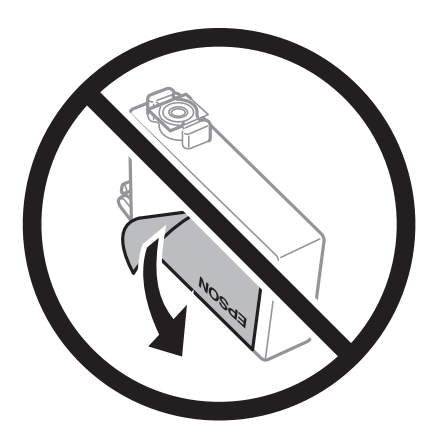

❏ Ärge eemaldage läbipaistvat sulgurit kasseti alt; muidu võib kassett muutuda kasutuskõlbmatuks.

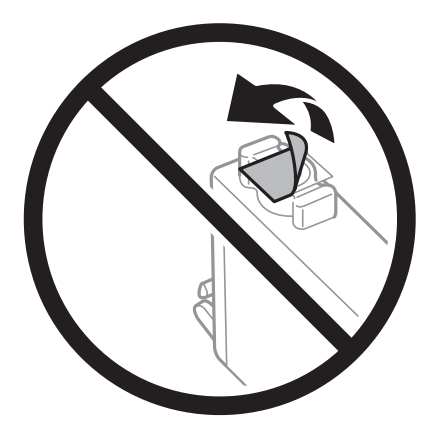

❏ Ärge puudutage joonisel näidatud kohti. Sellega võite kahjustada normaalset töötamist ja printimist.

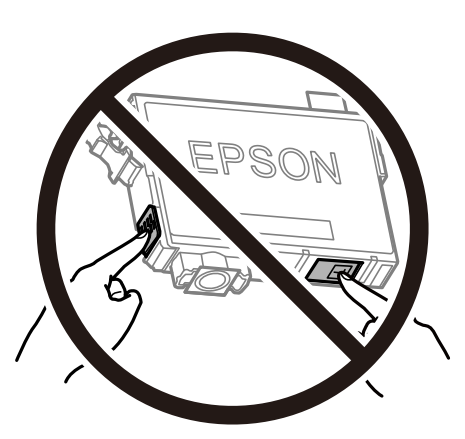

- ❏ Paigaldage kõik tindikassetid; vastasel juhul ei saa te printida.
- ❏ Ärge vahetage tindikassette väljalülitatud toitega. Ärge liigutage prindipead käega; muidu võite printerit kahjustada.
- ❏ Ärge lülitage tindi laadimise ajal printerit välja. Kui tindi laadimine ei ole lõpetatud, ei pruugi printimine võimalik olla.
- ❏ Ärge jätke printerit seisma eemaldatud tindikassettidega ega lülitage seda välja kassettide vahetamise ajal. Vastasel korral hakkab prindipea pihustitesse jäänud tint kuivama ja printimine võib muutuda võimatuks.
- ❏ Kui teil on vaja tindikassetti ajutiselt eemaldada, kaitske kindlasti tindivarustuse ala mustuse ja tolmu eest. Hoidke tindikassetti samas keskkonnas printeriga, tindivarustusava alla või küljele suunatult. Ärge hoidke tindikassettide tindivarustusava üles suunatult. Kuna tindivarustusavas on klapp, mis kontrollib ülearuse tindi väljumist, ei ole rohkem katteid ega korke vaja kasutada.
- ❏ Eemaldatud tindikassettide tindiväljastusava ümber võib olla tinti, seega olge kassettide eemaldamisel ettevaatlik, et ümbrusse ei satuks tinti.
- ❏ Printer kasutab tindikassette, millel on roheline kiip info jälgimiseks (nt allesolev tindikogus igas kassetis). See tähendab. et isegi kui kassett printerist enne tühjenemist eemaldatakse, saab seda hiljem tagasi printerisse pannes edasi kasutada. Kasseti tagasi panemisel võib pisut tinti printeri töökvaliteedi tagamisele kuluda.
- ❏ Maksimaalse efektiivsuse tagamiseks eemaldage tindikassett alles siis, kui olete valmis seda vahetama. Vähese tindiga tindikassette ei saa tagasi pannes enam kasutada.
- ❏ Kõrge printimiskvaliteedi tagamiseks ning prindipea kaitsmiseks säilib kassetis reservina väike kogus tinti ka siis, kui printer teatab, et kassetti tuleks vahetada. Viidatud printimismahud ei arvesta seda reservi.
- ❏ Ärge võtke tindikassetti koost lahti ega tehke sellele muudatusi, sest sel juhul ei pruugi normaalne printimine enam võimalik olla.
- ❏ Ärge asendage kassette printeriga kaasas olnud kassettidega.

#### **Tindikulu**

- ❏ Prindipea optimaalse töökvaliteedi hoidmiseks kulutatakse kõigist tindikassettidest pisut tinti ka printeri hooldustoimingute ajal. Tinti võidakse kulutada ka tindikasseti vahetamise või printeri sisselülitamise ajal.
- ❏ Ühevärviliselt või hallskaalas printimisel võidakse musta tindi asemel kasutada värvilisi tinte, olenevalt paberi tüübist või prindikvaliteedi sätetest. See toimub seetõttu, et musta loomiseks kasutatakse värvitintide segu.
- ❏ Printeriga kaasas olevate tindikassettide tinti kasutatakse osaliselt esmase häälestamise ajal. Kvaliteetsete väljaprintide tegemiseks täidetakse prindipea printeris täielikult tindiga. See ühekordne protsess tarbib teatud koguses tinti ning seetõttu võivad need kassetid tühjaks saada natuke kiiremini kui täiesti uued tindikassetid.
- ❏ Toodud kogused võivad varieeruda sõltuvalt prinditavatest kujutistest, kasutatava paberi tüübist, printimise sagedusest ning keskkonnatingimustest, näiteks temperatuurist.

## **Tindikassettide vahetamine**

Kui kuvatakse teade, mis käseb komponendid tindikassetid välja vahetada, valige **Õpetus** ja vaadake juhtpaneelil kuvatavaid animatsioone, mis juhendavad, kuidas vahetada tindikassette.

Kui teil on vaja tindikassette vahetada enne nende tühjaks saamist, valige avakuval **Hooldus** > **Tindikasseti (kassettide) vahetus** ja järgige ekraanil kuvatavaid juhiseid. Lisainfo saamiseks valige **Õpetus**.

### !*Ettevaatust!*

Skanneri avamisel või sulgemisel ärge jätke oma kätt ega sõrmi selle vahele. Vastasel juhul võite viga saada.

Enne tindikassettide vahetamist lugege järgmist teavet.

#### **Seotud teave**

- $\blacktriangleright$  ["Ettevaatusabinõud tindikasseti käsitsemisel" lk 185](#page-184-0)
- & ["Tindikasseti koodid" lk 204](#page-203-0)

## <span id="page-187-0"></span>**Printimise ajutine jätkamine ilma tindikassette vahetamata**

## **Ajutine printimine musta tindiga**

Kui värviline tint on otsa saanud ja musta tinti on veel järel, saate kasutada järgmisi sätteid, et jätkata lühiajaliselt printimist musta tindiga.

- ❏ Paberitüüp: Tavapaber, Letterhead, Ümbrik
- ❏ Värv: Halliskaala
- ❏ Ääristeta: ei ole valitud
- ❏ EPSON Status Monitor 3: lubatud (kui prinditakse printeridraiverist operatsioonisüsteemis Windows)

Kuna see funktsioon on kasutatav ainult ligikaudu viis päeva, vahetage tühjenenud tindikassett võimalikult kiiresti välja.

#### *Märkus.*

- ❏ Kui *EPSON Status Monitor 3* on keelatud, avage printeridraiver, klõpsake *Lisasätted* kaardil *Hooldus* ja valige *Lubage EPSON Status Monitor 3*.
- ❏ Kasutatav periood varieerub, olenevalt kasutustingimustest.

### **Seotud teave**

 $\rightarrow$  "Printimise ajutine jätkamine ilma tindikassette vahetamata" lk 188

### *Printimise ajutine jätkamine, kasutades ainult musta tinti (Windows)*

Valige üks alljärgnevatest tegevustest.

❏ Järgmise akna kuvamisel valige **Prindi mustvalgelt**.

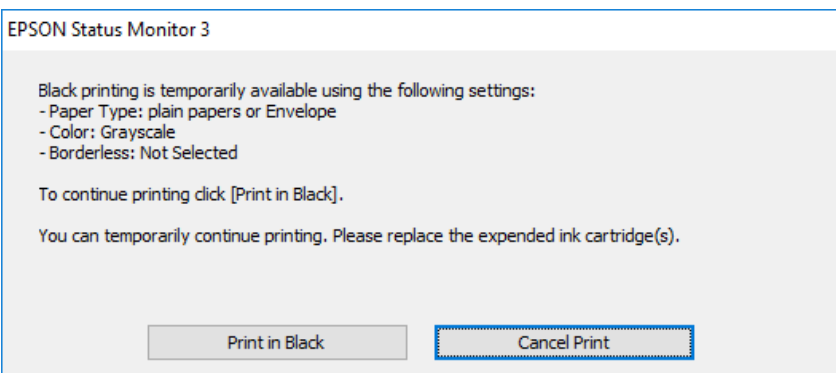

❏ Järgmise akna kuvamisel katkestage printimine. Seejärel printige uuesti.

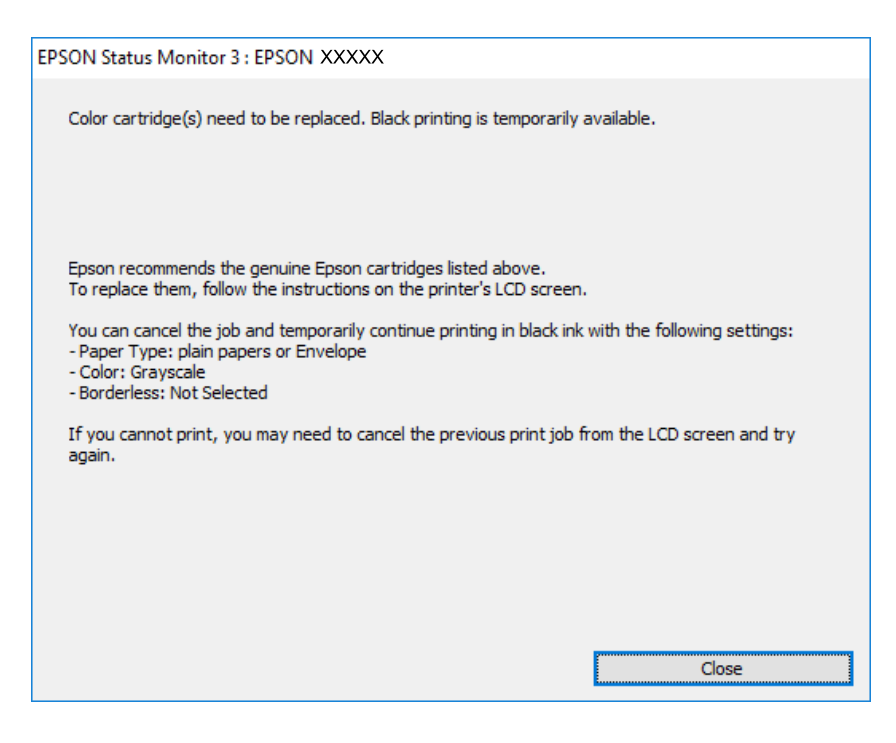

#### *Märkus.*

Kui te ei saa printimist arvutist tühistada, tühistage see printeri juhtpaneelilt.

Uuesti printimisel järgige allpool toodud juhiseid.

- 1. Avage printeridraiveri aken.
- 2. Tühjendage ruut **Ääristeta** vahekaardil **Pealeht**.
- 3. Valige **Paberitüüp**, mis toetab funktsiooni Prindi mustvalgelt.
- 4. Valige **Halliskaala**.
- 5. Vajaduse korral tehke vahekaartidel **Pealeht** ja **Veel suvandeid** veel sätteid ning klõpsake seejärel **OK**.
- 6. Klõpsake **Prindi**.
- 7. Klõpsake kuvatud aknas **Prindi mustvalgelt**.

#### **Seotud teave**

 $\rightarrow$  ["Ajutine printimine musta tindiga" lk 188](#page-187-0)

#### *Printimise ajutine jätkamine, kasutades ainult musta tinti (Mac OS)*

#### *Märkus.*

Selle funktsiooni võrgu kaudu kasutamiseks looge ühendus rakendusega *Bonjour*.

1. Klõpsake **Dokil** olevat printeriikooni.

2. Tühistage töö.

#### *Märkus.*

Kui te ei saa printimist arvutist tühistada, tühistage see printeri juhtpaneelilt.

- 3. Valige **Süsteemi eelistused** Apple menüüst > **Printerid ja skannerid** (või **Prindi ja skanni**, **Prindi ja faksi**) ja seejärel valige printer. Valige **Suvandid ja tarvikud** > **Suvandid** (või **Draiver**).
- 4. Valige **Permit temporary black printing** sätteks **On**.
- 5. Avage printimisdialoog.
- 6. Valige hüpikmenüüst suvand **Printeri sätted**.
- 7. Valige suvandi **Paberiformaat** sätteks mis tahes paberiformaat (v.a ääristeta).
- 8. Valige paberitüüp, mis toetab **Meediumitüüp** sättena funktsiooni **Permit temporary black printing**.

### 9. Valige **Halliskaala**.

- 10. Vajaduse korral seadistage ka muid sätteid.
- 11. Klõpsake **Prindi**.

### **Seotud teave**

 $\rightarrow$  ["Ajutine printimine musta tindiga" lk 188](#page-187-0)

## **Printimise jätkamine, säästes musta tinti (ainult Windows)**

Kui must tint on lõppemas ja värvilist tinti on jäänud piisavalt, saate kasutada värviliste tintide segu musta värvi saamiseks. Võite uue musta tindi kasseti ettevalmistamise vältel printimist jätkata.

Seda funktsiooni saab kasutada üksnes siis, kui valite printeridraiveris järgmised sätted.

- ❏ Paberitüüp:Tavapaber, Letterhead
- ❏ Kvaliteet: **Standard**
- ❏ EPSON Status Monitor 3: lubatud

## <span id="page-190-0"></span>**[Probleemide lahendamine](#page-138-0) >** Nüüd on aeg hoolduskarbi vahetamiseks **>** Hoolduskarbi käsitsemise ettevaatusab

*Märkus.*

- ❏ Kui *EPSON Status Monitor 3* on keelatud, avage printeridraiver, klõpsake *Lisasätted* kaardil *Hooldus* ja valige *Lubage EPSON Status Monitor 3*.
- ❏ Värvidest segatud must erineb veidi ehedast mustast. Lisaks sellele väheneb ka printimiskiirus.
- ❏ Musta tinti kasutatakse ka prindipea kvaliteedi säilitamiseks.

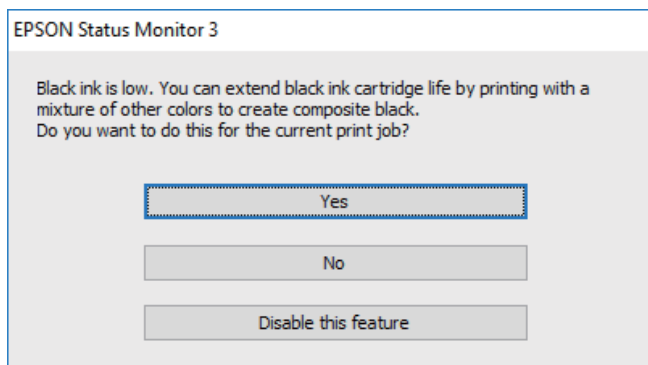

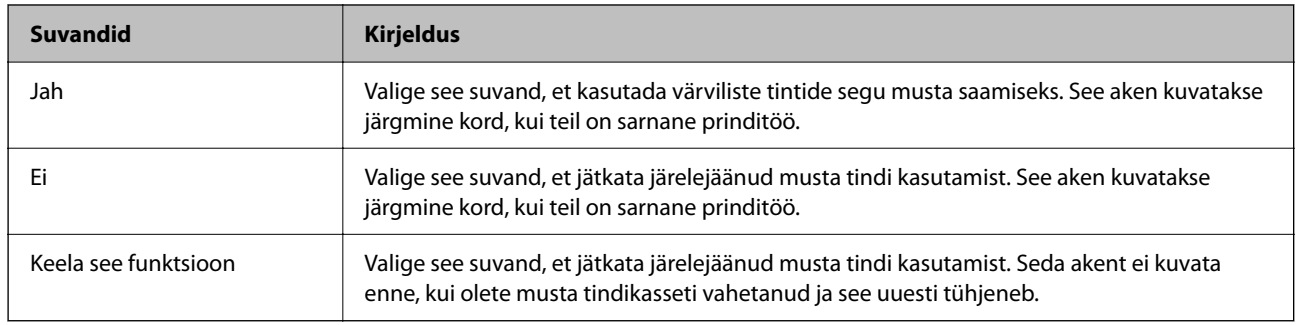

# **Nüüd on aeg hoolduskarbi vahetamiseks**

## **Hoolduskarbi käsitsemise ettevaatusabinõud**

Enne hoolduskarbi vahetamist lugege järgmisi juhiseid.

- ❏ Ärge puudutage hoolduskarbi küljel olevat rohelist kiipi. Sellega võite kahjustada normaalset töötamist ja printimist.
- ❏ Ärge pillake hooldekarpi maha ega laske sellele osaks saada lööke.
- ❏ Ärge vahetage hoolduskarp printimise ajal. Nii võib tint lekkida.
- ❏ Ärge eemaldage hooldekarpi ja selle kaant muuks kui vahetamiseks; muidu võib tinti lekkida.
- ❏ Kui hoolduskarbi kaant ei ole võimalik tagasi kinnitada, võib see olla valesti paigaldatud. Eemaldage hooldekarp ja paigaldage see uuesti.
- ❏ Ärge kallutage kasutatud hoolduskarpi enne, kui see on suletud kilekotti pandud. Vastasel juhul võib tint lekkida.
- ❏ Ärge puudutage hoolduskarbi avasid, muidu võite ennast tindiga määrida.
- ❏ Ärge kasutage uuesti hoolduskarpi, mis on välja võetud ning pikemaks ajaks seadmest eraldi olnud. Karbis olev tint on kuivanud ja karp ei suuda enam tinti imada.
- ❏ Kaitske hoolduskarpi otsese päikesevalguse eest.

❏ Ärge hoidke hooldekarpi kõrge ega väga madala temperatuuri käes.

## **Hooldekarbi asendamine**

Mõne printimistsükliga võib hooldekarpi koguneda väga väike kogus tinti. Tindi hooldekarbist väljalekkimise takistamiseks peatab printer printimise, kui hooldekarp on määratud piirini täitunud. Kas ja kui tihti see vajalikuks osutub, oleneb prinditavate lehekülgede arvust, materjalist, millele te prindite, ja printeri puhastustsüklite arvust.

Kui kuvatakse teade, mis käseb hooldekarbi välja vahetada, vaadake juhtpaneelil kuvatavaid animatsioone. Karbi vahetamise vajadus ei tähenda, et printer ei tööta enam tehnilistele nõuetele vastavalt. Epsoni garantii ei kata selle detaili vahetamise kulusid. Tegemist on kasutaja hooldatava detailiga.

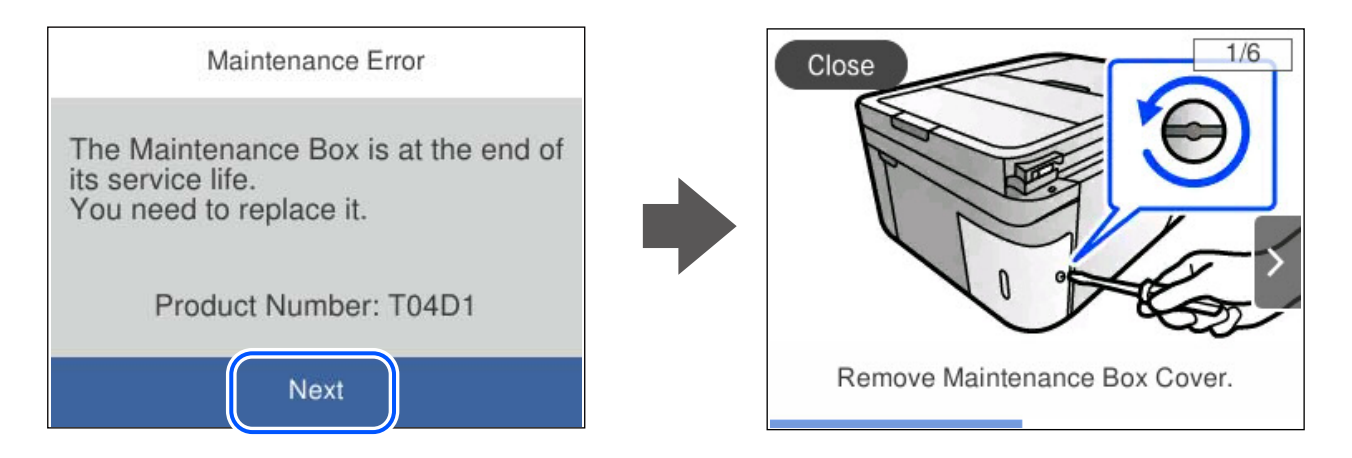

#### *Märkus.*

- ❏ Kui hooldekarp on täis, ei saa te tindi lekkimise vältimiseks printida ja puhastada prindipead. Funktsioonid, mis ei tinti ei vaja (nt skannimine) on endiselt kasutatavad.
- ❏ Kui kuvatakse järgmist ekraaniteadet, ei saa kasutaja seda osa asendada. Pöörduge Epsoni klienditoe poole. Äärteta printimine ei ole võimalik, kuid äärtega printimine on lubatud.

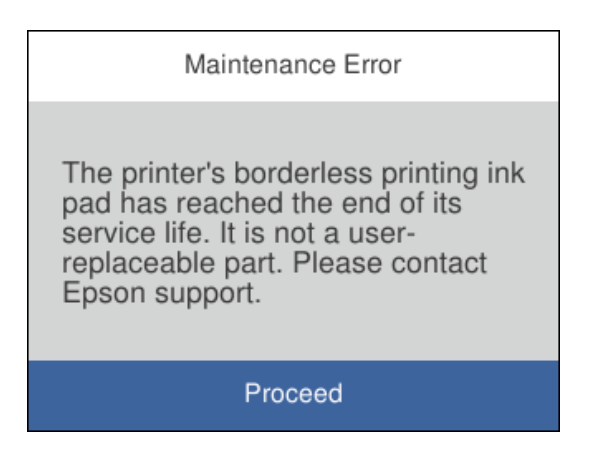

#### **Seotud teave**

- $\blacktriangleright$  ["Hoolduskarbi käsitsemise ettevaatusabinõud" lk 191](#page-190-0)
- & ["Hooldekarbi kood" lk 205](#page-204-0)

# <span id="page-192-0"></span>**Printerit ei saa ootuspäraselt kasutada**

## **Printer ei lülitu sisse või välja**

## **Printer ei lülitu sisse**

Võimalikud on alljärgnevad põhjused.

### **Toitejuhe ei ole pistikupesaga korralikult ühendatud.**

#### **Lahendused**

Veenduge, et toitejuhe oleks kindlalt pistikupesas.

## **Nuppu**  $\bigcup$  ei hoitud piisavalt kaua all.

### **Lahendused**

Hoidke nuppu  $\bigcup$  pisut kauem all.

## **Printer ei lülitu välja**

## **Nuppu**  $\bigcup$  ei hoitud piisavalt kaua all.

#### **Lahendused**

Hoidke nuppu  $\bigcirc$  pisut kauem all. Kui printer ikka välja ei lülitu, ühendage toitejuhe lahti. Prindipea kuivamise vältimiseks lülitage printer uuesti sisse ja seejärel nuppu  $\bigcup$  vajutades välja.

## **Toide lülitub automaatselt välja**

#### **Välja lülit. säte või Väljalülitustaimer funktsioon on aktiveeritud.**

#### **Lahendused**

- ❏ Valige **Sätted** > **Üldsätted** > **Põhisätted** > **Välja lülit. säte** ja seejärel keelake sätted **Välja lülitatud kui on inaktiveeritud** ja **Välja lülit. kui ühendus on lahutatud**.
- ❏ Valige **Sätted** > **Üldsätted** > **Põhisätted** ja seejärel keelake säte **Väljalülitustaimer**.

#### *Märkus.*

Ostu sooritamise kohast olenevalt võib teie tootel olla funktsioon *Välja lülit. säte* või funktsioon *Väljalülitustaimer*.

## **Toimingud on aeglased**

## **Printimine on liiga aeglane**

Võimalikud on alljärgnevad põhjused.

#### **Ebavajalikud rakendused töötavad.**

#### **Lahendused**

Sulgege kõik arvutis või nutiseadmes töötavad ebavajalikud rakendused.

#### **Määratud on kõrge prindikvaliteet.**

#### **Lahendused**

Määrake madalama kvaliteedi säte.

#### **Kahesuunaline printimine on keelatud.**

#### **Lahendused**

Aktiveerige kahesuunaline (või suure kiiruse) säte. Kui see säte on lubatud, prindib prindipea mõlemas suunas liikudes ja printimiskiirus on suurem.

❏ Windows

Valige printeridraiveri vahekaardilt **Veel suvandeid Kahesuunaline printimine**.

❏ Mac OS

Valige Apple'i menüüst **Süsteemi eelistused** > **Printerid ja skannerid** (või **Prindi ja skanni**, **Prindi ja faksi**) ja seejärel valige printer. Valige **Suvandid ja tarvikud** > **Suvandid** (või **Draiver**). Valige **Kahesuunaline printimine** sätteks On.

#### **Vaikne režiim on aktiveeritud.**

#### **Lahendused**

Keelake **Vaikne režiim**. Printimiskiirus aeglustub, kui printer töötab režiimis **Vaikne režiim**.

❏ Juhtpaneel

Valige avakuvalt ja seejärel valige **Välj.**.

❏ Windows

Valige printeridraiveri kaardil **Pealeht** suvandi **Vaikne režiim** sätteks **Väljas**.

❏ Mac OS

Valige **Süsteemi eelistused** Apple menüüst > **Printerid ja skannerid** (või **Prindi ja skanni**, **Prindi ja faksi**) ja seejärel valige printer. Valige **Suvandid ja tarvikud** > **Suvandid** (või **Draiver**). Valige **Vaikne režiim** sätteks Off.

#### **Juhtmeta ruuteril võib olla probleeme võrguühendusega.**

#### **Lahendused**

Taaskäivitage juhtmeta ruuter, arvestades samal ajal teiste võrku ühendatud kasutajatega. Kui see ei lahenda probleemi, asetage printer juhtmeta ruuterile lähemale või vaadake pöörduspunktiga kaasasolevat dokumentatsiooni.

**Printer prindib tavapaberile suure tihedusega andmeid, nagu fotosid.**

#### **Lahendused**

Kui te prindite tavapaberile suure tihedusega andmeid, näiteks fotosid, võib printimiseks kuluda prindikvaliteedi säilitamiseks kauem aega. Tegemist ei ole tõrkega.

## **Printimine muutub pideva printimise jooksul väga aeglaseks**

### **Funktsioon, mis takistab printeri mehhanismi ülekuumenemist ja kahjustamist, on aktiveeritud.**

### **Lahendused**

Võite printimist jätkata. Tavalise prindikiiruse taastamiseks jätke printer vähemalt 30 minutiks jõudeolekusse. Tavaline prindikiirus ei taastu, kui toide välja lülitatakse.

## **Skannimiskiirus on aeglane**

### **Skannimine suure resolutsiooniga.**

### **Lahendused**

Proovige skannida madalama resolutsiooniga.

## **LCD-ekraan kustub**

### **Printer on unerežiimis.**

#### **Lahendused**

Puudutage mis tahes kohta LCD-ekraanil, et taastada selle eelmine olek.

## **Printer tekitab valju müra**

### **Vaikne režiim on printeris keelatud.**

#### **Lahendused**

Kui printerimüra on liiga vali, aktiveerige **Vaikne režiim**. Selle funktsiooni valimine võib muuta printimise aeglasemaks.

❏ Juhtpaneel

Valige avakuvalt ja seejärel valige **Sees**.

❏ Windows

Valige printeridraiveri kaardil **Pealeht** suvandi **Vaikne režiim** sätteks **Sees**.

❏ Mac OS

Valige **Süsteemi eelistused** Apple menüüst > **Printerid ja skannerid** (või **Prindi ja skanni**, **Prindi ja faksi**) ja seejärel valige printer. Valige **Suvandid ja tarvikud** > **Suvandid** (või **Draiver**). Valige **Vaikne režiim** sätteks On.

## **Kuupäev ja kellaaeg on vale**

### **Toiteallikas esines tõrge.**

#### **Lahendused**

Pärast pikselöögi tõttu tekkinud toitekatkestust või kui toide on väga kaua välja lülitatud olnud, võib kell olla vale. Seadke juhtpaneelil suvandis **Sätted** > **Üldsätted** > **Põhisätted** > **Kuupäeva/kellaaja sätted** kuupäev ja kellaaeg õigeks.

## **Juursertifikaati tuleb värskendada**

#### **Juursertifikaat on aegunud.**

#### **Lahendused**

Käivitage Web Config ja värskendage seejärel juursertifikaati.

& ["Rakendus printeritoimingute konfigureerimiseks \(Web Config\)" lk 209](#page-208-0)

## **Käsitsi 2-poolne printimine ei õnnestu (Windows)**

#### **EPSON Status Monitor 3 on keelatud.**

#### **Lahendused**

Klõpsake printeridraiveri vahekaardil **Hooldus** suvandit **Lisasätted** ja seejärel valige **Lubage EPSON Status Monitor 3**.

Kui see ei pruugi olla saadaval, kui printerit kasutatakse võrgu kaudu või ühiskasutuses.

### **Menüüd Printeri sätted ei kuvata (Mac OS)**

#### **Epsoni printeridraiver ei ole nõuetekohaselt installitud.**

#### **Lahendused**

Kui menüüd **Printeri sätted** ei kuvata opsüsteemis macOS Catalina (10.15) või uuemas, macOS High Sierra (10.13), macOS Sierra (10.12), OS X El Capitan (10.11), OS X Yosemite (10.10), OS X Mavericks (10.9) ei ole Epsoni printeridraiver õigesti installitud. Lubage see alljägnevast menüüst.

Valige **Süsteemi eelistused** Apple menüüst > **Printerid ja skannerid** (või **Prindi ja skanni**, **Prindi ja faksi**), eemaldage printer ja lisage siis printer uuesti.

Operatsioonisüsteemis macOS Mojave (10.14) ei saa suvandit **Printeri sätted** avada ettevõtte Apple rakendustes, nagu TextEdit.

## **Ühendatud telefonile ei saa helistada**

#### **Telefonikaabel ei ole õigesti ühendatud.**

#### **Lahendused**

Ühendage telefon printeri pordiga EXT. ja võtke telefonitoru hargilt. Kui te telefonitorus tooni ei kuule, ühendage telefonikaabel õigesti.

## <span id="page-196-0"></span>**Saatja faksinumbrit ei kuvata**

#### **Saatja faksinumber on saatja masinas vale.**

#### **Lahendused**

Saatja võib olla faksinumbri määramata jätnud. Võtke saatjaga ühendust.

## **Vastuvõetud faksidel kuvatud saatja faksinumber on vale**

#### **Saatja faksinumber on saatja masinas vale.**

#### **Lahendused**

Saatja võib olla faksinumbri valesti seadistanud. Võtke saatjaga ühendust.

## **Automaatvastaja ei saa häälkõnesid vastu võtta**

### **Printeri suvandi Helinaid vastamiseni sätteks on valitud väiksem arv helinaid kui automaatvastajas.**

#### **Lahendused**

Valige **Sätted** > **Üldsätted** > **Faksi sätted** > **Põhisätted** > **Helinaid vastamiseni** ja sisestage number, mis on suurem kui automaatvastaja helinate arv.

### **Vastu on võetud palju rämpsfakse**

#### **Printeri räpsfaksi blokeerimise funktsiooni pole seadistatud.**

### **Lahendused**

Seadistage **Faksi tagasilükkamine** jaotises **Sätted** > **Üldsätted** > **Faksi sätted** > **Põhisätted**.

["Sätete tegemine rämpsfakside blokeerimiseks" lk 75](#page-74-0)

# **Probleemi ei õnnestu lahendada**

Kui teil ei õnnestu pärast kõikide ülalkirjeldatud lahenduste proovimist siiski probleemi lahendada, pöörduge Epsoni toe poole.

Kui te ei suuda printimise või kopeerimise probleeme lahendada, vaadake järgmist seotud teavet.

#### **Seotud teave**

 $\rightarrow$  "Printimise või kopeerimise probleeme ei saa lahendada" lk 197

## **Printimise või kopeerimise probleeme ei saa lahendada**

Alustage probleemide lahendamiseks ülevalpool toodud lahendustega kuni probleemi lahendamiseni.

❏ Veenduge, et printerisse asetatud paberi tüüp ja printeris määratud paberi tüüp vastavad printeri draiveri paberi tüübi sätetele.

["Paberi suuruse ja tüübi sätted" lk 25](#page-24-0)

❏ Valige juhtpaneelilt või printeridraiverist kõrge kvaliteedi säte.

❏ Paigaldage printerisse tagasi varem paigaldatud tindikassetid.

Tindikassettide uuesti paigaldamine võib eemaldada prindipea düüside ummistumise ja võimaldab tindil sujuvalt voolata.

Kuna tindikasseti uuesti paigaldamisel kulutatakse tinti, võib sõltuvalt järelejäänud tindi hulgast ekraanile ilmuda teade, mis palub teil tindikassetti asendada.

["Nüüd on aeg tindikassettide vahetamiseks" lk 185](#page-184-0)

❏ Joondage prindipea.

["Prindipea joondamine" lk 106](#page-105-0)

❏ Prindipea pihustite ummistumise kontrollimiseks käivitage pihustite kontroll.

Kui pihustite kontrollmustris puuduvad mõned segmendid, võivad pihustid ummistuda. Korrake pea puhastamist ja düüside kontrollimist vaheldumisi 3 korda ja kontrollige, kas ummistus on eemaldatud.

Pange tähele, et prindipea puhastamine kasutab mõningal määral tinti.

["Prindipea kontrollimine ja puhastamine" lk 104](#page-103-0)

❏ Lülitage printer välja, oodake vähemalt 12 tundi ja seejärel kontrollige, kas ummistus on eemaldatud.

Kui probleemiks on ummistumine, võib probleemi lahendada printimise katkestamine ja printeri seiskamine mõneks ajaks.

Kui printer on välja lülitatud, saate kontrollida järgmisi punkte.

❏ Kontrollige, kas kasutate ehtsaid Epsoni tindikassette.

Proovige kasutada originaalseid Epsoni tindikassette. See toode on seadistatud printima värve ehtsate Epsoni tindikassettide alusel. Muude tootjate tindikassetid võivad prindikvaliteeti halvendada.

["Tindikasseti koodid" lk 204](#page-203-0)

❏ Kontrollige, kas poolläbipaistev kile on määrdunud.

Kui läbipaistev kile on määrdunud, pühkige mustus ettevaatlikult ära.

["Poolläbipaistva kile puhastamine" lk 111](#page-110-0)

❏ Veenduge, et printeri sisse ei jääks paberiosakesi.

Paberi eemaldamisel ärge puudutage läbipaistvat kilet käe või paberiga.

❏ Kontrollige paberit.

Kontrollige, et paber ei loki ja on asetatud prinditava poolega ülespoole.

["Ettevaatusabinõud paberi käsitsemisel" lk 25](#page-24-0)

["Kasutatav paber ja mahud" lk 201](#page-200-0)

["Mittesobivad paberid" lk 204](#page-203-0)

❏ Veenduge, et te ei kasuta vana tindikassetti.

Parimate tulemuste saavutamiseks soovitab Epson kasutada tindikassette enne pakendile märgitud "parim enne" kuupäeva või kuue kuu jooksul pärast pakendi avamist, olenevalt sellest, kumb kuupäev on varasem.

❏ Kui lülitate printeri välja, oodake vähemalt 12 tundi ja kui prindikvaliteet ei ole ikka paranenud, käivitage Põhjalik puhastus.

["Utiliidi Põhjalik puhastus käivitamine" lk 105](#page-104-0)

Kui te ei saa ülaltoodud lahenduste abil probleemi lahendada, tuleb vajadusel pöörduda hooldusfirmasse. Pöörduge Epsoni klienditoe poole.

### **Seotud teave**

- $\blacktriangleright$  ["Enne Epsoni poole pöördumist" lk 238](#page-237-0)
- $\blacktriangleright$  ["Epsoni klienditoega kontakteerumine" lk 238](#page-237-0)

# <span id="page-199-0"></span>**Tooteteave**

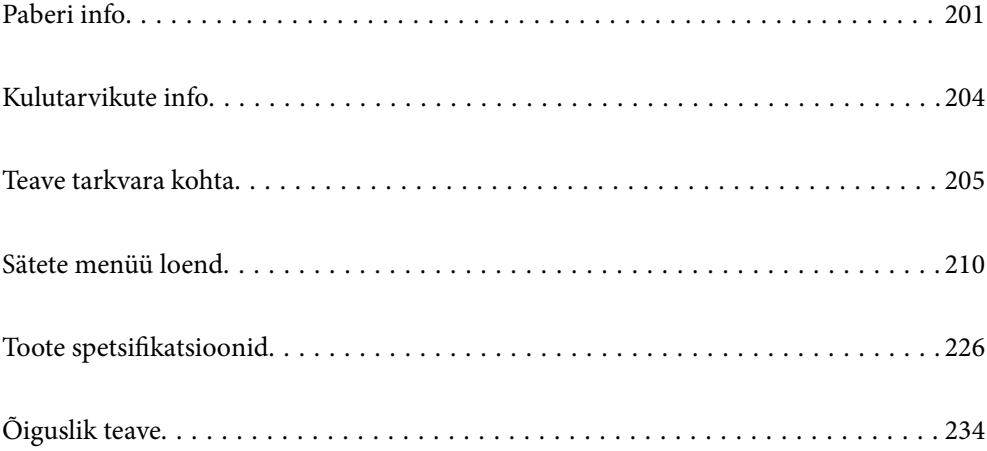

# <span id="page-200-0"></span>**Paberi info**

## **Kasutatav paber ja mahud**

## **Epsoni originaalpaber**

Epson soovitab väljaprintide kvaliteedi tagamiseks kasutada Epsoni originaalpaberit.

#### *Märkus.*

- ❏ Paberi kättesaadavus erineb piirkonniti. Pöörduge Epsoni toe poole, et saada uusimat teavet teie piirkonnas kättesaadava paberi kohta.
- ❏ Allpool on toodud informatsioon müügil olevate paberite kohta ääristeta ja kahepoolseks printimiseks. ["Paber äärteta printimiseks" lk 202](#page-201-0)

["Paber kahepoolseks printimiseks" lk 203](#page-202-0)

❏ Kasutades Epsoni originaalpaberile printimisel kasutaja määratud formaati, on printimiskvaliteedi sätetest saadaval ainult valikud *Standard* või *Normal*. Kuigi mõned printeridraiverid võimaldavad valida parema printimiskvaliteedi, kasutatakse väljaprintide puhul sätet *Standard* või *Normal*.

### **Dokumentide printimiseks sobiv paber**

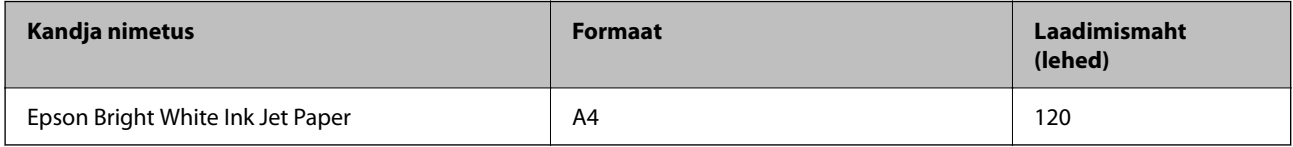

### **Dokumentide ja fotode printimiseks sobiv paber**

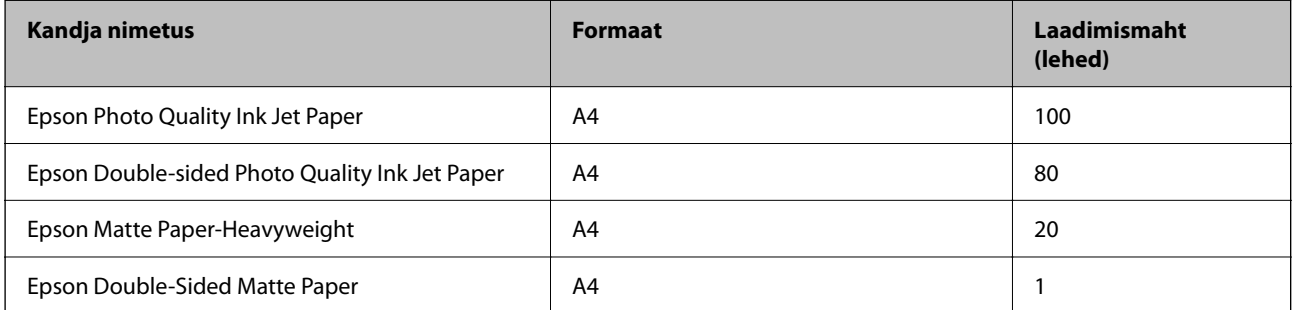

#### **Fotode printimiseks sobiv paber**

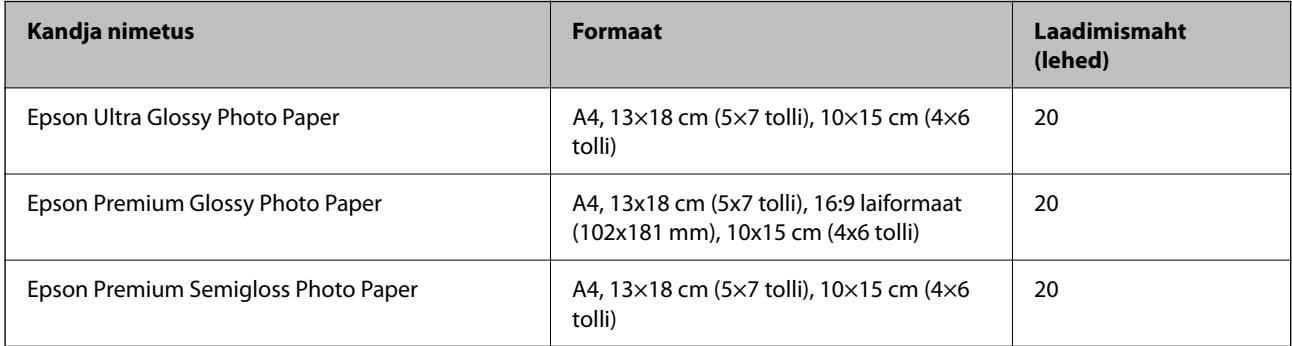

<span id="page-201-0"></span>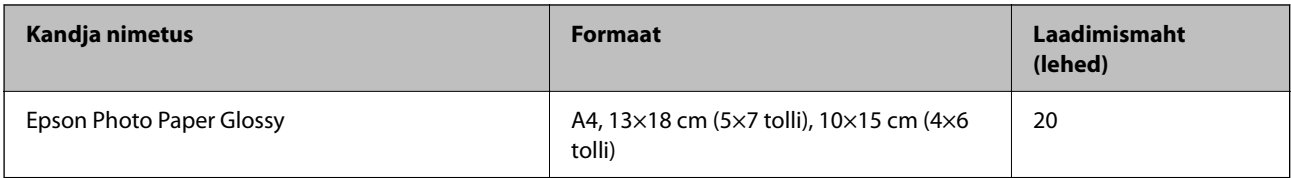

## **Erinevad teised paberitüübid**

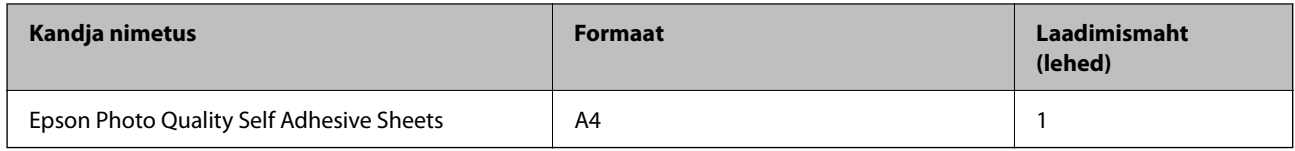

## **Müügil olev paber**

#### *Märkus.*

Allpool on toodud informatsioon müügil olevate paberite kohta ääristeta ja kahepoolseks printimiseks.

"Paber äärteta printimiseks" lk 202

["Paber kahepoolseks printimiseks" lk 203](#page-202-0)

### **Tavapaberid**

Tavapaber hõlmab koopiapaberit ja kirjaplanki\*1.

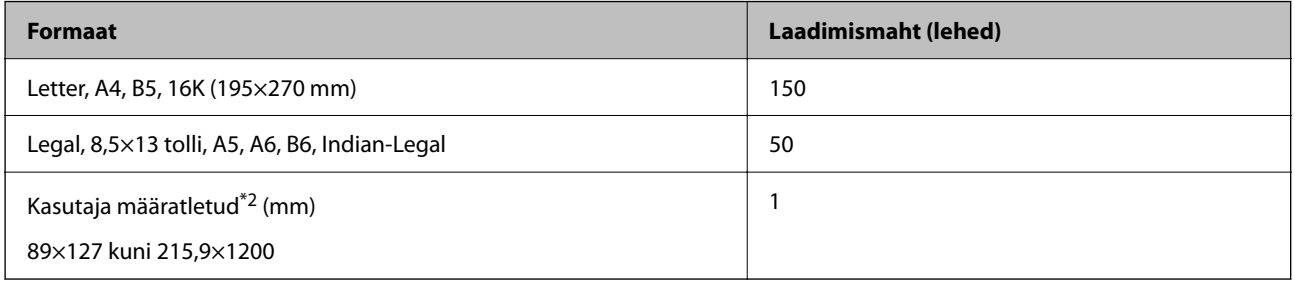

\*1 Paber, mille päisesse on eelnevalt trükitud teave nagu saatja nimi või ettevõtte nimi. Paberi ülaosasse peab jääma vahemik 5 mm või rohkem. Kahepoolset ja ääristeta printimist ei saa kirjaplangiga kasutada.

\*2 Printida saab ainult arvutist.

### **Ümbrik**

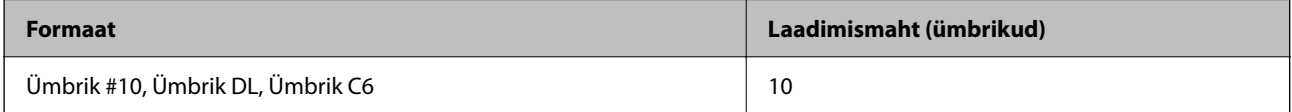

## **Paber äärteta printimiseks**

#### *Epsoni originaalpaber*

- ❏ Epson Bright White Ink Jet Paper
- ❏ Epson Photo Quality Ink Jet Paper
- <span id="page-202-0"></span>❏ Epson Double-sided Photo Quality Ink Jet Paper
- ❏ Epson Matte Paper-Heavyweight
- ❏ Epson Double-Sided Matte Paper
- ❏ Epson Ultra Glossy Photo Paper
- ❏ Epson Premium Glossy Photo Paper
- ❏ Epson Premium Semigloss Photo Paper
- ❏ Epson Photo Paper Glossy

#### **Seotud teave**

 $\blacktriangleright$  ["Kasutatav paber ja mahud" lk 201](#page-200-0)

#### *Müügil olev paber*

Tavapaber, koopiapaber (Letter, A4)

#### **Seotud teave**

& ["Kasutatav paber ja mahud" lk 201](#page-200-0)

## **Paber kahepoolseks printimiseks**

#### *Epsoni originaalpaber*

- ❏ Epson Bright White Ink Jet Paper
- ❏ Epson Double-sided Photo Quality Ink Jet Paper (Ainult käsitsi kahepoolne printimine.)
- ❏ Epson Double-Sided Matte Paper (Ainult käsitsi kahepoolne printimine.)

#### **Seotud teave**

 $\blacktriangleright$  ["Kasutatav paber ja mahud" lk 201](#page-200-0)

#### *Müügil olev paber*

❏ Tavapaber, koopiapaber\*

Formaatides Letter, A4, B5, 16K ja kasutaja määratletud formaat (182×257 kuni 215,9×297 mm) paber on kahepoolse automaatse printimise jaoks toetatud.

#### **Seotud teave**

 $\blacktriangleright$  ["Kasutatav paber ja mahud" lk 201](#page-200-0)

## <span id="page-203-0"></span>**Mittesobivad paberid**

Ärge kasutage alljärgnevaid pabereid. Sellise paberi kasutamine võib põhjustada paberiummistust või väljaprindi määrdumist.

- ❏ Lainelised paberid
- ❏ Rebenenud või lõigatud paberid
- ❏ Volditud paberid
- ❏ Niisked paberid
- ❏ Liiga paksud või õhukesed paberid
- ❏ Kleebistega paberid

Ärge kasutage alljärgnevaid ümbrikuid. Selliste paberite kasutamine võib põhjustada paberiummistusi või väljaprindi määrdumist.

- ❏ Kortsus või volditud ümbrikud
- ❏ Kleepuva pinnaga suletavad või aknaga ümbrikud
- ❏ Liiga õhukesed ümbrikud

Need võivad printimise ajal kortsuda.

# **Kulutarvikute info**

## **Tindikasseti koodid**

Allpool on toodud Epsoni originaaltindikassettide koodid.

#### *Märkus.*

- ❏ Tindikassettide koodid võivad piirkonniti erineda. Teie asukohas kehtivad koodid saate Epsoni toelt.
- ❏ Kõik kassetid pole kõigis piirkondades saadaval.
- ❏ Kuigi tindikassetid võivad sisaldada taaskasutatud materjale, ei mõjuta see kuidagi printeri talitlust ega tehnilisi omadusi.
- ❏ Tindikasseti spetsifikatsioonid ja välimus võivad ilma ette teatamiseta parandamise eesmärgil muutuda.

#### **Euroopa**

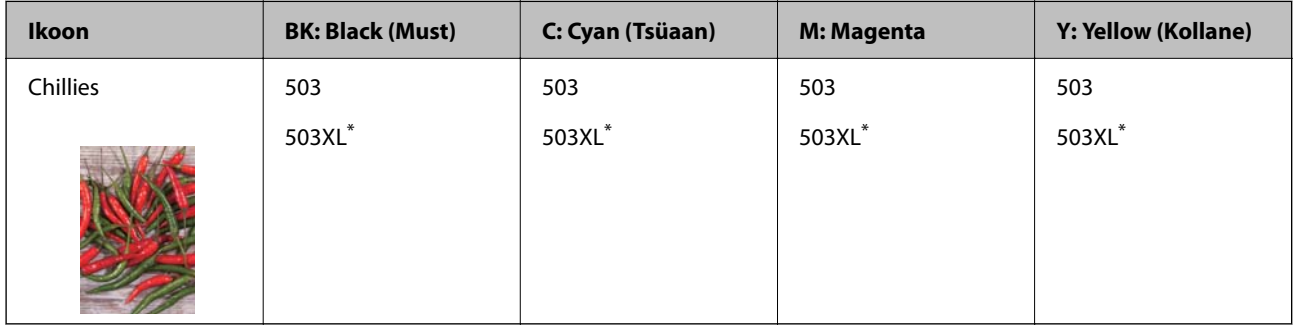

"XL" viitab suurele kassetile.

#### <span id="page-204-0"></span>*Märkus.*

Euroopa kasutajad leiavad Epsoni tindikassettide printimismahtude kohta infot järgmiselt veebisaidilt.

<http://www.epson.eu/pageyield>

#### **For Australia and New Zealand**

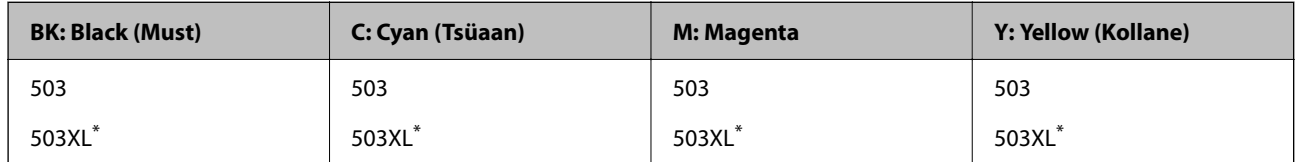

"XL" viitab suurele kassetile.

#### **Aasia**

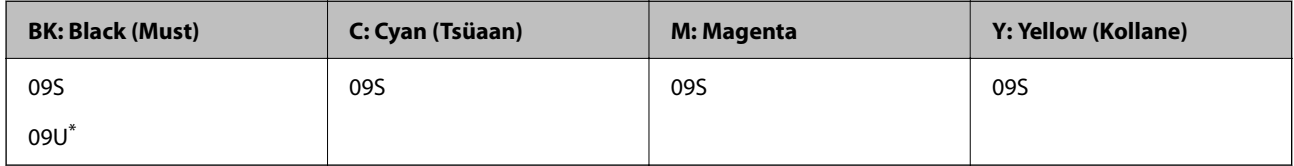

\* "U" viitab suurele kassetile.

Epson soovitab kasutada Epsoni originaaltindikassette. Epson ei garanteeri mitteoriginaalse tindi kvaliteeti ega töökindlust. Mitteoriginaalse tindi kasutamine võib põhjustada kahjustusi, mida Epsoni garantiid ei kata, ning teatud olukordades printeri talitlushäireid. Teavet mitteoriginaalse tindi tasemete kohta ei pruugita kuvada.

## **Hooldekarbi kood**

Epson soovitab kasutada Epsoni originaalhoolduskarpi.

Hooldekarbi kood: T04D1

## **C***Oluline teave:*

Kui hooldekarp on printerisse paigaldatud, ei saa seda teistes printerites kasutada.

# **Teave tarkvara kohta**

Selles jaotises kirjeldatakse teie printerile saadaolevaid rakendusi. Toetatud programmide loendit vaadake järgmiselt Epsoni veebisaidilt või käivitage Epson Software Updater. Saate uusimaid rakendusi alla laadida.

[http://www.epson.com](http://www.epson.com/)

### **Seotud teave**

& ["Tarkvara ja püsivara värskendamise rakendus \(Epson Software Updater\)" lk 210](#page-209-0)

## **Arvutist printimise rakendus (Windows printeridraiver)**

Printeridraiver juhib printerit rakendusest saadud käskude järgi. Printeridraiverist sätteid tehes saab printimisel parima tulemuse. Samuti saate printeridraiveri utiliidiga kontrollida printeri olekut ja hoida printeri parimas töökorras.

#### *Märkus.*

Printeridraiveri keelt saab vahetada. Valige soovitud keel suvandist *Keel* vahekaardil *Hooldus*.

#### **Printeridraiveri avamine rakendustest**

Kui tahate teha vaid kasutatavat rakendust puudutavaid sätteid, avage printeridraiver läbi selle rakenduse.

Valige menüüst **Fail** suvand **Prindi** või **Prindihäälestus**. Valige printer ja klõpsake seejärel nuppu **Eelistused** või **Atribuudid**.

#### *Märkus.*

Toimingud erinevad rakendusest olenevalt. Lisateabe saamiseks lugege rakenduse spikrit.

#### **Juurdepääs printeridraiverile juhtpaneelilt**

Kõigile rakendustele kehtivate sätete seadistamiseks avage printeridraiver juhtpaneelilt.

❏ Windows 11

Klõpsake nuppu Start ja valige **Kõik rakendused** > **Windowsi tööriistad** > **Juhtpaneel** > **Kuva seadmed ja printerid** jaotisest **Riistvara ja heli**. Tehke printeril paremklõps või klõpsake seda ja hoidke klahvi all ning seejärel valige suvand **Printimiseelistused**.

❏ Windows 10/Windows Server 2022/Windows Server 2019/Windows Server 2016

Klõpsake nuppu Start ja valige **Windowsi süsteem** > **Juhtpaneel** > **Kuva seadmed ja printerid** jaotisest **Riistvara ja heli**. Tehke printeril paremklõps või klõpsake seda ja hoidke klahvi all ning seejärel valige suvand **Printimiseelistused**.

❏ Windows 8.1/Windows 8/Windows Server 2012 R2/Windows Server 2012

Valige jaotisest **Riistvara ja heli** suvandid **Töölaud** > **Sätted** > **Juhtpaneel** > **Kuva seadmed ja printerid**. Tehke printeril paremklõps või klõpsake seda ja hoidke klahvi all ning seejärel valige suvand **Printimiseelistused**.

❏ Windows 7/Windows Server 2008 R2

Klõpsake nuppu Start ja valige **Riistvara ja heli** alt **Juhtpaneel** > **Kuva seadmed ja printerid**. Tehke printeril paremklõps ja valige suvand **Printimiseelistused**.

❏ Windows Vista/Windows Server 2008

Klõpsake nuppu Start ja valige **Juhtpaneel** > **Riistvara ja heli** > **Printerid**. Tehke printeril paremklõps ja valige suvand **Printimiseelistused**.

❏ Windows XP/Windows Server 2003 R2/Windows Server 2003

Klõpsake nuppu Start ja valige **Juhtpaneel** > **Printerid ja muu riistvara** > **Printerid ja faksid**. Tehke printeril paremklõps ja valige suvand **Printimiseelistused**.

#### **Printeridraiveri avamine tegumiribal printeri ikooni abil**

Printeri ikoon töölaua tegumiribal on otseteeikoon, mis võimaldab kiiret juurdepääsu printeridraiverile.

Kui klõpsate printeri ikoonil ja valite **Printeri sätted**, pääsete samasse printerisätete aknasse, mida kuvatakse juhtpaneelil. Kui teete sellel ikoonil topeltklõpsu, saate kontrollida printeri olekut.

#### *Märkus.*

Kui printeri ikooni pole tegumiribal kuvatud, avage printeridraiveri aken, klõpsake *Seire-eelistused* vahekaardil *Hooldus* ja valige *Registreerige tegumireale otseteeikoon*.

#### **Utiliidi käivitamine**

Avage printeridraiveri aken. Klõpsake vahekaarti **Hooldus**.

## **Arvutist printimise rakendus (Mac OS printeridraiver)**

Printeridraiver juhib printerit rakendusest saadud käskude järgi. Printeridraiverist sätteid tehes saab printimisel parima tulemuse. Samuti saate printeridraiveri utiliidiga kontrollida printeri olekut ja hoida printeri parimas töökorras.

#### **Printeridraiveri avamine rakendustest**

Klõpsake suvandit **Lehe häälestus** või **Prindi** rakenduse menüüs **Fail**. Vajaduse korral klõpsake printimisakna

laiendamiseks nuppu **Kuva üksikasjad** (või ▼).

#### *Märkus.*

Sõltuvalt kasutatavast rakendusest on võimalik, et suvandit *Lehe häälestus* menüüs *Fail* ei kuvata ja toimingud printimisekraanil võivad olla erinevad. Lisateabe saamiseks vaadake rakenduse juhiseid.

#### **Utiliidi käivitamine**

Valige **Süsteemi eelistused** Apple menüüst > **Printerid ja skannerid** (või **Prindi ja skanni**, **Prindi ja faksi**) ja seejärel valige printer. Klõpsake nuppu **Suvandid ja tarvikud** > **Suvandid** > **Ava printeriutiliit**.

## **Skanneri juhtimise rakendus (Epson Scan 2)**

Epson Scan 2 on skanneri draiver, mis võimaldab teil skannerit juhtida. Võite reguleerida skannitud kujutise suurust, eraldusvõimet, eredust, kontrastsust ja kvaliteeti. Võite rakenduse käivitada ka TWAIN-iga ühilduvast skannimisrakendusest. Vaadake funktsioonide kasutamise kohta lisateavet tarkvara spikrist.

#### **Käivitamine opsüsteemis Windows**

#### *Märkus.*

Windows Serveri operatsioonisüsteemide kasutamisel peab olema installitud funktsioon *Töölauakogemus*.

❏ Windows 11

Klõpsake Start-nuppu ja valige seejärel **Kõik rakendused** > **EPSON** > **Epson Scan 2**.

- ❏ Windows 10/Windows Server 2022/Windows Server 2019/Windows Server 2016 Klõpsake nuppu Start ja valige seejärel **EPSON** > **Epson Scan 2**.
- ❏ Windows 8.1/Windows 8/Windows Server 2012 R2/Windows Server 2012

Sisestage rakenduse nimi otsimise tuumnuppu ja valige seejärel kuvatud ikoon.

❏ Windows 7/Windows Vista/Windows XP/Windows Server 2008 R2/Windows Server 2008/Windows Server 2003 R2/Windows Server 2003

Klõpsake nuppu Start ja valige seejärel **Kõik programmid** või **Programmid** > **EPSON** > **Epson Scan 2**.

#### **Käivitamine opsüsteemis Mac OS**

Valige **Mine** > **Rakendused** > **Epson Software** > **Epson Scan 2**.

## **Rakendus faksitoimingute konfigureerimiseks ja fakside saatmiseks (FAX Utility)**

FAX Utility on rakendus, mis võimaldab teil arvutist fakside saatmise sätteid konfigureerida. Saate faksi saatmiseks kasutatava kontaktiloendi luua või seda muuta, sätteid konfigureerida, nii et vastuvõetud faksid salvestatakse arvutisse PDF-vormingus jne. Lisateabe saamiseks lugege rakenduse spikrit.

#### *Märkus.*

- ❏ Windows Server opsüsteeme ei toetata.
- ❏ Veenduge enne utiliidi FAX Utility installimist, et printeridraiver oleks installitud.
- ❏ Veenduge, et utiliit FAX Utility oleks installitud. Lugege teavet jaotises "Käivitamine opsüsteemis Windows" või "Käivitamine opsüsteemis Mac OS", et saada teada, kuidas kontrollida, kas rakendus on installitud.

#### **Käivitamine opsüsteemis Windows**

❏ Windows 11

Klõpsake Start-nuppu ja valige **All Apps** > **Epson Software** > **FAX Utility**.

❏ Windows 10

Klõpsake nuppu Start ja valige **Epson Software** > **FAX Utility**.

❏ Windows 8.1/Windows 8

Sisestage rakenduse nimi otsimise tuumnuppu ja valige seejärel kuvatud ikoon.

❏ Windows 7/Windows Vista/Windows XP

Klõpsake Start ja valige **Kõik programmid** (või **Programmid**) > **Epson Software** > **FAX Utility**.

#### **Käivitamine opsüsteemis Mac OS**

Valige **Süsteemi eelistused** menüüst Apple > **Printerid ja skannerid** (või **Printimine ja skannimine**, **Printimine ja faksimine**) ja seejärel valige printer (FAKS). Klõpsake nuppu **Suvandid ja tarvikud** > **Suvandid** > **Ava printeriutiliit**.

#### **Seotud teave**

- $\blacktriangleright$  ["Faksi saatmine arvutist" lk 94](#page-93-0)
- $\blacktriangleright$  ["Fakside vastuvõtmine arvutisse" lk 98](#page-97-0)

## **Rakendus fakside saatmiseks (PC-FAX-draiver)**

PC-FAX-i draiver on rakendus, millega saate saata muus rakenduses loodud dokumendi faksina otse arvutist. PC-FAX-i draiver installitakse koos utiliidiga FAX Utility. Lisateabe saamiseks lugege rakenduse spikrit.

#### *Märkus.*

- ❏ Windows Server opsüsteeme ei toetata.
- ❏ Kontrollige, kas PC-FAX draiver on installitud. Vt allpool "Juurdepääs Windowsist" või "Juurdepääs Mac OSist".
- ❏ Toiming erineb olenevalt dokumendi loomiseks kasutatavast rakendusest. Lisateabe saamiseks lugege rakenduse spikrit.

#### **Juurdepääs Windows-ist**

Valige rakenduse menüüst **Fail** suvand **Prindi** või **Prindihäälestus**. Valige printer (FAKS) ja seejärel klõpsake nuppu **Eelistused** või **Atribuudid**.

#### <span id="page-208-0"></span>**Juurdepääs Mac OS-ist**

Valige rakenduses menüüst **Fail** suvand **Prindi**. Valige sättega **Printer** oma printer (FAKS) ja seejärel hüpikmenüüst suvand **Fax Settings** või **Recipient Settings**.

#### **Seotud teave**

 $\blacktriangleright$   $\mathbb{R}$ Faksi saatmine arvutist" lk 94

## **Rakendus printeritoimingute konfigureerimiseks (Web Config)**

Web Config on rakendus, mis töötab arvuti või nutiseadme veebibrauseris, nagu Internet Explorer ja Safari. Saate kontrollida printeri olekut või muuta võrguteenuse ja printeri sätteid. Rakenduse Web Config kasutamiseks ühendage printer ja arvuti või seade samasse võrku.

Toetatud on järgmised brauserid.

Microsoft Edge, Internet Explorer 8 või uuem, Firefox\*, Chrome\*, Safari\*

\* Kasutage uusimat versiooni.

#### *Märkus.*

Rakenduse Web Config algne administraatori parool on printeri seerianumber. Vaadake seda printeril olevalt sildilt. Sildi asukoht oleneb tootest. See võib olla tagaküljel, katte avatud küljel või põhjal.

## **Utiliidi Web Config käivitamine veebibrauseris**

1. Kontrollige printeri IP-aadressi.

Printeri IP-aadressi kontrollimiseks valige printeri avakuval võrguikoon ja seejärel aktiivne ühendusmeetod.

#### *Märkus.*

IP-aadressi saate kontrollida ka prinditud võrguühenduse aruandest.

2. Käivitage veebibrauser arvutist või nutiseadmest ja sisestage seejärel printeri IP-aadress.

Vorming:

IPv4: http://printeri IP-aadress/

IPv6: http://[printeri IP-aadress]/

Näited:

IPv4: http://192.168.100.201/

IPv6: http://[2001:db8::1000:1]/

#### *Märkus.*

Nutiseadet kasutades saate käivitada utiliidi Web Config ka rakenduse Epson Smart Panel tooteinfo kuvalt.

Kuigi printer kasutab HTTPS aadressile pöördumisel iseallkirjastatud sertifikaati, kuvatakse Web Config käivitamisel brauseris hoiatust; see ei tähenda probleemi ja seda võib ohutult ignoreerida.

## <span id="page-209-0"></span>**Tarkvara ja püsivara värskendamise rakendus (Epson Software Updater)**

Epson Software Updater on utiliit uue tarkvara installimiseks ja püsivara värskendamiseks Interneti-ühenduse kaudu. Kui soovite värskenduste teavet regulaarselt kontrollida, saate määrata värskenduste kontrollimise intervalli rakenduse Epson Software Updater automaatvärskenduste sätetest.

#### *Märkus.*

Windows Server opsüsteeme ei toetata.

#### **Käivitamine opsüsteemis Windows**

❏ Windows 11

Klõpsake nuppu Start ja valige seejärel **Kõik rakendused** > **EPSON Software** > **Epson Software Updater**.

❏ Windows 10

Klõpsake nuppu Start ja valige seejärel **EPSON Software** > **Epson Software Updater**.

❏ Windows 8.1/Windows 8

Sisestage rakenduse nimi otsimise tuumnuppu ja valige seejärel kuvatud ikoon.

❏ Windows 7/Windows Vista/Windows XP

Klõpsake nuppu Start ja seejärel valige **Kõik programmid** või **Programmid** > **EPSON Software** > **Epson Software Updater**.

#### *Märkus.*

Samuti saate rakenduse Epson Software Updater käivitada, kui klõpsate töölaua tegumiribal printeri ikoonil ja valite *Tarkvara uuendamine*.

#### **Käivitamine opsüsteemis Mac OS**

Valige **Mine** > **Rakendused** > **Epson Software** > **Epson Software Updater**.

#### **Seotud teave**

 $\blacktriangleright$  ["Rakenduste eraldi installimine" lk 117](#page-116-0)

# **Sätete menüü loend**

Valige erinevate sätete tegemiseks printeri avakuval suvand **Sätted**.

## **Üldsätted**

Valige juhtpaneelil menüüd allpool kirjeldatud viisil.

**Sätted** > **Üldsätted**

## **Põhisätted**

Valige juhtpaneelil menüüd allpool kirjeldatud viisil.

### **Sätted** > **Üldsätted** > **Põhisätted**

#### LCD heledus:

Kohandage LCD-ekraani eredust.

#### Heli:

#### Vaigista:

Valige **Sees**, et helid, näiteks **Nupuvajutus** vaigistada.

#### Tavarežiim:

Valige helitugevus, nagu **Nupuvajutus**.

#### Vaikne režiim:

Valige helitugevus, nagu **Nupuvajutus**, suvandis **Vaikne režiim**.

#### Unetaimer:

Reguleerige unerežiimi (energiasäästurežiim) sisenemise aega, kui printer ei ole teinud ühtegi toimingut. Sättega määratud aja möödudes läheb LCD-ekraan mustaks.

#### Väljalülitustaimer:

Ostu sooritamise kohast olenevalt võib teie tootel olla see funktsioon või funktsioon **Välja lülit. säte**.

Valige see säte, et lülitada printer automaatselt välja, kui seda määratud ajavahemiku jooksul ei kasutata. Saate kohandada aega, mille järel rakendub toitehaldus. Aja mis tahes suurenemine mõjutab toote energiasäästlikkust. Arvestage enne muudatuste tegemist keskkonnaga.

#### Välja lülit. säte:

Ostu sooritamise kohast olenevalt võib teie tootel olla see funktsioon või funktsioon **Väljalülitustaimer**.

#### Välja lülitatud kui on inaktiveeritud:

Valige see säte, et lülitada printer automaatselt välja, kui seda määratud ajavahemiku jooksul ei kasutata. Aja mis tahes suurenemine mõjutab toote energiasäästlikkust. Arvestage enne muudatuste tegemist keskkonnaga.

#### Välja lülit. kui ühendus on lahutatud:

Valige see säte, et lülitada printer välja 30 minuti pärast, kui katkeb ühendus kõigi portidega, kaasa arvatud LINE-pordiga. Olenevalt regioonist on võimalik, et see funktsioon ei ole saadaval.

#### Kuupäeva/kellaaja sätted:

#### Kuupäev/kellaaeg:

Sisestage praegune kuupäev ja kellaaeg.

#### Suveaeg:

Valige teie piirkonnas kehtiv suveaja säte.

#### Ajavahe:

Sisestage kohaliku aja ja UTC (koordineeritud maailmaaja) vaheline erinevus.

#### Riik/Regioon:

Valige riik või regioon, kus te printerit kasutate. Kui te muudate riiki või regiooni, taastatakse faksi vaikesätted ja te peate need uuesti määrama.

#### Keel/Language:

Valige LCD-ekraanil kasutatav keel.

#### Toimingu ajalõpp:

Valige **Sees**, et naasta lähtekuvale, kui määratud aja jooksul ei ole tehtud ühtegi toimingut.

#### Klaviatuur:

Muutke LCD-ekraanil klaviatuuri paigutust.

#### **Seotud teave**

 $\rightarrow$  ["Energia säästmine" lk 116](#page-115-0)

## **Printeri sätted**

Valige juhtpaneelil menüüd allpool kirjeldatud viisil.

### **Sätted** > **Üldsätted** > **Printeri sätted**

#### Paberilähte sätted:

Paberi säte:

Valige paberiallikasse laaditud paberi formaat ja tüüp. Saate määrata suvandi **Lemmikpaberi sätted** sätteid paberiformaadis ja paberitüübis.

#### A4/Letter automaatne ümberlülitus:

Valige **Sees**, et sööta paberit A4-formaadi paberiallikast, kui ühegi paberiallika formaadiks pole määratud Letter, või Letter-formaadi paberiallikast, kui ühegi paberiallika formaadiks pole määratud A4.

#### Tõrketeade:

Valige **Sees**, et kuvada tõrketeade, kui valitud paberiformaat või -tüüp ei vasta laaditud paberile.

#### Paberi häälestuse autom. kuvamine:

Valige **Sees**, et kuvada ekraan **Paberi säte**, kui laadite paberit paberiallikasse. Kui te keelate selle funktsiooni, ei saa te seadmest iPhone, iPad või iPod touch rakendusega AirPrint printida.

#### Universaal. printimissätted:

Need prindisätted rakenduvad, kui kasutate printimiseks välist seadet ilma printeridraiverita. Nihke sätted rakenduvad, kui kasutate printimiseks printeridraiverit.

#### Nihe üles:

Reguleerige paberi ülemist veerist.

Nihe vasakule:

Reguleerige paberi vasakut veerist.

#### ihe üles tagaküljel:

Reguleerige kahepoolsel printimisel lehe tagakülje ülemist veerist.

#### Nihe vasakule tagaküljel:

Reguleerige kahepoolsel printimisel lehe tagakülje vasakut veerist.

#### Kontrollige paberi laiust:

Valige **Sees**, et kontrollida enne printimist paberi laiust. See hoiab ära printimise üle paberi servade, kui paberiformaadi säte on vale, kuid võib vähendada printimiskiirust.

#### Jäta tühi leht vahele:

Jätab tühjad leheküljed printimisel automaatselt vahele, et säästa paberit.

#### Automaatne veaparandaja:

Valige kahepoolse printimise tõrke või mälu täitumise tõrke korral tehtav toiming.

Sees:

Kuvab hoiatuse ja prindib ühepoolses režiimis, kui esineb kahepoolse printimise tõrge, või prindib ainult printeril töödelda õnnestunud andmed, kui esineb mälu täitumise tõrge.

#### Välj.:

Kuvab tõrketeate ja katkestab printimise.

#### Vaikne režiim:

Valige **Sees**, et vähendada printimise ajal müra, see aga võib vähendada printimiskiirust. Olenevalt paberi tüübist ja valitud prindikvaliteedi sätetest ei pruugi printeri müratasemes erinevust olla.

#### Tindi kuivamisaeg:

Valige tindi kuivamisaeg kahepoolse printimise jaoks. Printer prindib teisele poole pärast esimese poole printimist. Kui väljaprindid on määrdunud, muutke ajasätet suuremaks.

#### Avuti ühendamine USB kaudu:

Valige **Aktiveeri**, et anda USB-ga ühendatud arvutile printerile juurdepääs. Valiku **Deaktiveeri** korral on piiratud printimine ja skannimine, mida ei ole saadetud üle võrgu.

## **Võrgusätted**

Valige juhtpaneelil menüüd allpool kirjeldatud viisil.

#### **Sätted** > **Üldsätted** > **Võrgusätted**

#### Wi-Fi häälestus:

Seadistage või muutke raadiovõrgu sätteid. Valige allpool toodud valikutest ühendusmeetod ja seejärel järgige juhtpaneelil kuvatud juhiseid.

#### Wi-Fi (soovitatav):

Seadistage või muutke raadiovõrgu sätteid. Valige allpool toodud valikutest ühendusmeetod ja seejärel järgige juhtpaneelil kuvatud juhiseid.

#### Wi-Fi häälestusviisard:

Wi-Fi sätete määramine, sisestades SSID ja parooli.

#### Surunupu häälestus (WPS):

Wi-Fi-sätete tegemiseks funktsiooniga Surunupu häälestus (WPS).

#### Muud:

PIN-koodi häälestus (WPS):

Wi-Fi-sätete tegemiseks funktsiooniga PIN-koodi häälestus (WPS).

#### Wi-Fi automaatne ühendus:

Wi-Fi-sätete määramiseks, kasutades Wi-Fi-teavet arvutis või nutiseadmes.

#### Keela Wi-Fi:

Keelab Wi-Fi. Infrastruktuuri ühendused lahutatakse.

#### Wi-Fi Direct:

#### Muud meetodid:

#### iOS:

Loeb QR-koodi seadmest iPhone, iPad, or iPod touch, et luua Wi-Fi Directi ühendus.

#### Muu opsüsteemiga seadmed:

Wi-Fi Directi sätete määramiseks, sisestades SSID ja parooli.

### (menüü):

#### Muuda võrgu nime:

Muudab Wi-Fi Directi SSID-d (võrgunimi).

#### Muuda parooli:

Muudab Wi-Fi Directi ühenduse nime.

#### Keela funktsioon Wi-Fi Direct:

Keelab Wi-Fi Directi funktsiooni.

#### Taasta vaikesätted:

Taastab Wi-Fi Directi sätted.

#### Kaabel-LAN-i häälestus:

Seadistage või muutke võrguühendust, mis kasutab LAN-kaablit ja marsruuterit. Kui kasutatakse seda, on Wi-Fi-ühendused keelatud.

#### Võrgu olek:

#### Juhtmega LAN-i / Wi-Fi olek:

Kuvab printeri võrguteabe.

#### Wi-Fi Directi olek:

Kuvab suvandi Wi-Fi Direct sätete teavet.

#### Prindi olekuleht:

Prindib võrgu olekulehe.

Teave ühenduste Ethernet, Wi-Fi, Wi-Fi Direct jne kohta prinditakse kahele või enamale leheküljele.

#### Ühenduse kontrollimine:

Kontrollib praegust võrguühendust ja prindib aruande. Kui ühendusega on probleeme, vaadake probleemide lahendamiseks aruannet.

#### Täpsem:

#### Seadme nimi:

Muudab seadme nime ükskõik milliseks nimeks pikkusega 2 kuni 15 tärki.

#### TCP/IP:

Konfigureerib IP sätted, kui IP-aadress on staatiline.

Automaatselt konfigureerimiseks kasutage DHCP määratud IP-aadressi.

Käsitsi määramiseks valige "Manual" ja sisestage seejärel soovitud IP-aadress.

#### Puhverserver:

Seadistage, kui kasutate võrgukeskkonnas puhverserverit ja soovite seda ka printerile seadistada.

#### IPv6 aadress:

Määrab, kas IPv6-adresseerimine on lubatud.

#### Ühenduskiirus ja dupleks:

Valige sobiv Etherneti kiirus ja duplekssäte. Kui valite muu sätte kui Auto, veenduge, et säte vastaks kasutatava jaoturi sätetele.

## **Veebiteenuse sätted**

Valige juhtpaneelil menüüd allpool kirjeldatud viisil.

#### **Sätted** > **Üldsätted** > **Veebiteenuse sätted**

Epson Connect teenused:

Kuvab teabe selle kohta, kas printer on teenuses Epson Connect registreeritud ja sellega ühendatud.

Saate teenuse registreerida, valides **Registreeri** ja järgides juhiseid.

Kasutusjuhendeid saate lugeda portaali veebisaidil.

[https://www.epsonconnect.com/](HTTPS://WWW.EPSONCONNECT.COM/)

[http://www.epsonconnect.eu](http://www.epsonconnect.eu/) (ainult Euroopa)

Kui olete registreeritud, saate muuta alljärgnevaid sätteid.

#### Peata/Jätka:

Valige, kas teenuse Epson Connect kasutamine peatatakse või seda jätkatakse.

Tühista registreerimine:

Tühistab printeri registreerimise Epson Connecti teenustes.

## **Faksi sätted**

Valige juhtpaneelil menüüd allpool kirjeldatud viisil.

## **Sätted** > **Üldsätted** > **Faksi sätted**

#### **Seotud teave**

- $\blacklozenge$  "Kontrollige faksiühendust" lk 216
- $\blacktriangleright$  "Faksisätete viisard" lk 216
- $\rightarrow$  ["Põhisätted" lk 217](#page-216-0)
- $\blacktriangleright$  ["Saatmissätted" lk 219](#page-218-0)
- & ["Vastuvõtmise sätted" lk 219](#page-218-0)
- & ["Aruande sätted" lk 222](#page-221-0)
- $\rightarrow$  ["Turvasätted" lk 222](#page-221-0)

#### *Kontrollige faksiühendust*

Leiate menüü printeri juhtpaneelilt allpool viidatud asukohast.

### **Sätted** > **Üldsätted** > **Faksi sätted** > **Kontrollige faksiühendust**

Valikuga **Kontrollige faksiühendust** kontrollitakse, kas printer on ühendatud telefoniliiniga ja fakside edastamiseks valmis. Saate kontrollitulemuse printida A4-formaadis tavapaberile.

#### *Faksisätete viisard*

Printeri juhtpaneelilt leiate alljärgnevad menüüd:

#### **Sätted** > **Üldsätted** > **Faksi sätted** > **Faksisätete viisard**

Valiku **Faksisätete viisard** korral määratakse faksi põhisätted. Järgige ekraanil kuvatud juhiseid.

#### **Seotud teave**

 $\rightarrow$  ["Põhisätted" lk 217](#page-216-0)
$\blacktriangleright$  ["Printeri ettevalmistamine fakside saatmiseks ja vastu võtmiseks" lk 71](#page-70-0)

### *Põhisätted*

Leiate menüü printeri juhtpaneelilt allpool viidatud asukohast.

### **Sätted** > **Üldsätted** > **Faksi sätted** > **Põhisätted**

#### Faksi kiirus:

Valige faksi saatmise kiirus. Soovitame valida sätte **Aeglane(9600 bit/s)**, kui faksi välismaale saatmisel/välismaalt saamisel või IP-telefoniteenuse (VoIP) kasutamisel esineb tihti sidetõrge.

### ECM:

Parandab automaatselt faksi saatmisel esinevad tõrked (tõrkeparanduse režiim), mille põhjuseks on enamasti telefoniliinide müra. Kui see funktsioon on keelatud, ei saa te värvilisi dokumente saata ega vastu võtta.

### Valimistooni tuvastam.:

Tuvastab enne valima hakkamist tooni. Kui printer on ühendatud kodukeskjaama või digitaaltelefoniliiniga, ei pruugi seade valima hakata. Sellisel juhul seadke **Sideliini tüüp** väärtuseks **PBX**. Kui see ei toimi, keelake funktsioon. Kuid selle funktsiooni keelamisel on võimalik, et faksinumbri esimene number kaob ära ja faks saadetakse valele numbrile.

#### Numbri valimise režiim:

Valige selle telefonisüsteemi tüüp, millega olete printeri ühendanud. Kui sätteks on määratud **Impulss**, võite valimisrežiimi ajutiselt impulssvalimisest toonvalimiseks muuta, vajutades nuppu (sisestatakse "T"), sisestades samal ajal faksi ülemisel kuval numbreid. Olenevalt regioonist ning riigist on võimalik, et see säte ei ole saadaval.

#### Sideliini tüüp:

Valige liini tüüp, millega olete printeri ühendanud.

### PSTN:

Kui printer on ühendatud avaliku kommuteeritud telefonivõrguga, valige **PSTN**.

### PBX:

Kui kasutate printerit keskkonnas, kus on kasutusel laiendid ja välisliini jaoks välissuunakoodid (nt 0 ja 9), valige **PBX**. Keskkonna jaoks, kus on kasutusel DSL-modem või terminaliadapter, on samuti soovitatav kasutada sätet **PBX**.

#### Pääsukood:

Valige **Kasuta** ja registreerige seejärel välissuunakood, nagu 0 või 9. Kui saadate seejärel faksi välisele faksinumbrile, sisestage tegeliku suunakoodi asemel # (numbriosund). Numbriosundit # tuleb välissuunakoodina kasutada ka loendis **Kontaktid**. Kui kontaktile on määratud välissuunakood (nt 0 või 9), ei saa kontaktile fakse saata. Sellisel juhul määrake suvandi **Pääsukood** sätteks **Ära kasuta**, vastasel korral tuleb kood loendis **Kontaktid** asendada sümboliga #.

#### Päis:

Sisestage saatja nimi ja faksinumber. Need trükitakse saadetavate fakside päisesse.

### Teie telefoninumber:

Võite sisestada kuni 20 tärki, kasutades tärke 0–9, + ja tühik.

#### Faksi päis:

Saate registreerida kuni 21 saatja nime. Saatja nime väljale saate sisestada kuni 40 tärki.

#### Vastuvõturežiim:

Valige vastuvõturežiim. Lisainfot leiate altpoolt.

#### DRD:

Kui olete telefonifirmalt eristuva helina teenuse tellinud, valige sissetulevate fakside jaoks kasutatav helin. Paljude telefonifirmade pakutav eristuva helina teenus (teenuse nimi olenevalt ettevõttest) võimaldab teil ühel telefoniliinil mitut telefoninumbrit kasutada. Igale numbrile määratakse erinev helin. Võite kasutada üht numbrit häälkõnede ja teist faksikõnede jaoks. Olenevalt piirkonnast võib selleks sätteks olla **Sees** või **Välj.**.

#### Helinaid vastamiseni:

Valige helinate arv, mille järel printer automaatselt faksi vastu võtab.

#### Kaugvastuvõtt:

#### Kaugvastuvõtt:

Kui vastate sissetulevale faksikõnele printeriga ühendatud telefonist, võite alustada faksi vastuvõtmist, sisestades telefoni teel koodi.

#### Käivituskood:

Määrake suvandile **Kaugvastuvõtt** käivituskood. Sisestage 2 tärki, kasutades tärke 0–9, \*, #.

#### Faksi tagasilükkamine:

#### Faksi tagasilükkamine:

Valige suvandid rämpsfakside blokeerimiseks.

#### Tagasilükatavate numbrite loend:

Kui teise poole number on blokeeritud numbrite loendis, siis määrake, kas sellelt numbrilt saadetud faksid tuleb ka blokeerida.

### Faksipäise tühik blokeeritud:

Kui teise poole number on blokeeritud, siis määrake, kas sellelt numbrilt saadetud faksid tuleb blokeerida.

#### Registreerimata kontaktid:

Kui teise poole numbrit ei ole kontaktide hulgas, siis määrake, kas sellelt numbrilt saadetud faksid tuleb blokeerida.

#### Redigeeri blokeeritud numbrite loend:

Saate registreerida kuni 30 faksinumbrit, millelt saabuvad faksid ja kõned blokeeritakse. Sisestage kuni 20 tärki, kasutades tärke 0–9 + või tühik.

### **Seotud teave**

- $\blacklozenge$  ["Printeri ettevalmistamine fakside saatmiseks ja vastu võtmiseks" lk 71](#page-70-0)
- $\blacktriangleright$  ["Kodukeskjaama telefonisüsteemi sätete määramine" lk 73](#page-72-0)
- & ["Sissetulevate fakside vastuvõtmine" lk 86](#page-85-0)
- $\blacktriangleright$  ["Sätete tegemine rämpsfakside blokeerimiseks" lk 75](#page-74-0)

### *Saatmissätted*

Leiate menüü printeri juhtpaneelilt allpool viidatud asukohast.

### **Sätted** > **Üldsätted** > **Faksi sätted** > **Saatmissätted**

Järgmise originaali ooteaeg:

Järgmise originaali ooteaeg:

Aktiveerige see faksi saatmiseks pärast dokumendi skannimist nupuga  $\Diamond$  ja oodates seejärel järgmist originaali, kuni määratud aeg on möödunud.

### Aeg

Määrake järgmise originaali sisestamise ooteaeg.

Faksi eelvaate kuvamisaeg:

Faksi eelvaate kuvamisaeg:

Aktiveerige, et alustada faksi automaatset saatmist pärast määratud aja möödumist eelvaatekuva avamisest.

Aeg:

Määrake skannitud dokumendi eelvaate kuvamise kestus enne saatmist.

### *Vastuvõtmise sätted*

### **Seotud teave**

- $\blacktriangleright$  "Faksi väljund" lk 219
- $\rightarrow$  ...Printimissätted" lk 220

### **Faksi väljund**

Leiate menüü printeri juhtpaneelilt allpool viidatud asukohast.

### **Sätted** > **Üldsätted** > **Faksi sätted** > **Vastuvõtmise sätted** > **Faksi väljund**

Salvesta sisendkausta:

Salvesta sisendkausta:

Salvestab vastuvõetud faksid printeri kausta Sisendkaust. Salvestada on võimalik kuni 100 dokumenti. 100 dokumendi salvestamine ei pruugi alati olla võimalik, kuna see oleneb

<span id="page-219-0"></span>kasutustingimustest, näiteks salvestatud dokumentide failimahust ja mitme faksi salvestamise funktsiooni samaaegsest kasutamisest.

Kuigi vastuvõetud fakse ei prindita automaatselt, saate neid printeri ekraanil vaadata ja printida ainult neid fakse, mida vajate.

Valikud, kui mälu on täis:

Valige, kas kausta Sisendkaust mälu täitumisel prinditakse vastuvõetud faks välja või lükatakse see tagasi.

#### Sisendkausta parooli sätted:

Parool kaitseb kausta Sisendkaust, et seada kasutajatele vastuvõetud fakside vaatamise piirang. Valige parooli muutmiseks **Muuda** ja seejärel **Lähtesta**, et parooli kaitse tühistada. Parooli muutmiseks või lähtestamiseks on tarvis praegust parooli.

Parooli ei saa seadistada, kui valitud on **Valikud, kui mälu on täis** säte **Võta faksid vastu ja prindi**.

#### Salvesta arvutisse:

Salvestab vastu võetud faksid printeriga ühendatud arvutisse PDF failina. Valikuks saab määrata ainult **Jah**, kui kasutate rakendust FAX Utility. Seda ei saa printeri juhtpaneeli kaudu lubada. Installige FAX Utility eelnevalt arvutisse. Kui olete valikuks määranud **Jah**, saate seda printeri juhtpaneelilt muuta valikuks **Jah ja prindi**.

#### **Seotud teave**

 $\blacktriangleright$  ["Sätete määramine vastuvõetud fakside salvestamiseks" lk 75](#page-74-0)

#### **Printimissätted**

Leiate menüü printeri juhtpaneelilt allpool viidatud asukohast.

### **Sätted** > **Üldsätted** > **Faksi sätted** > **Vastuvõtmise sätted** > **Printimissätted**

### Automaatne vähendamine:

Suureformaadiliste dokumentidena vastu võetud faksid prinditakse nii, et see sobiks printerisse laaditud paberiga. Vähendamine ei pruugi olenevalt vastuvõetud andmetest alati võimalik olla. Kui see funktsioon on välja lülitatud, prinditakse suured dokumendid originaalformaadis mitmele lehele või seade väljastab tühja lisalehe.

### Lehe tükeldamise sätted:

Vastu võetud faksi printimisel kasutatakse jagatud lehe sätted, kui vastuvõetud dokumendi formaat on suurem kui printerisse laaditud paberi formaat. Kui paberi pikkust ületav osa on väiksem kui **Kustuta prindi. pärast tükeldamist**- **Lävi** all seatud väärtus, siis ülejäänud osa kõrvaldatakse. Kui paberi pikkust ületav osa on seatud väärtusest suurem, prinditakse ülejäänu teisele paberile.

#### Kustuta prindi. pärast tükeldamist:

Kustuta prindi. pärast tükeldamist:

Valige dokumendi kustutatava ala, kui paberi pikkust ületav osa on väiksem kui määratud **Lävi**.

#### Lävi:

Kui paberi pikkust ületav osa on sellest väärtusest väiksem või sellega võrdne, ülejäänud osa kõrvaldatakse ja seda ei prindita.

### Ülekate tükeldamisel:

### Ülekate tükeldamisel:

Kui säte on olekus **Sees** ning andmed jagatakse ja prinditakse, kuna andmehulk on suurem kui **Kustuta prindi. pärast tükeldamist** > **Lävi**, prinditakse jagatud andmed **Kattuv laius** all määratud kattuva pikkusega.

#### Kattuv laius:

Seda väärtust ületavad andmed prinditakse üle.

### Automaatne pööramine:

Pöörab horisontaalpaigutusega, A5-formaadis dokumentidena vastuvõetud fakse nii, et need prinditakse A5-formaadis paberile. Seda sätet rakendatakse siis, kui paberi formaadi sätteks on seatud A5.

Valiku **Välj.** korral käsitletakse ja prinditakse horisontaalpaigutusega A5-formaadis vastuvõetud fakse, mis on sama laiusega A4-formaadis vertikaalpaigutusega dokumentidega, A4-formaadis faksidena.

Kontrollige paberiformaadi sätet asukohas **Sätted** > **Üldsätted** > **Printeri sätted** > **Paberilähte sätted**.

### Lisa vastuvõtja andmed:

Prindib vastuvõetud faksile vastuvõtmise teabe, isegi kui saatja päise teavet ei määra. Vastuvõtmise teabes sisalduvad vastuvõtmise kuupäev ja kellaaeg, saatja ID ja lehekülje number (nt "P1"). Kui Lehe **tükeldamise sätted** on lubatud, lisatakse ka jagatud lehekülje number.

### 2-poolne:

2-poolne:

Prindib mitu faksiga vastu võetud dokumendi lehekülge paberi mõlemale poolele.

#### Köiteveeris:

Valige köitmiskoht.

#### Printimise käivitamise ajastus:

Valige suvandid vastuvõetud fakside printimise alustamiseks.

- ❏ Kõik lehed vastu võetud: Printimist alustatakse pärast kõikide lehekülgede vastuvõtmist. Seda, kas printimist alustatakse esimesest lehest või viimasest lehest, määrab **Sortimisreeglid** funktsioon. Lugege **Sortimisreeglid**selgitust.
- ❏ Esimene leht vastu võetud: Alustab printimist, kui esimene lehekülg on vastu võetud, ja seejärel prindib lehekülgede vastuvõtmise järjekorras. Kui printer ei saa alustada printimist (näiteks siis, kui see prindib muid töid), alustab printer vastuvõetud lehekülgede printimist paketina, kui see on saadaval.

#### Sortimisreeglid:

Kuna esimene leht prinditakse viimasena (väljastatakse pealmisena), on prinditud dokumendid paigutatud õigesse järjekorda. Kui printeri mälu hakkab täis saama, ei pruugi see funktsioon olla kasutatav.

Printimise edasilükkamise aeg:

Printimise edasilükkamise aeg:

Määratud ajavahemiku jooksul salvestab printer vastuvõetud dokumendid printeri mällu ilma neid printimata. Funktsiooni võib kasutada selleks, et öösel printimise korral müra vähendada või teie äraolekul vastu võetud konfidentsiaalseid dokumente varjata. Veenduge enne selle funktsiooni kasutamist, et mälus on piisavalt ruumi.

#### Kellaaeg peatamiseks:

Peatab dokumentide printimise.

#### Taaskäivitamise aeg:

Taaskäivitab dokumentide printimise automaatselt.

#### Vaikne režiim:

Vähendab müra, mida printer tekitab fakside printimisel, aga printimiskiirus võib väheneda.

### *Aruande sätted*

Leiate menüü printeri juhtpaneelilt allpool viidatud asukohast.

### **Sätted** > **Üldsätted** > **Faksi sätted** > **Aruande sätted**

### Faksilogi automaatne printimine:

Prindib automaatselt faksilogi. Valige suvand **Sees(30 järel)**, et printida logi iga kord, kui 30 faksitööd on lõpule viidud. Valige suvand **Sees(Aeg)**, et printida logi määratud kellaajal. Kui faksitööde arv ületab 30, prinditakse logi enne määratud aega.

### Manusta pilt aruandele:

Prindib aruande **Ülekandearuanne** koos saadetud dokumendi esilehe pildiga. Valige suvand **Sees (suur pilt)**, et printida lehe ülemine osa seda vähendamata. Valige suvand **Sees (väike pilt)**, et printida kogu leht, vähendades seda nii, et see mahub aruandele.

### Aruande vorming:

Valige faksiaruannete jaoks vorming asukohas **Faks** > (**Veel**) > **Faksiaruanne**, mitte **Protokolli jälitamine**. Printimiseks koos tõrkekoodidega valige **Üksikasjalik**.

#### *Turvasätted*

Leiate menüü printeri juhtpaneelilt allpool viidatud asukohast.

### **Sätted** > **Üldsätted** > **Faksi sätted** > **Turvasätted**

Otsevalimise piirangud:

Valik **Sees** keelab adressaadi faksinumbrite käsitsi sisestamise, võimaldades kasutajal valida adressaate ainult kontaktiloendist või saadetud fakside ajaloost.

Valik **Sisestage kaks korda** nõuab, et kasutaja sisestaks faksinumbri uuesti, kui see sisestati käsitsi.

Valik **Välj.** lubab adressaadi faksinumbreid käsitsi sisestada.

Levi piirangud:

Valik **Sees** lubab adressaadiks sisestada ainult ühe faksinumbri.

Kinnita aadresside loend:

Valik **Sees** kuvab enne faksi saatmist adressaadi kinnituskuva.

Adressaatideks saate valida sätte **Kõik** või **Ainult levi jaoks**.

#### Varunda automaatkustutuse andmed:

Saadetud ja vastuvõetud dokumentide varukoopiad salvestatakse tavaliselt ajutiselt printeri mällu, et olla valmis ootamatuks elektrikatkestuseks või talitlushäireks.

Valik **Sees** kustutab automaatselt varukoopiad, kui dokumendi saatmine või vastuvõtmine on edukalt lõpule viidud ja varukoopiaid pole enam vaja.

### Kustuta varundatud andmed:

Kustutab kõik varukoopiad, mis on ajutiselt printeri mälus salvestatud. Käivitage see funktsioon enne, kui printeri kellelegi annate või seadme kõrvaldate.

### **Toite olek**

Valige juhtpaneelil menüü allpool kirjeldatud viisil.

### **Sätted** > **Toite olek**

Kuvab tindi ligikaudse taseme ja hooldekarbi ligikaudse kasutusea.

Kui kuvatakse ikooni *(K)*, hakkab tint otsa saama või hoolduskarp on peaaegu täis. Kui kuvatakse ikooni **(K)** peate üksuse välja vahetama, sest tint on otsas või hoolduskarp on täis.

### **Seotud teave**

- $\blacktriangleright$  ["Tindikassettide vahetamine" lk 187](#page-186-0)
- & ["Hooldekarbi asendamine" lk 192](#page-191-0)

### **Hooldus**

Valige juhtpaneelil menüüd allpool kirjeldatud viisil.

### **Sätted** > **Hooldus**

### Prindipea pihusti kontroll.:

Valige see funktsioon, et kontrollida, kas prindipea pihustid on ummistunud. Printer prindin pihustite kontrollmustri.

### Prindipea puhastamine:

Valige see funktsioon, et puhastada prindipeas ummistunud pihustid.

### Põhjalik puhastus:

Valige see funktsioon survega puhastamiseks, kui prindipea on tugevalt umbes või umbes pärast tavalist korduvat puhastamist. Tinti kulub rohkem kui tavapärase puhastamise ajal.

### Prindipea joondus:

### Vertikaalne joondamine:

Valige see funktsioon, kui väljaprindid on hägused või tekst ja jooned on joondamata.

### Horisontaalne joondus:

Valige see funktsioon, kui väljaprintidel on korrapärase intervalliga horisontaalsed triibud.

### Tindikasseti (kassettide) vahetus:

Kasutage seda funktsiooni tindikassettide vahetamiseks enne tindi otsa lõppemist.

### Hoolduskarbi järelejäänud maht:

Kuvab hooldekarbi ligikaudse kasutusaja. Märgi **ku** kuvamine tähendab, et hooldekarp on peaaegu

täis. Märgi  $\bigotimes$  kuvamine tähendab, et hooldekarp on täis.

### Paberijuhiku puhastus:

Valige see funktsioon, kui sisemistel rullikutel on tindiplekke. Printer söödab paberit, et puhastada sisemisi rullikuid.

### **Seotud teave**

- $\blacktriangleright$  ["Prindipea kontrollimine ja puhastamine" lk 104](#page-103-0)
- $\blacktriangleright$  ["Utiliidi Põhjalik puhastus käivitamine" lk 105](#page-104-0)
- & ["Prindipea joondamine" lk 106](#page-105-0)
- $\blacktriangleright$  ["Tindikassettide vahetamine" lk 187](#page-186-0)
- $\blacklozenge$  ["Hooldekarbi asendamine" lk 192](#page-191-0)
- $\rightarrow$  ["Paberitee puhastamine tindiplekkidest" lk 107](#page-106-0)

### **Printimisoleku leht**

Valige juhtpaneelil menüüd allpool kirjeldatud viisil.

### **Sätted** > **Printimisoleku leht**

Häälestusoleku leht:

Printige teabelehti, mis näitavad printeri praegust olekut ja sätteid.

Tarvikute oleku leht:

Printige teabelehti, millel on näidatud tarvikute olek.

Kasutusajaloo leht:

Printige teabelehti, mis näitavad printeri kasutusajalugu.

### **Prinditööde loendur**

Valige juhtpaneelil menüüd allpool kirjeldatud viisil.

### **Sätted** > **Prinditööde loendur**

Kuvab printide, mustvalgete printide ja värviliste printide koguarvu, mille hulgas on ka nt olekulehed, alates printeri ostmise hetkest.

Tulemuse printimiseks valige **Prindi leht**. Prinditud lehel on toodud ka skannitud lehekülgede arv. Lehel toodud teave on sama, mis printimisel muude **Kasutusajaloo leht**i funktsioonidega.

### **Kasutaja sätted**

Valige juhtpaneelil menüüd allpool kirjeldatud viisil.

### **Sätted** > **Kasutaja sätted**

Kopeeri:

Vaikesätteid saab muuta koopiamenüüs.

### Skanni arvutisse

Vaikesätteid saab muuta menüüs Skanni arvutisse.

Skannimine pilve:

Vaikesätteid saab muuta menüüs Skannimine pilve.

Faks:

Vaikesätteid saab muuta faksimenüüs.

### **Kliendiuuring**

Valige juhtpaneelil menüüd allpool kirjeldatud viisil.

### **Sätted** > **Kliendiuuring**

Annab Seiko Epson Corporationile teavet toote kasutamise kohta (näiteks printide arv). Valige **Sätted** > **Kinnita** ja järgige seejärel kuvatud juhtnööre.

### <span id="page-225-0"></span>**Taasta vaikesätted**

Valige juhtpaneelil menüüd allpool kirjeldatud viisil.

### **Sätted** > **Taasta vaikesätted**

Võrgusätted:

Lähtestab võrgusätted vaikeväärtustele.

Kopeerimissätted:

Taastab kopeerimise vaikesätted.

Skannimise sätted:

Taastab skannimise vaikesätted.

Faksi sätted:

Taastab faksi vaikesätted.

Kustuta kõik andmed ja sätted:

Kustutab kõik printeri mällu salvestatud isiklikud andmed ja taastab kõik vaikesätted.

### **Püsivara värskendamine**

Valige juhtpaneelil menüüd allpool kirjeldatud viisil.

### **Sätted** > **Püsivara värskendamine**

Värskenda:

Kontrollige, kas võrguserverisse on üles laaditud uusim püsivara versioon. Kui värskendus on saadaval, saate valida, kas alustada värskendamist või mitte.

Teatis:

Valige **Sees**, et saada teatis, kui saadaval on püsivara värskendus.

# **Toote spetsifikatsioonid**

### **Printeri spetsifikatsioonid**

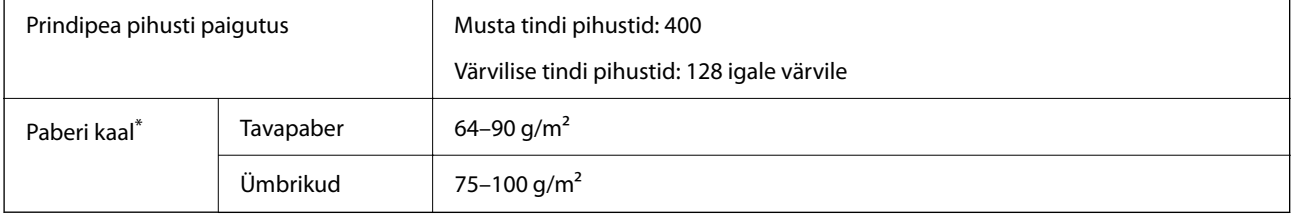

\* Isegi kui paberi paksus on selles vahemikus, ei pruugita olenevalt paberi omadustest või kvaliteedist paberit printerisse sööta või võib printimiskvaliteet langeda.

### **Prinditav ala**

### *Üksikute lehtede prinditav ala*

Prindikvaliteet võib varjustatud aladel printeri mehhanismi tõttu langeda.

### **Printimine ääristega**

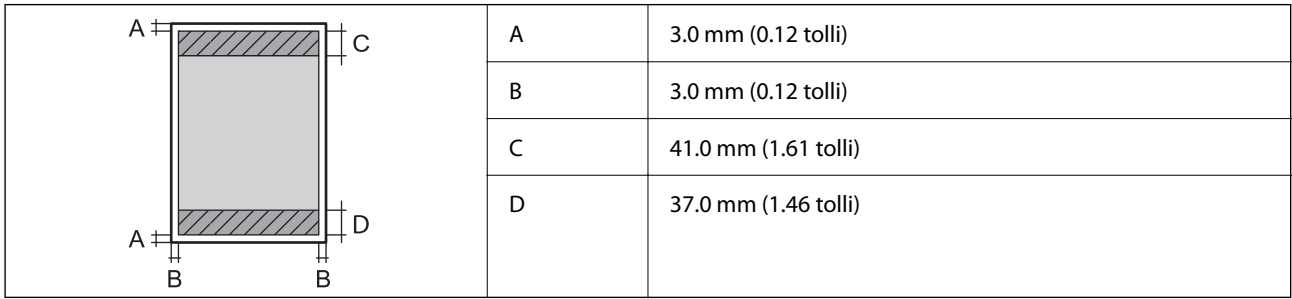

### **Ääristeta printimine**

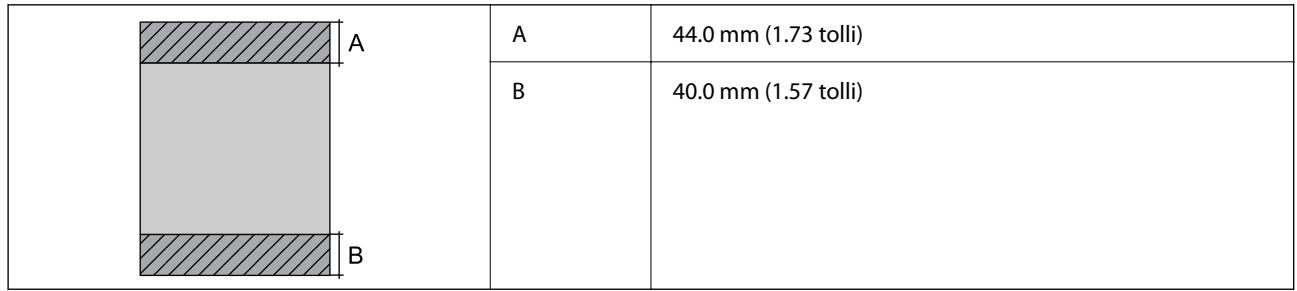

### *Ümbrike prinditav ala*

Prindikvaliteet võib varjustatud aladel printeri mehhanismi tõttu langeda.

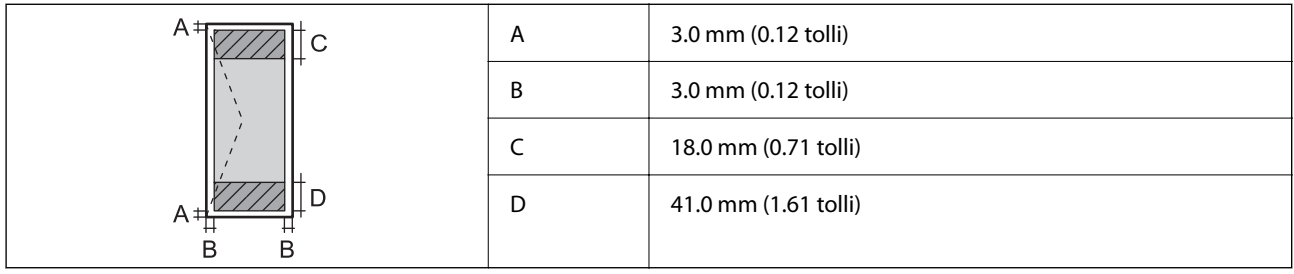

### **Skanneri spetsifikatsioonid**

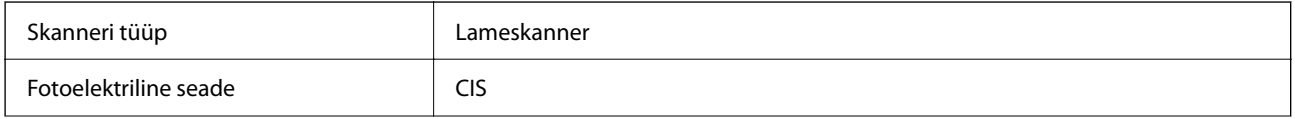

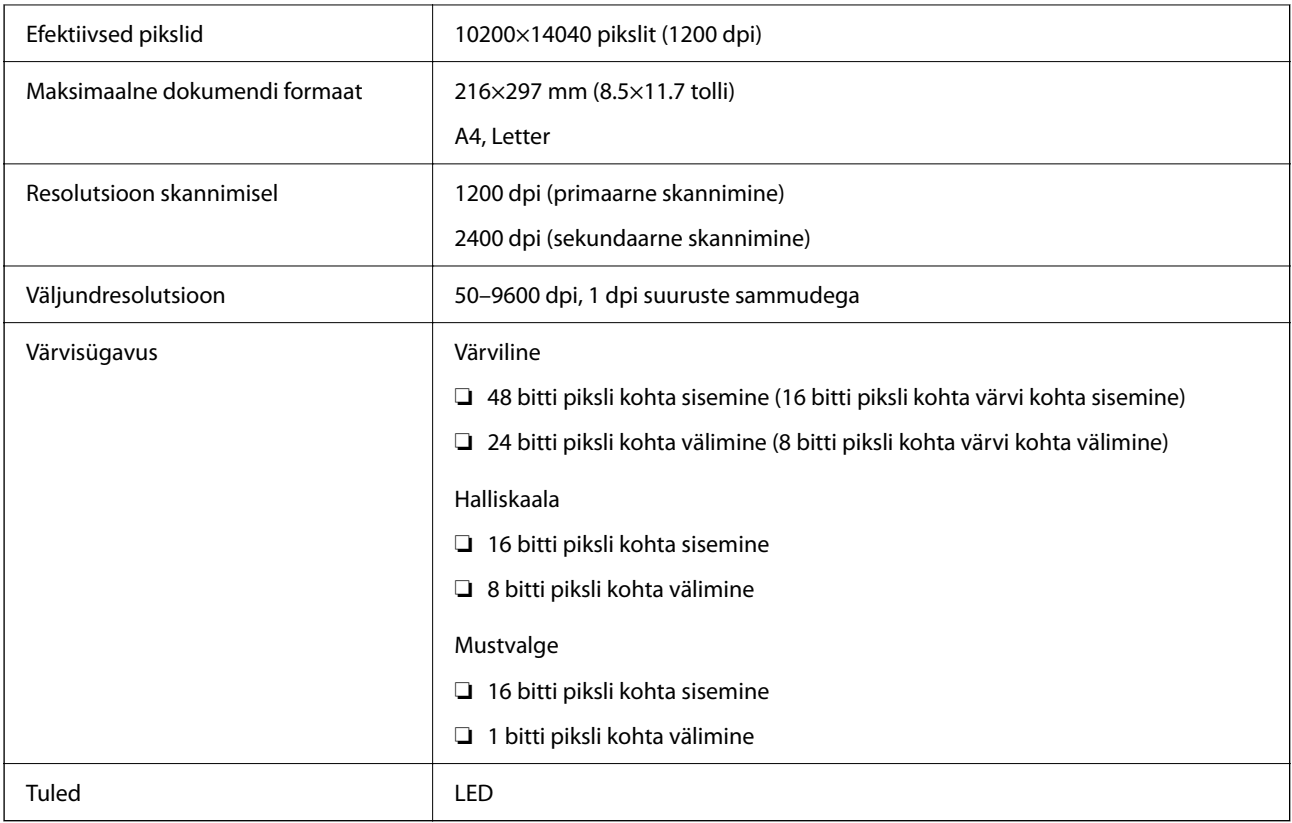

# **ADF-i spetsifikatsioonid**

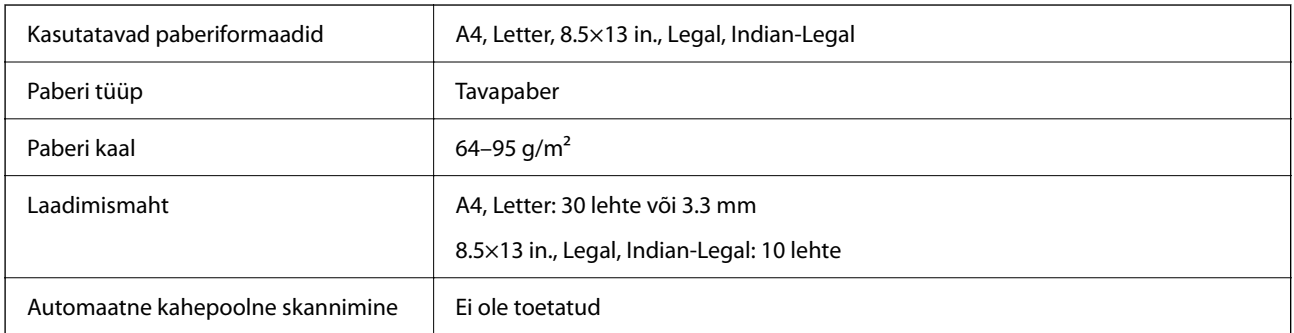

Isegi kui originaal vastab ADF-i paigaldatavate kandjate spetsifikatsioonidele, ei pruugita seda ADF-ist sööta või võib skannimiskvaliteet olenevalt paberi omadustest või kvaliteedist langeda.

# **Faksi spetsifikatsioonid**

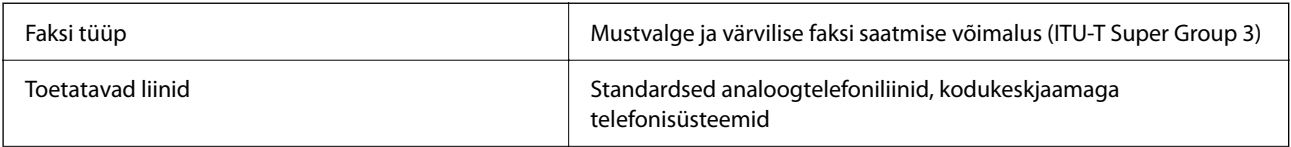

<span id="page-228-0"></span>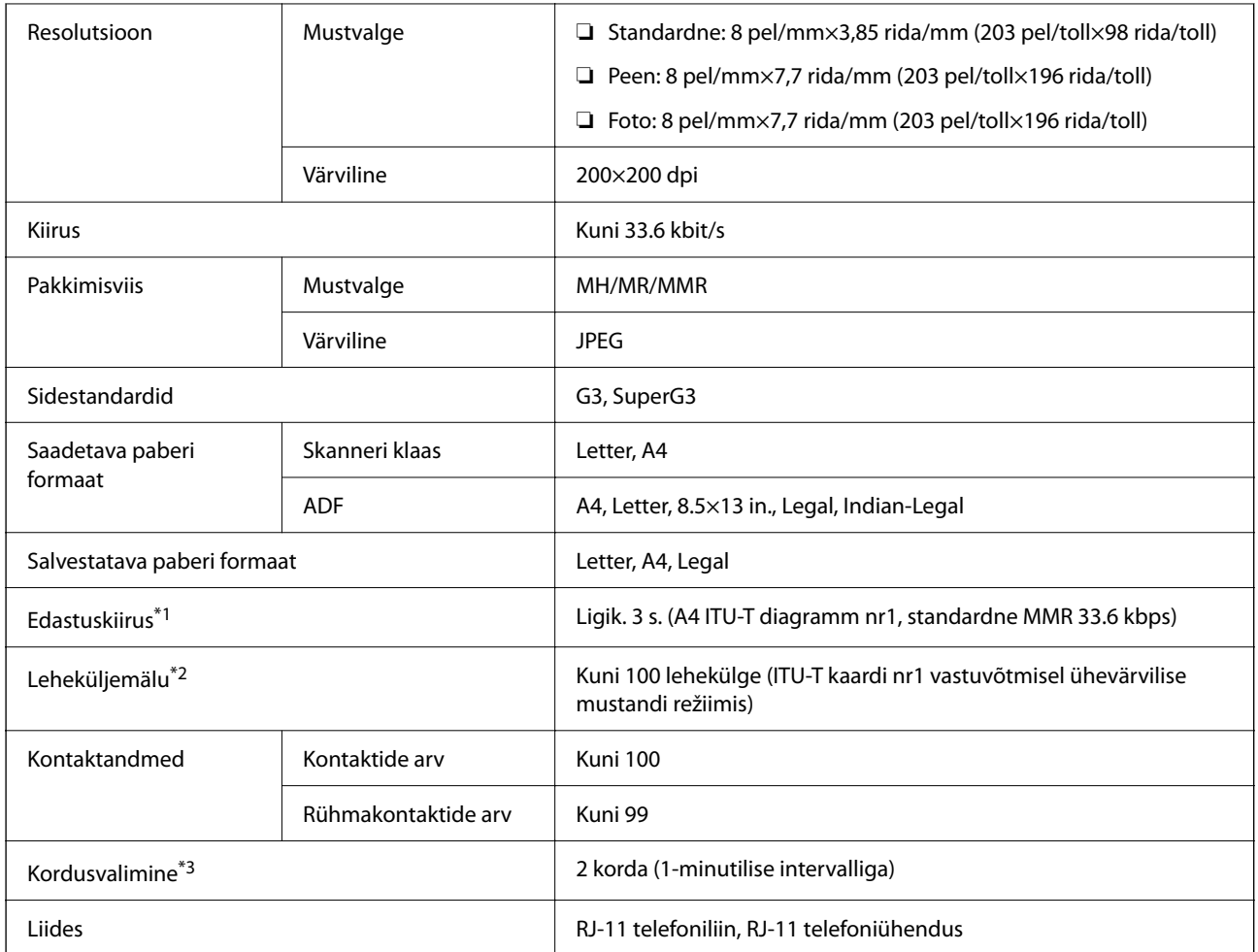

\*1 Tegelik kiirus sõltub dokumendist, adressaadi seadmest ja telefoniliinist.

\*2 Säilib ka voolukatkestuse ajal.

\*3 Tehnilised nõuded võivad riigiti või regiooniti varieeruda.

### **Liideste spetsifikatsioonid**

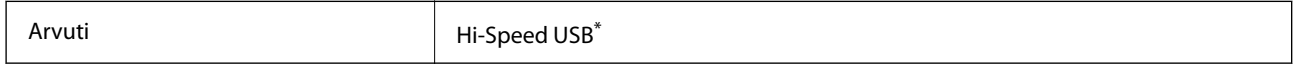

\* USB 3.0 juhtmed ei ole toetatud.

### **Võrgu spetsifikatsioonid**

### **Wi-Fi tehnilised andmed**

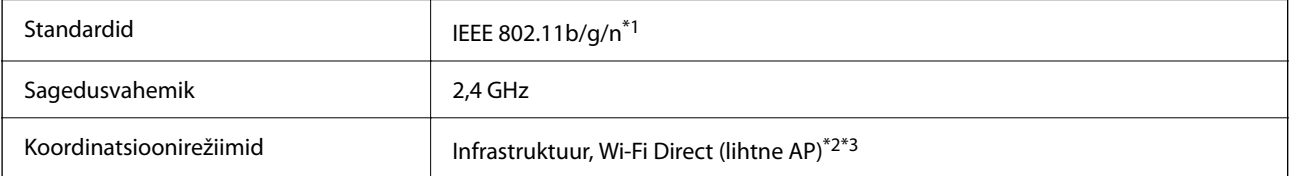

Juhtmevaba ühenduse turvalisus\*4 WEP (64/128bit), WPA2-PSK (AES)\*5, WPA3-SAE (AES)

- \*1 IEEE 802.11n on saadaval ainult HT20 korral.
- \*2 Ei toetata IEEE 802.11b korral.
- \*3 Lihtne AP-režiim ühildub Wi-Fi-ühenduse (infrastruktuuri) või Etherneti-ühendusega.
- \*4 Wi-Fi Direct toetab ainult režiimi WPA2-PSK (AES).
- \*5 Vastab WPA2 standarditele ja toetab režiimi WPA/WPA2 Personal.

### **Etherneti spetsifikatsioonid**

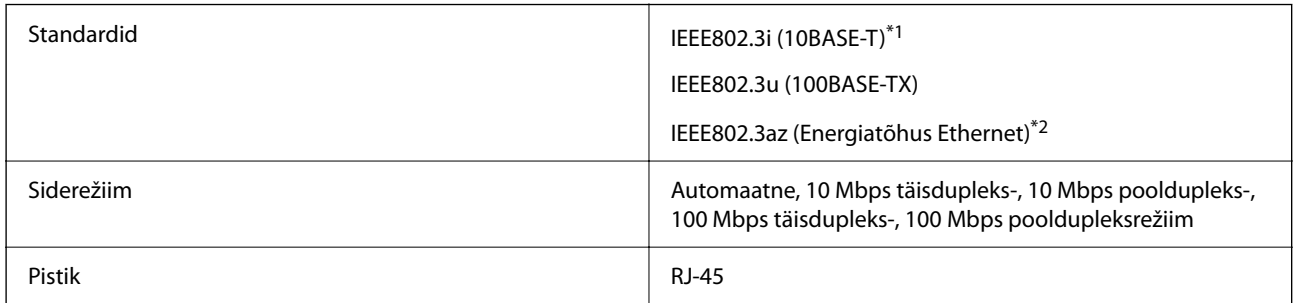

- \*1 Kasutage 5e või kõrgema kategooriaga STP (varjestatud keerdpaar) kaablit, et vältida raadiohäirete tekkimise ohtu.
- \*2 Ühendatud seade peab vastama standardi IEEE802.3az nõuetele.

### **Võrgufunktsioonid ja IPv4/IPv6**

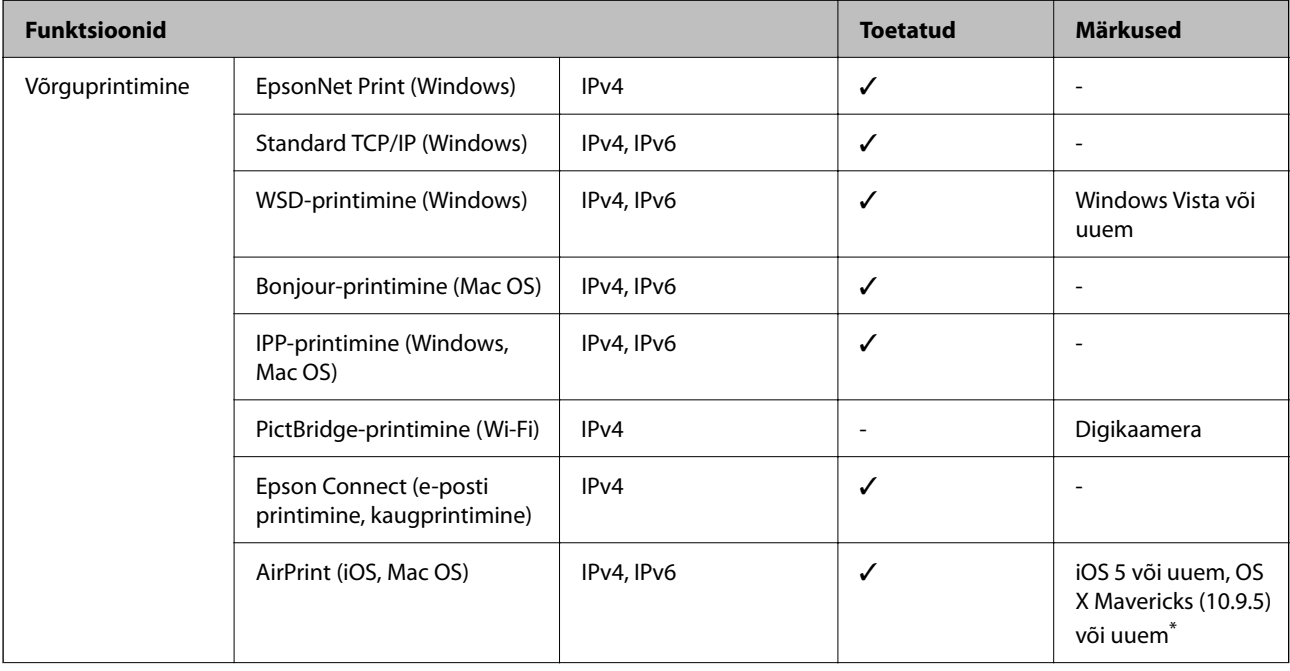

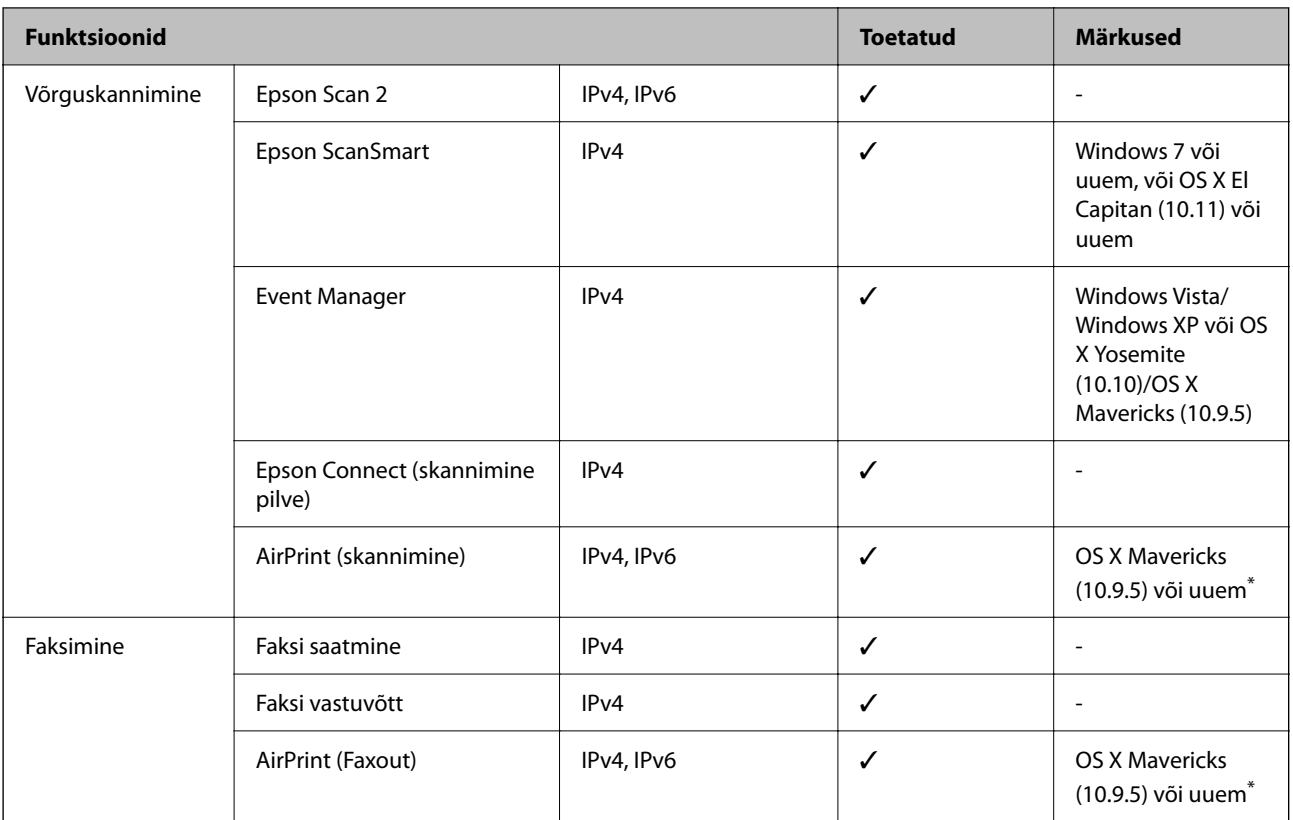

\* Soovitame kasutada iOS või Mac OS uusimat versiooni.

### **Turvaprotokoll**

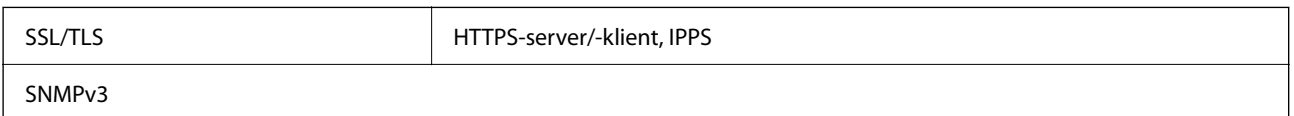

# **Toetatud kolmanda osapoole teenused**

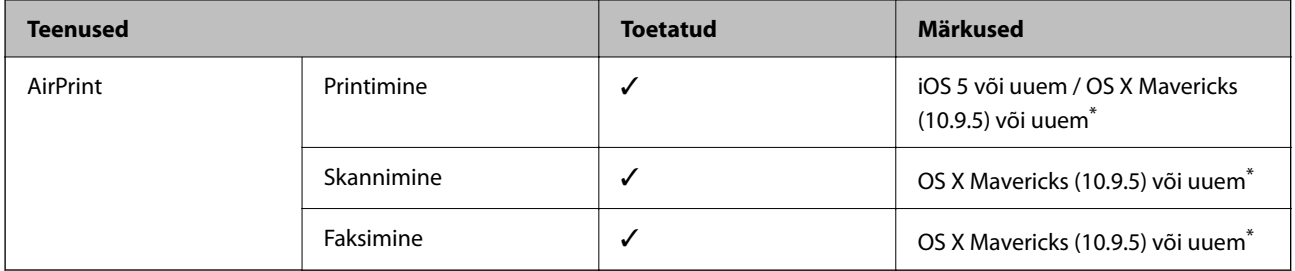

\* Soovitame kasutada iOS-i või Mac OS-i uusimat versiooni.

# **Mõõdud**

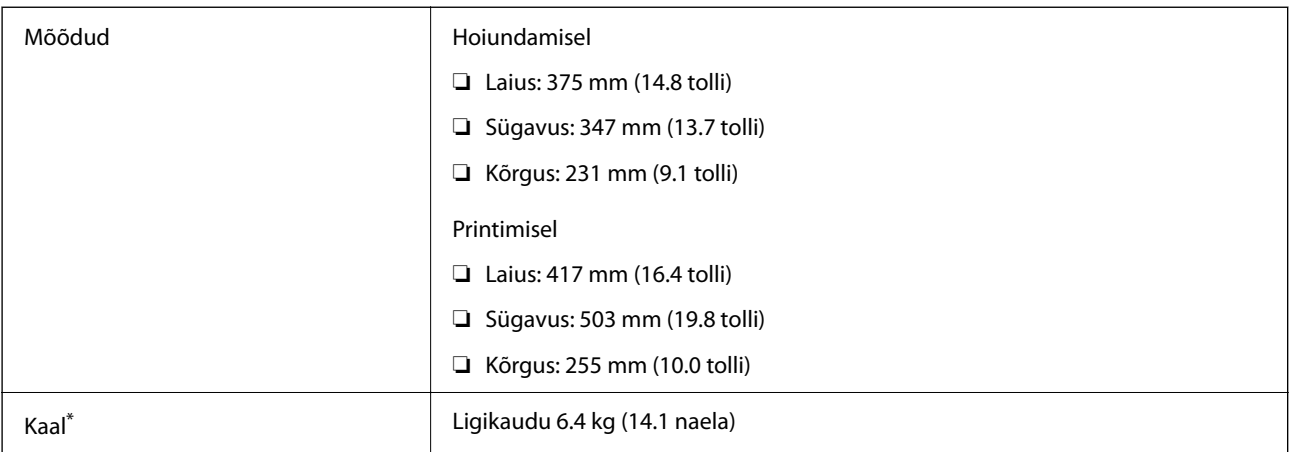

\* Tindikassetide ja toitekaablita.

## **Elektritoite spetsifikatsioonid**

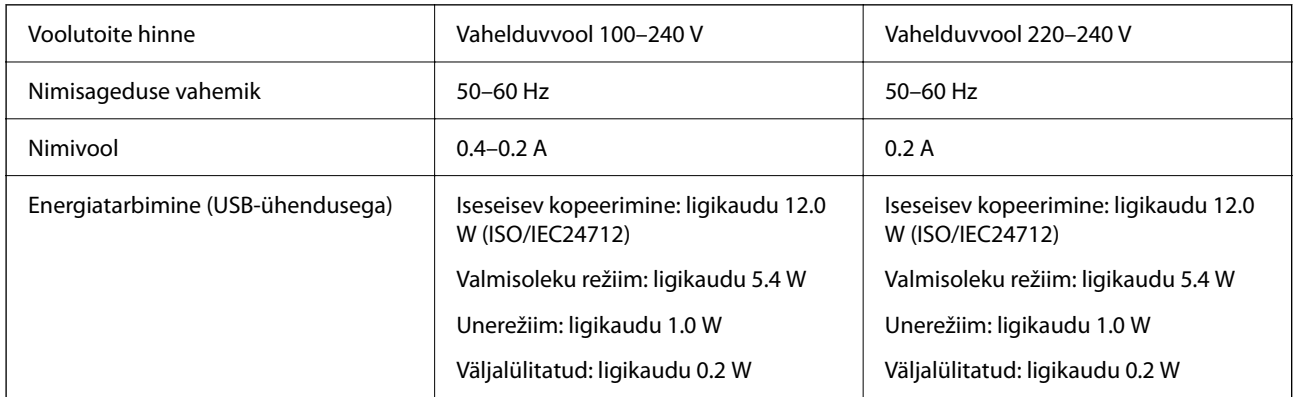

### *Märkus.*

- ❏ Kontrollige printeril olevalt sildilt selle pinget.
- ❏ Euroopa kasutajad saavad üksikasjalikku teavet võimsustarbe kohta järgmiselt veebisaidilt. <http://www.epson.eu/energy-consumption>

### **Keskkonnateave**

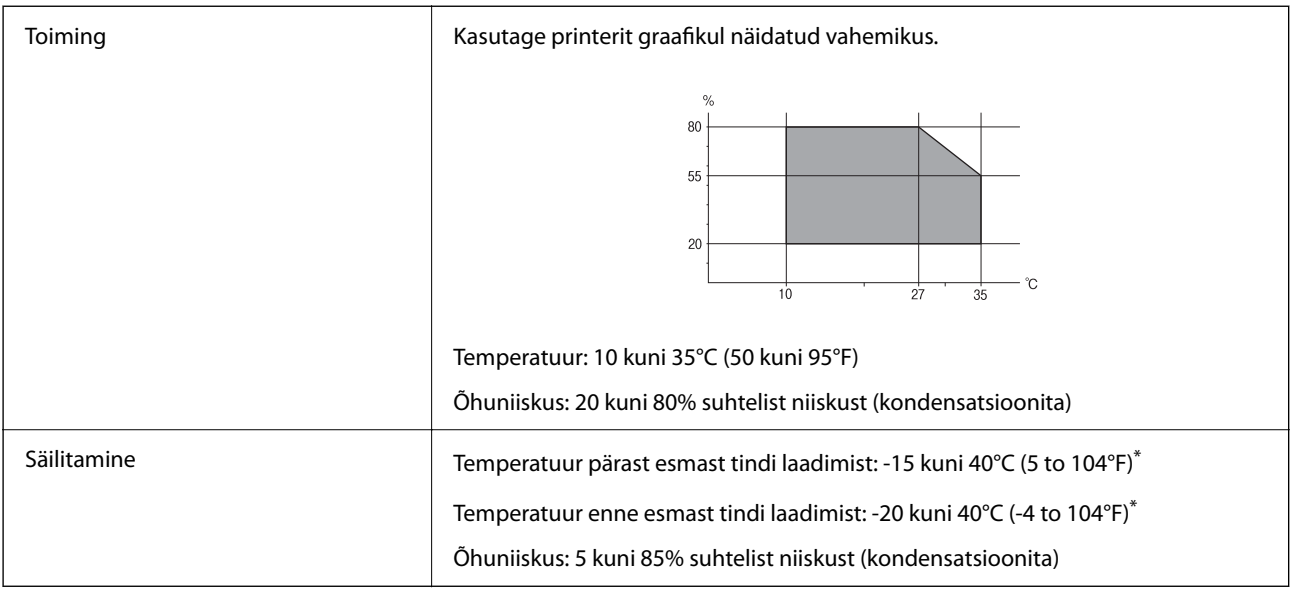

\* Võite ladustada ühe kuu vältel temperatuuril kuni 40°C (104°F).

### **Tindikassettide keskkonnaandmed**

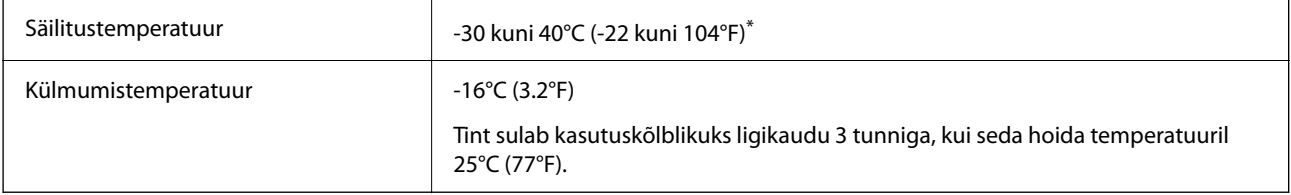

\* Võite säilitada ühe kuu vältel temperatuuril kuni 40°C (104°F).

# **Süsteeminõuded**

❏ Windows

Windows Vista, Windows 7, Windows 8/8.1, Windows 10, Windows 11 või uuem

Windows XP SP3 (32 bitti)

Windows XP Professional x64 Edition SP2

Windows Server 2003 (SP2) või uuem

❏ Mac OS

Mac OS X 10.9.5 või uuem, macOS 11 või uuem

### *Märkus.*

- ❏ Mac OS ei pruugi kõiki rakendusi ja funktsioone toetada.
- ❏ UNIX-i failisüsteemi (UFS) platvormil Mac OS ei toetata.

# <span id="page-233-0"></span>**Õiguslik teave**

# **Standardid ja heakskiidud**

### **USA mudeli standardid ja heakskiitmine**

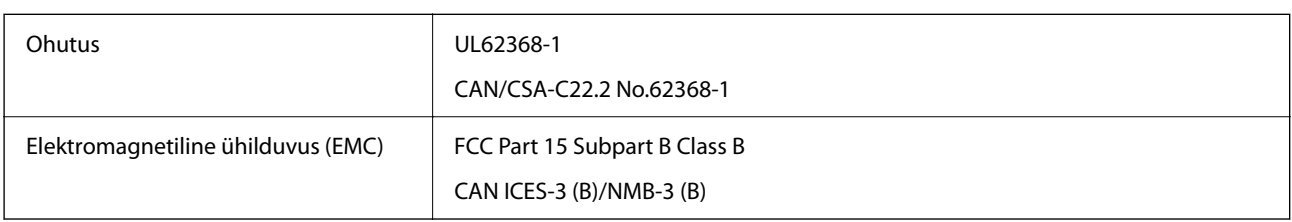

See seade sisaldab järgmist raadiosidemoodulit.

Tootja: Seiko Epson Corporation

Tüüp: J26H006

See seade vastab FCC (USA Föderaalse Sidekomisjoni) eeskirjade 15. osas ja IC (Industry Canada) standardis RSS-210 toodud nõuetele. Epson ei võta endale vastutust, kui toote mittesoovitatavast muutmisest tulenevalt ei suuda seade enam kaitsenõudeid rahuldada. Kasutamisel peab arvestama järgmise kahe tingimusega: (1) seade ei tohi põhjustada kahjulikke häireid ja (2) seade peab taluma sellele mõjuvaid mis tahes häireid, sealhulgas häiret, mis võib põhjustada seadme soovimatut talitlust.

Litsentsitud teenuste raadiohäirete vältimiseks on see seade mõeldud kasutamiseks siseruumides ja eemal akendest, et pakkuda maksimaalset kaitset. Seadme (või selle saateantenni) paigutamiseks välitingimustesse tuleb taotleda luba.

See seade vastab kontrollimata keskkonnale sätestatud FCC/IC kiirgusnormidele ja FCC raadiosagedusliku (RF) kiirguse juhtnööridele vastavalt määruse OET65 lisale C ja IC raadiosageduse (RF) kiirgusnormidele vastavalt määrusele RSS-102. See seade tuleb paigaldada ja seda tuleb kasutada nii, et selle radiaator jääb vähemalt 7,9 tolli (20 cm) kaugusele inimese kehast (välja arvatud jäsemed: käed, randmed, jalad ja pahkluud).

### **Euroopa mudeli standardid ja heakskiit**

### Euroopa kasutajatele

Käesoleva deklareerib Seiko Epson Corporation, et järgmine raadioseadme mudel on vastavuses direktiiviga 2014/53/EU. ELi vastavusdeklaratsiooni täistekst on saadaval järgmisel veebisaidil.

### <http://www.epson.eu/conformity>

C623B

Kasutamiseks ainult Iirimaal, Ühendkuningriigis, Austrias, Saksamaal, Liechtensteinis, Šveitsis, Prantsusmaal, Belgias, Luksemburgis, Hollandis, Itaalias, Portugalis, Hispaanias, Taanis, Soomes, Norras, Rootsis, Islandil, Horvaatias, Küprosel, Kreekas, Sloveenias, Maltal, Bulgaarias, Tšehhis, Eestis, Ungaris, Lätis, Leedus, Poolas, Rumeenias ja Slovakkias.

Epson ei võta endale vastutust, kui toote mittesoovitatavast muutmisest tulenevalt ei suuda seade enam kaitsenõudeid rahuldada.

 $\epsilon$ 

### <span id="page-234-0"></span>**Austraalia mudeli standardid ja heakskiit**

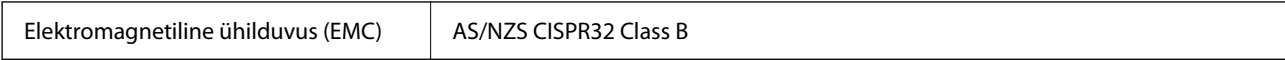

Epson teatab käesolevaga, et järgmised seadmemudelid vastavad standardis AS/NZS4268 esitatud põhinõuetele ja muudele asjakohastele sätetele:

### C623B

Epson ei võta endale vastutust, kui toote mittesoovitatavast muutmisest tulenevalt ei suuda seade enam kaitsenõudeid rahuldada.

### **Uus-Meremaa mudeli standardid ja heakskiit**

### **General Warning**

The grant of a Telepermit for any item of terminal equipment indicates only that Telecom has accepted that the item complies with minimum conditions for connection to its network. It indicates no endorsement of the product by Telecom, nor does it provide any sort of warranty. Above all, it provides no assurance that any item will work correctly in all respects with another item of Telepermitted equipment of a different make or model, nor does it imply that any product is compatible with all of Telecom's network services.

Telepermitted equipment only may be connected to the EXT telephone port. This port is not specifically designed for 3-wire-connected equipment. 3-wire-connected equipment might not respond to incoming ringing when attached to this port.

### **Important Notice**

Under power failure conditions, this telephone may not operate. Please ensure that a separate telephone, not dependent on local power, is available for emergency use.

This equipment is not capable, under all operating conditions, of correct operation at the higher speeds for which it is designed. Telecom will accept no responsibility should difficulties arise in such circumstances.

This equipment shall not be set up to make automatic calls to the Telecom '111' Emergency Service.

### **Piirangud kopeerimisel**

Toote vastutustundlikuks ja õiguspäraseks kasutamiseks lähtuge järgmistest juhistest.

Seadusega on keelatud koopiate tegemine:

- ❏ pangatähtedest, müntidest, riigiväärtpaberitest, riigivõlakirjadest ja munitsipaalväärtpaberitest;
- ❏ kasutamata postmarkidest, eelnevalt tembeldatud postkaartidest ja muudest ametlikest postisaadetistest, millel on kehtiv postmark;
- ❏ riiklikest maksumärkidest ja õiguslikul alusel välja antud väärtpaberitest.

Eriti ettevaatlik olge koopiate tegemisel:

- ❏ likviidsetest väärtpaberitest (aktsiatähed, müüdavad vekslid, tšekid jne), kuupiletitest, sooduspiletitest jne;
- ❏ passidest, juhilubadest, sõidukite tehnilise ülevaatuse tõenditest, teekasutuslubadest, toidutalongidest, piletitest jne.

### *Märkus.*

Eelmainitud esemete kopeerimine võib samuti olla seadusega keelatud.

Autoriõigusega kaitstud materjalide vastutustundlik kasutamine.

Printereid võidakse kasutada valel eesmärgil, kopeerides autoriõigusega materjale. Kui te ei tegutse just asjatundliku juristi nõuannete kohaselt, olge vastutustundlik ja lugupidav ning hankige enne avaldatud materjali kopeerimist autoriõiguse valdaja luba.

# <span id="page-236-0"></span>**Kust saada abi?**

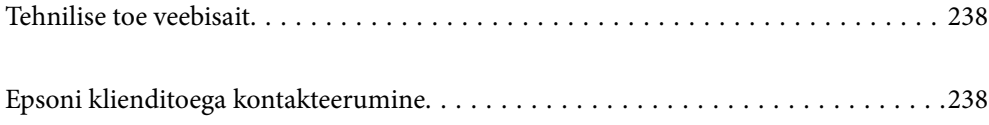

# <span id="page-237-0"></span>**Tehnilise toe veebisait**

Kui vajate veel abi, külastage alltoodud Epsoni klienditoe veebisaiti. Valige oma riik või piirkond ja avage kohaliku Epsoni veebisaidi klienditoe jaotis. Veebisaidil on saadaval ka uusimad draiverid, KKK-d, juhendid ja muud allalaaditavad materjalid.

<http://support.epson.net/>

<http://www.epson.eu/support> (Euroopa)

Kui teie Epsoni seade ei tööta korralikult ja teil ei õnnestu probleemi lahendada, pöörduge abi saamiseks Epsoni tugiteenuste poole.

# **Epsoni klienditoega kontakteerumine**

### **Enne Epsoni poole pöördumist**

Kui teie Epsoni toode ei tööta korralikult ja teil ei õnnestu probleemi juhendis oleva tõrkeotsingu teabe abil lahendada, siis pöörduge abi saamiseks Epsoni tugiteenuste poole.

Järgnev loend Epsoni tugiteenustest sõltub riigist, kust seade on ostetud. Mõned tooted ei pruugi teie hetkeasukohas saadaval olla, seega on oluline võtta ühendust selle piirkonna Epsoni toega, kust toode on ostetud.

Kui alltoodud loendis ei ole Epsoni tuge teie piirkonnale, siis pöörduge edasimüüja poole, kellelt te toote ostsite.

Epsoni tugi saab teid aidata oluliselt kiiremini, kui te edastate järgmised andmed.

❏ Toote seerianumber

(Seerianumbri silt on tavaliselt toote tagaküljel.)

- ❏ Toote mudel
- ❏ Toote tarkvaraversioon

(Klõpsake nuppu **About**, **Version Info** või muud sarnast nuppu toote tarkvaras.)

- ❏ Teie arvuti mark ja mudel
- ❏ Teie arvuti operatsioonisüsteemi nimi ja versioon
- ❏ Tootega tavaliselt kasutatavate tarkvararakenduste nimed ja versioonid

#### *Märkus.*

Olenevalt tootest võidakse faksi valimisloendi andmed ja/või võrgusätted salvestada toote mällu. Seadmerikke või toote parandamise tagajärjel võivad andmed ja/või sätted kaotsi minna. Epson ei vastuta mingisuguste andmete kadumise, andmete ja/või sätete varundamise ega taastamise eest isegi garantiiajal. Soovitame andmed ise varundada või teha vajalikud märkmed.

### **Kasutajad Euroopas**

Leiate teavet Epsoni klienditoega ühenduse võtmise kohta oma üleeuroopalisest garantiidokumendist.

### **Kasutajad Taiwanis**

Teave, kasutajatugi ja teenused.

### **Veebisait**

### [http://www.epson.com.tw](http://www.epson.com.tw/)

Saadaval tootekirjeldused, draiverid ja tootepäringud.

### **Epsoni klienditugi**

Telefon: +886-2-2165-3138

Meie klienditoe meeskond suudab teid telefoni teel aidata järgmistes küsimustes.

- ❏ Hinnapäringud ja tooteteave
- ❏ Küsimused toodete kasutamise või probleemide kohta
- ❏ Päringud remondi ja garantii kohta

### **Remondikeskus**

<http://www.tekcare.com.tw/branchMap.page>

TekCare on Epson Taiwan Technology & Trading Ltd volitatud hooldekeskus.

### **Abi kasutajatele Austraalias**

Epson Australia soovib teile pakkuda kõrgetasemelist teenindust. Peale seadme dokumentatsiooni saate lisateavet järgmistest kohtadest.

### **Interneti-URL**

### [http://www.epson.com.au](http://www.epson.com.au/)

Külastage Epson Australia veebisaiti. Siia tasub aeg-ajalt vaadata. Saidilt saate draivereid alla laadida, vaadata Epsoni esinduste asukohti, teavet uute toodete kohta ja võtta ühendust tehnilise toega (e-posti teel).

### **Epsoni klienditugi**

Telefon: 1300-361-054

Epsoni klienditugi tagab klientidele viimase võimalusena abi. Klienditoe operaatorid aitavad teid Epsoni toodete paigaldamisel, seadistamisel ja kasutamisel. Meie müügieelse klienditoe töötajad jagavad kirjandust uute Epsoni toodete ning teavet lähimate edasimüüjate või teenindusagentide kohta. Siit saate vastuse paljudele oma küsimustele.

Helistades hoidke kogu oluline teave käepärast. Mida paremini olete ette valmistunud, seda kiiremini suudame probleemi lahendada. Eelmainitud teave hõlmab teie Epsoni toote dokumentatsiooni, arvuti tüüpi, operatsioonisüsteemi nime, rakendusprogrammide nimesid ning muud teavet, mida peate vajalikuks.

### **Toote transportimine**

Epson soovitab toote pakendi hilisema transportimise jaoks alles hoida.

### **Teave Uus-Meremaa kasutajatele**

Epson New Zealand soovib teile pakkuda kõrgetasemelist teenindust. Lisaks seadme dokumentatsioonile saate täiendavat teavet järgmistest kohtadest.

### **Veebisait**

### [http://www.epson.co.nz](http://www.epson.co.nz/)

Külastage Epson New Zealand veebisaiti. Siia tasub aeg-ajalt vaadata. Saidilt saate draivereid alla laadida, vaadata Epsoni esinduste asukohti, teavet uute toodete kohta ja võtta ühendust tehnilise toega (e-posti teel).

### **Epsoni klienditugi**

Telefon: 0800 237 766

Epsoni klienditugi on meie klientide jaoks viimane võimalus abi saada. Klienditoe operaatorid aitavad teid Epsoni toodete paigaldamisel, seadistamisel ja kasutamisel. Meie müügieelse klienditoe töötajad jagavad kirjandust uute Epsoni toodete ning teavet lähimate edasimüüjate või teenindusagentide kohta. Siit saate vastuse paljudele oma küsimustele.

Helistades hoidke kogu oluline teave käepärast. Mida paremini olete ette valmistunud, seda kiiremini suudame probleemi lahendada. Eelmainitud teave hõlmab teie Epsoni tootedokumentatsiooni, arvuti tüüpi, operatsioonisüsteemi nime, rakendusprogrammide nimesid ning muud teavet, mida peate vajalikuks.

### **Toote transport**

Epson soovitab toote pakendi hilisema transportimise jaoks alles hoida.

### **Abi kasutajatele Singapuris**

Ettevõtte Epson Singapore pakutav teave, kasutajatugi ja teenused on saadaval järgmistest kohtadest.

### **Veebisait**

#### [http://www.epson.com.sg](http://www.epson.com.sg/)

Saadaval on toodete kirjeldused, draiverid, korduma kippuvad küsimused (KKK), hinnapäringud ja tehnilise toe teenus e-posti teel.

### **Epsoni klienditugi**

Tasuta number: 800-120-5564

Meie klienditoe meeskond suudab teid telefoni teel aidata järgmistes küsimustes.

- ❏ Hinnapäringud ja tooteteave
- ❏ Küsimused toote kasutamise või probleemide lahendamise kohta
- ❏ Päringud remondi ja garantii kohta

### **Kasutajad Tais**

Teave, kasutajatugi ja teenused:

### **Veebisait**

#### [http://www.epson.co.th](http://www.epson.co.th/)

Saadaval tootekirjeldused, draiverid, korduma kippuvad küsimused (KKK) ja e-post.

### <span id="page-240-0"></span>**Epsoni kõnekeskus**

Telefon: 66-2460-9699 E-post: support@eth.epson.co.th Meie kõnekeskuse meeskond saab teid telefoni teel aidata järgmistes küsimustes: ❏ Hinnapäringud ja tooteteave ❏ Küsimused toodete kasutamise või probleemide kohta ❏ Päringud remondi ja garantii kohta

### **Kasutajad Vietnamis**

Teave, kasutajatugi ja teenused:

### **Epsoni teeninduskeskus**

65 Truong Dinh Street, District 1, Ho Chi Minh City, Vietnam. Telefon (Ho Chi Minh): 84-8-3823-9239, 84-8-3825-6234 29 Tue Tinh, Quan Hai Ba Trung, Hanoi City, Vietnam Telefon (Hanoi): 84-4-3978-4785, 84-4-3978-4775

### **Kasutajad Indoneesias**

Teave, kasutajatugi ja teenused:

### **Veebisait**

- [http://www.epson.co.id](http://www.epson.co.id/)
- ❏ Saadaval tootekirjeldused, draiverid
- ❏ Korduma kippuvad küsimused (KKK), hinnapäringud, küsimuste esitamine e-posti teel

### **Epsoni tugiliin**

Telefon: +62-1500-766 Faks: +62-21-808-66-799 Meie klienditoe meeskond saab teid telefoni või faksi teel aidata järgmistes küsimustes: ❏ Hinnapäringud ja tooteteave

❏ Tehniline tugi

### **Epsoni teeninduskeskus**

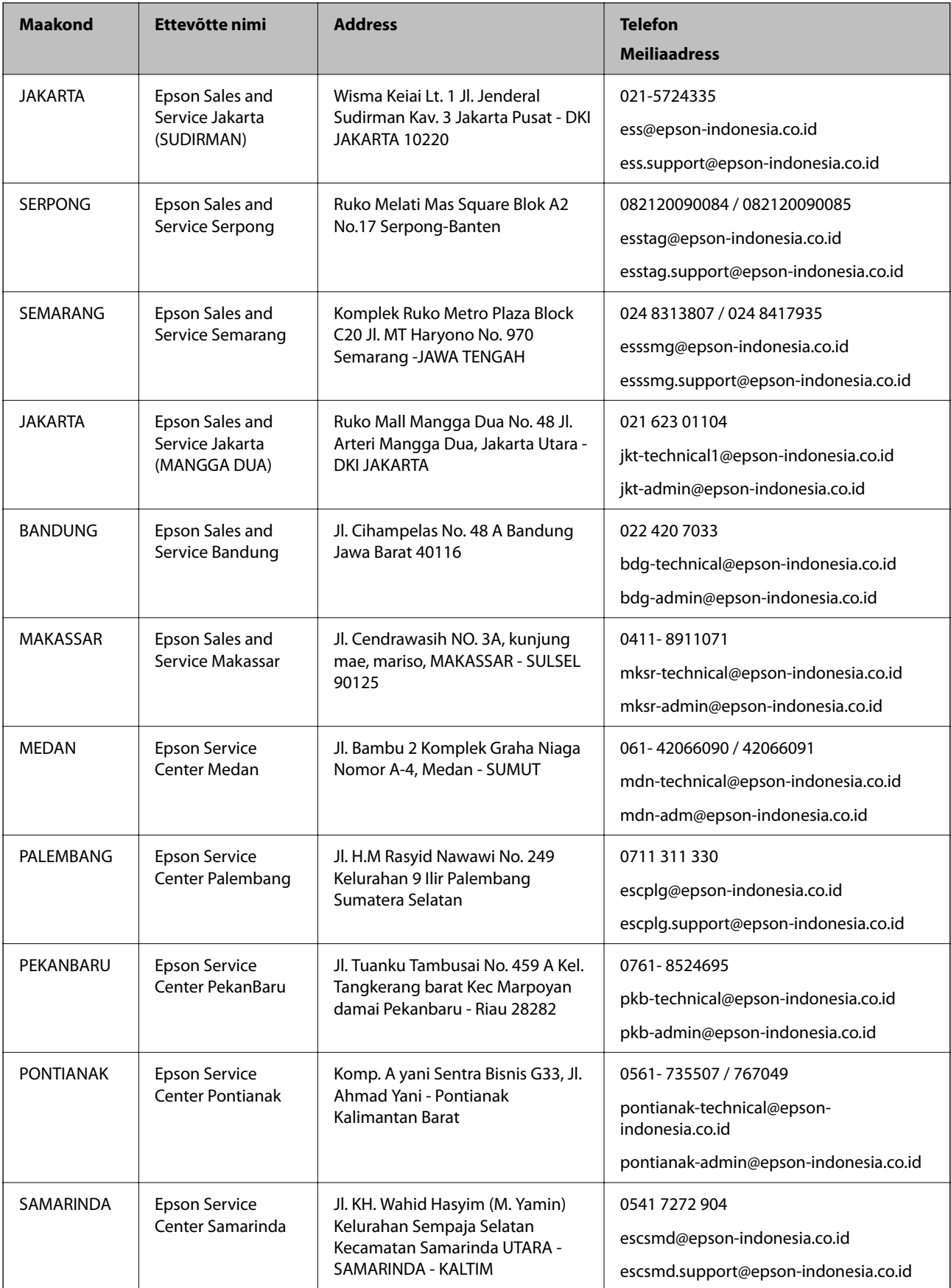

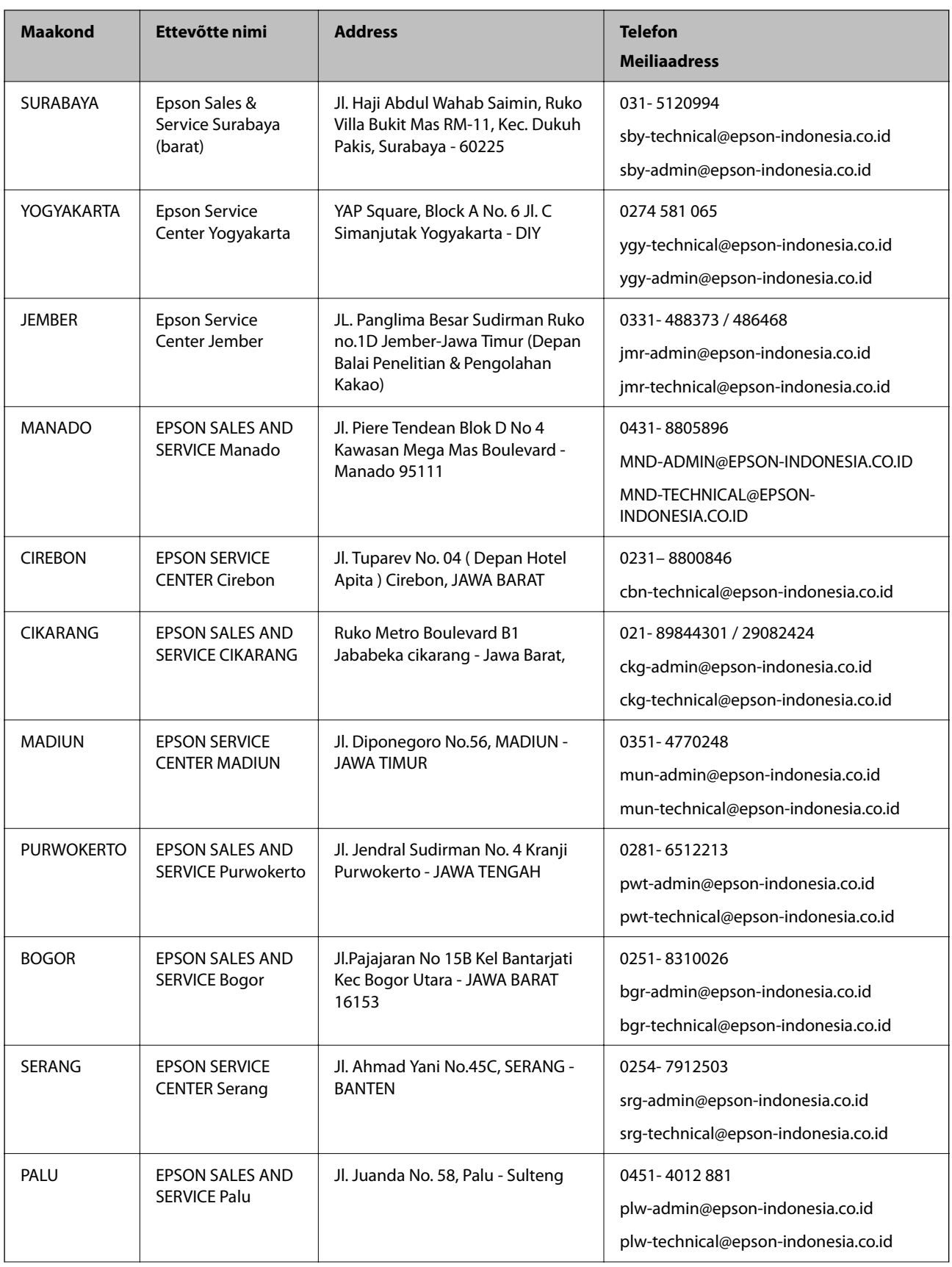

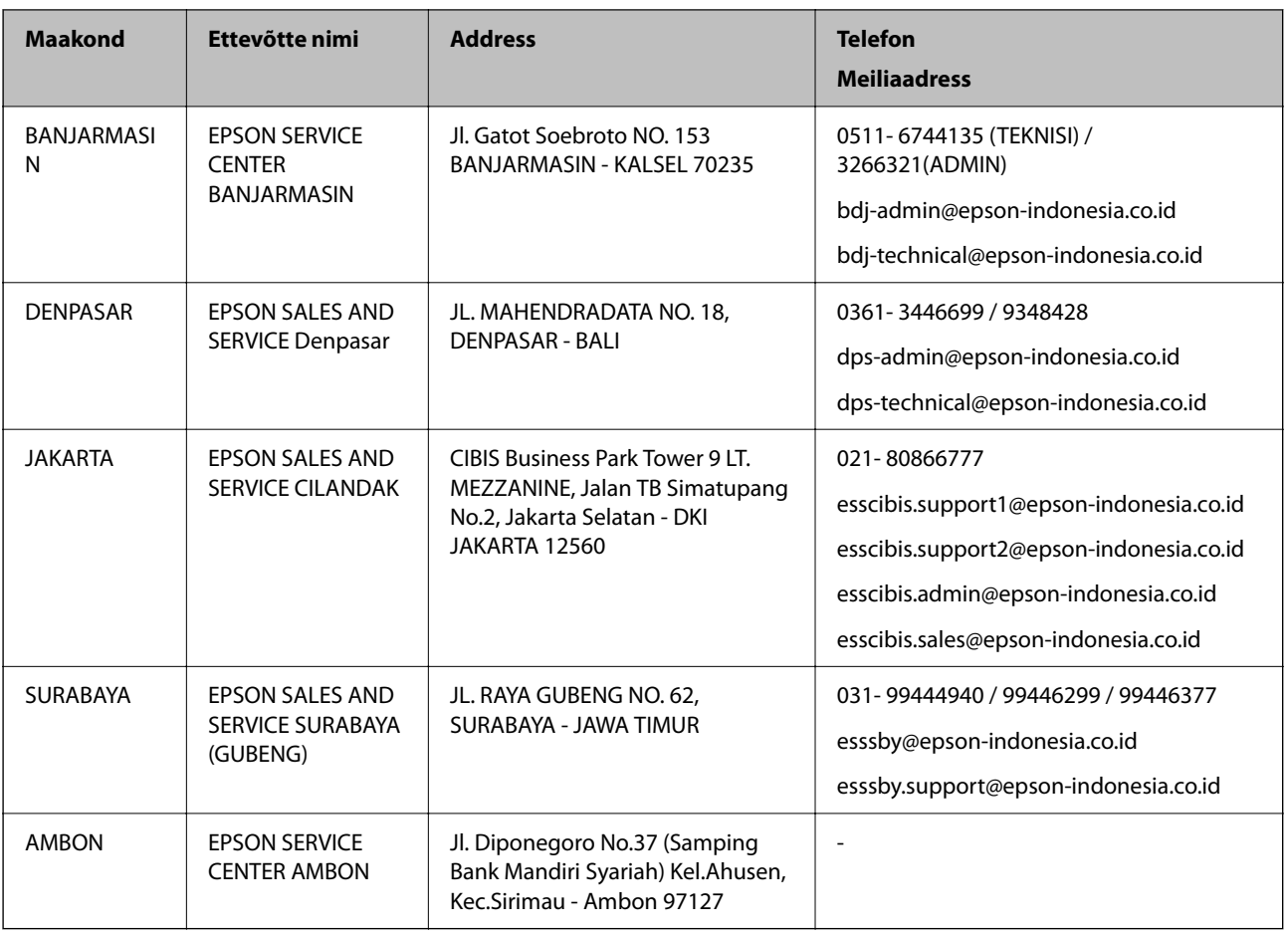

Linnade puhul, mis ei ole siin nimekirjas, helistage numbril: 08071137766.

### **Abi kasutajatele Hongkongis**

Tehnilise toe ja muude müügijärgsete teenuste jaoks võtke ühendust ettevõttega Epson Hong Kong Limited.

### **Koduleht internetis**

### [http://www.epson.com.hk](http://www.epson.com.hk/)

Epson Hong Kong on loonud kohaliku kodulehe (nii hiina kui ka inglise keeles), et pakkuda kasutajatele alljärgnevat teavet.

- ❏ Tooteteave
- ❏ Vastused korduma kippuvatele küsimustele
- ❏ Uusimad draiverid Epsoni toodetele

### **Tehnilise toe tugiliin**

Meie tehnilise toe personaliga on teil võimalik ühendust võtta alljärgnevatel telefoni- ja faksinumbritel.

Telefon: 852-2827-8911

Faks: 852-2827-4383

### <span id="page-244-0"></span>**Kasutajad Malaisias**

Teave, kasutajatugi ja teenused:

### **Veebisait**

[http://www.epson.com.my](http://www.epson.com.my/)

❏ Saadaval tootekirjeldused, draiverid

❏ Korduma kippuvad küsimused (KKK), hinnapäringud, küsimuste esitamine e-posti teel

### **Epsoni kõnekeskus**

Tel 1800-81-7349 (tasuta) E-post: websupport@emsb.epson.com.my ❏ Hinnapäringud ja tooteteave ❏ Küsimused toodete kasutamise või probleemide kohta ❏ Päringud remondi ja garantii kohta

### **Peakontor**

Telefon: 603-56288288 Faks: 603-5628 8388/603-5621 2088

### **Abi kasutajatele Indias**

Teave, kasutajatugi ja teenused.

### **Veebisait**

[http://www.epson.co.in](http://www.epson.co.in/)

Saadaval tootekirjeldused, draiverid ja tootepäringud.

### **Klienditugi**

❏ Hooldus, tooteteave ja kulutarvikute tellimine (BSNL-liinid) Tasuta number: 18004250011

Avatud 9.00 kuni 18.00, esmaspäevast laupäevani (välja arvatud riigipühad)

❏ Hooldus (CDMA- ja mobiilikasutajad)

Tasuta number: 186030001600

Avatud 9.00 kuni 18.00, esmaspäevast laupäevani (välja arvatud riigipühad)

### **Kasutajad Filipiinidel**

Tehnilise toe ja muude müügijärgsete teenuste jaoks võtke ühendust Epson Philippines Corporationiga alltoodud telefoni- ja faksinumbritel ning meiliaadressil.

### **Veebisait**

### [http://www.epson.com.ph](http://www.epson.com.ph/)

Saadaval on tootekirjeldused, draiverid, korduma kippuvad küsimused (KKK) ja e-posti teel päringute tegemise võimalus.

### **Epsoni Filipiinide klienditugi**

Tasuta number: (PLDT) 1-800-1069-37766 Tasuta number: (digitaalne) 1-800-3-0037766 Manila (koos eeslinnadega): (632) 8441 9030 Veebisait:<https://www.epson.com.ph/contact> E-post: customercare@epc.epson.com.ph Avatud 9.00 kuni 18.00, esmaspäevast laupäevani (välja arvatud riigipühad) Meie klienditoe meeskond saab teid telefoni teel aidata järgmistes küsimustes. ❏ Hinnapäringud ja tooteteave ❏ Küsimused toodete kasutamise või probleemide kohta ❏ Päringud remondi ja garantii kohta

### **Epson Philippines Corporation**

Pealiin: +632-706-2609 Faks: +632-706-2663